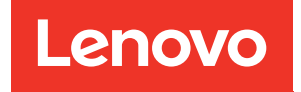

# XClarity Controller mit Intel Xeon SP Prozessoren der 1. und 2. Generation Benutzerhandbuch

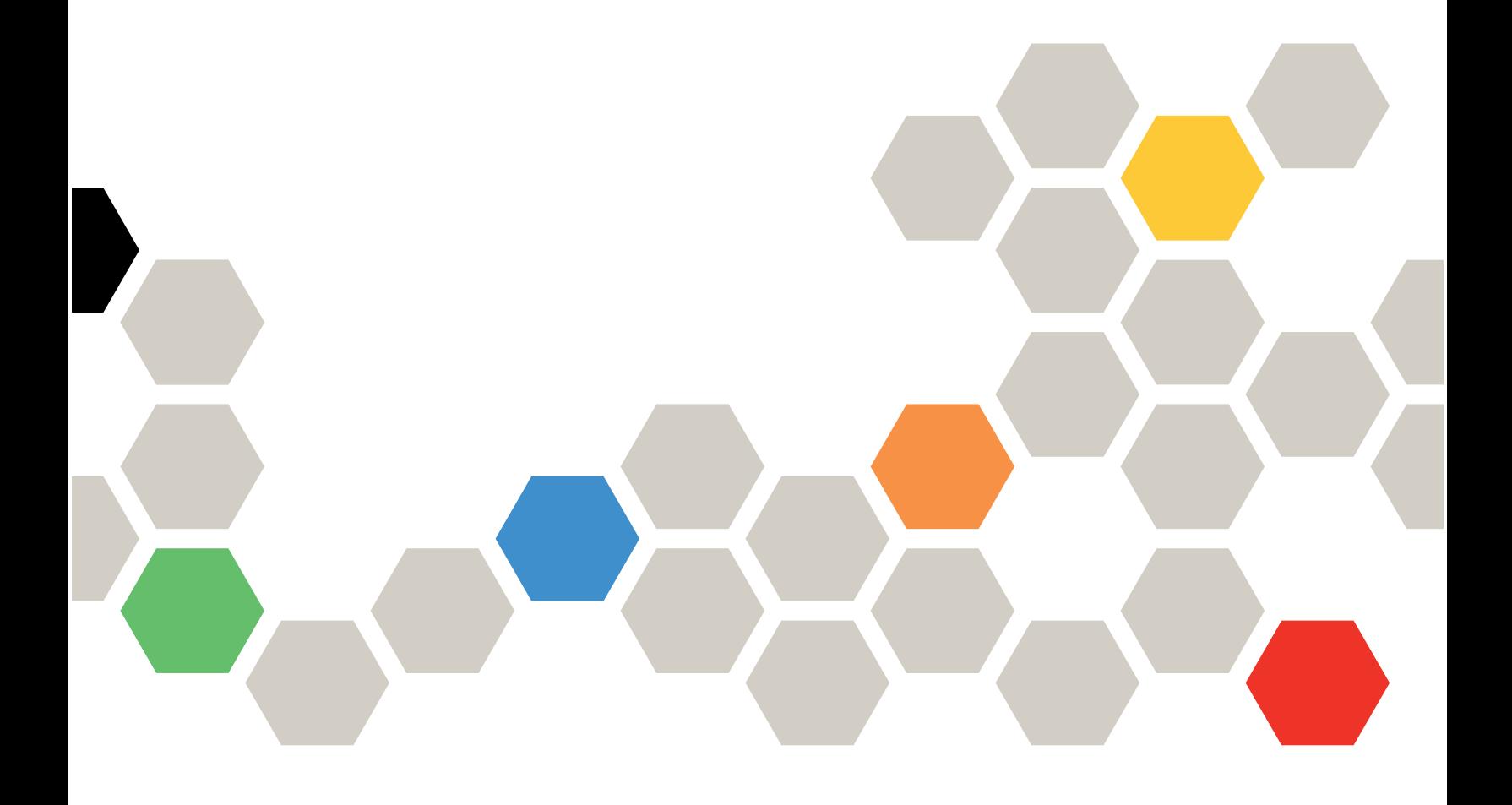

Anmerkung: Vor Verwendung dieser Informationen sollten Sie die allgemeinen Informationen in [Anhang B](#page-226-0) ["Hinweise" auf Seite 221](#page-226-0) lesen.

Fünfzehnte Ausgabe (Mai 2021)

© Copyright Lenovo 2017, 2022.

HINWEIS ZU EINGESCHRÄNKTEN RECHTEN: Werden Daten oder Software gemäß einem GSA-Vertrag (General Services Administration) ausgeliefert, unterliegt die Verwendung, Vervielfältigung oder Offenlegung den in Vertrag Nr. GS-35F-05925 festgelegten Einschränkungen.

# <span id="page-2-0"></span>Inhaltsverzeichnis

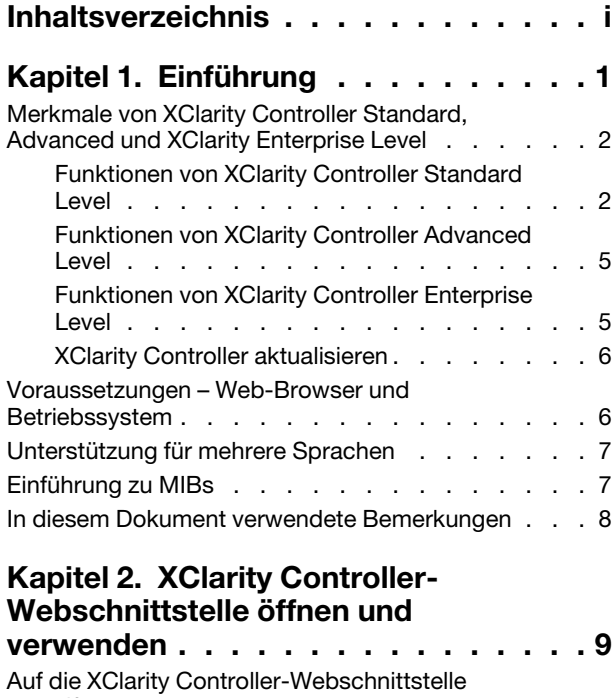

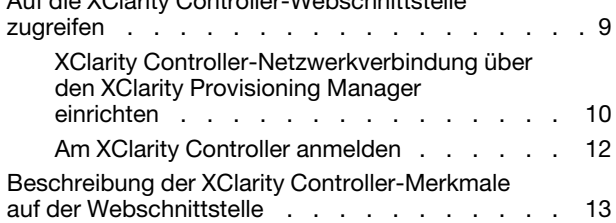

# [Kapitel 3. XClarity Controller](#page-22-0)

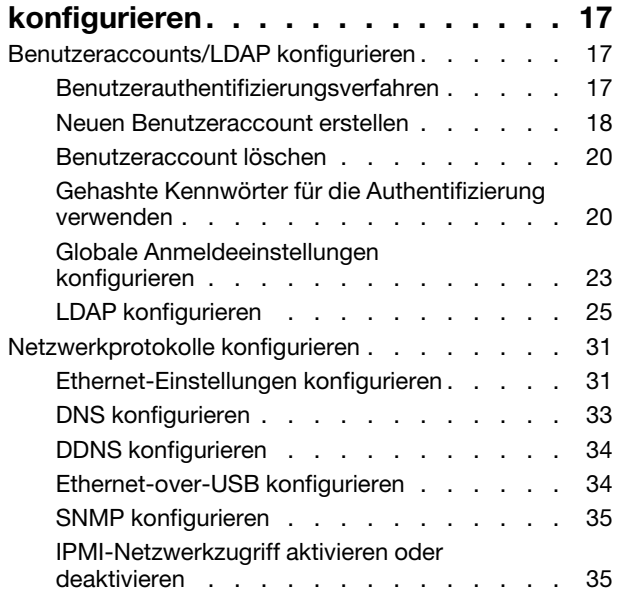

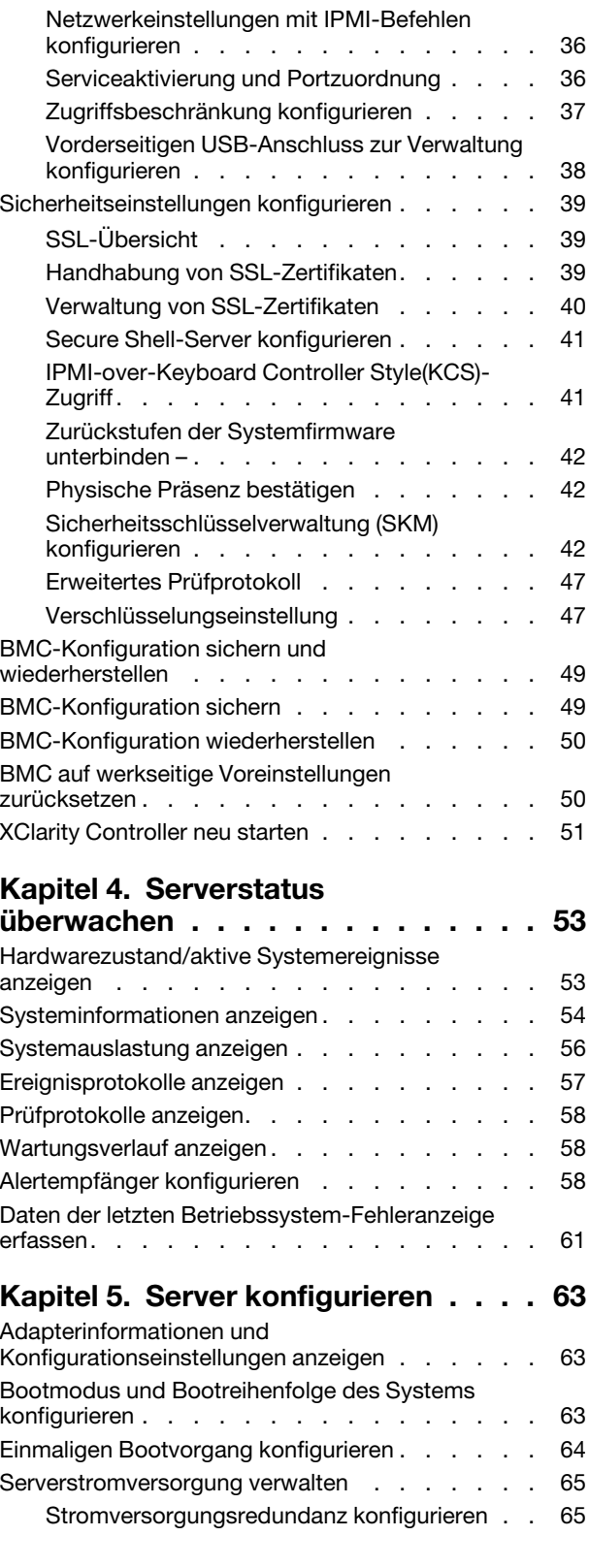

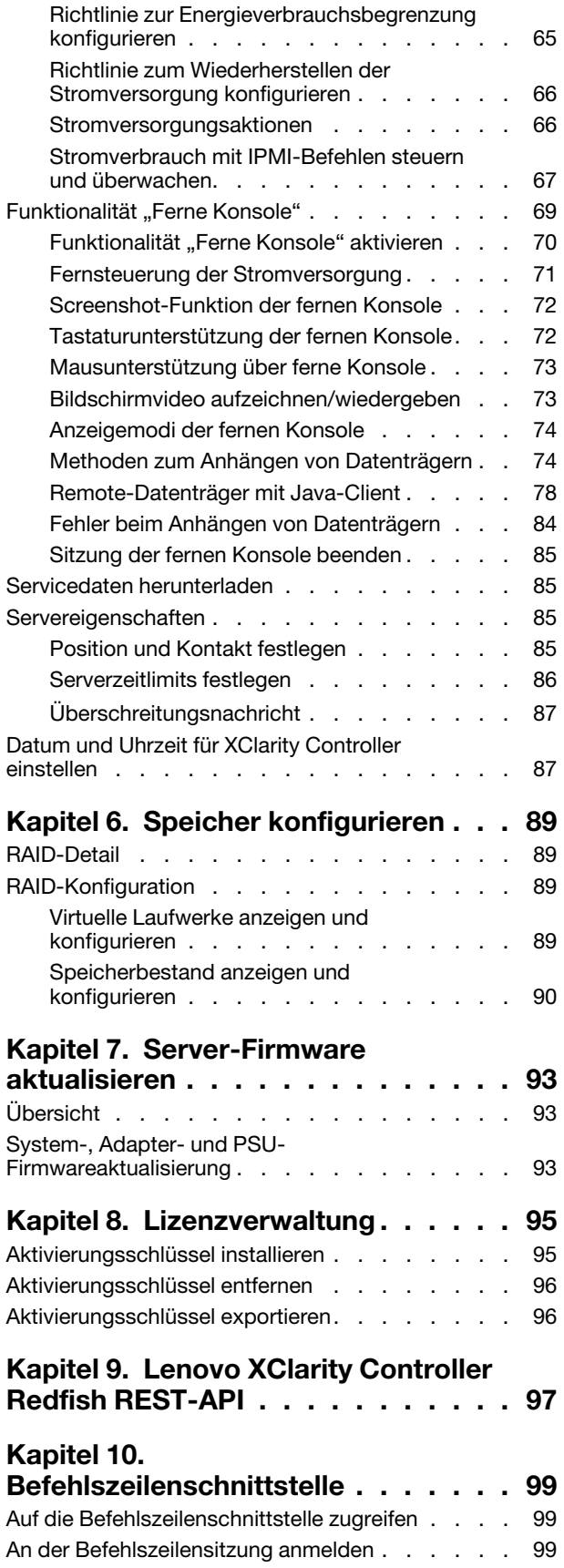

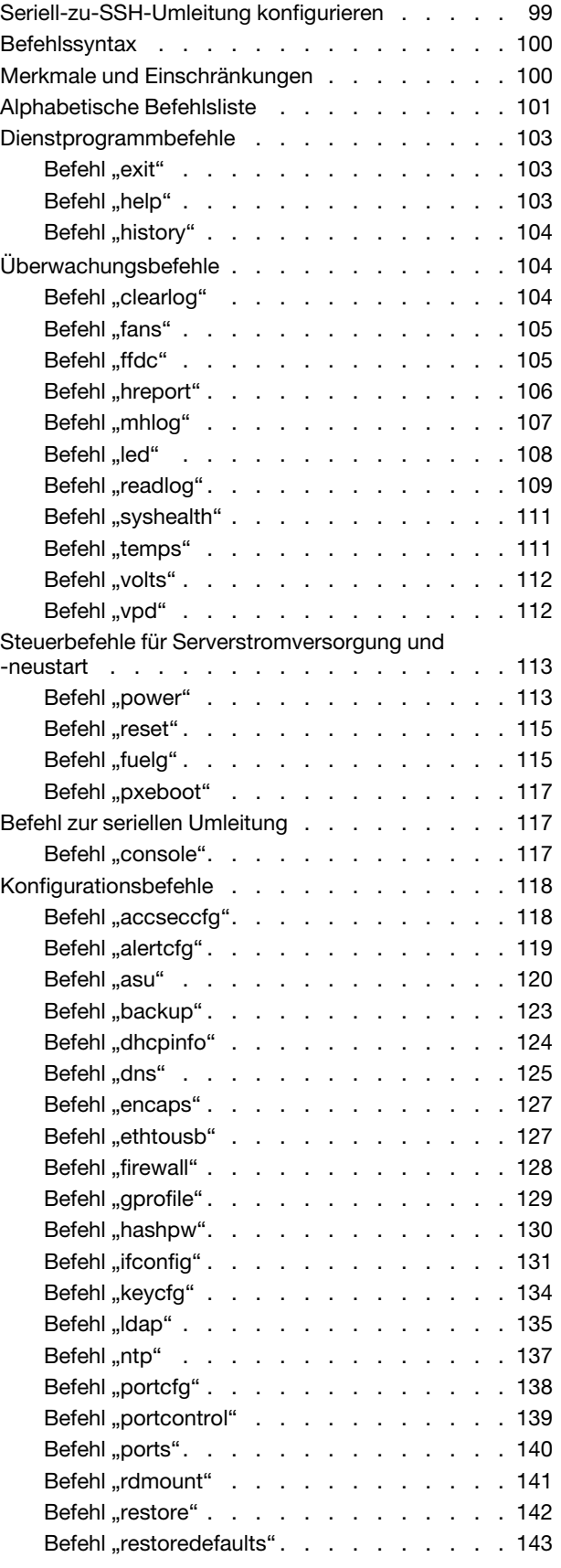

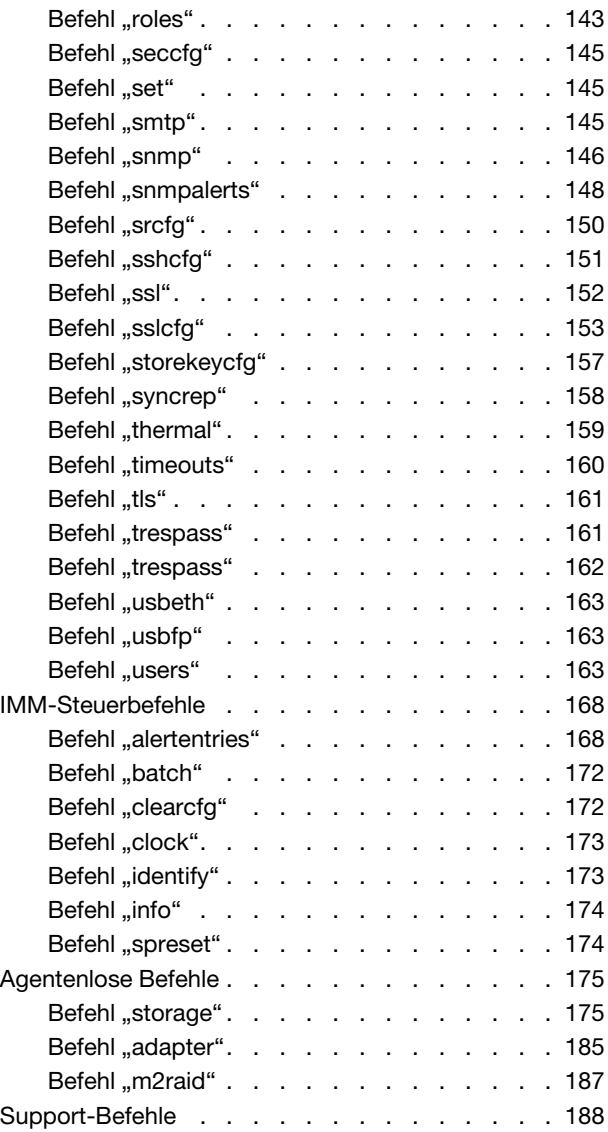

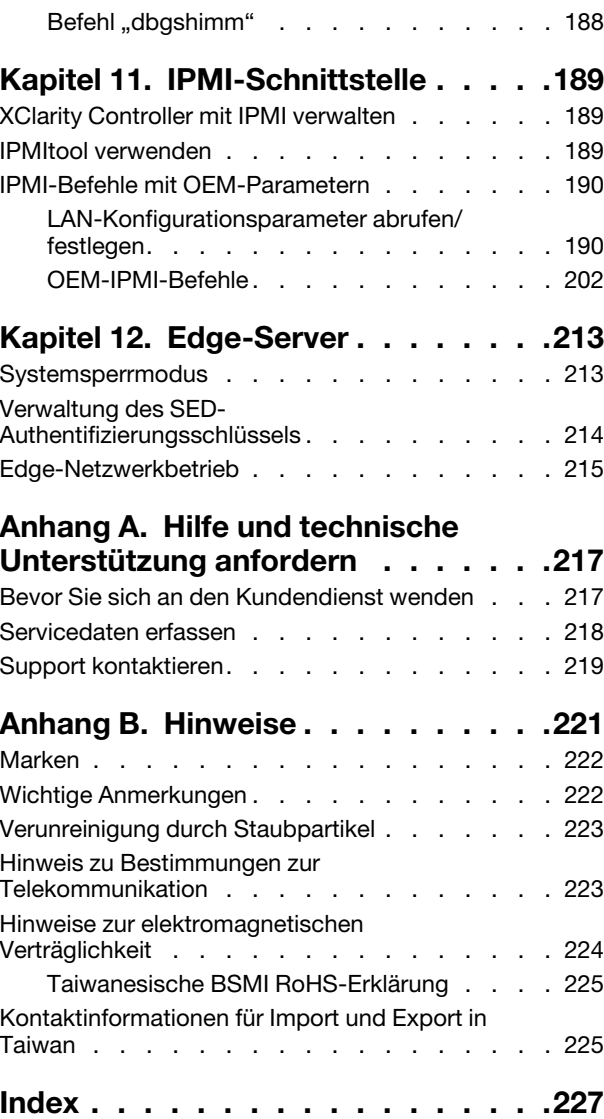

# <span id="page-6-0"></span>Kapitel 1. Einführung

Der Lenovo XClarity Controller (XCC) ist der Management-Controller der nächsten Generation für Lenovo ThinkSystem-Server und ersetzt den Baseboard Management Controller (BMC).

Es handelt sich um die Nachfolgeversion des Serviceprozessors Integrated Management Module II (IMM2), bei dem die Serviceprozessor-Funktionalität sowie die Super E/A-, Videocontroller- und Fernpräsenzfunktion auf einem einzigen Chip auf der Systemplatine des Servers vereint sind. Er bietet unter anderem die folgenden Funktionen:

- Auswahl zwischen einer dedizierten oder einer gemeinsam genutzten Ethernet-Verbindung für das Systemmanagement
- Unterstützung für HTML5
- Unterstützung für den Zugriff über XClarity Mobile
- XClarity Provisioning Manager
- Ferne Konfiguration mithilfe von XClarity Essentials oder XClarity Controller CLI
- Die Möglichkeit für Anwendungen und Tools, um lokal oder über Fernzugriff auf XClarity Controller zuzugreifen
- Erweiterte Remote-Presence-Funktionalität
- REST API-Unterstützung (Redfish-Schema) für zusätzliche webbezogene Services und Softwareanwendungen

Anmerkung: Der XClarity Controller unterstützt derzeit Redfish Scalable Platforms Management API Specification 1.0.2 und Schema 2016.2

#### Anmerkungen:

- In der XClarity Controller-Webschnittstelle wird BMC in Bezug auf den XCC verwendet.
- Auf einigen ThinkSystem-Servern ist möglicherweise kein dedizierter Systemmanagement-Netzanschluss verfügbar. Bei diesen Servern ist der Zugriff auf den XClarity Controller nur über einen Netzwerkanschluss verfügbar, der gemeinsam mit dem Serverbetriebssystem verwendet wird.
- Bei Flex-Servern ist das Chassis Management Module (CMM) das primäre Verwaltungsmodul für Systemverwaltungsfunktionen. Der Zugriff auf den XClarity Controller ist über den Netzanschluss auf dem CMM verfügbar.

In diesem Dokument wird erläutert, wie die Funktionen des XClarity Controller in einem ThinkSystem-Server verwendet werden. Der XClarity Controller funktioniert mit dem XClarity Provisioning Manager und UEFI, um Systemverwaltungsfunktionen für ThinkSystem-Server bereitzustellen.

Gehen Sie wie folgt vor, um zu prüfen, ob Firmwareaktualisierungen verfügbar sind.

Anmerkung: Beim ersten Zugriff auf das Support Portal müssen Sie die Produktkategorie, die Produktfamilie und die Modellnummern Ihres Servers auswählen. Wenn Sie das nächste Mal auf das Support Portal zugreifen, werden die Produkte, die Sie beim ersten Mal ausgewählt haben, von der Website erneut geladen, sodass nur die Links für Ihre Produkte angezeigt werden. Um Ihre Produktliste zu ändern oder Elemente zu ihr hinzuzufügen, klicken Sie auf den Link Meine Produktlisten verwalten. Die Informationen auf der Website werden in regelmäßigen Abständen aktualisiert. Die tatsächliche Vorgehensweise bei der Suche nach Firmware und Dokumentationen kann deshalb geringfügig von der an dieser Stelle beschriebenen Vorgehensweise abweichen.

- 1. Wechseln Sie zu <http://datacentersupport.lenovo.com>.
- 2. Wählen Sie unter Support die Option Data Center (Rechenzentrum) aus.
- 3. Wenn der Inhalt geladen ist, wählen Sie Servers (Server) aus.
- 4. Wählen Sie unter Select Series (Serie auswählen) zunächst die entsprechende Serverhardwareserie und dann unter Select SubSeries (Subserie auswählen) die Serverprodukt-Subserie und schließlich unter Select Machine Type (Maschinentyp auswählen) den Maschinentyp aus.

# <span id="page-7-0"></span>Merkmale von XClarity Controller Standard, Advanced und XClarity Enterprise Level

Mit dem XClarity Controller werden die Level Standard, Advanced und Enterprise der XClarity Controller-Funktionalität angeboten. Weitere Informationen zu der auf Ihrem Server installierten XClarity Controller-Version finden Sie in der Dokumentation für Ihren Server. Alle Versionen bieten folgende Funktionen:

- Fernzugriff und Fernverwaltung Ihres Servers rund um die Uhr
- Fernverwaltung unabhängig vom Status des verwalteten Servers
- Fernsteuerung der Hardware und der Betriebssysteme

Anmerkung: Einige Merkmale gelten möglicherweise nicht für Flex System-Server.

Im Folgenden sind die Merkmale von XClarity Controller Standard Level aufgeführt:

# <span id="page-7-1"></span>Funktionen von XClarity Controller Standard Level

Im Folgenden sind die Merkmale von XClarity Controller Standard Level aufgeführt:

### Verwaltungsschnittstellen nach Branchenstandard

- IPMI 2.0-Schnittstelle
- Redfish
- CIM-XML
- $\bullet$  DCMI 1.5
- SNMPv3
- SNMPv1 (nur Traps) erfordert je nach Servertyp mindestens die XCC Firmwareaktualisierungen v2.10 oder v2.12. Weitere Informationen finden Sie in "XCC-Firmwareaktualisierung – Änderungsdatei".

#### Andere Verwaltungsschnittstellen

- Web
- Traditionelle Befehlszeilenschnittstelle
- Vorderseitiger USB-Anschluss virtuelle Bedienerkonsole über mobiles Gerät

#### Steuerung von Einschalten/Zurücksetzen

- Einschalten
- Erzwungener/normaler Systemabschluss
- Geplante Stromverbrauchssteuerung
- Systemneustart
- Steuerung der Bootreihenfolge

#### Ereignisprotokolle

- IPMI SEL
- Protokoll in Klartext

• Prüfprotokoll

### Umgebungsüberwachung

- Agentenfreie Überwachung
- Sensorüberwachung
- Lüftersteuerung
- LED-Steuerung
- Chipsatzfehler (Caterr, IERR usw.)
- Anzeige des Systemzustands
- OOB-Leistungsüberwachung für E/A-Adapter
- Bestandsanzeige/-export

### RAS

- Virtuelles NMI
- Automatische Firmwarewiederherstellung
- Automatisierte Hochstufung der Sicherungsfirmware
- POST-Watchdog
- Watchdog für BS-Ladeprogramm
- Speicherung der Systemabsturzanzeige (BS-Fehler)
- Integrierte Diagnosetools

### Netzwerkkonfiguration

- IPv4
- IPv6
- IP-Adresse, Subnetzmaske, Gateway
- Modi für IP-Adresszuordnung
- Hostname
- Programmierbare MAC-Adresse
- Duale MAC-Auswahl (falls durch Serverhardware unterstützt)
- Neuzuweisungen der Netzanschlüsse
- VLAN-Tagging

### Netzwerkprotokolle

- DHCP
- DNS
- DDNS
- HTTP/HTTPS
- SNMPv3
- SNMPv1 (nur Traps)
- SSL
- SSH
- SMTP
- LDAP-Client
- NTP
- SLP
- SSDP

### Alerts

- PET-Traps
- CIM-Meldung
- SNMP-Traps
- E-Mail
- Redfish-Ereignisse

### Serielle Umleitung

- IPMI-SOL
- Konfiguration des seriellen Anschlusses

### Sicherheit

- Core Root of Trust for Measurement (CRTM) von XClarity Controller
- Digital signierte Firmwareaktualisierungen
- Rollenbasierte Zugriffssteuerung (RBAC)
- Lokale Benutzeraccounts
- LDAP/AD-Benutzeraccounts
- Sicheres Rollback der Firmware
- Erkennung von unbefugtem Gehäusezugriff (nur verfügbar bei einigen Servermodellen)
- XCC-Fernbestätigung der physischen Präsenz von UEFI TPM
- Prüfprotokollaufzeichnung der Konfigurationsänderungen und Serveraktionen
- Public-Key-Authentifizierung
- Stilllegung/Umfunktionierung des Systems

### Fernpräsenz

• RDOC (Remote Disk on Card): Anhängen virtueller Medien der ISO/IMG-Remotedateien über CIFS, NFS, HTTP, HTTPS, FTP, SFTP und LOCAL

### Energieverwaltung

• Echtzeit-Stromzähler

### Lizenzverwaltung

• Überprüfung und Repository für Aktivierungsschlüssel

### Bereitstellung und Konfiguration

- Remote-Konfiguration
- Bereitstellungs- und Konfigurationstools und Treiberpakete mit dem integrierten XClarity Provisioning Manager
- Sicherung und Wiederherstellung der Konfiguration

### Firmwareaktualisierungen

- Agentenfreie Aktualisierung
- Remote-Aktualisierung

# <span id="page-10-0"></span>Funktionen von XClarity Controller Advanced Level

Im Folgenden sind die Merkmale von XClarity Controller Advanced Level aufgeführt:

Alle Funktionen von XClarity Controller Standard Level plus:

### Alerts

• Syslog

### Fernpräsenz

• Remote-KVM

### Serielle Umleitung

• Serielle Umleitung via SSH

### **Sicherheit**

- Security Key Lifecycle Manager (SKLM)
- Blockierung von IP-Adressen

#### Energieverwaltung

- Grafische Darstellung der Stromversorgung in Echtzeit
- Historische Stromzähler
- Temperaturgrafiken

#### Bereitstellung und Konfiguration

• Remote-BS-Implementierung mit dem integrierten XClarity Provisioning Manager mit der XClarity Controller Remote-KVM-Funktion

# <span id="page-10-1"></span>Funktionen von XClarity Controller Enterprise Level

Im Folgenden sind die Funktionen von XClarity Controller Enterprise Level aufgeführt:

Alle Funktionen von XClarity Controller Standard und XClarity Advanced Level plus:

### RAS

• Booterfassung

#### Fernpräsenz

- Steuerung von Qualität/Bandbreite
- Zusammenarbeit über virtuelle Konsole (sechs Benutzer)
- Chat über virtuelle Konsole
- Virtuelle Datenträger
	- Anhängen von ISO/IMG-Remotedateien über die ferne Konsole

– Anhängen von Dateien aus dem Netzwerk: Anhängen einer ISO- oder IMG-Image-Datei von einem Dateiserver (HTTPS, CIFS, NFS) zum Host als ein DVD- oder USB-Laufwerk

#### Energieverwaltung

- Energieverbrauchsbegrenzung
- OOB-Leistungsüberwachung Systemleistungskennzahlen

### Bereitstellung und Konfiguration

• Remote-Bereitstellung mit Lenovo XClarity Administrator. Wenn Sie Lenovo XClarity Administrator für die Betriebssystembereitstellung verwenden, finden Sie unter http://sysmgt.lenovofiles.com/help/ [index.jsp?topic=%2Fcom.lenovo.lxca.doc%2Fsupported\\_operating\\_system\\_images.html](http://sysmgt.lenovofiles.com/help/index.jsp?topic=%2Fcom.lenovo.lxca.doc%2Fsupported_operating_system_images.html) ausführliche Informationen zu den unterstützten Betriebssystemen.

# <span id="page-11-0"></span>XClarity Controller aktualisieren

Wenn Ihr Server über die XClarity Controller-Firmwarefunktionalitätsversion "Standard Level" oder "Advanced Level" verfügt, können Sie möglicherweise ein Upgrade für die XClarity Controller-Funktionen auf Ihrem Server durchführen. Weitere Informationen zu den verfügbaren Upgradestufen und wie Sie sie bestellen können, finden Sie in [Kapitel 8 "Lizenzverwaltung" auf Seite 95.](#page-100-0)

# <span id="page-11-1"></span>Voraussetzungen – Web-Browser und Betriebssystem

Mithilfe der Informationen in diesem Abschnitt können Sie die Liste unterstützter Browser, Cipher-Suites und Betriebssysteme für Ihren Server anzeigen.

Die XClarity Controller-Webschnittstelle erfordert einen der folgenden Webbrowser:

- Chrome 48.0 oder höher (55.0 oder höher für Ferne Konsole)
- Firefox ESR 38.6.0 oder höher
- Microsoft Edge
- Safari 9.0.2 oder höher (iOS 7 oder höher und OS X)

Anmerkung: Unterstützung für die Funktion der fernen Konsole ist über den Browser auf Betriebssystemen für mobile Geräte nicht verfügbar.

Die oben aufgelisteten Browser stellen die aktuell von der XClarity Controller-Firmware unterstützen Browser dar. Die XClarity Controller-Firmware kann in regelmäßigen Abständen erweitert werden, um Unterstützung für andere Browser bereitzustellen.

Je nachdem, welche Version der Firmware im XClarity Controller verwendet wird, kann sich die Web-Browser-Unterstützung von den in diesem Abschnitt aufgeführten Browsern unterscheiden. Wenn Sie die Liste unterstützter Browser für die Firmware anzeigen möchten, die derzeit auf dem XClarity Controller verwendet wird, klicken Sie auf der XClarity Controller-Anmeldeseite auf die Menüliste Unterstützte Browser.

Für eine höhere Sicherheit werden bei der Verwendung von HTTPS nur noch hohe Verschlüsselungsgrade unterstützt. Bei der Verwendung von HTTPS muss die Kombination aus Ihrem Clientbetriebssystem und Browser eine der folgenden Cipher-Suites unterstützen:

- ECDHE-ECDSA-AES256-GCM-SHA384
- ECDHE-ECDSA-AES256-SHA384
- ECDHE-ECDSA-AES256-SHA
- ECDHE-ECDSA-AES128-GCM-SHA256
- ECDHE-ECDSA-AES128-SHA256
- ECDHE-ECDSA-AES128-SHA
- ECDHE-RSA-AES256-GCM-SHA384
- ECDHE-RSA-AES256-SHA384
- ECDHE-RSA-AES128-GCM-SHA256
- ECDHE-RSA-AES128-SHA256

Im Zwischenspeicher Ihres Internet-Browsers werden Informationen zu Webseiten, die Sie besuchen, gespeichert, damit diese zukünftig schneller geladen werden können. Nach einer Flashaktualisierung der XClarity Controller-Firmware verwendet Ihr Browser möglicherweise weiterhin die Informationen aus seinem Zwischenspeicher, anstatt sie aus dem XClarity Controller abzurufen. Nach Aktualisierung der XClarity Controller-Firmware wird empfohlen, dass Sie den Browser-Zwischenspeicher leeren, um sicherzustellen, dass Webseiten, die durch XClarity Controller bereitgestellt werden, ordnungsgemäß angezeigt werden.

# <span id="page-12-0"></span>Unterstützung für mehrere Sprachen

Mithilfe der Informationen in diesem Abschnitt können Sie die Liste der Sprachen anzeigen, die vom XClarity Controller unterstützt werden.

Standardmäßig ist die ausgewählte Sprache für die XClarity Controller-Webschnittstelle Englisch. In der Schnittstelle können mehrere Sprachen angezeigt werden. Dazu gehören Folgende:

- Französisch
- Deutsch
- Italienisch
- Japanisch
- Koreanisch
- Portugiesisch (Brasilien)
- Russisch
- Vereinfachtes Chinesisch
- Spanisch (international)
- Traditionelles Chinesisch

Klicken Sie auf den Pfeil neben der aktuell ausgewählten Sprache, um die bevorzugte Sprache auszuwählen. Ein Dropdown-Menü wird angezeigt, in dem Sie Ihre bevorzugte Sprache auswählen können.

Die Textzeichenfolgen, die von der XClarity Controller-Firmware generiert werden, werden in der Sprache angezeigt, die vom Browser vorgegeben ist. Wenn der Browser eine andere Sprache als eine der o. g. übersetzten Sprachen vorgibt, wird der Text in Englisch angezeigt. Außerdem werden alle Textzeichenfolgen, die von der XClarity Controller-Firmware angezeigt, aber nicht vom XClarity Controller generiert werden (z. B. von UEFI, PCIe-Adaptern usw. generierte Nachrichten) in Englisch angezeigt.

Die Eingabe sprachspezifischen Textes außer Englisch, wie z. B. der Trespass-Nachricht, wird derzeit nicht unterstützt. Nur in Englisch eingegebener Text wird unterstützt.

# <span id="page-12-1"></span>Einführung zu MIBs

Mithilfe der Informationen in diesem Abschnitt können Sie auf die MIB (Management Information Base) zugreifen.

Die SNMP-MIB kann von [https://support.lenovo.com/](https://support.lenovo.com) heruntergeladen werden (Suche nach Maschinentyp im Portal). Die folgenden vier MIBs sind enthalten.

- In der SMI MIB wird die Struktur der Verwaltungsinformationen für die Lenovo Data Center Group (DCG) beschrieben.
- In der Produkt MIB werden die Objekt-IDs für Lenovo Produkte beschrieben.
- In der XCC MIB sind die Bestands- und Überwachungsinformationen für Lenovo XClarity Controller enthalten.
- In der XCC Alert MIB werden Traps für Alert-Bedingungen definiert, die von Lenovo XClarity Controller erkannt wurden.

Anmerkung: Die Importreihenfolge für die vier MIBs ist SMI MIB → Produkt MIB → XCC MIB → XCC Alert MIB.

# <span id="page-13-0"></span>In diesem Dokument verwendete Bemerkungen

Dieser Abschnitt enthält Informationen zu den Bemerkungen, die in diesem Dokument verwendet werden.

In dieser Dokumentation werden die folgenden Bemerkungen verwendet:

- Anmerkung: Diese Bemerkungen enthalten wichtige Tipps, Anleitungen oder Ratschläge.
- Wichtig: Diese Bemerkungen geben Ihnen Informationen oder Ratschläge, durch die Sie Unannehmlichkeiten oder Fehler vermeiden können.
- Achtung: Diese Bemerkungen weisen auf eine mögliche Beschädigung von Programmen, Einheiten oder Daten hin. Eine mit "Achtung" gekennzeichnete Bemerkung befindet sich direkt vor der Anweisung oder der Beschreibung der Situation, die diese Beschädigung bewirken könnte.

# <span id="page-14-0"></span>Kapitel 2. XClarity Controller-Webschnittstelle öffnen und verwenden

In diesem Abschnitt werden das Anmeldeverfahren und die Aktionen beschrieben, die Sie über die XClarity Controller-Webschnittstelle ausführen können.

Der XClarity Controller vereint Serviceprozessor-, Videocontroller- und Remote-Presence-Funktionen in einem einzigen Chip. Für den Fernzugriff auf den XClarity Controller über die XClarity Controller-Webschnittstelle müssen Sie sich zuerst anmelden. In diesem Kapitel werden das Anmeldeverfahren und die Aktionen beschrieben, die Sie über die XClarity Controller-Webschnittstelle ausführen können.

# <span id="page-14-1"></span>Auf die XClarity Controller-Webschnittstelle zugreifen

Die Informationen in diesem Abschnitt befassen sich mit dem Zugriff auf die XClarity Controller-Webschnittstelle.

Der XClarity Controller unterstützt die statische und die Dynamic Host Configuration Protocol(DHCP)-IPv4- Adressierung. Die standardmäßig dem XClarity Controller zugewiesene statische IPv4-Adresse lautet 192.168.70.125. Der XClarity Controller ist anfänglich so konfiguriert, dass er versucht, eine Adresse von einem DHCP-Server abzurufen. Ist dies nicht möglich, verwendet er die statische IPv4-Adresse.

Der XClarity Controller unterstützt auch IPv6, verfügt aber nicht standardmäßig über eine festgelegte statische IPv6-IP-Adresse. Für den Erstzugriff auf den XClarity Controller in einer IPv6-Umgebung können Sie entweder die IPv4-IP-Adresse oder die lokale IPv6-Verbindungsadresse verwenden. Der XClarity Controller generiert mithilfe der IEEE 802 MAC-Adresse eine eindeutige lokale IPv6-Verbindungsadresse, indem zwei Oktette eingefügt werden. Dazu werden die Hexadezimalwerte 0xFF und 0xFE in die Mitte des 48-Bit-MAC wie in RFC4291 beschrieben eingegeben und das zweite Bit von rechts im ersten Oktett der MAC-Adresse umgekehrt. Wenn die MAC-Adresse beispielsweise 08-94-ef-2f-28-af lautet, wäre die lokale Verbindungsadresse:

fe80::0a94:efff:fe2f:28af

Beim Zugriff auf den XClarity Controller sind die folgenden IPv6-Bedingungen als Standardwerte definiert:

- Die automatische IPv6-Adresskonfiguration ist aktiviert.
- Die statische IPv6-IP-Adresskonfiguration ist deaktiviert.
- DHCPv6 ist aktiviert.
- Die statusunabhängige automatische Konfiguration ist aktiviert.

Der XClarity Controller ermöglicht die Auswahl einer dedizierten Systemmanagement-Netzverbindung (falls vorhanden) oder einer Netzverbindung, die gemeinsam mit dem Server verwendet wird. Die Standardverbindung für in einem Gehäuserahmen installierte Server und Turmserver verwendet den dedizierten Systemmanagement-Netzanschluss.

Die dedizierte Systemmanagement-Netzverbindung auf den meisten Servern wird mithilfe eines separaten 1- Gbit-Netzwerkschnittstellencontrollers bereitgestellt. Auf einigen Systemen wird die dedizierte Systemmanagement-Netzwerkverbindung jedoch möglicherweise mithilfe des Network Controller Sideband Interface (NCSI) für einen der Netzwerkanschlüsse eines Multi-Port-Netzwerkschnittstellencontrollers bereitgestellt. In diesem Fall ist die dedizierte Systemmanagement-Netzwerkverbindung auf die 10/100- Geschwindigkeit der Seitenbandschnittstelle beschränkt. Informationen zur und Einschränkungen bei der Implementierung des Managementanschlusses auf Ihrem System finden Sie in der Systemdokumentation.

Anmerkung: Möglicherweise hat Ihr Server keinen dedizierten Systemmanagement-Netzanschluss. Wenn auf Ihrer Hardware kein dedizierter Netzanschluss vorhanden ist, ist die Einstellung gemeinsam genutzt die einzige verfügbare XClarity Controller-Einstellung.

# <span id="page-15-0"></span>XClarity Controller-Netzwerkverbindung über den XClarity Provisioning Manager einrichten

Mithilfe der Informationen in diesem Abschnitt können Sie eine XClarity Controller-Netzwerkverbindung über den XClarity Provisioning Manager einrichten.

Nachdem Sie den Server gestartet haben, können Sie den XClarity Provisioning Manager verwenden, um die XClarity Controller-Netzwerkverbindung zu konfigurieren. Der Server mit dem XClarity Controller muss mit einem DHCP-Server verbunden sein oder das Servernetz muss so konfiguriert sein, dass er die statische IP-Adresse des XClarity Controller verwendet. Gehen Sie wie folgt vor, um die XClarity Controller-Netzverbindung über das Konfigurationsdienstprogramm herzustellen:

Schritt 1. Schalten Sie den Server ein. Die ThinkSystem-Eingangsanzeige wird angezeigt.

Anmerkung: Es kann bis zu 40 Sekunden dauern, nachdem der Server an die Wechselstromversorgung angeschlossen wurde, bis der Netzschalter aktiviert wird.

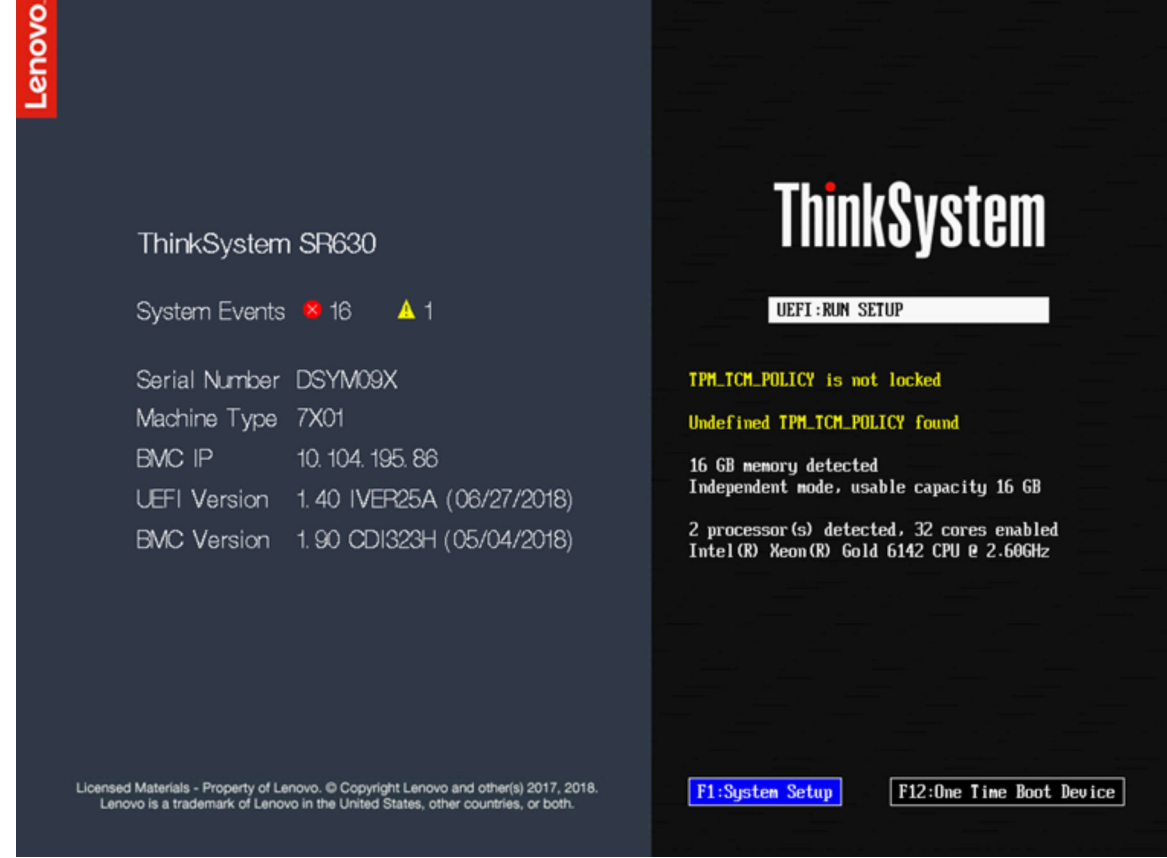

- Schritt 2. Wenn die Aufforderung <F1> System Setup angezeigt wird, drücken Sie F1. Wenn Sie sowohl ein Startkennwort als auch ein Administratorkennwort festgelegt haben, müssen Sie zum Zugriff auf den XClarity Provisioning Manager das Administratorkennwort eingeben.
- Schritt 3. Wählen Sie im Hauptmenü des XClarity Provisioning Manager die Option UEFI Setup aus.
- Schritt 4. Wählen Sie in der nächsten Anzeige die Option BMC Settings und anschließend Network Settings aus.

Schritt 5. Im Feld DHCP Control stehen drei XClarity Controller-Netzverbindungen zur Auswahl:

- Statische IP
- DHCP aktiviert
- DHCP mit Rückstellung

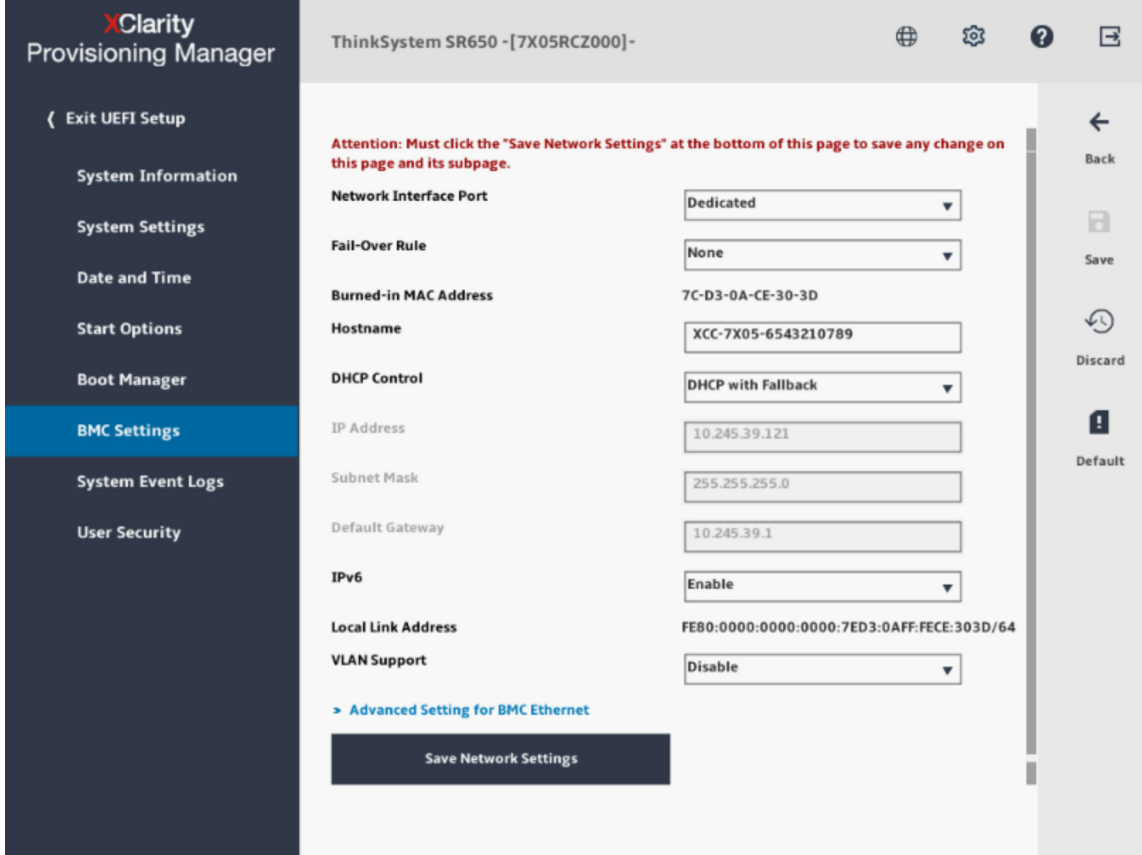

- Schritt 6. Wählen Sie eine der Netzverbindungen.
- Schritt 7. Wenn Sie sich dafür entscheiden, eine statische IP-Adresse zu verwenden, müssen Sie die IP-Adresse, die Teilnetzmaske und das Standard-Gateway angeben.
- Schritt 8. Sie können den Lenovo XClarity Controller Manager auch dazu verwenden, eine dedizierte Netzverbindung (wenn Ihr Server einen dedizierten Netzanschluss hat) oder eine gemeinsam genutzte XClarity Controller-Netzverbindung auszuwählen.

#### Anmerkungen:

- Möglicherweise hat Ihr Server keinen Anschluss für dedizierte Systemmanagementnetze. Wenn auf Ihrer Hardware kein dedizierter Netzanschluss vorhanden ist, ist die Einstellung gemeinsam genutzt die einzige verfügbare XClarity Controller-Einstellung. Wählen Sie in der Anzeige Network Configuration im Feld Dedicated Shared (falls zutreffend) oder Network Interface Port aus.
- Informationen dazu, wo sich auf Ihrem Server die vom XClarity Controller genutzten Ethernet-Anschlüsse befinden, finden Sie in der Dokumentation zum Server.

Schritt 9. Klicken Sie auf Speichern.

Schritt 10. Beenden Sie den XClarity Provisioning Manager.

#### Anmerkungen:

- Sie müssen etwa eine Minute warten, bis die Änderungen wirksam werden und die Server-Firmware wieder funktioniert.
- Sie können die XClarity Controller-Netzverbindung auch über die XClarity Controller-Webschnittstelle oder die Befehlszeilenschnittstelle konfigurieren. In der XClarity Controller-Webschnittstelle können die Netzwerkverbindungen durch Klicken auf BMC-Konfiguration (linker Navigationsbereich) und Netzwerk konfiguriert werden. In der XClarity Controller-Befehlszeilenschnittstelle werden die Netzverbindungen mit mehreren Befehlen konfiguriert, je nach der Konfiguration Ihrer Installation.

# <span id="page-17-0"></span>Am XClarity Controller anmelden

Mithilfe der Informationen in diesem Abschnitt können Sie über die XClarity Controller-Webschnittstelle auf den XClarity Controller zugreifen.

Wichtig: Für den XClarity Controller ist als erster Benutzername USERID und als erstes Kennwort PASSW0RD (mit einer Null anstelle des Buchstabens O) voreingestellt. Bei dieser Standard-Benutzereinstellung haben nur Administratoren Zugriff. Ändern Sie für größere Sicherheit diesen Benutzernamen und das zugehörige Kennwort bei der Erstkonfiguration. Nach der Änderung können Sie PASSW0RD nicht wieder als Anmeldekennwort festlegen.

Anmerkung: In einem Flex System können die XClarity Controller-Benutzeraccounts von einem Flex System Chassis Management Module (CMM) verwaltet werden und sich von der oben beschriebenen USERID/ PASSW0RD-Kombination unterscheiden.

Führen Sie die folgenden Schritte aus, um über die XClarity Controller-Webschnittstelle auf den XClarity Controller zuzugreifen:

- Schritt 1. Öffnen Sie einen Web-Browser. Geben Sie im Feld "Adresse" oder "URL" die IP-Adresse oder den Hostnamen des XClarity Controller ein, zu dem Sie eine Verbindung herstellen möchten.
- Schritt 2. Wählen Sie die gewünschte Sprache aus der Dropdown-Liste "Sprache" aus.

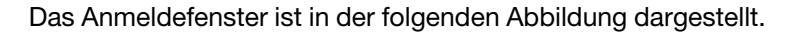

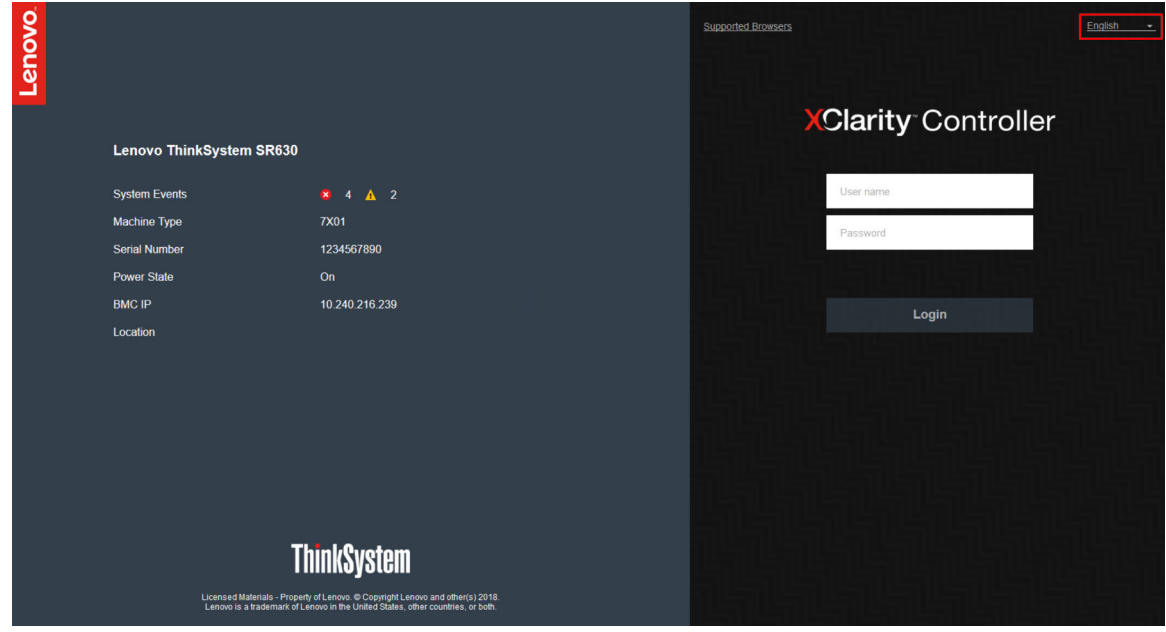

Schritt 3. Geben Sie Ihren Benutzernamen und Ihr Kennwort in das XClarity Controller-Anmeldefenster ein. Wenn Sie den XClarity Controller zum ersten Mal verwenden, können Sie Ihren Benutzernamen

und das Kennwort von Ihrem Systemadministrator anfordern. Alle Anmeldeversuche werden im Ereignisprotokoll erfasst. Je nachdem, wie Ihr Systemadministrator die Benutzer-ID konfiguriert hat, müssen Sie möglicherweise nach der Anmeldung ein neues Kennwort eingeben.

Schritt 4. Klicken Sie auf Anmelden, um die Sitzung zu starten. Im Browser wird die Startseite "XClarity Controller" geöffnet, wie in der folgenden Abbildung dargestellt. Auf der Startseite werden Informationen zum System angezeigt, das vom XClarity Controller verwaltet wird, sowie Symbole,

die angeben, wie viele kritische Fehler  $\bullet$  und wie viele Warnungen  $\blacktriangle$  derzeit im System vorhanden sind.

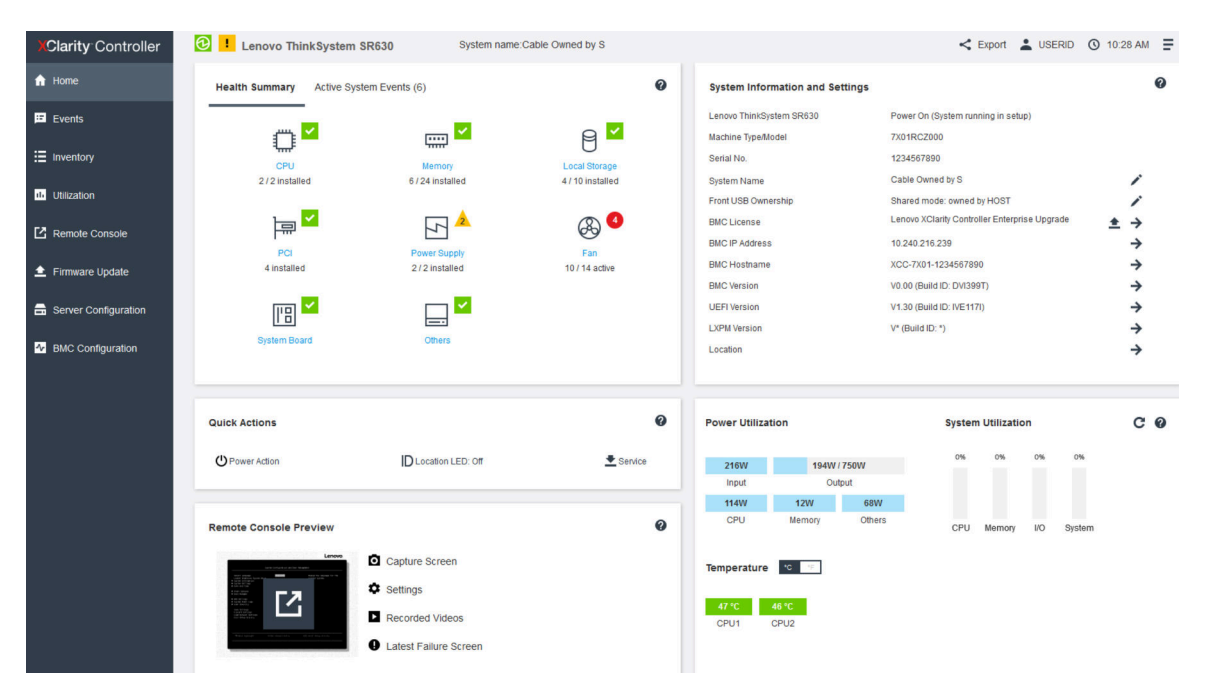

Die Startseite ist im Prinzip in zwei Abschnitte unterteilt. Der erste Abschnitt ist der linken Navigationsbereich, in dem ein Satz von Themen angezeigt wird, über die Sie die folgenden Aktionen durchführen können:

- Serverstatus überwachen
- Server konfigurieren
- XClarity Controller oder BMC konfigurieren
- Firmware aktualisieren

Der zweite Abschnitt enthält die grafischen Informationen, die rechts vom Navigationsbereich bereitgestellt werden. Das modulare Format bietet Ihnen einen schnellen Überblick über den Serverstatus sowie einige schnelle Aktionen, die durchgeführt werden können.

# <span id="page-18-0"></span>Beschreibung der XClarity Controller-Merkmale auf der Webschnittstelle

Nachfolgend sehen Sie eine Tabelle, in der die XClarity Controller-Merkmale im linken Navigationsfenster beschrieben werden.

Anmerkung: Bei der Navigation in der Webschnittstelle können Sie auch auf das Fragezeichensymbol klicken, um die Onlinehilfe anzuzeigen.

#### Tabelle 1. XClarity Controller-Merkmale

Tabelle mit drei Spalten, die Beschreibungen der Aktionen enthält, die Sie in der XClarity Controller-Webschnittstelle ausführen können.

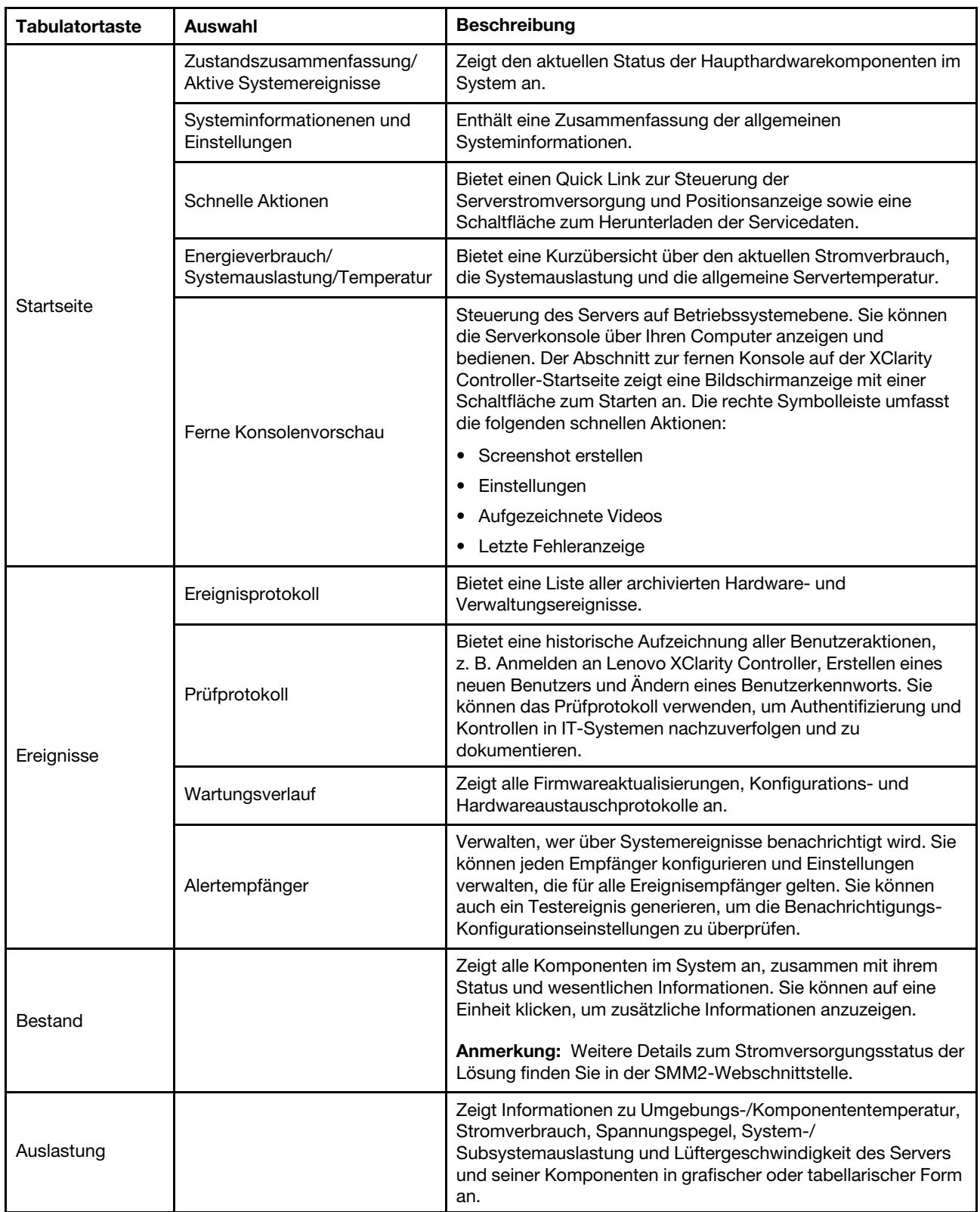

| <b>Tabulatortaste</b>       | <b>Auswahl</b>                     | <b>Beschreibung</b>                                                                                                    |
|-----------------------------|------------------------------------|----------------------------------------------------------------------------------------------------|
| Speicher                    | Detail                             | Zeigt die physische Struktur und die Speicherkonfiguration der<br>Speichereinheiten an.                                                                                                    |
|                             | RAID-Konfiguration                 | Rufen Sie die aktuelle RAID-Konfiguration auf, einschließlich<br>Informationen zu virtuellen Platten und physischen<br>Speichereinheiten, oder ändern Sie sie.                                                                                                    |
| Ferne Konsole               |                                    | Bietet Zugriff auf die Funktionalität der fernen Konsole. Sie<br>können die Funktion "Virtuelle Datenträger" verwenden, um<br>ISO- oder IMG-Dateien anzuhängen, die sich auf Ihrem System<br>oder an einem Netzwerkstandort befinden, auf den der BMC<br>über CIFS, NFS, HTTPS oder SFTP zugreifen kann. Das<br>angehängte Laufwerk wird als an den Server angeschlossenes<br>USB-Plattenlaufwerk angezeigt. |
| Firmwareaktuali-<br>sierung |                                    | • Zeigt Firmwareversionen an.                                                                                                    |
|                             |                                    | • Aktualisieren Sie die XClarity Controller-Firmware und<br>Server-Firmware.                                                                                                    |
| Serverkonfigurati-<br>on    | Adapter                            | Zeigt Informationen der installierten Netzwerkadapter sowie die<br>Einstellungen an, die über den XClarity Controller konfiguriert<br>werden können.                                                                                                    |
|                             | Boot-Optionen                      | · Wählen Sie die Booteinheit für einen einmaligen<br>Bootvorgang während des nächsten Serverneustarts.                                                                                                    |
|                             |                                    | Ändern Sie den Bootmodus und die Einstellungen zur<br>$\bullet$<br>Bootreihenfolge.                                                                                                    |
|                             | Stromversorgungsrichtlinie         | • Konfigurieren Sie die redundante Stromversorgung während<br>eines Netzteilausfalls.                                                                                                    |
|                             |                                    | Konfigurieren Sie die Richtlinie zur<br>Energieverbrauchsbegrenzung.                                                                                                    |
|                             |                                    | • Konfigurieren Sie die Richtlinie zum Wiederherstellen der<br>Stromversorgung.                                                                                                    |
|                             |                                    | Anmerkung: Weitere Details zum Stromversorgungsstatus der<br>Lösung finden Sie in der SMM2-Webschnittstelle.                                                                                                    |
|                             | Servereigenschaften                | Überwachen Sie unterschiedliche Eigenschaften,<br>Statusbedingungen und Einstellungen Ihres Servers.                                                                                                    |
|                             |                                    | • Verwalten Sie Startzeitlimits für den Server, um<br>Serverblockierungen zu erkennen und zu beheben.                                                                                                    |
|                             |                                    | • Erstellen Sie die Trespass-Nachricht. Eine Trespass-<br>Nachricht ist eine Meldung, die Sie erstellen können, um<br>Benutzern anzuzeigen, wann sie sich bei XClarity Controller<br>anmelden.                                                                                                    |
| BMC-<br>Konfiguration       | Sicherung und<br>Wiederherstellung | Setzen Sie die Konfiguration des XClarity Controller auf die<br>Werkseinstellungen zurück, sichern Sie die aktuelle<br>Konfiguration oder stellen Sie die Konfiguration aus einer Datei<br>wieder her.                                                                                                    |
|                             | Lizenz                             | Verwalten Sie Aktivierungsschlüssel für optionale XClarity<br>Controller-Merkmale.                                                                                                    |
|                             | <b>Netzwerk</b>                    | Konfigurieren Sie Netzwerkeigenschaften, Statusangaben und<br>Einstellungen für den XClarity Controller.                                                                                                    |

Tabelle 1. XClarity Controller-Merkmale (Forts.)

Tabelle 1. XClarity Controller-Merkmale (Forts.)

| <b>Tabulatortaste</b> | Auswahl       | <b>Beschreibung</b>                                                                                                    |
|-----------------------|---------------|----------------------------------------------------------------------------------------------------|
|                       | Sicherheit    | Konfigurieren Sie Sicherheitseigenschaften, Statusangaben<br>und Einstellungen für den XClarity Controller.                                                                                                    |
|                       | Benutzer/LDAP | • Konfigurieren Sie XClarity Controller-Anmeldeprofile und<br>globale Anmeldeeinstellungen.                                                                                                    |
|                       |               | • Zeigen Sie Benutzerkonten an, die derzeit am XClarity<br>Controller angemeldet sind.                                                                                                    |
|                       |               | • Auf der Registerkarte "LDAP" wird die<br>Benutzerauthentifizierung für die Verwendung mit einem<br>oder mehreren LDAP-Servern konfiguriert. Sie können auch<br>die LDAP-Sicherheit aktivieren oder deaktivieren und deren<br>Zertifikate verwalten. |

# <span id="page-22-0"></span>Kapitel 3. XClarity Controller konfigurieren

Verwenden Sie die Informationen in diesem Kapitel, um mehr über die für XClarity Controller-Konfigurationen verfügbaren Optionen zu erfahren.

Bei der Konfiguration von XClarity Controller sind die folgenden wesentlichen Optionen verfügbar:

- Sicherung und Wiederherstellung
- Lizenz
- Netzwerk
- Sicherheit
- <span id="page-22-1"></span>• Benutzer/LDAP

# Benutzeraccounts/LDAP konfigurieren

Mithilfe der Informationen in diesem Abschnitt können Sie Benutzeraccounts verwalten.

Klicken Sie unter BMC-Konfiguration auf Benutzer/LDAP, um Benutzeraccounts zu erstellen, zu ändern oder anzuzeigen und um LDAP-Einstellungen zu konfigurieren.

Auf der Registerkarte Lokaler Benutzer werden die Benutzeraccounts angezeigt, die im XClarity Controller konfiguriert und aktuell am XClarity Controller angemeldet sind.

Auf der Registerkarte LDAP wird die LDAP-Konfiguration für den Zugriff auf die Benutzeraccounts angezeigt, die auf einem LDAP-Server gespeichert werden.

# <span id="page-22-2"></span>Benutzerauthentifizierungsverfahren

In diesem Abschnitt werden die Verfahren erläutert, die der XClarity Controller verwenden kann, um Anmeldeversuche zu authentifizieren.

Klicken Sie auf Anmeldungen erlauben von, um anzugeben, wie Benutzeranmeldeversuche authentifiziert werden. Wählen Sie eines der folgenden Authentifizierungsverfahren aus:

- Nur lokal: Benutzer werden durch eine Suche nach dem lokalen Benutzeraccount authentifiziert, der im XClarity Controller konfiguriert ist. Wenn keine Übereinstimmung für die Benutzer-ID und das Kennwort vorhanden ist, wird der Zugriff verweigert.
- Nur LDAP: Der XClarity Controller versucht, den Benutzer mit dem Anmeldeinformationen zu authentifizieren, die auf einem LDAP-Server gespeichert sind. Bei diesem Authentifizierungsverfahren werden die lokalen Benutzeraccounts im XClarity Controller nicht durchsucht.
- Erst lokal, dann LDAP: Zuerst wird eine lokale Authentifizierung versucht. Falls diese lokale Authentifizierung fehlschlägt, wird eine LDAP-Authentifizierung versucht.
- Erst LDAP, dann lokaler Benutzer: Zuerst wird die LDAP-Authentifizierung versucht. Falls die LDAP-Authentifizierung fehlschlägt, wird eine lokale Authentifizierung versucht.

#### Anmerkungen:

- Nur lokal verwaltete Konten werden für die IPMI- und SNMP-Schnittstellen freigegeben. Diese Schnittstellen unterstützen keine LDAP-Authentifizierung.
- IPMI- und SNMP-Benutzer können sich mithilfe der lokal verwalteten Accounts anmelden, wenn für das Feld Anmeldungen erlauben von die Option Nur LDAP ausgewählt ist.

# <span id="page-23-0"></span>Neuen Benutzeraccount erstellen

Mithilfe der Informationen in diesem Abschnitt können Sie einen neuen lokalen Benutzer erstellen.

#### Benutzer erstellen

Um einen neuen Benutzeraccount zu erstellen, klicken Sie auf Erstellen.

Füllen Sie die folgenden Felder aus: Benutzername, Kennwort, Kennwort bestätigen und Berechtigungsstufe. Weitere Details zur Berechtigungsstufe finden Sie im folgenden Abschnitt.

#### Benutzerberechtigungsstufe

Die folgenden Benutzerberechtigungsstufen sind verfügbar:

#### **Supervisor**

Für die Benutzerberechtigungsstufe "Supervisor" gelten keine Einschränkungen.

#### Nur Lesen

Die Benutzerberechtigungsstufe "Lesezugriff" verfügt nur über Lesezugriff und kann keine Aktionen wie z. B. Dateiübertragungen, Einschalt- und Neustartaktionen sowie Fernpräsenz-Funktionen ausführen.

#### Angepasst

Die Benutzerberechtigungsstufe "Angepasst" ermöglicht ein besser angepasstes Profil für Benutzerberechtigungen mit Einstellungen für die Aktionen, die ein Benutzer ausführen darf.

Wählen Sie mindestens eine der folgenden Benutzerberechtigungsstufen für "Angepasst" aus:

#### Adapterkonfiguration – Netzwerkbetrieb und Sicherheit

Benutzer können Konfigurationsparameter auf den Seiten "Sicherheit", "Netzwerk" und "Serieller Anschluss" ändern.

#### Benutzeraccountverwaltung

Benutzer können andere Benutzer hinzufügen, ändern oder löschen und die globalen Anmeldeeinstellungen ändern.

#### Zugriff auf ferne Konsole

Benutzer können auf die ferne Konsole zugreifen.

#### Zugriff auf ferne Konsole und ferne Datenträger

Benutzer können auf die ferne Konsole und auf die Funktion für virtuelle Datenträger zugreifen.

#### Einschalten/Starten eines fernen Servers

Benutzer können Einschalt- und Neustartfunktionen für den Server ausführen.

#### Adapterkonfiguration – Allgemein

Benutzer können Konfigurationsparameter auf den Seiten "Servereigenschaften" und "Ereignisse" ändern.

#### Berechtigung zum Löschen von Ereignisprotokollen

Ein Benutzer kann die Ereignisprotokolle löschen. Jeder kann die Ereignisprotokolle einsehen; zum Löschen der Protokolle ist jedoch diese Berechtigungsstufe erforderlich.

#### Adapterkonfiguration – Erweitert (Firmwareaktualisierung, BMC erneut starten, Konfiguration wiederherstellen)

Für Benutzer gelten keine Einschränkungen beim Konfigurieren des XClarity Controller. Außerdem soll der Benutzer über Verwaltungszugriff auf den XClarity Controller verfügen. Der

Verwaltungszugriff umfasst die folgenden erweiterten Funktionen: Firmwareaktualisierungen, PXE-Netzwerkboot, Wiederherstellen von werkseitigen XClarity Controller-Voreinstellungen, Ändern und Wiederherstellen von XClarity Controller-Einstellungen aus einer Konfigurationsdatei sowie Neustart und Zurücksetzen von XClarity Controller.

Wenn ein Benutzer die Berechtigungsstufe einer XClarity Controller-Anmelde-ID festlegt, wird die daraus resultierende IPMI-Berechtigungsstufe der zugehörigen IPMI-Benutzer-ID entsprechend den folgenden Prioritäten festgelegt:

- Wenn ein Benutzer die Berechtigungsstufe für die XClarity Controller-Anmelde-ID auf Supervisor setzt, wird die IPMI-Berechtigungsstufe auf "Administrator" gesetzt.
- Wenn ein Benutzer die Berechtigungsstufe für die XClarity Controller-Anmelde-ID auf Lesezugriff setzt, wird die IPMI-Berechtigungsstufe auf "Benutzer" gesetzt.
- Wenn ein Benutzer die Berechtigungsstufe für die XClarity Controller-Anmelde-ID auf einen der folgenden Zugriffstypen setzt, wird die IPMI-Berechtigungsstufe auf "Administrator" gesetzt:
	- Zugriff auf Benutzeraccountverwaltung
	- Zugriff auf ferne Konsole
	- Zugriff auf ferne Konsole und ferne Datenträger
	- Adapterkonfiguration Netzwerkbetrieb und Sicherheit
	- Adapterkonfiguration Erweitert
- Wenn ein Benutzer die Berechtigungsstufe für die XClarity Controller-Anmelde-ID auf Zugriff auf Einschalten/Starten eines fernen Servers oder auf Berechtigung zum Löschen von Ereignisprotokollen setzt, wird die IPMI-Berechtigungsstufe auf "Bediener" gesetzt.
- Wenn ein Benutzer die Berechtigungsstufe für die XClarity Controller-Anmelde-ID auf Adapterkonfiguration - Allgemein setzt, wird die IPMI-Berechtigungsstufe auf "Benutzer" gesetzt.

#### SNMPv3-Einstellungen

Um den SNMPv3-Zugriff für einen Benutzer zu aktivieren, aktivieren Sie das Kontrollkästchen neben SNMPv3-Einstellungen. Die folgenden Benutzerzugriffsoptionen werden erläutert:

#### **Zugriffstyp**

Es werden nur GET-Operationen unterstützt. Der XClarity Controller unterstützt keine SNMPv3-SET-Operationen. SNMP3 kann nur Abfrageoperationen ausführen.

#### Adresse für Traps

Geben Sie das Trapziel für den Benutzer an. Das kann eine IP-Adresse oder ein Hostname sein. Mithilfe von Traps benachrichtigt der SNMP-Agent die Verwaltungsstation über Ereignisse (z. B. wenn die Temperatur eines Prozessors den Grenzwert überschreitet).

#### Authentifizierungsprotokoll

Es wird nur HMAC-SHA als Authentifizierungsprotokoll unterstützt. Dieser Algorithmus wird vom SNMPv3-Sicherheitsmodell für die Authentifizierung verwendet.

#### Datenschutzprotokoll

Die Datenübertragung zwischen dem SNMP-Client und dem Agenten kann mithilfe von Verschlüsselung geschützt werden. Folgende Methoden werden unterstützt: CBC-DES und AES.

Anmerkungen: Selbst wenn ein SNMPv3-Benutzer sich wiederholende Zeichenfolgen eines Kennworts verwendet, wird dem XClarity Controller dennoch Zugriff gewährt. Nachfolgend werden zwei Referenzbeispiele aufgeführt.

• Wenn das Kennwort auf "11111111" (achtstellige Zahl, die acht Einsen enthält) gesetzt wird, kann der Benutzer dennoch auf den XClarity Controller zugreifen, wenn versehentlich mehr als acht Einsen als Kennwort eingegeben werden. Bei Eingabe von "1111111111" (zehnstellige Zahl, die zehn Einsen enthält) wird der Zugriff beispielsweise dennoch gewährt. Die sich wiederholende Zeichenfolge wird so behandelt, als ob sie den gleichen Schlüssel hat.

• Wenn das Kennwort auf "bertbert" gesetzt wird, kann der Benutzer auch auf den XClarity Controller zugreifen, wenn das Kennwort versehentlich als "bertbertbert" eingegeben wird. Beide Kennwörter werden so behandelt, als ob sie den gleichen Schlüssel haben.

Weitere Informationen hierzu finden Sie auf Seite 72 in dem Dokument zum Internetstandard RFC 3414 (<https://tools.ietf.org/html/rfc3414>).

#### SSH-Schlüssel

Der XClarity Controller unterstützt die SSH-Public-Key-Authentifizierung (RSA-Schlüsseltyp). Um dem lokalen Benutzeraccount einen SSH-Schlüssel hinzuzufügen, aktivieren Sie das Kontrollkästchen neben SSH-Schlüssel. Es stehen die folgenden zwei Optionen zur Verfügung:

### Schlüsseldatei auswählen

Wählen Sie die SSH-Schlüsseldatei aus, die vom Server in den XClarity Controller importiert werden soll.

### Schlüssel in ein Textfeld eingeben

Fügen Sie die Daten von Ihrem SSH-Schlüssel in das Textfeld ein.

### Anmerkungen:

- Einige der Tools von Lenovo erstellen möglicherweise einen temporären Benutzeraccount für den Zugriff auf XClarity Controller, wenn das Tool auf dem Serverbetriebssystem ausgeführt wird. Dieser temporäre Account ist nicht sichtbar und verwendet keine der 12 lokalen Benutzeraccountpositionen. Der Account wird mit einem willkürlichen Benutzernamen (z. B. "20luN4SB") und Kennwort erstellt. Der Account kann nur verwendet werden, um auf den XClarity Controller auf der internen Ethernet-over-USB-Schnittstelle zuzugreifen sowie nur für die CIM-XML- und SFTP-Schnittstellen. Das Erstellen und Entfernen dieses temporären Accounts wird im Prüfprotokoll erfasst, ebenso wie alle Aktionen, die von dem Tool mit diesen Berechtigungen ausgeführt werden.
- Bei der SNMPv3-Engine-ID verwendet der XClarity Controller eine HEX-Zeichenfolge, um die ID anzugeben. Diese HEX-Zeichenfolge wird aus dem XClarity Controller Standard-Hostnamen konvertiert. Siehe folgendes Beispiel:

Der Hostname "XCC-7X06-S4AHJ300" wird zunächst in das ASCII-Format konvertiert: 88 67 67 45 55 88 48 54 45 83 52 65 72 74 51 48 48

Die HEX-Zeichenfolge wird unter Verwendung des ASCII-Formats erstellt (Leerzeichen werden ignoriert): 58 43 43 2d 37 58 30 36 2d 53 34 41 48 4a 33 30 30

# <span id="page-25-0"></span>Benutzeraccount löschen

Mithilfe der Informationen in diesem Abschnitt können Sie einen lokalen Benutzeraccount löschen.

Um einen lokalen Benutzeraccount zu löschen, klicken Sie auf das Papierkorbsymbol in der Zeile des Accounts, den Sie entfernen möchten. Wenn Sie dazu berechtigt sind, können Sie Ihren eigenen Account oder den Account anderer Benutzer entfernen, auch wenn sie derzeit angemeldet sind, es sei denn, dies ist der einzige verbleibende Account mit Berechtigungen zur Verwaltung von Benutzeraccounts. Sitzungen, die beim Löschen von Benutzeraccounts bereits aktiv sind, werden nicht automatisch beendet.

# <span id="page-25-1"></span>Gehashte Kennwörter für die Authentifizierung verwenden

In diesem Thema wird die Nutzung von gehashten Kennwörtern zur Authentifizierung erläutert.

Neben der Nutzung von Kennwörtern und LDAP/AD-Benutzeraccounts unterstützt der XClarity Controller auch gehashte Drittanbieterkennwörter zur Authentifizierung. Das spezielle Kennwort verwendet ein

einseitiges Hashformat (SHA256) und wird sowohl von der XClarity Controller-Webschnittstelle als auch von der OneCLI- und der Befehlszeilenschnittstelle unterstützt. Beachten Sie jedoch, dass die Authentifizierungen der XCC SNMP-, IPMI- und CIM-Schnittstellen keine gehashten Drittanbieterkennwörter unterstützten. Nur das OneCLI-Tool und die XCC-Befehlszeilenschnittstelle können einen neuen Account mit einem gehashten Kennwort erstellen oder ein gehashtes Kennwort aktualisieren. Der XClarity Controller ermöglicht dem OneCLI-Tool und der XClarity Controller-Befehlszeilenschnittstelle zudem das Abrufen eines gehashten Kennworts, wenn die Funktion zum Lesen gehashter Kennwörter aktiviert ist.

#### Gehashtes Kennwort über das XClarity Controller-Web festlegen

Klicken Sie unter BMC-Konfiguration auf Sicherheit. Blättern Sie zum Abschnitt Security Password Manager, um die Funktion für Drittanbieterkennwörter zu aktivieren oder zu deaktivieren. Bei aktivierter Funktion wird ein gehashtes Drittanbieterkennwort für die Anmeldeauthentifizierung verwendet. Das Abrufen eines gehashten Drittanbieterkennworts über den XClarity Controller kann auch aktiviert oder deaktiviert werden.

Anmerkung: Standardmäßig sind die Funktionen Drittanbieterkennwort und Drittanbieterkennwort abrufen deaktiviert.

Um zu überprüfen, ob das Benutzerkennwort systemeigen oder ein Drittanbieterkennwort ist, können Sie durch Klicken auf Benutzer/LDAP unter BMC-Konfiguration Details anzeigen. Die Informationen werden in der Spalte Erweitertes Attribut angezeigt.

### Anmerkungen:

- Benutzer können ein Kennwort nicht ändern, wenn es ein Drittanbieterkennwort ist. Die Felder Kennwort und Kennwort bestätigen sind abgeblendet.
- Wenn ein Drittanbieterkennwort abgelaufen ist, wird während der Benutzeranmeldung eine Warnung angezeigt.

#### Ein gehashtes Kennwort über die OneCLI-Funktion festlegen

• Funktion aktivieren

\$ sudo OneCli config set IMM.ThirdPartyPassword Enabled

• Gehashtes Kennwort erstellen (kein Salt). Nachfolgend wird ein Beispiel für die Anmeldung beim XClarity Controller mit dem Kennwort password123 angezeigt.

\$ pwhash = `echo -n password123 | openssl dgst -sha256 | awk '{print \$NF}'`

\$ echo \$pwhash 5e884898da28047151d0e56f8dc6292773603d0d6aabbdd62a11ef721d1542d8

\$ sudo OneCli config set IMM.Loginid.2 admin

\$ sudo OneCli config set IMM.SHA256Password.2 \$pwhash

\$ sudo OneCli config set IMM.SHA256PasswordSalt.2 ""

• Benutzer mit gehashtem Kennwort erstellen (mit Salt). Nachfolgend wird ein Beispiel für die Anmeldung beim XClarity Controller mit dem Kennwort password123 angezeigt. Salt=abc.

\$ pwhash = `echo -n password123abc | openssl dgst -sha256 | awk '{print \$NF}'`

\$ echo \$pwhash 292bcbc41bb078cf5bd258db60b63a4b337c8c954409442cfad7148bc6428fee

\$ sudo OneCli config set IMM.Loginid.3 Admin

\$ sudo OneCli config set IMM.SHA256Password.3 \$pwhash

\$ sudo OneCli config set IMM.SHA256PasswordSalt.3 'abc'

• Gehashtes Kennwort und salt abrufen.

\$ sudo OneCli config set IMM.ThirdPartyPasswordReadable Enabled

\$ sudo OneCli config show IMM.SHA256Password.3

\$ sudo OneCli config show IMM.SHA256PasswordSalt.3

• Gehashtes Kennwort und salt löschen.

\$ sudo OneCli config set IMM.SHA256Password.3 ""

\$ sudo OneCli config set IMM.SHA256PasswordSalt.3 ""

• Gehashtes Kennwort für einen bestehenden Account festlegen.

\$ sudo OneCli config set IMM.Loginid.2 admin

\$ sudo OneCli config set IMM.Password.2 Passw0rd123abc

\$ sudo OneCli config set IMM.SHA256Password.2 \$pwhash

\$ sudo OneCli config set IMM.SHA256PasswordSalt.2 ""

Anmerkung: Beim Festlegen des gehashten Kennworts wird das Kennwort sofort wirksam. Das ursprüngliche Standardkennwort ist nicht mehr gültig. In diesem Beispiel kann das ursprüngliche Standardkennwort Passw0rd123abc nicht mehr verwendet werden, bis das gehashte Kennwort gelöscht wird.

### Ein gehashtes Kennwort über die Befehlszeilenschnittstellen-Funktion festlegen

• Funktion aktivieren

> hashpw -sw enabled

• Gehashtes Kennwort erstellen (kein Salt). Nachfolgend wird ein Beispiel für die Anmeldung beim XClarity Controller mit dem Kennwort password123 angezeigt.

\$ pwhash = `echo -n password123 | openssl dgst -sha256 | awk '{print \$NF}'`

5e884898da28047151d0e56f8dc6292773603d0d6aabbdd62a11ef721d1542d8

> users -2 -n admin -shp 5e884898da28047151d0e56f8dc6292773603d0d6aabbdd62a11ef721d1542d8 -a super

• Benutzer mit gehashtem Kennwort erstellen (mit Salt). Nachfolgend wird ein Beispiel für die Anmeldung beim XClarity Controller mit dem Kennwort password123 angezeigt. Salt=abc.

\$ pwhash = `echo -n password123abc | openssl dgst -sha256 | awk '{print \$NF}'`

\$ echo \$pwhash 292bcbc41bb078cf5bd258db60b63a4b337c8c954409442cfad7148bc6428fee

```
> users -3 -n Admin -shp 292bcbc41bb078cf5bd258db60b63a4b337c8c954409442cfad7148bc6428fee 
-ssalt 'abc' -a super
```
• Gehashtes Kennwort und salt abrufen.

> hashpw -re enabled

> users -3 -ghp -gsalt

• Gehashtes Kennwort und salt löschen.

> users -3 -shp "" -ssalt ""

• Gehashtes Kennwort für einen bestehenden Account festlegen.

> users -2 -n admin -p Passw0rd123abc -shp 5e884898da28047151d0e56f8dc6292773603d0d6aabbdd62a11ef721d1542d8 -a super

Anmerkung: Beim Festlegen des gehashten Kennworts wird das Kennwort sofort wirksam. Das ursprüngliche Standardkennwort ist nicht mehr gültig. In diesem Beispiel kann das ursprüngliche Standardkennwort Passw0rd123abc nicht mehr verwendet werden, bis das gehashte Kennwort gelöscht wird.

Denken Sie nach Festlegung des gehashten Kennworts daran, es nicht für die Anmeldung am XClarity Controller zu verwenden. Bei der Anmeldung müssen Sie das Klartextkennwort verwenden. Im folgenden Beispiel lautet das Klartextkennwort "password123".

\$ pwhash = 'echo —n password123 | openssl dgst —sha256 | awk '{print \$NF}''

```
5e884898da28047151d0e56f8dc6292773603d0d6aabbdd62a11ef721d1542d8
```

```
> users -2 -n admin -shp 5e884898da28047151d0e56f8dc6292773603d0d6aabbdd62a11ef721d1542d8 -a super
```
# <span id="page-28-0"></span>Globale Anmeldeeinstellungen konfigurieren

Mithilfe der Informationen in diesem Abschnitt können Sie die Einstellungen der Anmelde- und Kennwortrichtlinien konfigurieren, die für alle Benutzer gelten.

# Sitzungszeitlimit bei Webinaktivität

Dieser Abschnitt enthält Informationen zur Einstellung der Option "Sitzungszeitlimit bei Webinaktivität".

Geben Sie im Feld Sitzungszeitlimit bei Webinaktivität an, wie lange (in Minuten) XClarity Controller warten soll, bevor er die Verbindung einer inaktiven Websitzung trennt. Die maximale Wartezeit beträgt 1.440 Minuten. Wenn sie auf 0 gesetzt wird, läuft die Websitzung niemals ab.

Die XClarity Controller-Firmware unterstützt bis zu sechs gleichzeitige Websitzungen. Um Sitzungen für andere Benutzer freizugeben, sollten Sie sich von einer Websitzung abmelden, wenn Sie Ihre Arbeit beendet haben, anstatt sich darauf zu verlassen, dass die Sitzung nach dem Inaktivitätszeitlimit automatisch geschlossen wird.

Anmerkung: Wenn Sie das Browserfenster geöffnet lassen, während Sie eine XClarity Controller-Webseite anzeigen, die automatisch aktualisiert wird, wird Ihre Websitzung nicht automatisch aufgrund von Inaktivität geschlossen.

## Einstellungen für die Accountsicherheitsrichtlinie

Mithilfe dieser Informationen können Sie sich mit der Accountsicherheitsrichtlinie für Ihren Server vertraut machen und diese festlegen.

Anmerkungen: In einem Flex System werden die Einstellungen für die Accountsicherheitsrichtlinie vom Flex System Chassis Management Module (CMM) verwaltet und können über den XCC nicht geändert werden. Wenn das CMM zur Verwendung der Accountsicherheitsrichtlinie konfiguriert ist, müssen Sie Folgendes beachten:

- Im Gegensatz zum XCC verfügt das CMM nicht über die Einstellung Warndauer vor Kennwortablauf (in Tagen). Wenn die Kennwortablaufdauer im CMM mit mehr als 5 Tagen konfiguriert ist, legt der XCC die Warndauer vor Kennwortablauf auf 5 Tage fest. Wenn die Einstellung auf weniger als 5 Tage gesetzt wurde, ist die Warndauer vor Kennwortablauf mit dem unter Kennwortablaufdauer eingegebenen Wert identisch.
- Für die Einstellung Maximale Anzahl fehlgeschlagener Anmeldeversuche ist im CMM der Bereich 0 bis 100 Mal festgegelegt. Der im XCC definierte Bereich lautet jedoch 0 bis 10 Mal. Bei der Auswahl eines höheren

Werts als 10 Mal im CMM setzt der XCC die maximale Anzahl fehlgeschlagener Anmeldeversuche dennoch weiterhin auf 10 Mal.

• Für die Einstellung Mindestintervall für Kennwortänderungen (in Stunden) ist im CMM der Bereich 0 bis 1.440 Stunden festgelegt. Der im XCC definierte Bereich lautet jedoch 0 bis 240 Stunden. Wenn der Benutzer im CMM einen höheren Wert als 240 Stunden auswählt, setzt der XCC das Mindestintervall für Kennwortänderungen dennoch auf 240 Stunden.

Im Folgenden werden die Felder für die Sicherheitseinstellungen beschrieben.

#### Benutzer zwingen, das Kennwort beim ersten Zugriff zu ändern

Nachdem ein neuer Benutzer mit einem Standardkennwort konfiguriert wurde, erzwingt die Auswahl dieses Kontrollkästchens, dass der betreffende Benutzer sein Kennwort bei der ersten Anmeldung ändern muss. Der Standardwert für dieses Feld ist ein aktiviertes Kontrollkästchen.

#### Standardaccountkennwort muss bei der nächsten Anmeldung geändert werden

Diese Herstelleroption wird bereitgestellt, um das Zurücksetzen des Standardprofils "USERID" nach der ersten erfolgreichen Anmeldung zu ermöglichen. Wenn dieses Kontrollkästchen aktiviert ist, muss das Standardkennwort geändert werden, bevor das Konto verwendet werden kann. Für das neue Kennwort gelten alle aktiven Kennwortdurchsetzungsregeln. Der Standardwert für dieses Feld ist ein aktiviertes Kontrollkästchen.

#### Komplexes Kennwort erforderlich

Das Kontrollkästchen ist standardmäßig aktiviert und das komplexe Kennwort muss den folgenden Regeln entsprechen:

- Darf nur die folgenden Zeichen enthalten (keine Leerraumzeichen zulässig): A-Z, a-z, 0-9, ~`!@#\$%  $\wedge$ &\*()-+={}[]|:;"'<>,?/.\_
- Muss mindestens einen Buchstaben enthalten
- Muss mindestens eine Zahl enthalten
- Muss mindestens zwei der folgenden Kombinationen aufweisen:
	- Mindestens ein Großbuchstabe
	- Mindestens ein Kleinbuchstabe
	- Mindestens ein Sonderzeichen
- Keine anderen Zeichen (insbesondere Leerzeichen oder Leerraumzeichen) sind zulässig
- Kennwörter dürfen nicht mehr als zwei aufeinanderfolgende Instanzen desselben Zeichens enthalten  $(z. B.$  "aaa")
- Das Kennwort darf nicht identisch mit dem Benutzernamen, eine mehrfache Wiederholung des Benutzernamens oder der Benutzername in umgekehrter Buchstabenreihenfolge sein
- Kennwörter müssen mindestens 8 und dürfen maximal 32 Zeichen lang sein

Wenn das Kontrollkästchen nicht aktiviert ist, kann die Zahl für die Mindestlänge des Kennworts auf 0 bis 32 Zeichen festgelegt werden. Das Accountkennwort kann leer sein, wenn die Mindestlänge des Kennworts auf 0 festgelegt ist.

#### Kennwortablaufdauer (in Tagen)

Dieses Feld gibt die maximale zulässige Gültigkeitsdauer des Kennworts an, bevor das Kennwort geändert werden muss. Es werden Werte von 0 bis 30 Tagen unterstützt. Der Standardwert für dieses Feld lautet 14 Tage.

#### Warndauer vor Kennwortablauf (in Tagen)

Dieses Feld gibt die Anzahl der Tage an, die ein Benutzer gewarnt wird, bevor sein Kennwort abläuft. Wenn dieses Feld auf 0 festgelegt ist, werden keine Warnungen ausgegeben. Es werden Werte von 0 bis 30 Tagen unterstützt. Der Standardwert für dieses Feld lautet 14 Tage.

#### Mindestlänge des Kennworts

Dieses Feld gibt die Mindestlänge des Kennworts an. Für dieses Feld werden 8 bis 32 Zeichen unterstützt. Der Standardwert für dieses Feld ist 10.

#### Mindestwiederverwendungszyklus des Kennworts

Dieses Feld gibt die Anzahl an vorherigen Kennwörtern an, die nicht wiederverwendet werden dürfen. Es können bis zu zehn vorherige Kennwörter verglichen werden. Wählen Sie 0 aus, um die Wiederverwendung aller vorherigen Kennwörter zuzulassen. Es werden Werte von 0 bis 10 unterstützt. Der Standardwert für dieses Feld lautet 5.

#### Mindestintervall für Kennwortänderung (in Stunden)

Dieses Feld gibt an, wie lange ein Benutzer von einer Kennwortänderung bis zur nächsten warten muss. Es werden Werte von 0 bis 240 Stunden unterstützt. Der Standardwert für dieses Feld lautet 1 Stunde.

#### Maximale Anzahl fehlgeschlagener Anmeldeversuche (Male)

Dieses Feld gibt die zulässige Anzahl an fehlgeschlagenen Anmeldeversuchen an, bevor der Benutzer für einen bestimmten Zeitraum gesperrt wird. Es werden Werte von 0 bis 10 unterstützt. Der Standardwert für dieses Feld lautet fünf Anmeldefehler.

#### Sperrzeitraum nach maximaler Anzahl von fehlgeschlagenen Anmeldeversuchen (in Minuten)

Dieses Feld gibt an, wie viele Minuten das XClarity Controller-Subsystem Fernanmeldeversuche nach Erreichen der maximalen Anzahl fehlgeschlagener Anmeldeversuche deaktiviert. Es werden Werte von 0 bis 2.880 Minuten unterstützt. Der Standardwert für dieses Feld lautet 60 Minuten.

# <span id="page-30-0"></span>LDAP konfigurieren

Mithilfe der Informationen in diesem Abschnitt können Sie die LDAP-Einstellungen von XClarity Controller anzeigen oder ändern.

Die LDAP-Unterstützung enthält:

- Unterstützung für das LDAP-Protokoll, Version 3 (RFC-2251)
- Unterstützung für die standardmäßigen LDAP-Client-APIs (RFC-1823)
- Unterstützung für die standardmäßige LDAP-Suchfiltersyntax (RFC-2254)
- Unterstützung für Lightweight Directory Access Protocol (v3), Erweiterung für Transport Layer Security (RFC-2830)

Die LDAP-Implementierung unterstützt die folgenden LDAP-Server:

- Microsoft Active Directory (Windows 2003, Windows 2008, Windows 2012, Windows 2016, Windows 2019)
- Microsoft Active Directory Application Mode (Windows 2003 Server)
- Microsoft Lightweight Directory Service (Windows 2008, Windows 2012)
- Novell eDirectory Server Version 8.7, 8.8 und 9.4
- OpenLDAP Server 2.1, 2.2, 2.3 und 2.4

Klicken Sie auf die Registerkarte LDAP, um die LDAP-Einstellungen für den XClarity Controller anzuzeigen oder zu ändern.

Der XClarity Controller kann den Benutzerzugriff über einen zentralen LDAP-Server anstelle von oder zusätzlich zu den lokalen Benutzeraccounts, die im XClarity Controller selbst gespeichert sind, remote authentifizieren. Für jeden Benutzeraccount können mit der Zeichenfolge "IBMRBSPermissions" Berechtigungen festgelegt werden. Sie können den LDAP-Server auch dazu verwenden, Benutzern Gruppen zuzuordnen und zusätzlich zu der normalen Benutzerauthentifizierung (Kennwortprüfung) eine Gruppenauthentifizierung durchzuführen. Ein XClarity Controller kann z. B. einer oder mehreren Gruppen zugewiesen werden. In diesem Fall besteht ein Benutzer die Gruppenauthentifizierung nur dann, wenn er zu mindestens einer der Gruppen gehört, die dem XClarity Controller zugeordnet sind.

Gehen Sie zum Konfigurieren eines LDAP-Servers wie folgt vor:

- 1. Auf der Seite LDAP-Serverinformationen stehen in der Elementliste die folgenden Optionen zur Verfügung:
	- Nur LDAP-Server für Authentifizierung verwenden (mit lokaler Erteilung von Berechtigungen): Wenn Sie diese Option wählen, wird XClarity Controller angewiesen, die Anmeldeinformationen nur für die Authentifizierung zum LDAP-Server zu verwenden und Informationen zur Gruppenzugehörigkeit abzurufen. Die Gruppennamen und Berechtigungen können im Abschnitt "Active Directory-Einstellungen" konfiguriert werden.
	- LDAP-Server für Authentifizierung und Erteilung von Berechtigungen verwenden: Wenn Sie diese Option wählen, wird XClarity Controller angewiesen, die Anmeldeinformationen für die Authentifizierung zum LDAP-Server und für die Identifizierung einer Benutzerberechtigung zu verwenden.

Anmerkung: Die für die Authentifizierung zu verwendenden LDAP-Server können entweder manuell konfiguriert oder mithilfe von DNS-SRV-Datensätzen dynamisch ermittelt werden.

- Vorkonfigurierte Server verwenden: Sie können bis zu vier LDAP-Server konfigurieren, indem Sie die IP-Adresse oder den Hostnamen jedes Servers angeben (vorausgesetzt, DNS ist aktiviert). Die Portnummer für die einzelnen Server ist optional. Wenn in diesem Feld keine Angaben gemacht werden, wird der Standardwert 389 für nicht sichere LDAP-Verbindungen verwendet. Für sichere Verbindungen lautet der Standardportwert 636. Mindestens ein LDAP-Server muss konfiguriert werden.
- DNS zum Finden von Servern verwenden: Sie können angeben, ob die LDAP-Server dynamisch ermittelt werden sollen. Um die LDAP-Server zu ermitteln, werden die in RFC2782 (A DNS RR for specifying the location of services) beschriebenen Verfahren verwendet. Dies wird als DNS SRV bezeichnet. Hierbei ist es erforderlich, einen vollständig qualifizierten Domänennamen (FQDN) zur Verwendung in der DNS-SRV-Anforderung anzugeben.
	- AD-Gesamtstruktur: In einer Umgebung mit universellen Gruppen in mehreren Domänen muss der Gesamtstrukturname (Gruppe von Domänen) so konfiguriert werden, dass die erforderlichen globalen Kataloge (GC) ermittelt werden. In einer Umgebung, in der eine domänenübergreifende Gruppenzugehörigkeit nicht zulässig ist, muss dieses Feld nicht ausgefüllt werden.
	- AD-Domäne: Sie müssen einen vollständig qualifizierten Domänennamen (FQDN) zur Verwendung in der DNS-SRV-Anforderung angeben.

Wenn Sie eine sichere LDAP-Verbindung aktivieren möchten, klicken Sie auf das Kontrollkästchen Sichere LDAP-Verbindung aktivieren. Beachten Sie, dass zur Unterstützung von sicherem LDAP ein gültiges SSL-Zertifikat vorhanden sein und mindestens ein vertrauenswürdiges SSL-Clientzertifikat in den XClarity Controller importiert werden muss. Ihr LDAP-Server muss Transport Layer Security (TLS) Version 1.2 unterstützen, um mit dem sicheren LDAP-Client von XClarity Controller kompatibel zu sein. Weitere Informationen zur Handhabung von Zertifikaten finden Sie im Abschnitt ["Handhabung von SSL-](#page-44-2)[Zertifikaten" auf Seite 39](#page-44-2).

2. Machen Sie Angaben unter Zusätzliche Parameter. Unten stehend finden Sie Erläuterungen zu den Parametern.

#### Bindungsmethode

Bevor eine Suchanfrage oder Abfrage an den LDAP-Server gesendet werden kann, muss eine Bindeanforderung gesendet werden. Mit diesem Feld wird gesteuert, wie diese einleitende Bindung zum LDAP-Server ausgeführt wird. Die folgenden Bindungsmethoden sind verfügbar:

#### • Keine Anmeldeinformationen erforderlich

Mit dieser Methode wird eine Bindung ohne einen definierten Namen (DN) oder ein Kennwort hergestellt. Diese Methode sollte jedoch nicht verwendet werden, da die meisten Server so konfiguriert sind, dass sie Suchanforderungen für bestimmte Benutzersätze nicht zulassen.

#### • Mit konfiguriertem Berechtigungsnachweis

Mit dieser Methode wird eine Bindung mit dem konfigurierten definierten Namen und einem Kennwort hergestellt.

#### • Anmeldeinformationen verwenden

Mit dieser Methode wird eine Bindung mit dem Berechtigungsnachweis hergestellt, der beim Anmeldeprozess angegeben wird. Die Benutzer-ID kann als definierter Name, als Teil eines definierten Namens, als vollständig qualifizierter Domänenname oder über eine Benutzer-ID angegeben werden, die mit dem auf dem XClarity Controller konfigurierten UID-Suchattribut übereinstimmt. Wenn die angegebenen Anmeldeinformationen einem Teil eines DN ähneln (z. B. cn=joe), wird dieser DN-Teil dem konfigurierten definierten Namen des Stammelements vorangestellt, um einen DN zu erstellen, der mit dem Datensatz des Benutzers übereinstimmt. Falls dieser Bindeversuch fehlschlägt, wird ein letzter Bindeversuch unternommen, indem vor den Anmeldeinformationen ein "cn=" eingefügt und die resultierende Zeichenfolge dem definierten Namen des konfigurierten Stammelements vorangestellt wird.

Wenn der erste Bindeversuch erfolgreich durchgeführt wurde, wird auf dem LDAP-Server nach einem Eintrag zu dem Benutzer gesucht, der sich gerade anmelden möchte Andernfalls wird ein zweiter Bindeversuch unternommen, diesmal mit dem aus dem LDAP-Datensatz des Benutzers abgerufenen DN sowie dem Kennwort, das bei der Anmeldung eingegeben wurde. Wenn der zweite Bindeversuch fehlschlägt, wird dem Benutzer der Zugriff verweigert. Der zweite Bindeversuch wird nur dann durchgeführt, wenn die Bindungsmethoden Keine Anmeldeinformationen erforderlich oder Konfigurierte Anmeldeinformationen verwenden verwendet werden.

#### Definierter Name des Stammelements

Der definierte Name (DN) für den Stammeintrag der Verzeichnisstruktur des LDAP-Servers (z. B. dn=mycompany,dc=com). Dieser definierte Name wird als Basisobjekt für alle Suchvorgänge verwendet.

#### UID-Suchattribut

Wenn als Bindungsmethode Keine Anmeldeinformationen erforderlich oder Konfigurierte Anmeldeinformationen verwenden festgelegt wurde, folgt der einleitenden Verbindung zum LDAP-Server eine Suchanforderung, die bestimmte Informationen zum Benutzer abruft, einschließlich des definierten Namens (DN), der Anmeldeberechtigungen und der Gruppenmitgliedschaft des Benutzers. Diese Suchanforderung muss den Attributnamen angeben, der für die Benutzer-IDs auf diesem Server steht. Dieser Attributname wird in diesem Feld konfiguriert. Auf Active Directory-Servern lautet der Attributname normalerweise sAMAccountName. Auf Novell eDirectory- und OpenLDAP-Servern lautet der Attributname uid. Wenn in diesem Feld keine Angaben gemacht werden, lautet der Standardwert uid.

#### Gruppenfilter

Das Feld Gruppenfilter wird für die Gruppenauthentifizierung verwendet. Nachdem die Anmeldeinformationen des Benutzers erfolgreich überprüft wurden, wird versucht, die Gruppenauthentifizierung durchzuführen. Wenn die Gruppenauthentifizierung fehlschlägt, wird dem Benutzer die Anmeldung verweigert. Wenn der Gruppenfilter konfiguriert ist, gibt er an, zu welchen

Gruppen der XClarity Controller gehört. Das bedeutet, dass der Benutzer zu mindestens einer der konfigurierten Gruppen gehören muss, damit die Gruppenauthentifizierung erfolgreich durchgeführt werden kann. Wenn das Feld Gruppenfilter leer ist, ist die Gruppenauthentifizierung automatisch erfolgreich. Wenn der Gruppenfilter konfiguriert wurde, wird versucht, mindestens eine Gruppe in der Liste zu finden, die mit einer Gruppe übereinstimmt, der der Benutzer angehört. Wenn es keine Übereinstimmung gibt, schlägt die Authentifizierung des Benutzers fehl und der Zugriff wird verweigert. Wenn mindestens eine Übereinstimmung vorhanden ist, ist die Gruppenauthentifizierung erfolgreich.

Beim Abgleich muss die Groß-/Kleinschreibung beachtet werden. Der Filter ist auf 511 Zeichen begrenzt und kann aus einem oder aus mehreren Gruppennamen bestehen. Um mehrere Gruppennamen voneinander abzugrenzen, muss das Doppelpunktzeichen (:) verwendet werden. Vorangestellte und nachgestellte Leerzeichen werden nicht beachtet. Alle anderen Leerzeichen werden als Teil des Gruppennamens behandelt.

Anmerkung: Das Platzhalterzeichen (\*) wird nicht mehr als Platzhalter behandelt. Das Platzhalterkonzept wurde eingestellt, um Sicherheitsrisiken vorzubeugen. Ein Gruppenname kann als vollständiger definierter Name oder nur mithilfe des cn-Teils angegeben werden. Beispiel: Eine Gruppe mit dem definierten Namen "cn=adminGroup, dc=mycompany, dc=com" kann mit dem tatsächlichen definierten Namen oder mit "adminGroup" angegeben werden.

Verschachtelte Gruppenmitgliedschaften werden nur in Active Directory-Umgebungen unterstützt. Wenn ein Benutzer z. B. ein Mitglied von GroupA und GroupB ist und GroupA auch ein Mitglied von GroupC ist, ist der Benutzer (implizit) auch ein Mitglied von GroupC. Verschachtelte Suchprozesse werden nach dem Durchsuchen von 128 Gruppen gestoppt. Zuerst werden alle Gruppen einer Ebene durchsucht, bevor Gruppen einer tieferen Ebene durchsucht werden. Schleifen werden nicht erkannt.

### Gruppensuchattribut

In einer Active Directory- oder Novell eDirectory-Umgebung gibt das Feld Gruppensuchattribut den Attributnamen an, der die Gruppen bezeichnet, denen ein Benutzer angehört. In einer Active Directory-Umgebung lautet der Attributname memberOf. In einer eDirectory-Umgebung lautet der Attributname groupMembership. In einer OpenLDAP-Serverumgebung werden Benutzer normalerweise Gruppen zugeordnet, deren "objectClass" gleich "PosixGroup" ist. In diesem Kontext gibt dieses Feld den Attributnamen an, der die Mitglieder einer bestimmten PosixGroup bezeichnet. Dieser Attributname lautet memberUid. Wenn in diesem Feld keine Angaben gemacht werden, wird für den Attributnamen im Filter standardmäßig memberOf verwendet.

#### Anmeldeberechtigungsattribut

Wenn ein Benutzer erfolgreich über einen LDAP-Server authentifiziert wird, müssen die Anmeldeberechtigungen für den Benutzer abgerufen werden. Um diese Anmeldeberechtigungen abzurufen, muss der an den Server gesendete Suchfilter den Attributnamen angeben, der den Anmeldeberechtigungen zugeordnet wurde. Das Feld Anmeldeberechtigungsattribut gibt den Attributnamen an. Wenn in diesem Feld keine Angaben gemacht werden, werden dem Benutzer standardmäßig Leseberechtigungen zugeordnet, vorausgesetzt, der Benutzer besteht die Benutzerund die Gruppenauthentifizierung.

Der vom LDAP-Server zurückgegebene Attributwert sucht nach der Suchbegriffszeichenfolge "IBMRBSPermissions=". Auf diese Suchbegriffszeichenfolge muss unmittelbar danach eine Bitfolge (aus bis zu 12 aufeinanderfolgenden Nullen oder Einsen) folgen. Jedes Bit steht für eine Gruppe von Funktionen. Die Bits sind entsprechend ihren Positionen nummeriert. Das Bit ganz links ist Bitposition 0 und das Bit ganz rechts ist Bitposition 11. Durch den Wert 1 an einer bestimmten Position wird die Funktion aktiviert, die mit dieser Bitposition verknüpft ist. Der Wert 0 in einer Bitposition deaktiviert die Funktion, die dieser Bitposition zugeordnet ist.

Ein gültiges Beispiel ist die Zeichenfolge "IBMRBSPermissions=010000000000". Der Suchbegriff "IBMRBSPermissions=" wird verwendet, damit er in einer beliebigen Position in diesem Feld platziert werden kann. So kann der LDAP-Administrator ein vorhandenes Attribut wiederverwenden und eine Erweiterung des LDAP-Schemas verhindern. Außerdem ermöglicht es die Verwendung des Attributs für seine ursprüngliche Bestimmung. Sie können die Suchbegriffszeichenfolge in eine beliebige Position in diesem Feld einfügen. Das verwendete Attribut kann eine frei formatierte Zeichenfolge zulassen. Wenn das Attribut erfolgreich abgerufen werden kann, wird der Wert, der vom LDAP-Server zurückgegeben wird, entsprechend den Informationen in der folgenden Tabelle interpretiert.

#### Tabelle 2. Berechtigungsbits

Tabelle mit drei Spalten, die Erläuterungen zur Bitposition enthält.

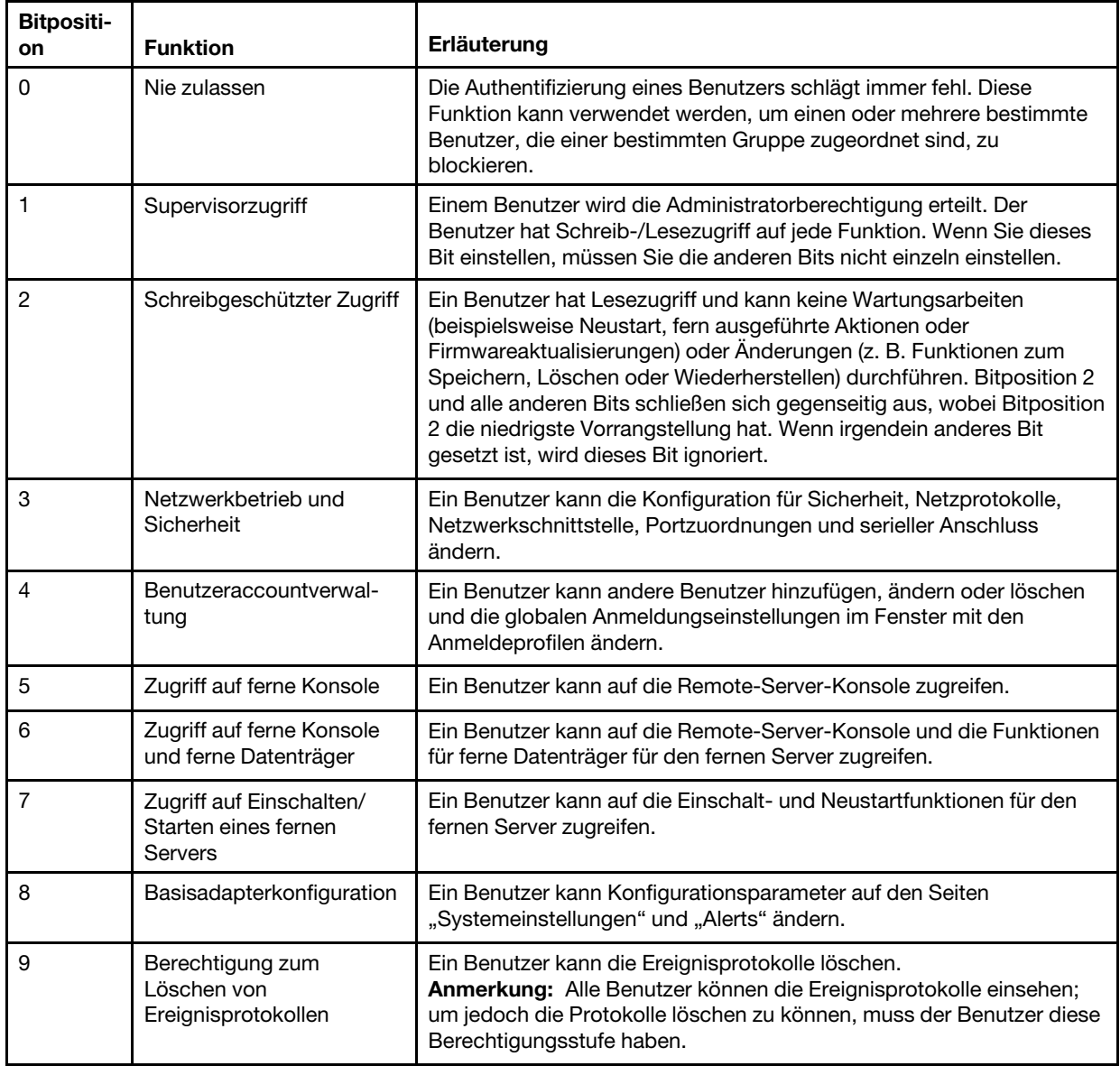

Tabelle 2. Berechtigungsbits (Forts.)

| <b>Bitpositi-</b><br>on | <b>Funktion</b>                    | Erläuterung                                                                                                    |
|-------------------------|------------------------------------|----------------------------------------------------------------------------------------------------|
| 10                      | Erweiterte<br>Adapterkonfiguration | Für Benutzer gelten keine Einschränkungen beim Konfigurieren des<br>XClarity Controller. Außerdem verfügt der Benutzer über einen<br>Verwaltungszugriff auf den XClarity Controller. Der Benutzer kann<br>folgende erweiterte Funktionen ausführen: Firmwareaktualisierungen,<br>PXE-Netzboot, werkseitige Voreinstellungen für den XClarity Controller<br>wiederherstellen, die Adapterkonfiguration aus einer<br>Konfigurationsdatei ändern und wiederherstellen und den XClarity<br>Controller erneut starten bzw. zurücksetzen.                                                                                                    |
| 11                      | Reserviert                         | Diese Bitposition ist für den künftigen Gebrauch reserviert. Wenn<br>keines der Bits gesetzt ist, hat der Benutzer eine Leseberechtigung.<br>Priorität haben die Anmeldeberechtigungen, die direkt aus dem<br>Benutzersatz abgerufen werden.<br>Wenn das Anmeldeberechtigungsattribut nicht im Datensatz des<br>Benutzers enthalten ist, wird versucht, die Berechtigungen von den<br>Gruppen abzurufen, zu denen der Benutzer gehört. Dies wird als Teil<br>der Gruppenauthentifizierungsphase ausgeführt. Dem Benutzer wird<br>das inklusive OR aller Bits für alle Gruppen zugewiesen.<br>Das Bit für den Lesezugriff (Position 2) wird nur gesetzt, wenn alle<br>anderen Bits auf null gesetzt werden. Wenn das Bit für "Nie zulassen"<br>(Position 0) für eine der Gruppen gesetzt ist, wird dem Benutzer der<br>Zugriff verweigert. Das Bit "Nie zulassen" (Position 0) hat vor allen<br>anderen Bits Vorrang. |

Wenn kein Bit gesetzt ist, wird die Standardeinstellung für den Benutzer auf Lesezugriff festgelegt.

Beachten Sie, dass die Anmeldeberechtigungen, die direkt aus dem Benutzerdatensatz abgerufen werden, Priorität haben. Wenn dem Benutzer in seinem Datensatz kein Anmeldeberechtigungsattribut zugeordnet ist, wird versucht, die Berechtigungen aus den Gruppen abzurufen, denen der Benutzer angehört und die mit dem Gruppenfilter übereinstimmen (sofern konfiguriert). In diesem Fall wird dem Benutzer das inklusive ODER aller Bits für alle Gruppen zugewiesen. Analog dazu wird das Bit Lesezugriff nur gesetzt, wenn alle anderen Bits null sind. Wenn das Bit Nie zulassen für eine seiner Gruppen gesetzt ist, wird dem Benutzer der Zugriff verweigert. Das Bit Nie zulassen hat immer Vorrang vor allen anderen Bits.

Anmerkung: Wenn ein Benutzer allgemeine, netzwerk- und/oder sicherheitsbezogene Adapterkonfigurationsparameter ändern darf, sollten Sie erwägen, diesem Benutzer auch die Berechtigung zum Neustarten von XClarity Controller zu erteilen (Bitposition 10). Ohne diese Berechtigung kann der Benutzer zwar Parameter ändern (z. B. die IP-Adresse des Adapters), sie aber nicht in Kraft treten lassen.

3. Geben Sie in den Active Directory-Einstellungen (wenn der Modus LDAP-Server für Authentifizierung und Erteilung von Berechtigungen verwenden verwendet wird) unter Erweiterte rollenbasierte Sicherheit für Active Directory-Benutzer aktivieren an, ob diese Funktion aktiviert werden soll, oder konfigurieren Sie die Gruppen für lokale Autorisierung (wenn der Modus Nur LDAP-Server für Authentifizierung verwenden (mit lokaler Erteilung von Berechtigungen) verwendet wird).

#### • Erweiterte rollenbasierte Sicherheit für Aktivierung von Active Directory-Benutzern

Falls die Einstellung für erweiterte rollenbasierte Sicherheit aktiviert ist, muss ein frei formatierter Servername konfiguriert werden, der als Zielname für diesen bestimmten XClarity Controller dient. Der Zielname kann mithilfe des Snap-In für rollenbasierte Sicherheit (RBS) einer oder mehreren Rollen auf dem Active Directory-Server zugewiesen werden. Hierzu müssen verwaltete Ziele erstellt, mit
spezifischen Namen versehen und dann den entsprechenden Rollen zugewiesen werden. Wenn in diesem Feld ein Name konfiguriert wird, lassen sich somit spezifische Rollen für Benutzer und XClarity Controller (Ziele) definieren, die Mitglieder derselben Rolle sind. Wenn sich ein Benutzer beim XClarity Controller anmeldet und über Active Directory authentifiziert wird, werden aus dem Verzeichnis die Rollen abgerufen, in denen der Benutzer Mitglied ist. Die Berechtigungen für den Benutzer werden aus den Rollen abgeleitet, die als Mitglied ein Ziel haben, das mit einem beliebigen XClarity Controller übereinstimmt oder dessen Name dem hier konfigurierten Namen entspricht. Ein Zielname kann von mehreren XClarity Controllern gemeinsam genutzt werden. Auf diese Weise lassen sich z. B. mehrere XClarity Controller zusammen gruppieren und mithilfe eines einzelnen verwalteten Ziels (d. h. unter einem gemeinsamen Zielnamen) derselben Rolle bzw. denselben Rollen zuweisen. Umgekehrt gilt, dass jeder XClarity Controller einen eindeutigen Namen erhalten kann.

### • Gruppen für lokale Autorisierung

Gruppennamen werden konfiguriert, um Spezifikationen für eine lokale Erteilung von Berechtigungen für Benutzergruppen bereitzustellen. Jeder Gruppenname kann Berechtigungen (Rollen) zugewiesen werden, die mit denen in der obigen Tabelle beschriebenen identisch sind. Der LDAP-Server weist Benutzern einen Gruppennamen zu. Wenn sich der Benutzer anmeldet, werden ihm die Berechtigungen zugewiesen, die mit der Gruppe verknüpft sind, zu der er gehört. Sie können weitere Gruppen konfigurieren, indem Sie auf das Symbol "+" klicken, bzw. Gruppen löschen, indem Sie auf das "x"-Symbol klicken.

## Netzwerkprotokolle konfigurieren

Mithilfe der Informationen in diesem Abschnitt können Sie die Netzwerkeinstellungen von XClarity Controller anzeigen oder festlegen.

# Ethernet-Einstellungen konfigurieren

Mithilfe der Informationen in diesem Abschnitt können Sie anzeigen oder ändern, wie der XClarity Controller über eine Ethernet-Verbindung kommuniziert.

Der XClarity Controller verwendet zwei Netzwerkcontroller. Ein Netzwerkcontroller wird mit dem dedizierten Management-Port verbunden und der andere mit dem gemeinsam genutzten Anschluss. Jeder Netzwerkcontroller wird seiner eigenen MAC-Herstelleradressenkennung zugewiesen. Wenn für die Zuweisung einer IP-Adresse zum XClarity Controller DHCP verwendet wird, ist es möglich, dass dem XClarity Controller vom DHCP-Server eine andere IP-Adresse zugewiesen wird, wenn ein Benutzer zwischen Netzwerkanschlüssen wechselt oder ein Failover vom dedizierten Netzwerkanschluss auf den gemeinsam genutzten Netzwerkanschluss erfolgt. Bei Verwendung von DHCP sollten die Benutzer statt der IP-Adresse den Hostnamen verwenden, um auf den XClarity Controller zuzugreifen. Selbst wenn die XClarity Controller-Netzwerkanschlüsse nicht geändert werden, könnte der DHCP-Server dem XClarity Controller eine andere IP-Adresse zuweisen, wenn die DHCP-Zugangsberechtigung abläuft oder der XClarity Controller neu gestartet wird. Wenn ein Benutzer auf den XClarity Controller mit einer IP-Adresse zugreifen muss, die sich nicht ändert, sollte der XClarity Controller für eine statische IP-Adresse konfiguriert werden, anstatt DHCP zu verwenden.

Klicken Sie unter BMC-Konfiguration auf Netzwerk, um die Ethernet-Einstellungen für den XClarity Controller zu ändern.

#### XClarity Controller-Hostnamen konfigurieren

Der standardmäßige XClarity Controller-Hostname setzt sich aus der Zeichenfolge "XCC-" gefolgt vom Maschinentyp und der Seriennummer des Servers zusammen (z. B. "XCC-7X03-1234567890"). Sie können den XClarity Controller-Hostnamen ändern, indem Sie maximal 63 Zeichen in dieses Feld eingeben. Der Hostname darf keinen Punkt (.) enthalten und darf nur aus Buchstaben, Ziffern, Bindestrichen und Unterstrichen bestehen.

#### Ethernet-Anschlüsse

Diese Einstellung steuert die Aktivierung von Ethernet-Anschlüssen, die vom Management-Controller verwendet werden, einschließlich der gemeinsam genutzten und dedizierten Anschlüsse.

Wenn die Einstellung deaktiviert ist, werden den Ethernet-Anschlüssen keine IPv4- oder IPv6-Adressen zugeordnet und weitere Änderungen an den Ethernet-Konfigurationen werden verhindert.

Anmerkung: Diese Einstellung hat keinen Einfluss auf die USBLAN-Schnittstelle oder den USB-Anschluss zur Verwaltung an der Vorderseite des Servers. Diese Schnittstellen verfügen über eigene dedizierte Aktivierungseinstellungen.

#### IPv4-Netzwerkeinstellungen konfigurieren

Gehen Sie wie folgt vor, um eine IPv4-Ethernet-Verbindung zu verwenden:

1. Aktivieren Sie die Option IPv4.

Anmerkung: Durch Deaktivieren der Ethernet-Schnittstelle können Sie den Zugriff auf den XClarity Controller vom externen Netzwerk aus verhindern.

- 2. Wählen Sie im Feld Methode eine der folgenden Optionen aus:
	- IP-Adresse von DHCP abrufen: Der XClarity Controller erhält seine IPv4-Adresse von einem DHCP-Server.
	- Statische IP-Adresse verwenden: Der XClarity Controller verwendet den vom Benutzer angegebenen Wert als IPv4-Adresse.
	- Erst DHCP, dann statische IP-Adresse: Der XClarity Controller versucht, die IPv4-Adresse von einem DHCP-Server abzurufen, wenn dieser Versuch aber fehlschlägt, verwendet der XClarity Controller den vom Benutzer angegebenen Wert als IPv4-Adresse.
- 3. Geben Sie in das Feld Statische Adresse die IP-Adresse ein, die Sie dem XClarity Controller zuweisen möchten.

Anmerkung: Die IP-Adresse muss vier Ganzzahlen von 0 bis 255 enthalten, die durch Punkte voneinander getrennt sind. Sie darf keine Leerzeichen enthalten. Dieses Feld ist nicht konfigurierbar, wenn als Methode IP-Adresse von DHCP abrufen angegeben ist.

4. Geben Sie im Feld Netzwerkmaske die Subnetzmaske ein, die vom XClarity Controller verwendet wird.

Anmerkung: Die Subnetzmaske muss vier Ganzzahlen von 0 bis 255 ohne Leerzeichen oder aufeinanderfolgende Punkte enthalten, wobei die Ganzzahlen durch Punkte voneinander getrennt sind. Die Standardeinstellung ist 255.255.255.0. Dieses Feld ist nicht konfigurierbar, wenn als Methode IP-Adresse von DHCP abrufen angegeben ist.

5. Geben Sie im Feld Standard-Gateway Ihren Netz-Gateway-Router ein.

Anmerkung: Die Gateway-Adresse muss vier Ganzzahlen von 0 bis 255 ohne Leerzeichen oder aufeinanderfolgende Punkte enthalten, wobei die Ganzzahlen durch Punkte voneinander getrennt sind. Dieses Feld ist nicht konfigurierbar, wenn als Methode **IP-Adresse von DHCP abrufen** angegeben ist.

#### Erweiterte Ethernet-Einstellungen konfigurieren

Klicken Sie auf die Registerkarte Erweitertes Ethernet, um zusätzliche Ethernet-Einstellungen festzulegen.

Anmerkung: In einem Flex System werden die VLAN-Einstellungen von einem Flex System-CMM verwaltet und können auf dem XClarity Controller nicht geändert werden.

Zum Aktivieren von VLAN-Tagging wählen Sie das Kontrollkästchen VLAN aktivieren aus. Wenn VLAN aktiviert und eine VLAN-ID konfiguriert ist, nimmt der XClarity Controller nur Pakete mit den angegebenen VLAN-IDs an. Die VLAN-IDs können mit numerischen Werten zwischen 1 und 4094 konfiguriert werden.

Wählen Sie in der Liste MAC-Auswahl eine der folgenden Optionen aus:

• Herstellerkennung der MAC-Adresse verwenden

Die Option "Herstellerkennung der MAC-Adresse" ist eine eindeutige physische Adresse, die diesem XClarity Controller vom Hersteller zugeordnet wurde. Die Adresse ist ein schreibgeschütztes Feld.

• Angepasste MAC-Adresse verwenden

Wenn ein Wert angegeben wird, setzt die lokal verwaltete Adresse die Herstellerkennung der MAC-Adresse außer Kraft. Die lokal verwaltete Adresse muss ein Hexadezimalwert von 000000000000 bis FFFFFFFFFFFF sein. Dieser Wert muss im Format xx:xx:xx:xx:xx:xx angegeben werden, wobei x eine Hexadezimalzahl von 0 bis 9 oder "a" bis "f" ist. Der XClarity Controller unterstützt nicht die Verwendung einer Multicastadresse. Das erste Byte einer Multicastadresse ist eine ungerade Zahl (das niedrigstwertige Bit hat den Wert 1). Aus diesem Grund muss das erste Byte eine gerade Zahl sein.

Geben Sie im Feld Maximum Transmission Unit (MTU) die größte zu übertragende Einheit eines Datenpakets (in Byte) für Ihre Netzwerkschnittstelle an. Der gültige Bereich für die größte zu übertragende Einheit reicht von 60 bis 1500. Der Standardwert für dieses Feld lautet 1500.

Gehen Sie wie folgt vor, um eine IPv6-Ethernet-Verbindung zu verwenden:

### IPv6-Netzwerkeinstellungen konfigurieren

- 1. Aktivieren Sie die Option IPv6.
- 2. Weisen Sie der Schnittstelle mithilfe einer der folgenden Zuordnungsmethoden eine IPv6-Adresse zu:
	- Automatische zustandslose Adresskonfiguration verwenden
	- Statusbehaftete Adresskonfiguration verwenden (DHCPv6)
	- Statisch zugeordnete IP-Adresse verwenden

Anmerkungen: Wenn Statisch zugeordnete IP-Adresse verwenden ausgewählt ist, werden Sie aufgefordert, die folgenden Informationen einzugeben:

- IPv6-Adresse
- Präfixlänge
- Gateway

# DNS konfigurieren

Mithilfe der Informationen in diesem Abschnitt können Sie die DNS-Einstellungen von XClarity Controller anzeigen oder ändern.

Anmerkung: In einem Flex System können die DNS-Einstellungen auf dem XClarity Controller nicht geändert werden. DNS-Einstellungen werden vom CMM verwaltet.

Klicken Sie unter BMC-Konfiguration auf Netzwerk, um die DNS-Einstellungen für den XClarity Controller anzuzeigen oder zu ändern.

Wenn Sie das Kontrollkästchen Zusätzliche DNS-Server verwenden aktivieren, können Sie die IP-Adressen von bis zu drei DNS-Servern in Ihrem Netzwerk angeben. Jede IP-Adresse muss vier Ganzzahlen (von 0 bis 255) enthalten, die durch Punkte voneinander getrennt sind. Diese DNS-Serveradressen werden an den Anfang der Suchliste hinzugefügt, sodass die Hostnamensuche auf diesen Servern Vorrang vor der Suche auf einem DNS-Server erhält, der automatisch durch einen DHCP-Server zugeordnet wird.

# DDNS konfigurieren

Mithilfe der Informationen in diesem Abschnitt können Sie das DDNS-Protokoll (Dynamic Domain Name System) auf dem XClarity Controller aktivieren bzw. deaktivieren.

Klicken Sie unter BMC-Konfiguration auf Netzwerk, um die DDNS-Einstellungen für den XClarity Controller anzuzeigen oder zu ändern.

Aktivieren Sie das Kontrollkästchen DDNS aktivieren, um DDNS zu aktivieren. Wenn DDNS aktiviert ist, fordert der XClarity Controller einen DNS-Server auf, die aktive DNS-Konfiguration der konfigurierten Hostnamen, Adressen oder anderer im DNS gespeicherter Informationen in Echtzeit zu ändern.

Wählen Sie eine Option aus der Elementliste aus, um anzugeben, wie der Domänenname von XClarity Controller ausgewählt werden soll.

- Benutzerdefinierten Domänennamen verwenden: Sie geben den Domänennamen an, zu dem der XClarity Controller gehört.
- Den vom DHCP-Server erhaltenen Domänennamen verwenden: Der Domänenname, zu dem der XClarity Controller gehört, wird vom DHCP-Server angegeben.

# Ethernet-over-USB konfigurieren

Mithilfe der Informationen in diesem Abschnitt können Sie die Ethernet-over-USB-Schnittstelle steuern, die für die In-Band-Kommunikation zwischen Server und XClarity Controller verwendet wird.

Klicken Sie unter BMC-Konfiguration auf Netzwerk, um die Ethernet-over-USB-Einstellungen für den XClarity Controller anzuzeigen oder zu ändern.

Die Ethernet-over-USB-Schnittstelle wird für die In-Band-Kommunikation zum XClarity Controller verwendet. Aktivieren Sie das Kontrollkästchen, um die Ethernet-over-USB-Schnittstelle zu aktivieren oder zu deaktivieren.

Wichtig: Wenn Sie die Ethernet-over-USB-Schnittstelle deaktivieren, können Sie keine In-Band-Aktualisierung der XClarity Controller- oder Server-Firmware mithilfe der Linux- oder Windows-Flashdienstprogramme durchführen.

Wählen Sie die Methode aus, die der XClarity Controller verwenden soll, um den Endpunkten der Ethernetover-USB-Schnittstelle Adressen zuzuweisen.

- IPv6-Link-Local-Adresse für Ethernet-über-USB verwenden: Diese Methode verwendet IPv6- Adressen basierend auf der MAC-Adresse, die den Endpunkten der Ethernet-over-USB-Schnittstelle zugewiesen wurden. Normalerweise wird die IPv6-Link-Local-Adresse unter Verwendung der MAC-Adresse (RFC 4862) generiert, Windows 2008 und neuere 2016er Betriebssysteme unterstützen aber keine statische IPv6-Link-Local-Adresse am Hostende der Schnittstelle. Stattdessen werden durch das Windows-Standardverhalten bei Ausführung zufällige Link-Local-Adressen neu generiert. Wenn die Ethernet-over-USB-Schnittstelle von XClarity Controller so konfiguriert ist, dass der IPv6-Link-Local-Adressmodus verwendet wird, funktionieren einige Funktionen nicht, die diese Schnittstelle nutzen, da der XClarity Controller nicht weiß, welche Adresse der Schnittstelle von Windows zugewiesen wurde. Wenn auf dem Server Windows ausgeführt wird, verwenden Sie eine der anderen Konfigurationsmethoden für die Ethernet-over-USB-Adresse oder deaktivieren Sie das Standardverhalten von Windows durch Ausführung dieses Befehls: netsh interface ipv6 set global randomizeidentifiers=disabled.
- IPv4-Link-Local-Adresse für Ethernet-over-USB verwenden: Auf der Seite von XClarity Controller und dem Servers des Netzwerks wird eine IP-Adresse im Bereich 169.254.0.0/16 zugewiesen.
- IPv4-Einstellungen für Ethernet-over-USB konfigurieren: Bei dieser Methode werden die IP-Adressen und die Netzwerkmaske angegeben, die der XClarity Controller- und Serverseite der Ethernet-over-USB-Schnittstelle zugewiesen sind.

#### Anmerkungen:

- 1. Die Einstellungen der BS-IP-Konfiguration werden nicht verwendet, um die BS-IP-Adresse der Ethernetover-USB-Schnittstelle zu konfigurieren. Jedoch wird versucht, das BMC zu benachrichtigen, dass die BS-IP-Adresse von Ethernet-over-USB geändert wurde.
- 2. Bevor Sie die drei IP-Einstellungen für Ethernet-over-USB konfigurieren, müssen Sie die BS-IP-Adresse der Ethernet-over-USB-Schnittstelle manuell in Ihrem lokalen Betriebssystem konfigurieren.

Die Zuordnung von externen Ethernet-Portnummern zu Ethernet-over-USB-Portnummern können Sie durch Klicken auf das Kontrollkästchen Externe Ethernet-Portweiterleitung für Ethernet zu Ethernet-over-USB aktivieren steuern. Füllen Sie anschließend die Zuordnungsinformationen für die Ports aus, für die die Weiterleitung von der Verwaltungsnetzwerksschnittstelle zum Server gelten soll.

# SNMP konfigurieren

Mithilfe der Informationen in diesem Abschnitt konfigurieren Sie die SNMP-Agenten.

Gehen Sie wie folgt vor, um die SNMP-Alerteinstellungen für den XClarity Controller zu konfigurieren.

- 1. Klicken Sie auf unter BMC-Konfiguration auf Netzwerk.
- 2. Aktivieren Sie das entsprechende Kontrollkästchen, um **SNMPv1-Trap, SNMPv2-Trap** und/oder SNMPv3-Trap zu aktivieren.
- 3. Wenn Sie SNMPv1-Trap oder SNMPv2-Trap aktivieren, füllen Sie die folgenden Felder aus:
	- a. Geben Sie im Feld Community-Name den Community-Namen ein. Der Name darf nicht leer sein.
	- b. Geben Sie im Feld Host die Hostadresse ein.
- 4. Füllen Sie die folgenden Felder aus, wenn Sie den SNMPv3-Trap aktiviert haben:
	- a. Geben Sie im Feld Engine-ID die Engine-ID ein. Engine-ID darf nicht leer sein.
	- b. Geben Sie im Feld Trap-Empfänger-Port die Portnummer ein. Die Standardportnummer ist 162.
- 5. Wenn Sie die SNMP-Traps aktivieren, wählen Sie die folgenden Ereignistypen aus, über die Sie benachrichtigt werden möchten:
	- Kritisch
	- Achtung
	- System

Anmerkung: Klicken Sie auf jede Hauptkategorie, um die entsprechenden Ereignistypen in den Unterkategorien auszuwählen, bei denen Sie Alerts erhalten möchten.

## IPMI-Netzwerkzugriff aktivieren oder deaktivieren

Mithilfe der Informationen in diesem Abschnitt können Sie den IPMI-Netzwerkzugriff auf den XClarity Controller steuern.

Klicken Sie unter BMC-Konfiguration auf Netzwerk, um die IPMI-Einstellungen für den XClarity Controller anzuzeigen oder zu ändern. Füllen Sie die folgenden Felder aus, um IPMI-Einstellungen anzuzeigen oder zu ändern:

### IPMI-over-LAN-Zugriff

Klicken Sie auf den Schalter, um den IPMI-Netzwerkzugriff auf den XClarity Controller zu aktivieren oder zu deaktivieren.

#### Wichtig:

- Wenn Sie keine Werkzeuge oder Anwendungen verwenden, die über das Netzwerk mit dem IPMI-Protokoll auf den XClarity Controller zugreifen, wird dringend empfohlen, den IPMI-Netzwerkzugriff zu deaktivieren, um die Sicherheit zu erhöhen.
- Der IPMI-über-LAN-Zugriff auf XClarity Controller ist standardmäßig deaktiviert.

### Netzwerkeinstellungen mit IPMI-Befehlen konfigurieren

Mithilfe der Informationen in diesem Abschnitt können Sie die Netzwerkeinstellungen mithilfe von IPMI-Befehlen konfigurieren.

Da sämtliche BMC-Netzwerkeinstellungen über separate IPMI-Anforderungen und in keiner bestimmten Reihenfolge konfiguriert werden, verfügt der BMC erst dann über eine vollständige Sicht auf alle Netzwerkeinstellungen, wenn der BMC neu gestartet wurde, um die Netzwerkänderungen zu übernehmen. Die Anforderung zum Ändern einer Netzwerkeinstellung kann zu dem Zeitpunkt erfolgreich sein, zu dem die Anforderung erfolgt, später aber als ungültig eingestuft werden, wenn weitere Änderungen angefordert werden. Wenn die ausstehenden Netzwerkeinstellungen beim Neustart des BMC nicht kompatibel sind, werden die neuen Einstellungen nicht angewendet. Nachdem Sie den BMC erneut gestartet haben, sollten Sie versuchen, mit den neuen Einstellungen auf den BMC zuzugreifen, um sicherzustellen, dass sie wie gewünscht übernommen wurden.

## Serviceaktivierung und Portzuordnung

Mithilfe der Informationen in diesem Abschnitt können Sie die Portnummern anzeigen oder ändern, die von einigen Services auf dem XClarity Controller verwendet werden.

Klicken Sie unter BMC-Konfiguration auf Netzwerk, um die Portzuordnungen für den XClarity Controller anzuzeigen oder zu ändern. Füllen Sie die folgenden Felder aus, um Portzuordnungen anzuzeigen oder zu ändern:

#### Web

Die Portnummer lautet 80. Dieses Feld ist nicht durch den Benutzer konfigurierbar.

#### Web over HTTPS

Geben Sie in diesem Feld die Portnummer für Web Over HTTPS an. Der Standardwert ist 443.

#### REST over HTTPS

Die Portnummer ändert sich automatisch in die Nummer, die im Feld "Web over HTTPS" angegeben wird. Dieses Feld ist nicht durch den Benutzer konfigurierbar.

### CIM over HTTP

Geben Sie in diesem Feld die Portnummer für CIM over HTTP an. Der Standardwert ist 5989.

Anmerkung: CIM ist standardmäßig deaktiviert.

#### Fernpräsenz

Geben Sie in diesem Feld die Portnummer für Fernpräsenz an. Der Standardwert ist 3900.

#### IPMI over LAN

Die Portnummer lautet 623. Dieses Feld ist nicht durch den Benutzer konfigurierbar.

Anmerkung: IPMI ist standardmäßig deaktiviert.

### SFTP

Geben Sie in diesem Feld die Portnummer an, die für SFTP (SSH File Transfer Protocol) verwendet wird. Die Portnummer lautet 115. Dieses Feld ist nicht durch den Benutzer konfigurierbar.

Anmerkung: IMM.SFTPPortControl=open ist für OneCLI-Inband-Aktualisierungen erforderlich.

#### **SLP**

Geben Sie in diesem Feld die Portnummer an, die für SLP verwendet wird. Die Portnummer lautet 427. Dieses Feld ist nicht durch den Benutzer konfigurierbar.

Anmerkungen: XClarity Controller meldet zwei Servicetypen:

- Service: management-hardware.Lenovo:lenovo-xclarity-controller
- Service: wbem

#### **SSDP**

Die Portnummer lautet 1900. Dieses Feld ist nicht durch den Benutzer konfigurierbar.

#### **SSH**

Geben Sie in diesem Feld die Portnummer an, die für den Zugriff auf die Befehlszeilenschnittstelle über das SSH-Protokoll konfiguriert ist. Der Standardwert ist 22.

### SNMP-Agent

Geben Sie in diesem Feld die Portnummer für den SNMP-Agenten an, der auf dem XClarity Controller ausgeführt wird. Der Standardwert lautet 161. Gültige Werte für Portnummern liegen im Bereich von 1 bis 65535.

#### SNMP-Traps

Geben Sie in diesem Feld die Portnummer an, die für SNMP-Traps verwendet wird. Der Standardwert lautet 162. Gültige Werte für Portnummern liegen im Bereich von 1 bis 65535.

### Zugriffsbeschränkung konfigurieren

Mithilfe der Informationen in diesem Abschnitt können Sie die Einstellungen anzeigen oder ändern, mit denen der Zugriff von IP- oder MAC-Adressen auf den XClarity Controller blockiert wird.

Klicken Sie unter BMC-Konfiguration auf Netzwerk, um die Einstellungen für die Zugriffssteuerung für XClarity Controller anzuzeigen oder zu ändern.

#### Sperrliste und Zeitbeschränkung

Mit diesen Optionen können Sie bestimmte IP- und MAC-Adressen für bestimmte Zeiträume sperren.

- Liste der gesperrten IP-Adressen
	- Sie können bis zu drei durch Kommas getrennte IPv4-Adressen oder IPv4-Adressbereiche sowie drei IPv6-Adressen oder IPv6-Adressbereiche eingeben, denen der Zugriff auf den XClarity Controller verweigert wird. Beispiele für IPv4:
	- Beispiel einer IPv4-Adresse: 192.168.1.1
	- Beispiel einer Supernet-IPv4-Adresse: 192.168.1.0/24
	- Beispiel eines IPv4-Bereichs: 192.168.1.1–192.168.1.5
- Liste der blockierten MAC-Adressen
	- Sie können bis zu drei durch Kommas getrennte MAC-Adressen eingeben, denen der Zugriff auf den XClarity Controller verweigert wird. Beispiel: 11:22:33:44:55:66.
- Eingeschränkter Zugriff (einmalig)
	- Sie können einen einmaligen Zeitraum planen, während dem nicht auf den XClarity Controller zugegriffen werden kann. Für den von Ihnen festgelegten Zeitraum:
	- Beginndatum und -uhrzeit müssen nach der aktuellen XCC-Zeit liegen.
- Enddatum und -uhrzeit müssen nach Beginndatum und -uhrzeit liegen.
- Eingeschränkter Zugriff (täglich)
	- Sie können einen oder mehrere tägliche Zeiträume planen, während denen nicht auf den XClarity Controller zugegriffen werden kann. Für jeden von Ihnen festgelegten Zeitraum:
	- Enddatum und -uhrzeit müssen nach Beginndatum und -uhrzeit liegen.

### Extern ausgelöste Sperrliste

Mit diesen Optionen können Sie die automatische Sperrung von bestimmten IP-Adressen (IPv4 und IPv6) einrichten, von denen der Client nacheinander versucht hat, sich bei XClarity Controller mit einem anderen falschen Benutzernamen oder Kennwort anzumelden.

Die automatische Sperrung bestimmt dynamisch, wenn vermehrte Anmeldefehler von einer bestimmten IP-Adresse auftreten und sperrt bei dieser Adresse für einen bestimmten Zeitraum den Zugriff auf XClarity Controller.

- Maximale Anzahl fehlgeschlagener Anmeldeversuche von einer bestimmten IP-Adresse
	- Diese Zahl gibt an, wie viele Anmeldefehler ein Benutzer mit einem falschen Kennwort von einer bestimmten IP-Adresse haben kann, bevor er gesperrt wird.
	- Wenn dieser Wert auf 0 festgelegt ist, wird die IP-Adresse niemals aufgrund von Anmeldefehlern gesperrt.
	- Der Zähler für Anmeldefehler für die bestimmte IP-Adresse wird nach einer erfolgreichen Anmeldung von dieser IP-Adresse auf Null zurückgesetzt.
- Sperrzeitraum für eine IP-Sperrung
	- Die Mindestdauer (in Minuten), die vergehen muss, bevor ein Benutzer sich erneut von einer gesperrten IP-Adresse aus anmelden kann.
	- Wenn dieser Wert auf 0 festgelegt ist, bleibt der Zugriff von der gesperrten IP-Adresse gesperrt, bis der Administrator die Sperre explizit aufhebt.
- Sperrliste
	- In der Liste "Sperrliste" werden alle gesperrten IP-Adressen angezeigt. Sie können eine oder alle IP-Adressen in der Sperrliste entsperren.

## Vorderseitigen USB-Anschluss zur Verwaltung konfigurieren

Mithilfe der Informationen in diesem Abschnitt können Sie den vorderseitigen USB-Anschluss von XClarity Controller zur Verwaltung konfigurieren.

Bei manchen Servern kann der vorderseitige USB-Anschluss umgeschaltet werden, sodass er entweder dem Server oder dem XClarity Controller zugeordnet ist. Die Verbindung zum XClarity Controller wird hauptsächlich mit einem mobilen Gerät genutzt, auf dem die mobile App Lenovo XClarity ausgeführt wird. Wenn zwischen dem mobilen Gerät und der Vorderseite des Servers ein USB-Kabel angeschlossen wurde, wird eine Ethernet-over-USB-Verbindung zwischen der mobilen App auf dem Gerät und dem XClarity Controller hergestellt.

Klicken Sie unter **BMC-Konfiguration** auf Netzwerk, um den vorderseitigen USB-Anschluss von XClarity Controller zur Verwaltung anzuzeigen oder zu ändern.

Es gibt vier Arten von Einstellungen, aus denen Sie auswählen können:

#### Nur-Host-Modus

Der vorderseitige USB-Anschluss ist immer nur mit dem Server verbunden.

#### Nur-BMC-Modus

Der vorderseitige USB-Anschluss ist immer nur mit dem XClarity Controller verbunden.

#### Gemeinsam genutzter Modus: Eigentümer BMC

Der vorderseitige USB-Anschluss wird vom Server und dem XClarity Controller gemeinsam genutzt, der Anschluss wird aber zum XClarity Controller umgeschaltet.

#### Gemeinsam genutzter Modus: Eigentümer Host

Der vorderseitige USB-Anschluss wird vom Server und dem XClarity Controller gemeinsam genutzt, der Anschluss wird aber zum Host umgeschaltet.

Weitere Informationen zur mobilen App finden Sie auf der folgenden Website:

[http://sysmgt.lenovofiles.com/help/topic/com.lenovo.lxca.doc/lxca\\_usemobileapp.html](http://sysmgt.lenovofiles.com/help/topic/com.lenovo.lxca.doc/lxca_usemobileapp.html)

#### Anmerkungen:

- Ist der vorderseitige USB-Anschluss für den gemeinsamen Modus konfiguriert, wird der Anschluss mit dem XClarity Controller verbunden, wenn es keine Stromversorgung gibt, bzw. mit dem Server, wenn eine Stromversorgung vorhanden ist. Wenn eine Stromversorgung vorhanden ist, kann die Steuerung des vorderseitigen USB-Anschlusses zwischen Server und XClarity Controller hin- und hergeschaltet werden. Im gemeinsamen Modus kann der Anschluss auch zwischen dem Host und dem XClarity Controller umgeschaltet werden, indem die ID-Taste im Bedienfeld drei Sekunden lang gedrückt wird (für Rechenknoten kann dies die USB-Management-Taste sein).
- Wenn der gemeinsame Modus konfiguriert ist und der USB-Anschluss aktuell mit dem Server verbunden ist, kann der XClarity Controller eine Anforderung unterstützen, den vorderseitigen USB-Anschluss zurück zum XClarity Controller zu schalten. Bei Ausführung dieser Anforderung bleibt der vorderseitige USB-Anschluss mit dem XClarity Controller verbunden, bis es auf dem XClarity Controller so lange keine USB-Aktivität gibt, wie vom Inaktivitätszeitlimit vorgegeben.

## Sicherheitseinstellungen konfigurieren

Mithilfe der Informationen in diesem Abschnitt konfigurieren Sie Sicherheitsprotokolle.

Anmerkung: Die Mindeststandardeinstellung für die TLS-Version ist TLS 1.2. Sie können aber den XClarity Controller so konfigurieren, dass andere TLS-Versionen verwendet werden, sofern dies Ihr Browser oder Ihre Verwaltungsanwendungen erfordern. Siehe ["Befehl "tls"" auf Seite 161](#page-166-0) für weitere Informationen.

Klicken Sie unter BMC-Konfiguration auf Sicherheit, um die Sicherheitseigenschaften, den Sicherheitsstatus und die Sicherheitseinstellungen für Ihren XClarity Controller aufzurufen und zu konfigurieren.

# SSL-Übersicht

Dieser Abschnitt enthält eine Übersicht über das SSL-Sicherheitsprotokoll.

SSL ist ein Sicherheitsprotokoll, das eine geschützte Datenübertragung ermöglicht. SSL ermöglicht Client-/ Serveranwendungen eine Datenübertragung, die gegen das Ausspionieren, das Manipulieren von Daten während der Übertragung und das Fälschen von Nachrichten geschützt ist. Sie können den XClarity Controller so konfigurieren, dass die SSL-Unterstützung für verschiedene Verbindungsmöglichkeiten, z. B. den sicheren Webserver (HTTPS), die sichere LDAP-Verbindung (LDAPS), CIM over HTTPS oder den SSH-Server, verwendet wird und er die für SSL erforderlichen Zertifikate verwaltet.

# Handhabung von SSL-Zertifikaten

Dieser Abschnitt enthält Informationen zur Verwaltung von Zertifikaten, die mit dem SSL-Sicherheitsprotokoll verwendet werden können.

Sie können SSL mit einem selbst signierten Zertifikat oder mit einem von einer unabhängigen Zertifizierungsstelle signierten Zertifikat verwenden. Ein selbst signiertes Zertifikat ist die einfachste Methode für die Verwendung von SSL, allerdings stellt es ein geringes Sicherheitsrisiko dar. Das Risiko besteht darin, dass der SSL-Client keine Möglichkeit hat, beim ersten Verbindungsversuch zwischen Client und Server die Identität des SSL-Servers zu prüfen. Beispielsweise besteht die Möglichkeit, dass ein anderer Anbieter die Identität des XClarity Controller-Webservers vortäuschen und Daten zwischen dem tatsächlichen XClarity Controller-Webserver und dem Webbrowser des Benutzers abfangen könnte. Wenn das selbst signierte Zertifikat beim ersten Verbindungsaufbau zwischen Browser und XClarity Controller in den Zertifikatsspeicher des Browsers importiert wird, sind alle künftigen Datenübertragungen für diesen Browser sicher (vorausgesetzt, dass bei der ersten Verbindung kein Angriff erfolgt ist).

Mehr Sicherheit erhalten Sie, wenn Sie ein Zertifikat verwenden, das von einer Zertifizierungsstelle (CA) signiert ist. Um ein signiertes Zertifikat zu erhalten, müssen Sie Zertifikatssignieranforderung (CSR) generieren auswählen. Wählen Sie Zertifikatssignieranforderung (CSR) herunterladen aus und senden Sie die Zertifikatssignieranforderung an eine Zertifizierungsstelle, um ein signiertes Zertifikat zu erhalten. Wählen Sie nach Erhalt des signierten Zertifikats die Option Signiertes Zertifikat importieren, um es in den XClarity Controller zu importieren.

Die Aufgabe der Zertifizierungsstelle (CA) ist es, die Identität von XClarity Controller zu überprüfen. Ein Zertifikat enthält digitale Signaturen für die Zertifizierungsstelle und den XClarity Controller. Wenn eine anerkannte Zertifizierungsstelle das Zertifikat ausstellt oder wenn das Zertifikat der Zertifizierungsstelle bereits in den Webbrowser importiert wurde, kann der Browser das Zertifikat validieren und den XClarity Controller-Webserver eindeutig identifizieren.

Der XClarity Controller erfordert ein Zertifikat für die Verwendung mit HTTPS-Servern, CIM over HTTPS und sicheren LDAP-Clients. Außerdem müssen für den sicheren LDAP-Client ebenfalls ein oder mehrere vertrauenswürdige Zertifikate importiert werden. Das vertrauenswürdige Zertifikat wird vom sicheren LDAP-Client verwendet, um den LDAP-Server sicher zu identifizieren. Das vertrauenswürdige Zertifikat ist das Zertifikat der Zertifizierungsstelle, die das Zertifikat des LDAP-Servers signiert hat. Wenn der LDAP-Server selbst signierte Zertifikate verwendet, kann das vertrauenswürdige Zertifikat das Zertifikat des LDAP-Servers selbst sein. Sie müssen zusätzliche vertrauenswürdige Zertifikate importieren, wenn Sie in Ihrer Konfiguration mehrere LDAP-Server verwenden.

# Verwaltung von SSL-Zertifikaten

Dieser Abschnitt enthält Informationen zu einigen der Aktionen, die für die Verwaltung von Zertifikaten mit dem SSL-Sicherheitsprotokoll ausgewählt werden können.

Klicken Sie unter BMC-Konfiguration auf Sicherheit, um die SSL-Zertifikatsverwaltung zu konfigurieren.

Wenn Sie XClarity Controller-Zertifikate verwalten, werden die folgenden Aktionen angezeigt:

### Signiertes Zertifikat herunterladen

Verwenden Sie diesen Link, um eine Kopie des aktuell installierten Zertifikats herunterzuladen. Das Zertifikat kann im PEM- oder DER-Format heruntergeladen werden. Der Inhalt des Zertifikats kann mithilfe eines Drittanbietertools wie OpenSSL (www.openssl.org) angezeigt werden. Ein Beispiel für die Befehlszeile zum Anzeigen des Inhalts des Zertifikats mithilfe von OpenSSL könnte wie folgt aussehen:

openssl x509 -in cert.der -inform DER -text

### Zertifikatssignieranforderung herunterladen

Verwenden Sie diesen Link, um eine Kopie der Zertifikatssignieranforderung herunterzuladen. Die Zertifikatssignieranforderung kann im PEM- oder DER-Format heruntergeladen werden.

#### Signiertes Zertifikat generieren

Generieren Sie ein selbst signiertes Zertifikat. Nach Abschluss des Vorgangs kann SSL mithilfe des neuen Zertifikats aktiviert werden.

Anmerkung: Wenn die Aktion Signiertes Zertifikat generieren ausgeführt wird, wird das Fenster "Selbst signiertes Zertifikat für HTTPS generieren" geöffnet. Sie werden aufgefordert, die Pflicht- und Wahlfelder auszufüllen. Sie müssen die Pflichtfelder ausfüllen. Klicken Sie nach Angabe Ihrer Informationen auf Erstellen, um den Vorgang abzuschließen.

#### Zertifikatssignieranforderung generieren

Generieren Sie eine Zertifikatssignieranforderung. Nach Abschluss des Vorgangs kann die Zertifikatssignieranforderungsdatei heruntergeladen und zum Signieren an eine Zertifizierungsstelle gesendet werden.

Anmerkung: Wenn die Aktion Zertifikatssignieranforderung (CSR) generieren ausgeführt wird, wird das Fenster "Zertifikatssignieranforderung für HTTPS generieren" geöffnet. Sie werden aufgefordert, die Pflicht- und Wahlfelder auszufüllen. Sie müssen die Pflichtfelder ausfüllen. Klicken Sie nach Angabe Ihrer Informationen auf Erstellen, um den Vorgang abzuschließen.

#### Signiertes Zertifikat importieren

Verwenden Sie diese Option, um ein signiertes Zertifikat zu importieren. Um ein signiertes Zertifikat zu erhalten, muss zuerst eine Zertifikatssignieranforderung generiert und an eine Zertifizierungsstelle gesendet werden.

## Secure Shell-Server konfigurieren

Mithilfe der Informationen in diesem Abschnitt können Sie das SSH-Sicherheitsprotokoll verstehen und aktivieren.

Klicken Sie unter **BMC-Konfiguration** auf Netzwerk, um den Secure Shell-Server zu konfigurieren.

Damit das SSH-Protokoll verwendet werden kann, muss zuerst ein Schlüssel generiert werden, um den SSH-Server zu aktivieren.

#### Anmerkungen:

- Für diese Option ist keine Zertifikatsverwaltung erforderlich.
- Der XClarity Controller erstellt anfangs einen SSH-Server-Schlüssel. Wenn Sie einen neuen SSH-Server-Schlüssel generieren möchten, klicken Sie unter BMC-Konfiguration auf Netzwerk und dann auf Schlüssel erneut generieren.
- Nachdem Sie diese Aktion abgeschlossen haben, müssen Sie den XClarity Controller erneut starten, damit Ihre Änderungen wirksam werden.

## IPMI-over-Keyboard Controller Style(KCS)-Zugriff

Mithilfe der Informationen in diesem Abschnitt können Sie den IPMI-über-KCS-Zugriff (Keyboard Controller Style) auf den XClarity Controller steuern.

Der XClarity Controller bietet eine IPMI-Schnittstelle über den KCS-Kanal, der keine Authentifizierung erfordert.

Klicken Sie unter BMC-Konfiguration auf Sicherheit, um den IPMI-über-KCS-Zugriff zu aktivieren oder zu deaktivieren.

Anmerkung: Nachdem Sie die Einstellungen geändert haben, müssen Sie den XClarity Controller erneut starten, damit Ihre Änderungen wirksam werden.

Wichtig: Wenn Sie keine Werkzeuge oder Anwendungen auf dem Server ausführen, die über das IPMI-Protokoll auf den XClarity Controller zugreifen, wird dringend empfohlen, den IPMI-über-KCS-Zugriff zu deaktivieren, um die Sicherheit zu erhöhen. XClarity Essentials verwendet allerdings die IPMI-über-KCS-Schnittstelle zum XClarity Controller. Wenn Sie die IPMI-über-KCS-Schnittstelle deaktiviert haben, aktivieren Sie sie, bevor Sie XClarity Essentials auf dem Server ausführen. Deaktivieren Sie die Schnittstelle dann wieder, wenn Sie fertig sind.

# Zurückstufen der Systemfirmware unterbinden –

Mithilfe der Informationen in diesem Abschnitt können Sie verhindern, dass die Systemfirmware auf ältere Firmwareversionen zurückgestuft wird.

Diese Funktion ermöglicht es Ihnen, zu entscheiden, ob die Systemfirmware auf eine ältere Firmwareversion zurückgestuft werden darf oder nicht.

Klicken Sie unter BMC-Konfiguration auf Netzwerk, um ein Zurückstufen der Systemfirmware zu unterbinden.

Um diese Funktion zu aktivieren oder zu deaktivieren, klicken Sie unter **BMC-Konfiguration** auf Netzwerk. Jegliche Änderungen, die Sie vorgenommen haben, werden sofort wirksam, ohne dass der XClarity Controller neu gestartet werden muss.

## Physische Präsenz bestätigen

Mithilfe der Informationen in diesem Abschnitt können Sie die physische Präsenz von der XClarity Controller-Webseite bestätigen bzw. diese Bestätigung aufheben, ohne tatsächlich beim Server physisch anwesend zu sein.

Diese Funktion ist nur verfügbar, wenn die Richtlinie zu physischer Präsenz über die UEFI aktiviert wurde. Wenn sie aktiviert ist, können Sie auf die Funktion der physischen Präsenz zugreifen, indem Sie unter BMC-Konfiguration auf Sicherheit klicken.

# Sicherheitsschlüsselverwaltung (SKM) konfigurieren

Mithilfe der Informationen in diesem Abschnitt können Sie Sicherheitsschlüssel erstellen und verwalten.

Diese Funktion verwendet den zentralen Schlüsselverwaltungsserver, um Schlüssel zum Entsperren von Speicherhardware zur Verfügung zu stellen und so Zugriff auf Daten zu erhalten, die auf SEDs in einem ThinkSystem Server gespeichert sind. Der Schlüsselverwaltungsserver umfasst SKLM – IBM SED-Schlüsselverwaltungsserver und KMIP – Thales/Gemalto SED-Schlüsselverwaltungsserver (KeySecure und CipherTrust).

Der XClarity Controller nutzt das Netzwerk, um vom Schlüsselverwaltungsserver Schlüssel abzurufen. Daher muss der Schlüsselverwaltungsserver für den XClarity Controller zugänglich sein. Der XClarity Controller stellt den Kommunikationskanal zwischen dem Schlüsselverwaltungsserver und dem anfordernden ThinkSystem Server bereit. Die XClarity Controller-Firmware versucht, sich mit jedem konfigurierten Schlüsselverwaltungsserver zu verbinden, und wird beendet, sobald eine Verbindung erfolgreich hergestellt wird.

Der XClarity Controller stellt die Kommunikation mit dem Schlüsselverwaltungsserver her, wenn die folgenden Bedingungen erfüllt sind:

- Ein oder mehrere Hostnamen/IP-Adressen des Schlüsselverwaltungsservers sind im XClarity Controller konfiguriert.
- Zwei Zertifikate (Client und Server) sind für die Kommunikation mit dem Schlüsselverwaltungsserver im XClarity Controller installiert.

Anmerkung: Konfigurieren Sie mindestens zwei (einen primären und einen sekundären) Schlüsselverwaltungsserver mit demselben Protokoll für Ihre Einheit. Wenn der primäre Schlüsselverwaltungsserver nicht auf den Verbindungsversuch von XClarity Controller reagiert, werden Verbindungsversuche mit den zusätzlichen Schlüsselverwaltungsservern eingeleitet, bis eine erfolgreiche Verbindung hergestellt werden kann.

Zwischen XClarity Controller und Schlüsselverwaltungsserver muss eine TLS-Verbindung (Transport Layer Security) hergestellt werden. Der XClarity Controller authentifiziert den Schlüsselverwaltungsserver, indem er das Serverzertifikat, das über den Schlüsselverwaltungsserver übermittelt wurde, mit dem Schlüsselverwaltungsserverzertifikat vergleicht, das zuvor in den Truststore von XClarity Controller importiert wurde. Der Schlüsselverwaltungsserver authentifiziert jeden XClarity Controller, der mit ihm kommuniziert, und überprüft, ob der XClarity Controller auf den Schlüsselverwaltungsserver zugreifen darf. Diese Authentifizierung erfolgt durch Vergleichen des Clientzertifikats, das vom XClarity Controller übermittelt wird, mit einer Liste von vertrauenswürdigen Zertifikaten, die auf dem Schlüsselverwaltungsserver gespeichert sind.

Es wird eine Verbindung mit mindestens einem Schlüsselverwaltungsserver hergestellt; die Einheitengruppe gilt als optional. Das Schlüsselverwaltungsserverzertifikat muss importiert und das Clientzertifikat angegeben werden. Standardmäßig wird das HTTPS-Zertifikat verwendet. Wenn Sie es ersetzen möchten, können Sie ein neues generieren.

Anmerkung: Für die Verbindung mit dem KMIP-Server (KeySecure und CipherTrust) muss eine Zertifikatssignieranforderung generiert werden und ihr allgemeiner Name muss mit dem im KMIP-Server definierten Benutzernamen übereinstimmen. Importieren Sie anschließend ein Zertifikat, das von der Zertifizierungsstelle signiert wurde, die vom KMIP-Server für die Zertifikatssignieranforderung als vertrauenswürdig eingestuft wurde.

### Schlüsselverwaltungsserver konfigurieren

Mithilfe der Informationen in diesem Abschnitt können Sie den Hostnamen oder die IP-Adresse und die zugehörigen Portinformationen für den Schlüsselverwaltungsserver erstellen.

Der Abschnitt "Schlüsselverwaltungsserver konfigurieren" enthält die folgenden Felder:

#### Hostname oder IP-Adresse

Geben Sie hier den Hostnamen (falls DNS aktiviert und konfiguriert ist) oder die IP-Adresse des Schlüsselverwaltungsservers ein. Es können bis zu vier Server hinzugefügt werden.

#### Port

Geben Sie hier die Portnummer für den Schlüsselverwaltungsserver ein. Wird das Feld leer gelassen, wird der Standardwert 5696 verwendet. Gültige Werte für Portnummern liegen im Bereich von 1 bis 65535.

### Einheitengruppe konfigurieren

Mithilfe der Informationen in diesem Abschnitt können Sie die Einheitengruppe konfigurieren, die im SKLM-Server verwendet wird.

Bei Verwendung einer Einheitengruppe im SKLM-Server können Benutzer die SED-Schlüssel ("Self-Encrypting Drive" bzw. selbstverschlüsselndes Laufwerk) auf mehreren Servern als Gruppe verwalten. Eine Einheitengruppe mit demselben Namen muss auch auf dem SKLM-Server erstellt werden.

Der Bereich "Einheitengruppe" umfasst das folgende Feld:

#### Einheitengruppe

Bei Verwendung einer Einheitengruppe können Benutzer die Schlüssel für SEDs auf mehreren Servern als Gruppe verwalten. Eine Einheitengruppe mit demselben Namen muss auch auf dem SKLM-Server erstellt werden. Der Standardwert für dieses Feld lautet IBM\_SYSTEM\_X\_SED.

### Zertifikatsverwaltung einrichten

In diesem Abschnitt sind Informationen zur Verwaltung von Client- und Serverzertifikaten enthalten.

Client- und Serverzertifikate werden verwendet, um die Kommunikation zwischen SKLM-Server und XClarity Controller im ThinkSystem-Server zu authentifizieren. Die Client- und Serverzertifikatsverwaltung wird in diesem Abschnitt erläutert.

### Clientzertifikate verwalten

In diesem Abschnitt sind Informationen zum Verwalten von Clientzertifikaten enthalten.

Clientzertifikate werden wie folgt klassifiziert:

- Ein von XClarity Controller selbst zugewiesenes Zertifikat.
- Ein Zertifikat, das von einer XClarity Controller-Zertifikatssignieranforderung (CSR) generiert und (extern) von einer dritten Zertifizierungsstelle signiert wurde.

Ein Clientzertifikat ist für die Kommunikation mit dem SKLM-Server erforderlich. Das Clientzertifikat enthält digitale Signaturen für die Zertifizierungsstelle und den XClarity Controller.

### Anmerkungen:

- Zertifikate werden bei Firmwareaktualisierungen beibehalten.
- Wenn für die Kommunikation mit dem SKLM-Server kein Clientzertifikat erstellt wird, wird das HTTPS-Serverzertifikat von XClarity Controller verwendet.
- Die Aufgabe der Zertifizierungsstelle (CA) ist es, die Identität von XClarity Controller zu überprüfen.

Um ein Clientzertifikat zu erstellen, klicken Sie auf das Plus-Symbol (<sup>b)</sup>) und wählen Sie eines der folgenden Elemente:

- Neuen Schlüssel und selbst signiertes Zertifikat generieren
- Neuen Schlüssel und Zertifikatssignieranforderung (CSR) generieren

Das Aktionselement Neuen Schlüssel und selbst signiertes Zertifikat generieren generiert einen neuen Chiffrierschlüssel und ein selbst signiertes Zertifikat. Geben Sie im Fenster "Neuen Schlüssel und selbst signiertes Zertifikat generieren" die Informationen in die erforderlichen und optionalen Felder ein, die für Ihre Konfiguration gelten (siehe folgende Tabelle). Klicken Sie auf OK, um den Chiffrierschlüssel und das Zertifikat zu generieren. Während das selbstsignierte Zertifikat generiert wird, erscheint ein Statusfenster. Wenn das Zertifikat erfolgreich installiert wurde, wird ein Bestätigungsfenster angezeigt.

Anmerkung: Der neue Chiffrierschlüssel und das Zertifikat ersetzen alle vorhandenen Schlüssel und Zertifikate.

#### Tabelle 3. Neuen Schlüssel und selbst signiertes Zertifikat generieren

In einer Tabelle aus zwei Spalten sind die erforderlichen und optionalen Felder für die Aktion "Neuen Schlüssel und selbst signiertes Zertifikat generieren" aufgeführt. Die unterste Zeile erstreckt sich auf beide Spalten.

| Feld                                              | <b>Beschreibung</b>                                                                                                    |
|---------------------------------------------------|----------------------------------------------------------------------------------------------------|
| Land <sup>1</sup>                                 | Wählen Sie aus der Liste das Land aus, in dem sich der BMC physisch befindet.                                                             |
| Staat oder Bundesland <sup>1</sup>                | Geben Sie den Staat oder das Bundesland an, in dem sich der BMC physisch befindet.                                                        |
| Ort oder Standort <sup>1</sup>                    | Geben Sie den Ort oder Standort an, in dem sich der BMC physisch befindet.                                                                |
| Name des<br>Unternehmens <sup>1</sup>             | Geben Sie den Namen des Unternehmen oder der Organisation ein, dem bzw. der der<br>BMC gehört.                                            |
| BMC-Hostname <sup>1</sup>                         | Geben Sie den BMC-Hostnamen ein, der in der Webadressleiste angezeigt wird.                                                               |
| Ansprechpartner                                   | Geben Sie den Namen des Ansprechpartners ein, der für den BMC verantwortlich ist.                                                         |
| F-Mail-Adresse                                    | Geben Sie die E-Mail-Adresse des Ansprechpartners ein, der für den BMC verantwortlich<br>ist.                                             |
| Organisationseinheit                              | Geben Sie die Einheit innerhalb des Unternehmens ein, zu der der BMC gehört.                                                              |
| Nachname                                          | Geben Sie den Nachnamen des Ansprechpartners ein, der für den BMC verantwortlich ist.<br>Dieses Feld ist auf maximal 60 Zeichen begrenzt. |
| Vorname                                           | Geben Sie den Vornamen des Ansprechpartners ein, der für den BMC verantwortlich ist.<br>Dieses Feld ist auf maximal 60 Zeichen begrenzt.  |
| Initialen                                         | Geben Sie die Initialen des Ansprechpartners ein, der für den BMC verantwortlich ist.<br>Dieses Feld ist auf maximal 20 Zeichen begrenzt. |
| Qualifikationsmerkmal<br>eines definierten Namens | Geben Sie das Qualifikationsmerkmal eines definierten Namens für den BMC ein. Dieses<br>Feld ist auf maximal 60 Zeichen begrenzt.         |
| 1. Dies ist ein erforderliches Feld.              |                                                                                                    |

Tabelle 3. Neuen Schlüssel und selbst signiertes Zertifikat generieren (Forts.)

Nachdem das Clientzertifikat generiert wurde, können Sie das Zertifikat in den Speicher von Ihrem XClarity Controller herunterladen, indem Sie das Aktionselement Zertifikat herunterladen auswählen.

Das Aktionselement Neuen Schlüssel und Zertifikatssignieranforderung (CSR) generieren generiert einen neuen Chiffrierschlüssel und eine Zertifikatssignieranforderung. Geben Sie im Fenster "Neuen Schlüssel und Zertifikatssignieranforderung (CSR) generieren" die Informationen in die erforderlichen und optionalen Felder ein, die für Ihre Konfiguration gelten (siehe folgende Tabelle). Klicken Sie auf OK, um den neuen Chiffrierschlüssel und die Zertifikatssignieranforderung zu generieren.

Während die Zertifikatssignieranforderung generiert wird, erscheint ein Statusfenster. Nach erfolgreichem Abschluss wird ein Bestätigungsfenster angezeigt. Nachdem die Zertifikatssignieranforderung generiert wurde, müssen Sie sie zur digitalen Signierung an eine Zertifizierungsstelle senden. Wählen Sie das Aktionselement Zertifikatssignieranforderung (CSR) herunterladen aus und klicken Sie auf OK, um die Zertifikatssignieranforderung auf Ihrem Server zu sichern. Sie können die Zertifikatssignieranforderung dann zum Signieren an Ihre Zertifizierungsstelle senden.

#### Tabelle 4. Neuen Schlüssel und Zertifikatssignieranforderung (CSR) generieren

In einer Tabelle aus zwei Spalten sind die erforderlichen und optionalen Felder für die Aktion "Neuen Schlüssel und Zertifikatssignieranforderung (CSR) generieren" aufgeführt. Die unterste Zeile erstreckt sich auf beide Spalten.

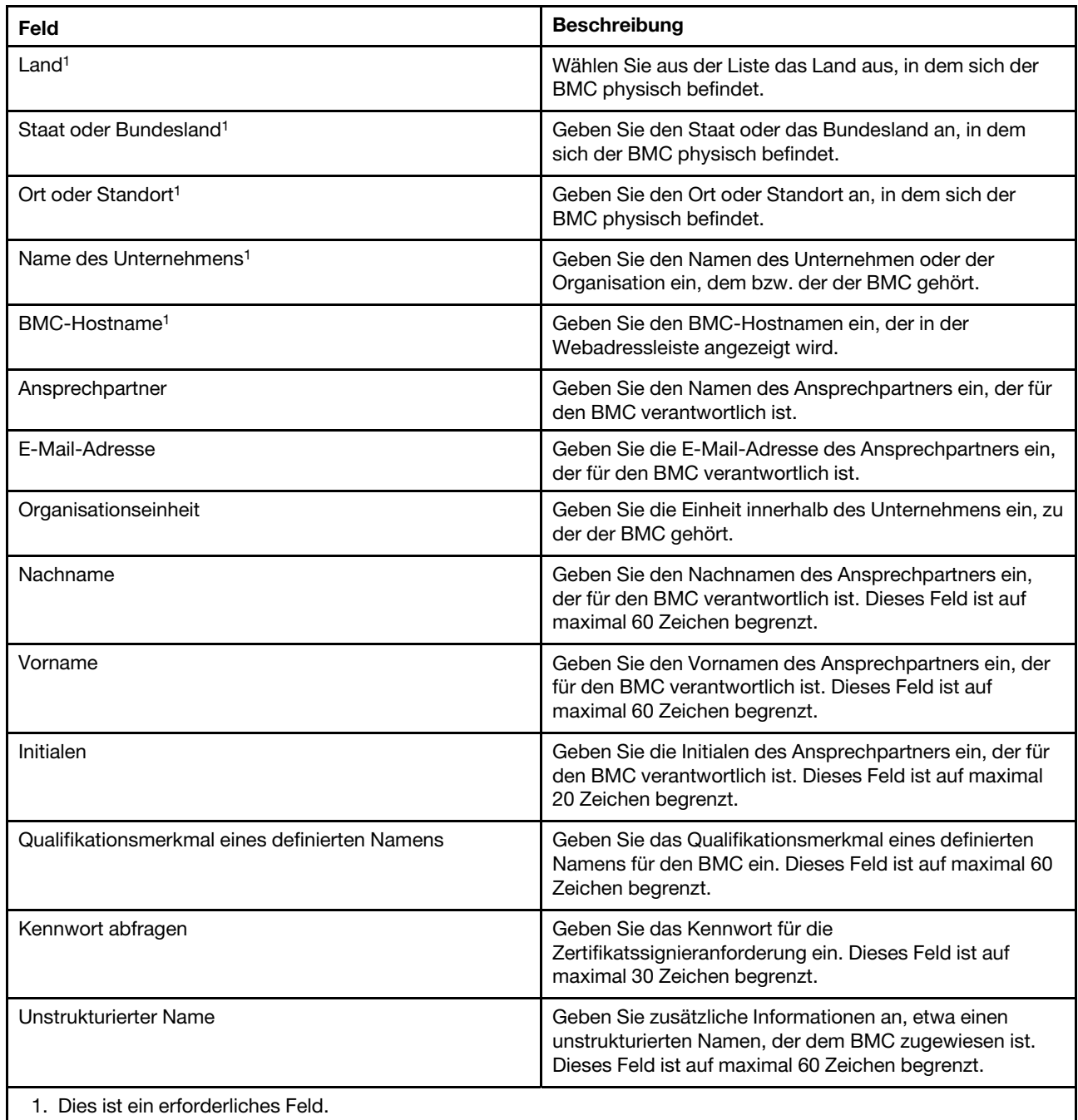

Tabelle 4. Neuen Schlüssel und Zertifikatssignieranforderung (CSR) generieren (Forts.)

Die Zertifikatssignieranforderung wird von der Zertifizierungsstelle mithilfe des Zertifikatverarbeitungstools des Benutzers, z. B. OpenSSL oder das Befehlszeilentool Certutil, digital signiert. Alle Clientzertifikate, die mithilfe des Zertifikatverarbeitungstools des Benutzers signiert werden, verfügen über das gleiche Basiszertifikat. Dieses Basiszertifikat muss ebenfalls auf den SKLM-Server importiert werden, sodass alle Server, die vom Benutzer digital signiert wurden, vom SKLM-Server akzeptiert werden.

Nachdem das Zertifikat von der Zertifizierungsstelle signiert wurde, müssen Sie es in den BMC importieren. Klicken Sie auf das Aktionselement Signiertes Zertifikat importieren und wählen Sie die Datei aus, die als Clientzertifikat hochgeladen werden soll. Klicken Sie dann auf OK. Während das von der Zertifizierungsstelle signierte Zertifikat hochgeladen wird, erscheint ein Statusfenster. Wenn dieser Vorgang erfolgreich war, wird

das Fenster "Zertifikat hochladen" angezeigt. Wenn das Hochladen nicht erfolgreich war, wird in einem Fenster darauf hingewiesen, dass beim Hochladen ein Fehler aufgetreten ist.

#### Anmerkungen:

- Um die Sicherheit zu erhöhen, verwenden Sie ein Zertifikat, das von einer Zertifizierungsstelle digital signiert wird.
- Das Zertifikat, das in XClarity Controller importiert wird, muss der Zertifikatssignieranforderung entsprechen, die zuvor generiert wurde.

Nachdem ein von einer Zertifizierungsstelle signiertes Zertifikat in den BMC importiert wurde, wählen Sie das Aktionselement Zertifikat herunterladen aus. Wenn Sie dieses Aktionselement auswählen, wird das von der Zertifizierungsstelle signierte Zertifikat von XClarity Controller heruntergeladen und in Ihrem System gespeichert.

### Serverzertifikate verwalten

Dieser Abschnitt enthält Informationen zur Verwaltung von Serverzertifikaten.

Das Serverzertifikat wird im SKLM-Server generiert und muss in den XClarity Controller importiert werden, bevor die Funktionalität für den sicheren Laufwerkszugriff funktioniert. Um das Zertifikat zu importieren, das den SKLM-Server zum BMC authentifiziert, klicken Sie im Abschnitt zum Serverzertifikatstatus auf der Seite "Laufwerkszugriff" auf Zertifikat importieren. Während die Datei in den Speicher von XClarity Controller übertragen wird, wird eine Statusanzeige angezeigt.

Nachdem das Serverzertifikat erfolgreich zum XClarity Controller übertragen wurde, wird der Bereich mit dem Status des Serverzertifikats mit folgendem Inhalt angezeigt: A server certificate is installed.

Wenn Sie ein vertrauenswürdiges Zertifikat entfernen möchten, klicken Sie auf die entsprechende Schaltfläche Entfernen.

## Erweitertes Prüfprotokoll

Mithilfe der Informationen in diesem Abschnitt können Sie das erweiterte Prüfprotokoll steuern.

Mit dieser Funktion können Sie entscheiden, ob die Protokolleinträge des IPMI-Befehls "set" (Rohdaten) aus LAN- und KCS-Kanälen in das Prüfprotokoll aufgenommen werden sollen.

Klicken Sie in der XCC-Webschnittstelle unter **BMC-Konfiguration** auf Sicherheit, um das erweiterte Prüfprotokoll zu aktivieren/deaktivieren.

Anmerkung: Wenn der IPMI-Befehl "set" aus dem LAN-Kanal stammt, sind Benutzername und Quell-IP-Adresse in der Protokollnachricht enthalten. Alle IPMI-Befehle mit sensiblen Sicherheitsinformationen (z. B. Kennwort) werden ausgeschlossen.

## Verschlüsselungseinstellung

In diesem Thema werden die verschiedenen Verschlüsselungseinstellungen erläutert.

### Hochsicherheitsmodus

- Nur moderne und starke Verschlüsselungscodes werden unterstützt
- NIST-konform
- PFS-konform (Perfect Forward Secrecy)

### Kompatibilitätsmodus

- Unterstützt eine Vielzahl unterschiedlicher Cipher-Suites für maximale Kompatibilität
- Nicht PFS- und nicht NIST-konform

### NIST-konformer Modus

- Unterstützt eine Vielzahl unterschiedlicher Cipher-Suites für maximale Kompatibilität
- NIST-konform
- PFS-konform

### Unterstützung für TLS-Versionen

- TLS 1.0 und höher
- TLS 1.1 und höher
- TLS 1.2 und höher
- TLS 1.3

Die TLS-Verschlüsselungseinstellung dient dazu, die unterstützten TLS-Cipher-Suites auf BMC-Services zu beschränken.

Die verschiedenen von TLS Cipher-Suites unterstützten Einstellungen finden Sie in der folgenden Tabelle.

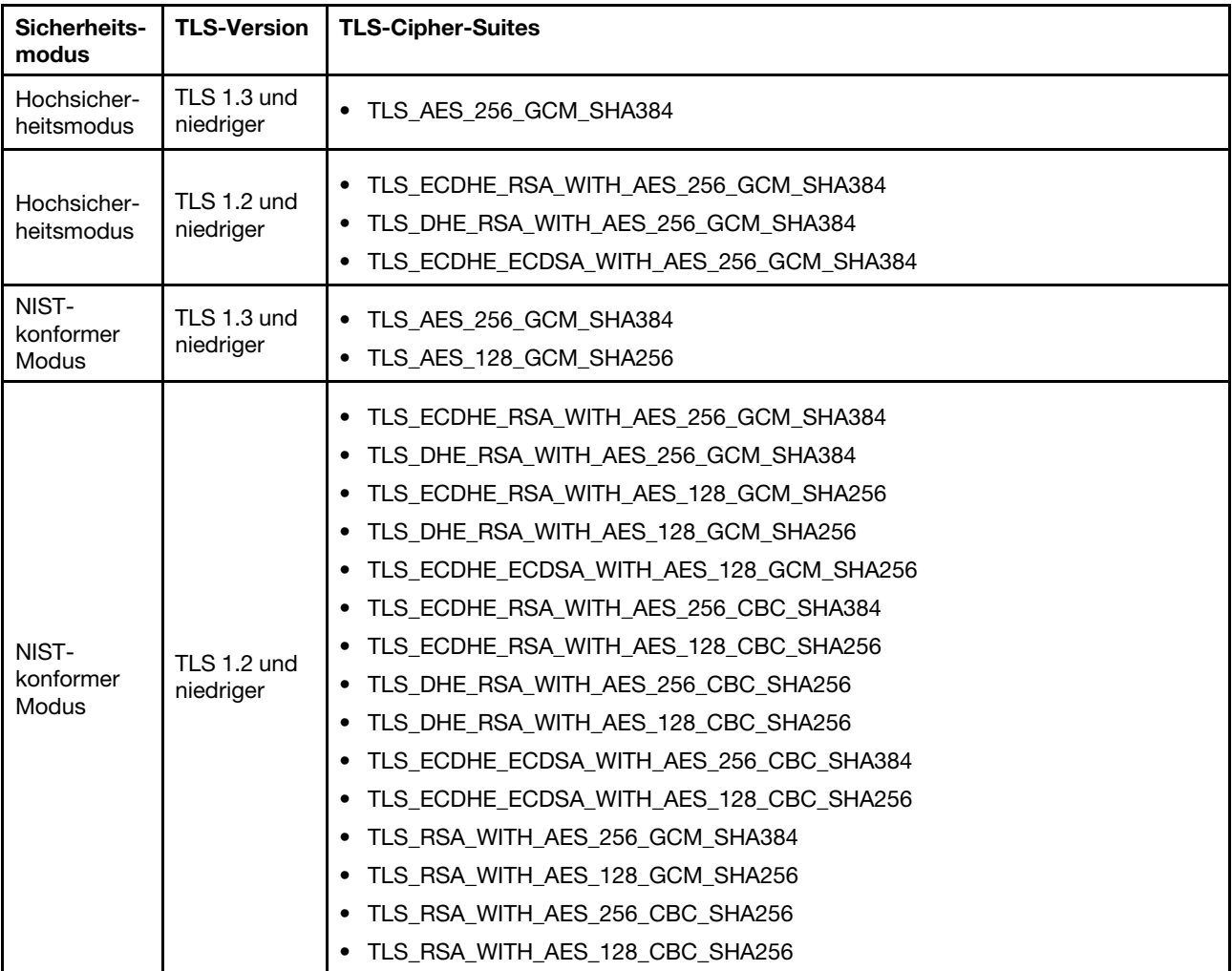

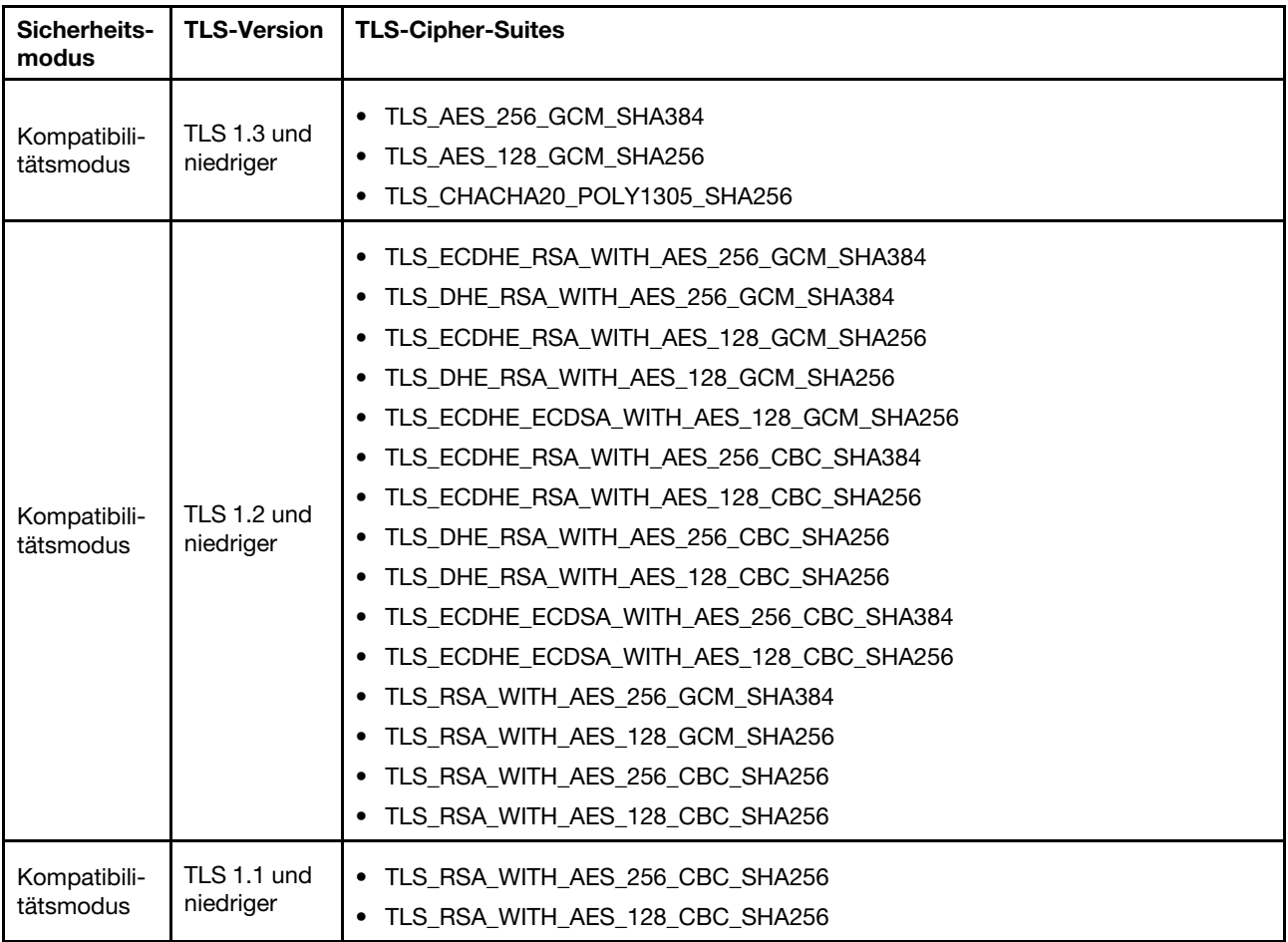

# BMC-Konfiguration sichern und wiederherstellen

In diesem Abschnitt wird beschrieben, wie Sie die BMC-Konfiguration wiederherstellen oder ändern.

Wählen Sie Sicherung und Wiederherstellung unter BMC-Konfiguration, um die folgenden Aktionen auszuführen:

- Anzeigen einer Zusammenfassung der Management-Controller-Konfiguration
- Sichern oder Wiederherstellen der Management-Controller-Konfiguration
- Anzeigen des Sicherungs- oder Wiederherstellungsstatus
- Zurücksetzen der Management-Controller-Konfiguration auf die Werkseinstellungen
- Aufrufen des Assistenten für die Management-Controller-Erstkonfiguration

## BMC-Konfiguration sichern

In diesem Abschnitt wird beschrieben, wie Sie Ihre BMC-Konfiguration sichern.

Wählen Sie Sicherung und Wiederherstellung unter BMC-Konfiguration. Ganz oben sehen Sie den Abschnitt BMC-Konfiguration sichern.

Wenn zuvor eine Sicherung erstellt wurde, werden die zugehörigen Details im Feld Letzte Sicherung angezeigt.

Um die aktuelle BMC-Konfiguration zu sichern, führen Sie die folgenden Schritte aus:

- 1. Legen Sie das Kennwort für die BMC-Sicherungsdatei fest.
- 2. Geben Sie an, ob die ganze Datei oder nur sensible Daten verschlüsselt werden sollen.
- 3. Starten Sie den Sicherungsvorgang durch Klicken auf Sicherung starten. Während des Vorgangs können Sie keine Aktionen zum Wiederherstellen/Zurücksetzen ausführen.
- 4. Wenn der Vorgang abgeschlossen ist, wird eine Schaltfläche angezeigt, über die Sie die Datei herunterladen und speichern können.

Anmerkung: Wenn der Benutzer einen neuen XClarity Controller-Benutzer sowie das zugehörige Kennwort einrichtet und eine Sicherung der Konfiguration erstellt, werden Standardaccount und -kennwort (USERID/ PASSW0RD) ebenfalls aufgenommen. Wenn anschließend Standardaccount und -kennwort aus der Sicherung gelöscht werden, zeigt das System eine Meldung mit dem Hinweis an, dass bei der Wiederherstellung des XClarity Controller-Accounts und -Kennworts ein Fehler aufgetreten ist. Benutzer können diese Meldung ignorieren.

## BMC-Konfiguration wiederherstellen

In diesem Abschnitt wird beschrieben, wie Sie die BMC-Konfiguration wiederherstellen.

#### Wählen Sie Sicherung und Wiederherstellung unter BMC-Konfiguration. Unter BMC-Konfiguration sichern befindet sich der Abschnitt BMC aus Konfigurationsdatei wiederherstellen.

Um den BMC auf eine zuvor gespeicherte Konfiguration wiederherzustellen, führen Sie die folgenden Schritte aus:

- 1. Wählen Sie die Backup-Datei aus und geben Sie das Kennwort ein, wenn Sie dazu aufgefordert werden.
- 2. Überprüfen Sie die Datei durch Klicken auf Inhalt anzeigen, um die Details anzuzeigen.
- 3. Nachdem Sie den Inhalt überprüft haben, klicken Sie auf Wiederherstellung starten.

### BMC auf werkseitige Voreinstellungen zurücksetzen

In diesem Abschnitt wird beschrieben, wie der BMC auf die Werkseinstellungen zurückgesetzt wird.

Wählen Sie Sicherung und Wiederherstellung unter BMC-Konfiguration. Unter BMC aus Konfigurationsdatei wiederherstellen befindet sich der Abschnitt BMC auf Werkseinstellungen zurücksetzen.

Um den BMC auf die Werkseinstellungen zurückzusetzen, führen Sie die folgenden Schritte aus:

1. Klicken Sie auf Zurücksetzen des BMC auf werkseitige Voreinstellungen starten.

#### Anmerkungen:

- Nur Benutzer mit der Benutzerberechtigungsstufe "Supervisor" können diese Aktion ausführen.
- Die Ethernet-Verbindung wird vorübergehend getrennt. Sie müssen sich erneut bei der XClarity Controller-Webschnittstelle anmelden, nachdem das Zurücksetzen abgeschlossen ist.
- Wenn Sie auf Zurücksetzen des BMC auf werkseitige Voreinstellungen starten klicken, gehen alle vorherigen Konfigurationsänderungen verloren. Wenn Sie LDAP bei der Wiederherstellung der BMC-Konfiguration aktivieren möchten, müssen Sie zuerst ein vertrauenswürdigen Sicherheitszertifikat importieren.
- Nach Abschluss des Vorgangs wird der XClarity Controller neu gestartet. Wenn es sich um einen lokalen Server handelt, wird Ihre TCP/IP-Verbindung unterbrochen und Sie müssen die Netzwerkschnittstelle möglicherweise erneut konfigurieren, um wieder eine funktionsfähige Verbindung herzustellen.

• Das Zurücksetzen des BMC auf werkseitige Voreinstellungen wirkt sich nicht auf die UEFI-Einstellungen aus.

# XClarity Controller neu starten

In diesem Abschnitt wird erläutert, wie Sie den XClarity Controller neu starten.

Weitere Informationen zum Neustart vom XClarity Controller finden Sie unter "Stromversorgungsaktionen" [auf Seite 66](#page-71-0).

# <span id="page-58-0"></span>Kapitel 4. Serverstatus überwachen

Mithilfe der Informationen in diesem Abschnitt erfahren Sie, wie Sie Informationen zum Server, auf den Sie zugreifen, anzeigen und überwachen können.

Nachdem Sie sich beim XClarity Controller angemeldet haben, wird eine Systemstatusseite angezeigt. Auf dieser Seite können Sie den Server-Hardwarestatus, Ereignis- und Prüfprotokolle, den Systemstatus, den Wartungsverlauf und Alertempfänger anzeigen.

## Hardwarezustand/aktive Systemereignisse anzeigen

Verwenden Sie die Informationen in diesem Abschnitt, um zu erfahren, wie Sie den Hardwarezustand bzw. aktive Systemereignisse anzeigen.

Wenn Sie die XClarity Controller-Startseite aufrufen, wird standardmäßig eine Zustandszusammenfassung angezeigt. In einer grafischen Darstellung wird die Anzahl der installierten Hardwarekomponenten mit ihrem jeweiligen Zustand angezeigt. Es werden folgende Hardwarekomponenten überwacht:

- Prozessor (CPU)
- Speicher
- Lokaler Speicher
- PCI-Adapter
- Netzteil
- Lüfter
- Systemplatine
- Sonstiges

Anmerkung: Lokaler Speicher zeigt bei Systemen mit einer Simple-Swap-Rückwandplatinen-Konfiguration auf dem Statussymbol möglicherweise "nicht verfügbar" an.

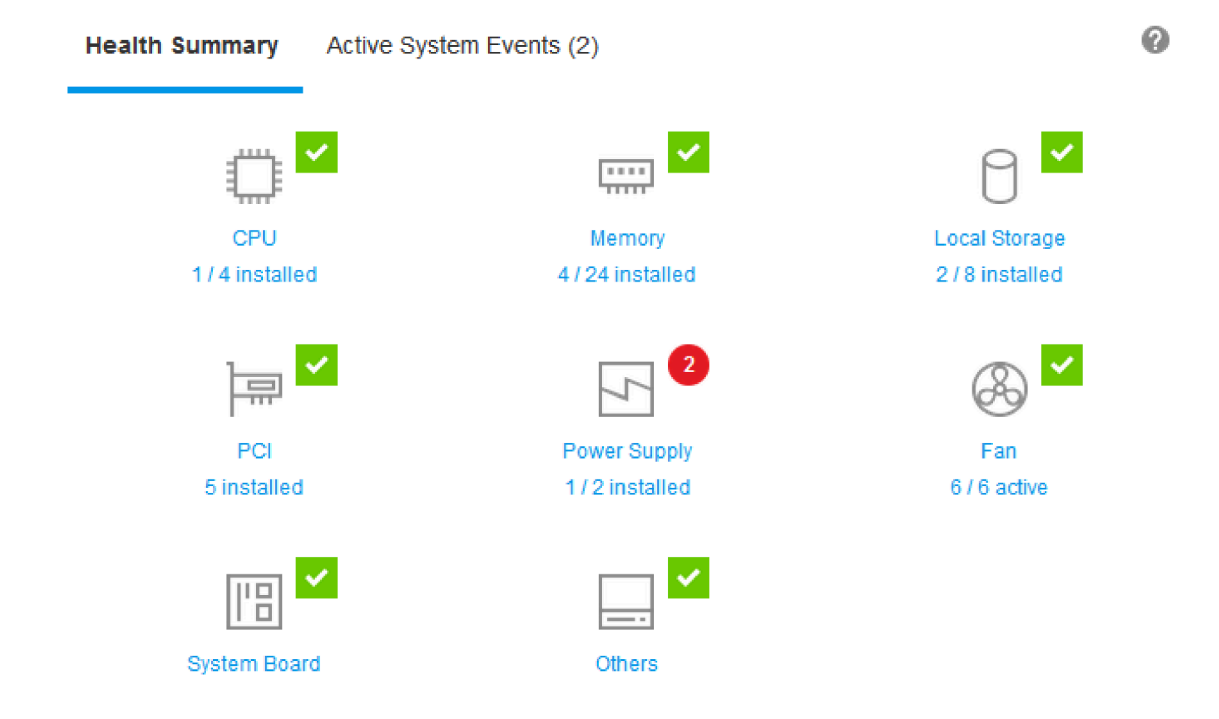

Wenn eine der Hardwarekomponenten nicht ordnungsgemäß funktioniert, wird sie durch entsprechende Symbole (Kritisch oder Warnung) gekennzeichnet. Ein kritischer Zustand wird durch einen roten Kreis angegeben und eine Warnungsbedingung durch ein gelbes Dreieck. Wenn Sie mit der Maus über das Symbol für den kritischen oder Warnzustand fahren, werden bis zu drei aktuell aktive Ereignisse für die jeweilige Komponente angezeigt.

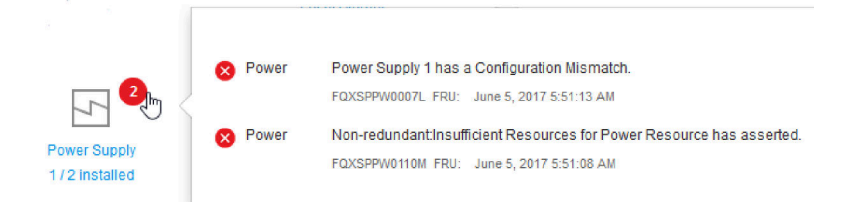

Um die anderen Ereignisse anzuzeigen, klicken Sie auf die Registerkarte Aktive Systemereignisse. In einem Fenster werden die Ereignisse angezeigt, die derzeit im System aktiv sind. Klicken Sie auf Alle Ereignisprotokolle anzeigen, um den gesamten Ereignisverlauf anzuzeigen.

Wenn die Hardwarekomponente durch ein grünes Häkchen gekennzeichnet ist, funktioniert sie ordnungsgemäß und es liegen keine aktiven Ereignisse vor.

Im Text unter den Zuständen der Hardwarekomponenten wird die Anzahl der installierten Komponenten angezeigt. Wenn Sie auf den Text klicken, werden Sie zur Seite Bestand geleitet.

## Systeminformationen anzeigen

In diesem Abschnitt wird erläutert, wie Sie eine Zusammenfassung allgemeiner Serverinformationen abrufen.

Der Bereich Systeminformationen und Einstellungen links auf der Startseite enthält eine Zusammenfassung allgemeiner Serverinformationen wie z. B.:

- Maschinenname, Stromversorgungs- und Betriebssystemstatus
- Maschinentyp/-modell
- Seriennummer
- Systemname
- Eigentumsrecht vorderer USB-Anschluss
- BMC-Lizenz
- BMC-IP-Adresse
- BMC-Hostname
- UEFI-Version
- BMC-Version
- LXPM-Version
- Position

Der Server kann sich in einem der Systemstatus befinden, die in der folgenden Tabelle aufgeführt sind.

Tabelle 5. Systemstatusbeschreibungen

Zweispaltige Tabelle mit Überschriften, die den Systemstatus des Servers dokumentieren.

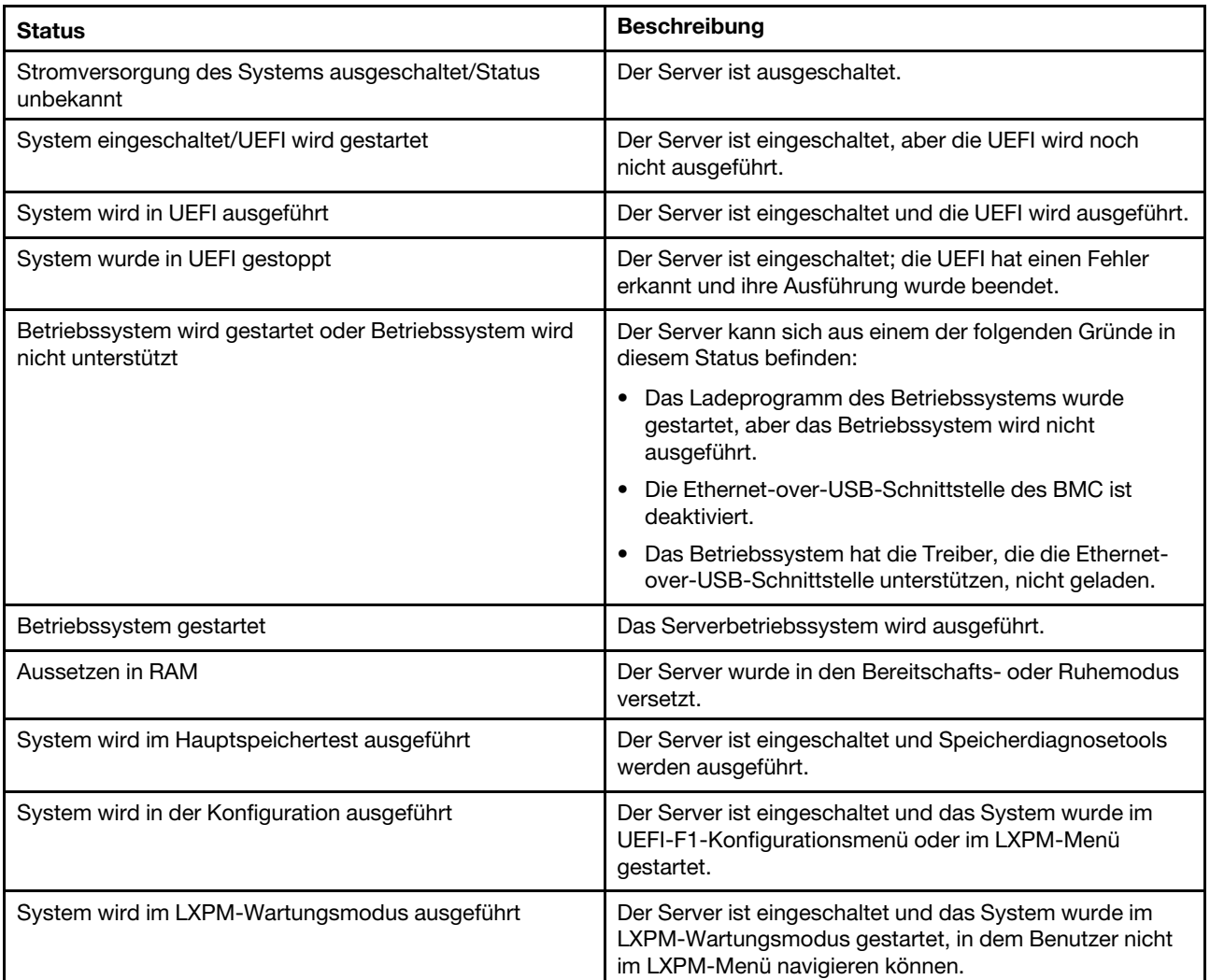

Wenn Sie den Systemnamen ändern möchten, klicken Sie auf das Stiftssymbol. Geben Sie den Systemnamen ein, den Sie verwenden möchten, und klicken Sie dann auf das grüne Häkchen.

Wenn Sie das Eigentumsrecht am vorderen USB-Anschluss ändern möchten, klicken Sie auf das Stiftssymbol und wählen Sie den gewünschten Modus für Eigentumsrecht vorderer USB-Anschluss aus dem Dropdown-Menü aus. Klicken Sie anschließend auf das grüne Häkchen.

Wenn Ihr Server über eine andere Lizenz verfügt als die XClarity Controller Enterprise-Lizenz, können Sie möglicherweise ein Lizenzupgrade erwerben, um von erweiterten Funktionen zu profitieren. Um die Upgradelizenz nach Erhalt zu installieren, klicken Sie auf den nach oben zeigenden Pfeil.

合

 $\bullet$   $\rightarrow$ 

**BMC License** 

Um eine Lizenz hinzuzufügen, zu löschen oder zu exportieren, klicken Sie auf den nach rechts zeigenden Pfeil.

**BMC** License

Lenovo XClarity Controller Enterprise Upgrade

Um die relevanten Einstellungen für die IP-Adresse des BMC, den BMC-Hostnamen, die UEFI-Version, die BMC-Version und die Positionselemente zu ändern, klicken Sie auf den nach rechts zeigenden Pfeil.

- Für die IP-Adresse und den Hostnamen werden Sie zum Abschnitt Ethernet-Konfiguration unter Netzwerk geleitet.
- Für die UEFI- und BMC-Versionen werden Sie zur Seite Firmwareaktualisierung geleitet.
- Für die Positionselemente werden Sie zum Abschnitt Servereigenschaften auf der Seite Serverkonfiguration geleitet.

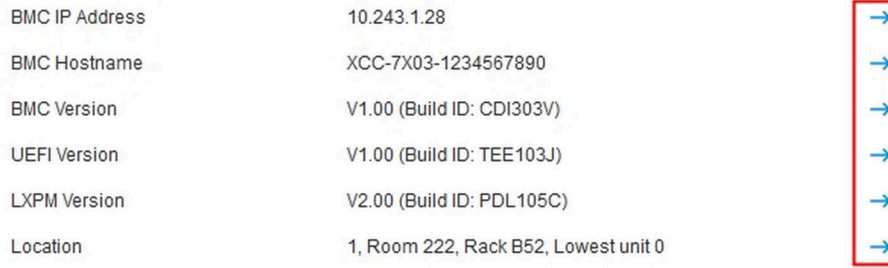

## Systemauslastung anzeigen

Wenn Sie im linken Bereich auf **Auslastung** klicken, wird eine Zusammenfassung der allgemeinen Serverauslastungsinformationen angezeigt.

Die Systemauslastung ist eine zusammengefasste Metrik auf Grundlage der Echtzeitauslastung von Prozessor, Speicher und E/A-Subsystemen. Die Auslastungsdaten stammen alle von der ME-Seite (Node Manager), die Folgendes umfasst:

• CPU-Auslastung

- Aggregierter C-State
- Gemessene Zeit in C0 als Prozentsatz des verwendeten und maximalen C0-State-Werts (pro Sekunde).
- Hauptspeichernutzung
- Aggregierter R/W-Umfang aller Speicherkanäle.
- Gemessene Bandbreite, berechnet als Prozentsatz der verwendeten und maximal verfügbaren Speicherbandbreite (pro Sekunde).
- E/A-Auslastung
	- Aggregierter R/W-Umfang der Rootanschlüsse beim PCIe\*-Bus.
	- Gemessene Bandbreite, berechnet als Prozentsatz der verwendeten und maximal verfügbaren E/A-Bandbreite (pro Sekunde).

## <span id="page-62-0"></span>Ereignisprotokolle anzeigen

Das Ereignisprotokoll enthält eine Liste aller archivierten Hardware- und Verwaltungsereignisse.

Wählen Sie auf der Registerkarte Events die Option Ereignisprotokoll aus, um die Seite Ereignisprotokoll anzuzeigen. Alle Ereignisse im Protokoll haben eine Zeitmarke, für die die XClarity Controller-Einstellungen für Datum und Uhrzeit verwendet wurden. Einige Ereignisse generieren beim Auftreten außerdem Alerts, falls dies im Alarmempfänger so konfiguriert wurde. Sie können Ereignisse im Ereignisprotokoll sortieren und filtern.

Im Folgenden finden Sie eine Beschreibung der Aktionen, die auf der Seite Ereignisprotokoll durchgeführt werden können.

• Tabelle anpassen: Wählen Sie dieses Aktionselement aus, um den Typ der Informationen auszuwählen, der in der Tabelle angezeigt werden soll. Eine Folgenummer kann angezeigt werden, um die Reihenfolge von Ereignissen zu ermitteln, wenn mehr als ein Ereignis denselben Zeitstempel hat.

Anmerkung: Einige Folgenummern werden von internen BMC-Prozessen verwendet, es ist also normal, dass es möglicherweise Lücken in den Folgenummern gibt, wenn die Ereignisse durch Folgenummern sortiert werden.

- Protokolle löschen: Wählen Sie dieses Aktionselement aus, um die Ereignisprotokolle zu löschen.
- Aktualisieren: Wählen Sie dieses Aktionselement aus, um die Anzeige mit Ereignisprotokolleinträgen zu aktualisieren, die möglicherweise seit der letzten Anzeige der Seite aufgetreten sind.
- Typ: Wählen Sie aus, welcher Ereignistyp angezeigt werden soll. Zu den Ereignistypen gehören:

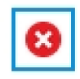

zeigt Fehlereinträge im Protokoll an

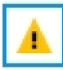

zeigt Warnungseinträge im Protokoll an

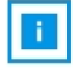

zeigt Informationseinträge im Protokoll an

Klicken Sie auf das jeweilige Symbol, um die Fehlertypen, die angezeigt werden sollen, ein- oder auszuschalten. Wenn Sie hintereinander auf das Symbol klicken, werden die Ereignisse angezeigt bzw. nicht angezeigt. Ein blauer Kasten um das Symbol gibt an, dass der Ereignistyp angezeigt wird.

- Quelltypfilter: Wählen Sie ein Element aus dem Dropdown-Menü aus, um nur den Typ der Ereignisprotokolleinträge anzuzeigen, die angezeigt werden sollen.
- Zeitfilter: Wählen Sie dieses Aktionselement aus, um das Intervall der Ereignisse anzugeben, die Sie anzeigen möchten.

• Suchen: Um nach bestimmten Ereignistypen oder Suchbegriffen zu suchen, klicken Sie auf das Lupensymbol, und geben Sie in das Feld Suchen das zu suchende Wort ein. Beachten Sie, dass bei der Eingabe die Groß-/Kleinschreibung beachtet wird.

Anmerkung: Die maximale Anzahl an Einträgen im Ereignisprotokoll ist 1024. Wenn die Ereignisprotokolle voll sind, überschreibt der neue Protokolleintrag automatisch den ältesten.

# Prüfprotokolle anzeigen

Das Prüfprotokoll stellt eine historische Aufzeichnung aller Benutzeraktionen bereit, z. B. das Anmelden bei XClarity Controller, Erstellen eines neuen Benutzers und Ändern eines Benutzerkennworts.

Sie können das Prüfprotokoll verwenden, um die Authentifizierung, Änderungen und Systemaktionen zu dokumentieren.

Das Ereignisprotokoll und das Prüfprotokoll unterstützen ähnliche Wartungs- und Anzeigeaktionen. Eine Beschreibung der Anzeige- und Filteraktionen, die auf der Seite "Prüfprotokoll" durchgeführt werden können, finden Sie unter ["Ereignisprotokolle anzeigen" auf Seite 57.](#page-62-0)

### Anmerkungen:

- Nach Ausführung der Lenovo Tools auf dem Serverbetriebssystem kann es sein, dass das Prüfprotokoll Datensätze enthält, die durch einen Benutzernamen (z. B. Benutzer "20luN4SB") ausgeführte Aktionen darstellen, die Sie eventuell nicht erkennen. Wenn einige dieser Tools auf dem Serverbetriebssystem ausgeführt werden, erstellen sie möglicherweise einen temporären Benutzeraccount für den Zugriff auf XClarity Controller. Der Account wird mit einem willkürlichen Benutzernamen und Kennwort erstellt und kann nur für den Zugriff auf XClarity Controller auf der internen Ethernet-over-USB-Schnittstelle verwendet werden. Der Account kann nur verwendet werden, um auf die CIM-XML- und SFTP-Schnittstellen von XClarity Controller zuzugreifen. Das Erstellen und Entfernen dieses temporären Accounts wird im Prüfprotokoll erfasst, ebenso wie alle Aktionen, die von dem Tool mit diesen Berechtigungen ausgeführt werden.
- Die maximale Anzahl an Einträgen im Prüfprotokoll ist 1024. Wenn die Prüfprotokolle voll sind, überschreibt der neue Protokolleintrag automatisch den ältesten.

## Wartungsverlauf anzeigen

Die Seite Wartungsverlauf enthält Informationen über die Firmwareaktualisierung, Konfigurations- und Hardwareaustauschprotokolle.

Die Inhalte des Wartungsverlauf können gefiltert werden, um bestimmte Ereignistypen oder bestimmte Zeitintervalle anzuzeigen.

Anmerkung: Die maximale Anzahl an Einträgen im Wartungsverlauf ist 250. Wenn die Wartungsverlaufsprotokolle voll sind, überschreibt der neue Protokolleintrag automatisch den ältesten.

## Alertempfänger konfigurieren

Verwenden Sie die Informationen in diesem Abschnitt, um E-Mail- und Syslog-Benachrichtigungen oder SNMP TRAP-Empfänger hinzuzufügen und zu ändern.

Im Folgenden finden Sie eine Beschreibung der Aktionen, die auf der Registerkarte Alarmempfänger durchgeführt werden können.

Die folgenden Aktionselemente können im Empfängerabschnitt E-Mail/Syslog ausgeführt werden.

- Erstellen: Wählen Sie dieses Aktionselement aus, um weitere neue E-Mail-Empfänger und Syslog-Empfänger zu erstellen. Es können bis zu 12 E-Mail- und Syslog-Empfänger konfiguriert werden.
	- E-Mail-Empfänger erstellen: Wählen Sie dieses Aktionselement aus, um einen E-Mail-Empfänger zu erstellen.
		- Geben Sie den Namen und die E-Mail-Adresse des Empfängers ein.
		- Wählen Sie diese Option aus, um die Ereignisbenachrichtigung zu aktivieren oder deaktivieren. Wenn die Option deaktiviert ist, bleibt der Account konfiguriert, es werden aber keine E-Mails gesendet.
		- Wählen Sie die Ereignistypen aus, über die der Empfänger benachrichtigt wird. Wenn Sie auf das Dropdown-Menü neben den Kategoriebezeichnungen "Critical", "Attention" oder "System" klicken, können Sie Benachrichtigungen für bestimmte Komponenten in der Kategorie auswählen bzw. die Auswahl aufheben.
		- Sie können auswählen, ob die Ereignisprotokollinhalte im E-Mail-Alert enthalten sein sollen oder nicht.
		- Der Index gibt an, welcher der 12 Empfängerslots zugeordnet ist.
		- Sie können den E-Mail-Server, an den die Ereignisse weitergeleitet werden, hier oder durch Klicken auf die SMTP-Server-Aktion oben im Abschnitt konfigurieren. Konfigurationsdetails finden Sie unter SMTP-Server.
	- Syslog-Empfänger erstellen: Wählen Sie dieses Aktionselement aus, um einen Syslog-Empfänger zu erstellen.
		- Geben Sie den Namen und die IP-Adresse oder den Hostnamen des Syslog-Servers an.
		- Wählen Sie diese Option aus, um die Ereignisbenachrichtigung zu aktivieren oder deaktivieren. Wenn die Option deaktiviert ist, bleibt der Account konfiguriert, es werden aber keine E-Mails gesendet.
		- Der Index gibt an, welcher der 12 Empfängerslots zugeordnet ist.
		- Wählen Sie die Ereignistypen aus, die an den Syslog-Server gesendet werden. Wenn Sie auf das Dropdown-Menü neben den Kategoriebezeichnungen "Critical", "Attention" oder "System" klicken, können Sie Benachrichtigungen für bestimmte Komponenten in der Kategorie auswählen bzw. die Auswahl aufheben.
- SMTP-Server: Wählen Sie dieses Aktionselement aus, um die relevanten Einstellungen für den SMTP-E-Mail-Server zu konfigurieren. Es kann nur ein E-Mail-Server konfiguriert werden. Dieselbe E-Mail-Konfiguration wird verwendet, wenn Alerts an alle konfigurierten E-Mail-Empfänger gesendet werden. Der BMC schaltet automatisch über den STARTTLS-Befehl gleichmäßig über Port 587 von einer sicheren Verbindung zu einer verschlüsselten Verbindung für die E-Mail-Übertragung um, wenn der Ziel-Mailserver dies unterstützt.
	- Geben Sie den Hostnamen oder die IP-Adresse und die Netzwerkanschlussnummer des E-Mail-Servers an.
	- Wenn der E-Mail-Server eine Authentifizierung erfordert, aktivieren Sie das Kontrollkästchen Authentifizierung erforderlich und geben Sie den Benutzernamen und das Kennwort ein. Wählen Sie den Typ der Authentifizierung aus, die vom E-Mail-Server benötigt wird: entweder eine Challenge/ Response-Methode (CRAM-MD5) oder einfache Anmeldeinformationen (LOGIN).
	- Einige Netzwerke blockieren möglicherweise ausgehende E-Mails, wenn der Wert des umgekehrten Pfads nicht wie erwartet lautet. Standardmäßig verwendet der XClarity Controller alertmgr@domain, wobei der Domänenname wie im DDNS-Abschnitt der XClarity Controller-Netzwerkwebseite lautet. Sie können Ihre eigenen Absenderinformationen anstelle des Standards angeben.
	- Sie können die Verbindung zum E-Mail-Server testen, um sicherzustellen, dass die E-Mail-Einstellungen ordnungsgemäß konfiguriert wurden. Der XClarity Controller zeigt eine Nachricht an, in der angegeben wird, ob die Verbindung erfolgreich ist.
- Wiederholung und Verzögerung: Wählen Sie dieses Aktionselement aus, um die relevanten Einstellungen für die Optionen "Wiederholung" und "Verzögerung" zu konfigurieren.
	- Das Wiederholungslimit gibt an, wie oft der XClarity Controller versucht, einen Alert zu senden, wenn der ursprüngliche Versuch nicht erfolgreich war.
	- Die Verzögerung zwischen Einträgen gibt an, wie lange der XClarity Controller wartet, nachdem ein Alert an einen Empfänger gesendet wurde, bevor ein Alert an den nächsten Empfänger gesendet wird.
	- Die Verzögerung zwischen den Versuchen gibt an, wie lange der XClarity Controller nach einem misslungenen Versuch wartet, bevor er erneut versucht, den Alert zu senden.
- Protokoll: Wählen Sie dieses Aktionselement aus, um die relevanten Einstellungen für das Verbindungsprotokoll zu konfigurieren.
	- Sie können TCP-Protokoll und UDP-Protokoll auswählen. Beachten Sie, dass diese Einstellung für alle syslog-Empfänger angewendet wird.
- Wenn E-Mail- oder Syslog-Empfänger erstellt wurden, werden sie in diesem Abschnitt aufgelistet.
	- Um die Einstellungen für einen E-Mail- oder Syslog-Empfänger zu bearbeiten, klicken Sie auf das Stiftsymbol unter der Aktionsüberschrift auf der Zeile neben dem Empfänger, den Sie konfigurieren möchten.
	- Klicken Sie auf das Papierkorbsymbol, um einen E-Mail- oder Syslog-Empfänger zu löschen.
	- Klicken Sie auf das Papierflugzeugsymbol, um einen Test-Alert an einen E-Mail- oder Syslog-Empfänger zu senden.

Die folgenden Aktionen können im Benutzersegment **SNMPv3** durchgeführt werden.

- Erstellen: Wählen Sie dieses Aktionselement aus, um SNMPv3 TRAP-Empfänger zu erstellen.
	- Wählen Sie den Benutzeraccount aus, der den SNMPv3-Traps zugeordnet werden soll. Der Benutzeraccount muss einer der zwölf lokalen Benutzeraccounts sein.
	- Geben Sie den Hostnamen oder die IP-Adresse des SNMPv3-Managers an, der die SNMPv3-Traps empfangen wird.
	- Der XClarity Controller verwendet den HMAC-SHA-Hashalgorithmus, um eine Authentifizierung mit dem SNMPv3-Manager durchzuführen. Dies ist der einzige unterstützte Algorithmus.
	- Das Datenschutzkennwort wird mit dem Datenschutzprotokoll verwendet, um die SNMP-Daten zu verschlüsseln.
	- Die globale SNMPv3-Einstellungen gilt für alle SNMPv3 TRAP-Empfänger. Diese Einstellungen können beim Erstellen eines SNMPv3 TRAP-Empfängers oder durch Klicken auf die Aktion "SNMPv3-Einstellungen" oben im Benutzersegment SNMPv3 konfiguriert werden.
		- Wählen Sie die Einstellung aus, um SNMPv3 Traps zu aktivieren oder zu deaktivieren. Wenn die Einstellungen deaktiviert sind, bleiben sie konfiguriert, es werden aber keine SNMPv3-Traps gesendet.
		- Die Informationen zum BMC-Kontakt und Standort sind erforderlich und werden auf der Webseite "Serverkonfiguration" konfiguriert. Weitere Informationen hierzu finden Sie im Abschnitt ["Position](#page-90-0) [und Kontakt festlegen" auf Seite 85](#page-90-0).
		- Wählen Sie die Ereignistypen aus, die dafür sorgen, dass TRAPs an den SNMPv3-Manager gesendet werden. Wenn Sie auf das Dropdown-Menü neben den Kategoriebezeichnungen "Critical", "Attention" oder "System" klicken, können Sie Benachrichtigungen für bestimmte Komponenten in der Kategorie auswählen bzw. die Auswahl aufheben.

Anmerkung: Die Datenübertragung zwischen dem SNMP-Client und dem -Agenten kann mithilfe von Verschlüsselung geschützt werden. Die unterstützten Methoden für das Datenschutzprotokoll sind CBC-DES und AES.

- Wenn SNMPv3-Trap-Empfänger erstellt wurden, werden sie in diesem Abschnitt aufgelistet.
	- Um die Einstellungen für einen SNMPv3-Empfänger zu bearbeiten, klicken Sie auf das Stiftsymbol unter der Aktionsüberschrift auf der Zeile neben dem Empfänger, den Sie konfigurieren möchten.
	- Klicken Sie auf das Papierkorbsymbol, um einen SNMPv3-Empfänger zu löschen.

## Daten der letzten Betriebssystem-Fehleranzeige erfassen

Mithilfe der Informationen in diesem Abschnitt können Sie eine Betriebssystem-Fehleranzeige erfassen und anzeigen.

Die Betriebssystemanzeige wird automatisch erfasst, wenn das Zeitlimit des BS-Watchdogs erreicht ist. Wenn ein Ereignis eintritt, das zum Beenden des Betriebssystems führt, wird der BS-Watchdog ausgelöst und die Bildschirminhalte werden erfasst. XClarity Controller speichert nur einen Screenshot. Wenn das Zeitlimit des BS-Watchdogs erreicht ist, wird der vorherige Screenshot durch einen neuen Screenshot überschrieben. Die Funktion des Betriebssystem-Watchdogs muss aktiviert sein, damit Sie die Betriebssystem-Fehleranzeige erfassen können. Informationen zum Festlegen der BS-Watchdog-Zeit finden Sie unter ["Serverzeitlimits festlegen" auf Seite 86.](#page-91-0) Die Betriebssystem-Fehleranzeige steht nur mit XClarity Controller Advanced oder Enterprise Level zur Verfügung. Weitere Informationen zu der auf Ihrem Server installierten XClarity Controller-Funktionalität finden Sie in der Dokumentation für Ihren Server.

Klicken Sie im Abschnitt Ferne Konsole der XClarity Controller-Startseite auf Letzte Fehleranzeige, um ein Bild der Betriebssystemanzeige anzuzeigen, das aufgezeichnet wurde, als das Zeitlimit des BS-Watchdogs erreicht wurde. Sie können den Screenshot auch anzeigen, indem Sie auf Service und dann auf Letzte Fehleranzeige im Abschnitt Schnelle Aktion der Startseite klicken. Wenn im System noch keine Zeitlimitüberschreitung des BS-Watchdogs aufgetreten ist und es die Betriebssystemanzeige erfasst hat, wird in einer Nachricht gemeldet, dass die Fehleranzeige nicht erstellt wurde.

# <span id="page-68-0"></span>Kapitel 5. Server konfigurieren

Verwenden Sie die Informationen in diesem Kapitel, um mehr über die für Serverkonfigurationen verfügbaren Optionen zu erfahren.

Bei der Konfiguration des Servers sind die folgenden Optionen verfügbar:

- Adapter
- Boot-Optionen
- Stromversorgungsrichtlinie
- Servereigenschaften

# Adapterinformationen und Konfigurationseinstellungen anzeigen

Mithilfe der Informationen in diesem Abschnitt können Sie Informationen zu Adaptern anzeigen, die im Server installiert sind.

Klicken Sie unter Serverkonfiguration auf Adapter, um Informationen zu den im Server installierten Adaptern anzuzeigen.

#### Anmerkungen:

• Wenn der Adapter keine Statusüberwachung unterstützt, ist er für die Überwachung oder Konfiguration nicht sichtbar. Bestandsinformationen zu allen installierten PCI-Adaptern finden Sie auf der Seite **Bestand** 

## Bootmodus und Bootreihenfolge des Systems konfigurieren

Mithilfe der Informationen in diesem Abschnitt können Sie den Bootmodus und die Bootreihenfolge des Systems konfigurieren.

Wenn Sie unter Serverkonfiguration die Option Bootoptionen auswählen, können Sie den Systembootmodus und die Bootreihenfolge konfigurieren.

Anmerkung: Keine nicht authentifizierte Inband-Methode ist berechtigt, die sicherheitsbezogenen Systemeinstellungen zu ändern. "Sicherer Start" darf beispielsweise NICHT über nicht authentifizierte Inband-APIs aus der Betriebssystem- oder UEFI-Shell konfiguriert werden können. Dazu gehören auch OneCLI mit Inband-Ausführung und das Abrufen temporärer Anmeldeinformationen mittels IPMI, oder Tools und APIs zur Konfiguration von "Sicherer Start", TPM und kennwortbezogenen Einstellungen in der UEFI-Konfiguration. Für alle sicherheitsbezogenen Einstellungen muss eine ordnungsgemäße Authentifizierung mit ausreichenden Berechtigungen vorhanden sein.

Für den Systembootmodus stehen die folgenden zwei Optionen zur Verfügung:

#### UEFI-Boot

Wählen Sie diese Option aus, um einen Server zu konfigurieren, der Unified Extensible Firmware Interface (UEFI) unterstützt. Wenn Sie UEFI-aktivierte Betriebssysteme starten, kann diese Option die Startzeit durch Deaktivieren älterer ROMs für Zusatzeinrichtungen deaktivieren.

#### Legacy-Boot

Wählen Sie diese Option aus, wenn Sie einen Server für den Start eines Betriebssystems konfigurieren, das traditionelle Firmware (BIOS) erfordert. Wählen Sie diese Option nur aus, wenn Sie nicht UEFIaktivierte Betriebssysteme starten.

Um die Systembootreihenfolge zu konfigurieren, wählen Sie eine Einheit aus der Liste unter Verfügbare Einheiten aus und klicken Sie auf den Rechtspfeil, um die Einheit der Bootreihenfolge hinzuzufügen. Um eine Einheit aus der Bootreihenfolge zu entfernen, wählen Sie eine Einheit aus der Liste der Bootreihenfolge aus und klicken Sie auf den Linkspfeil, um die Einheit zurück zur Liste der verfügbaren Einheiten zu verschieben. Um die Bootreihenfolge zu ändern, wählen Sie eine Einheit aus und klicken Sie auf den Pfeil nach oben oder unten, um die Einheit je nach Priorität nach oben oder unten zu verschieben.

Wenn Sie eine Änderung an der Bootreihenfolge vornehmen, müssen Sie eine Neustartoption wählen, bevor Sie die Änderungen übernehmen. Die folgenden Optionen stehen zur Verfügung.

- Server sofort neu starten: Die Änderung der Bootreihenfolge wird gespeichert und der Server wird sofort neu gestartet, ohne das Betriebssystem herunterzufahren.
- Server normal neu starten: Die Änderung der Bootreihenfolge wird gespeichert und das Betriebssystem wird vor dem Neustart des Servers heruntergefahren.
- Später manuell neu starten: Die Änderung der Bootreihenfolge wird gespeichert, aber erst beim nächsten Neustart des Servers wirksam.

## Einmaligen Bootvorgang konfigurieren

Um den konfigurierten Start vorübergehend zu ignorieren und stattdessen einmalig auf eine angegebene Einheit zu booten, verwenden Sie die Informationen in diesem Abschnitt.

Klicken Sie unter Serverkonfiguration auf Bootoptionen und wählen Sie eine Einheit aus dem Dropdown-Menü aus, auf die das System beim nächsten Neustart des Servers booten soll. Die folgenden Optionen sind verfügbar:

#### PXE-Netzwerk

Ihr Server wird so konfiguriert, dass er versucht, einen PXE-Netzwerkboot (Preboot Execution Environment) auszuführen.

# Primärer Wechseldatenträger

Der Server wird von der Standard-USB-Einheit gestartet.

#### Standard-CD/-DVD

Der Server wird von der Standard-CD/DVD-Einheit gestartet.

### Systemeinrichtung F1

Der Server wird in den Lenovo XClarity Provisioning Manager gestartet.

#### Diagnosepartition

Der Server wird in den Diagnoseabschnitt von Lenovo XClarity Provisioning Manager gestartet.

#### **Standardfestplatte**

Der Server wird vom Standardplattenlaufwerk gestartet.

#### Primäre ferne Medien

Der Server wird von den angehängten virtuellen Datenträgern gebootet.

#### Kein einmaliger Bootvorgang

Es wird die konfigurierte Bootreihenfolge verwendet. Die konfigurierte Bootreihenfolge wird nicht durch einmaliges Booten außer Kraft gesetzt.

Wenn Sie die Art des Bootens für die einmalige Booteinheit ändern, können Sie auch angeben, dass ein Legacy- oder UEFI-Boot ausgeführt werden soll. Aktivieren Sie das Kontrollkästchen Legacy-Boot bevorzugen, wenn Sie möchten, dass der Boot ein Legacy-BIOS-Boot ist. Deaktivieren Sie das Kontrollkästchen, wenn Sie einen UEFI-Boot wünschen. Wenn Sie eine einmalige Änderung der Bootreihenfolge auswählen, müssen Sie eine Neustartoption wählen, bevor Sie die Änderungen übernehmen.

- Server sofort neu starten: Die Änderung der Bootreihenfolge wird gespeichert und der Server wird sofort neu gestartet, ohne das Betriebssystem herunterzufahren.
- Server normal neu starten: Die Änderung der Bootreihenfolge wird gespeichert und das Betriebssystem wird vor dem Neustart des Servers heruntergefahren.
- Später manuell neu starten: Die Änderung der Bootreihenfolge wird gespeichert, aber erst beim nächsten Neustart des Servers wirksam.

### Serverstromversorgung verwalten

Mit den Informationen in diesem Abschnitt können Sie Informationen zur Stromverbrauchssteuerung anzeigen und Funktionen zur Stromverbrauchssteuerung ausführen.

Wählen Sie die Option Stromversorgungsrichtlinie unter Serverkonfiguration aus, um Informationen zur Stromverbrauchssteuerung anzuzeigen und Funktionen zur Stromverbrauchssteuerung auszuführen.

Anmerkung: In einem Gehäuse, das Blade- oder Serverknoten mit hoher Dichte enthält, wird die Gehäusekühlung und -stromversorgung vom Gehäusemanagementcontroller und nicht vom XClarity Controller gesteuert.

## Stromversorgungsredundanz konfigurieren

Um die Stromversorgungsredundanz zu konfigurieren, verwenden Sie die Informationen in diesem Abschnitt.

Folgende Felder sind im Abschnitt zur Stromversorgungsredundanz enthalten:

- Redundant (N+N): In diesem Modus bleibt der Server bei Ausfall eines Netzteils funktionsfähig.
	- Nullausgabemodus: Wenn diese Option in der redundanten Konfiguration aktiviert ist, werden bei Geringlastbedingungen einige Netzteile automatisch in den Standby-Modus versetzt. Auf diese Weise liefert das verbleibende Netzteil die gesamte Stromversorgung, um die Effizienz zu erhöhen.
- Redundant (N+1): In diesem Modus bleibt der Server bei Ausfall eines Netzteils funktionsfähig, wenn vier Netzteile installiert wurden.
- Nicht redundanter Modus: In diesem Modus ist nicht sichergestellt, dass der Server bei Ausfall eines Netzteils funktionsfähig bleibt. Der Server wird gedrosselt, wenn ein Netzteil beim Versuch, den Betrieb eines Netzteils aufrechtzuerhalten, ausfällt.

Nachdem Sie die Konfigurationsänderungen vorgenommen haben, klicken Sie auf Übernehmen.

## Richtlinie zur Energieverbrauchsbegrenzung konfigurieren

Um die Richtlinie zur Energieverbrauchsbegrenzung zu konfigurieren, verwenden Sie die Informationen in diesem Abschnitt.

Sie können die Energieverbrauchsbegrenzung aktivieren oder deaktivieren. Wenn die Energieverbrauchsbegrenzung aktiviert ist, können Sie die Obergrenze der vom Server genutzten Energie auswählen. Wenn die Energieverbrauchsbegrenzung deaktiviert ist, wird die Obergrenze für den Stromverbrauch durch den Server von der Stromversorgungsredundanz-Richtlinie bestimmt. Um die Einstellung zu ändern, klicken Sie zuerst auf Zurücksetzen. Wählen Sie die bevorzugte Einstellung aus, und klicken Sie dann auf Übernehmen.

Die Energieverbrauchsbegrenzung kann mithilfe von Wechsel- oder Gleichstromverbrauchsmessungen aktiviert werden. Wählen Sie aus dem Dropdown-Menü die Art der Messungen aus, die verwendet werden sollen, um die maximale Energieverbrauchsbegrenzung zu bestimmen. Beim Umschalten zwischen Wechselund Gleichstrom wird die Zahl auf dem Schieberegler entsprechend geändert.

Es gibt zwei Möglichkeiten zum Ändern des Werts für die Energieverbrauchsbegrenzung:

- Methode 1: Bewegen Sie die Schiebereglermarke auf die gewünschte Wattzahl, um die allgemeine Strombegrenzung für den Server festzulegen.
- Methode 2: Geben Sie den Wert im Eingabefeld ein. Die Schiebereglermarke verschiebt sich automatisch zur entsprechenden Position.

Nachdem Sie die Konfigurationsänderungen vorgenommen haben, klicken Sie auf Übernehmen.

Anmerkung: Die Option Stromversorgungsrichtlinien ist nicht verfügbar, wenn sich der XClarity Controller in einem Gehäuse befindet, der Blade- oder Serverknoten mit hoher Dichte enthält. Die Stromversorgungsrichtlinie wird vom Gehäusemanagementcontroller und nicht vom XClarity Controller gesteuert.

## Richtlinie zum Wiederherstellen der Stromversorgung konfigurieren

Um zu konfigurieren, wie der Server reagiert, wenn die Stromversorgung nach einem Stromausfall wiederhergestellt wird, verwenden Sie die Informationen in diesem Abschnitt.

Bei der Konfiguration der Richtlinie zum Wiederherstellen der Stromversorgung stehen Ihnen die folgenden drei Optionen zur Verfügung:

#### Immer aus

Der Server bleibt ausgeschaltet, selbst wenn die Stromversorgung wiederhergestellt ist.

#### Wiederherstellen

Der Server wird automatisch eingeschaltet, sobald die Stromversorgung wiederhergestellt ist, sofern der Server zu dem Zeitpunkt, als der Stromausfall eintrat, eingeschaltet war. Andernfalls bleibt der Server ausgeschaltet, wenn die Stromversorgung wiederhergestellt ist.

#### Immer an

Der Server wird automatisch eingeschaltet, sobald die Stromversorgung wiederhergestellt ist.

Nachdem Sie die Konfigurationsänderungen vorgenommen haben, klicken Sie auf Übernehmen.

Anmerkung: Die Option Richtlinie zum Wiederherstellen der Stromversorgung ist nicht in einem Gehäuse verfügbar, der Blade- oder Serverknoten mit hoher Dichte enthält. Die Richtlinie zum Wiederherstellen der Stromversorgung wird vom Gehäusemanagementcontroller und nicht vom XClarity Controller gesteuert.

### <span id="page-71-0"></span>Stromversorgungsaktionen

Mit den Informationen in diesem Abschnitt lernen Sie die Stromversorgungsaktionen kennen, die für den Server ausgeführt werden können.

Klicken Sie im Abschnitt Schnelle Aktion auf der Startseite von XClarity Controller auf Stromversorgungsaktion.

Die folgende Tabelle enthält eine Beschreibung der Stromversorgungs- und Neustartaktionen, die auf dem Server ausgeführt werden können.

Tabelle 6. Stromversorgungsaktionen und Beschreibungen

Diese Tabelle mit zwei Spalten enthält Beschreibungen der Stromversorgungs- und Neustartaktionen.
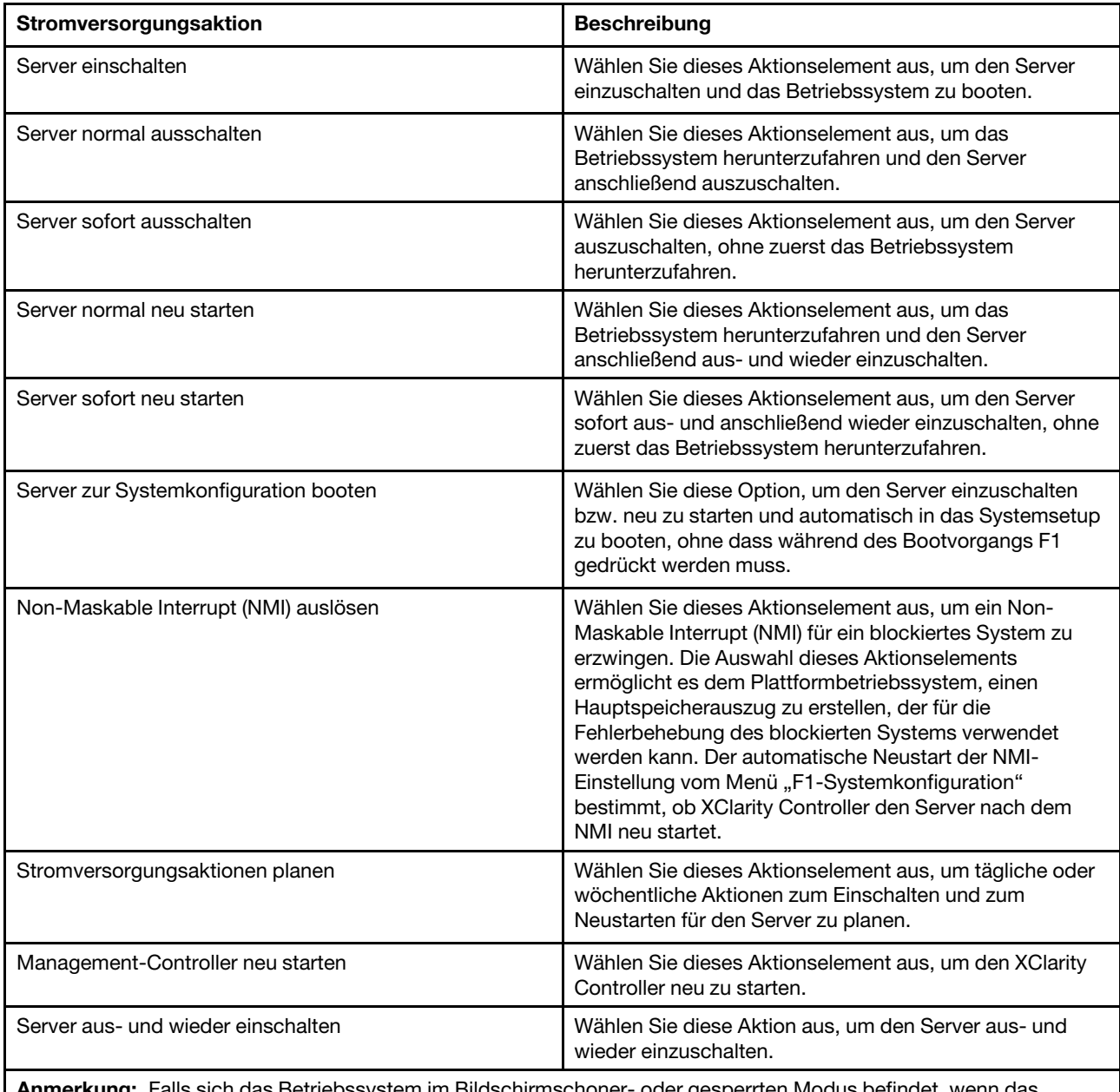

Tabelle 6. Stromversorgungsaktionen und Beschreibungen (Forts.)

**erkung:** Falls sich das Betriebssystem im Bildschirmschoner- oder gesperrten Modus befindet, wenn das Herunterfahren des Betriebssystems versucht wird, kann der XClarity Controller möglicherweise keinen ordnungsgemäßen Systemabschluss einleiten. Der XClarity Controller führt dann einen Kaltstart oder einen Systemabschluss nach Ablaufen des Ausschaltverzögerungsintervalls durch, während das Betriebssystem möglicherweise noch ausgeführt wird.

### Stromverbrauch mit IPMI-Befehlen steuern und überwachen

Mithilfe der Informationen in diesem Abschnitt können Sie den Stromverbrauch mithilfe von IPMI-Befehlen steuern und überwachen.

In diesem Abschnitt wird beschrieben, wie Sie mit dem Intel Intelligent Power Node Manager und der Data Center Manageability Interface (DCMI) eine Überwachung der Stromversorgung und Thermik sowie eine richtlinienbasierte Stromverbrauchssteuerung für einen Server mit den Stromverbrauchssteuerungsbefehlen über die Intelligent Platform Management Interface (IPMI) bereitstellen.

Für Server mit Intel Node Manager SPS 3.0 können XClarity Controller-Benutzer die IPMI-Stromverbrauchssteuerungsbefehle verwenden, die von der Management Engine (ME) von Intel bereitgestellt werden, um die Funktionen des Node Managers zu steuern und den Energieverbrauch des Servers zu überwachen. Die Stromverbrauchssteuerung kann auch über die entsprechenden DCMI-Befehle ausgeführt werden. In diesem Abschnitt finden Sie Beispiele für Node Manager- und DCMI-Stromverbrauchssteuerungsbefehle.

### Serverstromversorgung mit Node Manager-Befehlen steuern

Mithilfe der Informationen in diesem Abschnitt können Sie die Serverstromversorgung mit dem Node Manager steuern.

Die Node Manager-Firmware von Intel hat keine externe Schnittstelle. Daher müssen die Node Manager-Befehle zuerst vom XClarity Controller empfangen und dann an den Intel Node Manager gesendet werden. Der XClarity Controller fungiert als Relay und Transporteinheit für die IPMI-Befehle unter Verwendung von IPMI-Standardbridging.

Anmerkung: Änderungen an den Richtlinien des Node Managers über die IPMI-Befehle des Node Managers können zu Konflikten mit der Stromverbrauchssteuerungsfunktionalität von XClarity Controller führen. Standardmäßig ist das Bridging der Node Manager-Befehle deaktiviert, um Konflikte zu vermeiden.

Für Benutzer, die die Serverstromversorgung mithilfe des Node Managers anstelle von XClarity Controller verwalten möchten, steht ein OEM-IPMI-Befehl zur Verfügung, der sich aus (Netzwerkfunktion: 0x3A) und (Befehl: 0xC7) zusammensetzt.

So aktivieren Sie die nativen IPMI-Befehle von Node Manager: ipmitool -H <\$XClarity Controller IP> -U <USERID> -P <PASSW0RD> raw 0x3a 0xc7 0x01

So deaktivieren Sie die nativen IPMI-Befehle von Node Manager: ipmitool -H <\$XClarity\_Controller\_IP> -U <USERID> -P <PASSW0RD> raw 0x3a 0xc7 0x00

Die folgenden Informationen sind Beispiele für die Stromverbrauchssteuerungsbefehle von Node Manager.

### Anmerkungen:

- Wenn Sie den IPMI-Kanal 0 und die Zieladresse 0x2c angeben, können Sie das IPMITOOL verwenden, um Befehle zum Intel Node Manager zur Verarbeitung zu senden. Eine Anforderungsnachricht wird verwendet, um eine Aktion zu initiieren; eine Antwortnachricht wird an den Anforderer zurückgesendet.
- Die Befehle werden aufgrund von Platzbeschränkungen in den folgenden Formaten angezeigt.

### Überwachung des Stromverbrauchs durch Abrufen der Statistik zum globalen

Systemenergieverbrauch (Befehlscode 0xC8): Anforderung: ipmitool -H <\$XClarity\_Controller\_IP> -U <USERID> -P <PASSW0RD> -b 0x00 -t 0x2c raw 0x2E 0xC8 0x57 0x01 0x00 0x01 0x00 0x00 Antwort: 57 01 00 38 00 04 00 41 00 39 00 ec 56 f7 53 5a 86 00 00 50

Energieverbrauchsbegrenzung durch Festlegen der Intel Node Manager-Richtlinie, (Befehlscode 0xC1): Anforderung: ipmitool -H <\$XClarity\_Controller\_IP> -U <USERID> -P <PASSW0RD> -b 0x00 -t 0x2c raw 0x2e 0xC1 0x57 0x01 0x00 0x10 0x01 0xA0 0x00 0x00 0x00 0x60 0xea 0x00 0x00 0x00 0x00 0x1e 0x00Antwort: 57 01 00

Energieeinsparung durch Festlegen der Intel Node Manager-Richtlinie, (Befehlscode 0xC1): Anforderung: ipmitool -H <\$XClarity\_Controller\_IP> -U <USERID> -P <PASSW0RD> -b 0x00 -t 0x2c raw 0x2e 0xC1 0x57 0x01 0x00 0x10 0x01 0x00 0x00 0x00 0x00 0x60 0xea 0x00 0x00 0x00 0x00 0x1e 0x00

#### Funktion zum Abrufen der Einheiten-ID durch Abrufen der Einheiten-ID der Intel Management Engine:

Anforderung: ipmitool -H <\$XClarity Controller IP> -U <USERID> -P <PASSW0RD> -b 0x00 -t 0x2c raw 0x06 0x01Antwort: 50 01 03 05 02 21 57 01 00 05 0b 03 40 20 01

Weitere Befehle des Intel Node Manager finden Sie in der neuesten Version der Intel Intelligent Power Node Manager, External Interface Specification Using IPMI unter <https://businessportal.intel.com>.

### Serverstromversorgung mit DCMI-Befehlen steuern

Mithilfe der Informationen in diesem Abschnitt können Sie die Serverstromversorgung mithilfe von DCMI-Befehlen steuern.

Die DCMI bietet Überwachungs- und Kontrollfunktionen, die über Standardverwaltungssoftwareschnittstellen verfügbar gemacht werden können. Funktionen zur Stromverbrauchssteuerung können ebenfalls über DCMI-Befehle ausgeführt werden.

Die folgenden Informationen sind Beispiele für häufig verwendete DCMI-Stromverbrauchssteuerungsfunktionen und -befehle. Eine Anforderungsnachricht wird verwendet, um eine Aktion zu initiieren; eine Antwortnachricht wird an den Anforderer zurückgesendet.

Anmerkung: Die Befehle werden aufgrund von Platzbeschränkungen in den folgenden Formaten angezeigt.

Energiewert abrufen: Anforderung: ipmitool -H <\$XClarity\_Controller\_IP> -U <USERID> -P <PASSW0RD> raw 0x2c 0x02 0xdc 0x01 0x00 0x00 Antwort: dc 39 00 38 00 3b 00 39 00 e3 6f 0a 39 e8 03 00 00 40

Energielimit festlegen: Anforderung: ipmitool -H <\$XClarity Controller IP> -U <USERID> -P PASSWORD raw 0x2c 0x04 0xdc 0x00 0x00 0x00 0x00 0xA0 0x00 0xe8 0x03 0x00 0x00 0x00 0x00 0xe8 0x03 Antwort: dc

Energieverbrauchsbegrenzung abrufen: Anforderung: ipmitool -H <\$XClarity Controller IP> -U <USERID> -P <PASSW0RD> raw 0x2c 0x03 0xdc 0x00 0x00 Antwort: dc 00 00 00 a0 00 e8 03 00 00 00 00 01 00

Energielimit aktivieren: Anforderung: ipmitool -H <\$XClarity\_Controller\_IP> -U <USERID> -P <PASSW0RD> raw 0x2c 0x05 0xdc 0x01 0x00 0x00 Antwort: dc

Energielimit deaktivieren: Anforderung: ipmitool -H <\$XClarity\_Controller\_IP> -U <USERID> -P <PASSW0RD> raw 0x2c 0x05 0xdc 0x00 0x00 0x00 Antwort: dc

Anmerkung: Auf manchen Servern werden die Ausnahmeaktionen für den Befehl Energielimit festlegen möglicherweise nicht unterstützt. So wird beispielsweise der Parameter Hard Power Off system and log events to SEL eventuell nicht unterstützt.

Eine vollständige Liste der Befehle, die von der DCMI-Spezifikation unterstützt werden, finden Sie in der aktuellen Version der Spezifikation der Data Center Manageability Interface unter [https://www.intel.com/](https://www.intel.com/content/dam/www/public/us/en/documents/technical-specifications/dcmi-v1-5-rev-spec.pdf)  [content/dam/www/public/us/en/documents/technical-specifications/dcmi-v1-5-rev-spec.pdf](https://www.intel.com/content/dam/www/public/us/en/documents/technical-specifications/dcmi-v1-5-rev-spec.pdf).

### **Funktionalität "Ferne Konsole"**

Verwenden Sie die Informationen in diesem Abschnitt, um zu erfahren, wie Sie per Fernzugriff die Serverkonsole anzeigen und mit ihr interagieren.

Sie können die Funktionalität der fernen Konsole in der XClarity Controller-Webschnittstelle zum Anzeigen und Interagieren mit der Serverkonsole verwenden. Sie können ein Datenträger-Image (ISO- oder IMG-Datei) als virtuelles Laufwerk auf dem Server zuweisen. Die Funktionalität der fernen Konsole steht nur mit den Features XClarity Controller Advanced und XClarity Controller Enterprise zur Verfügung und ist nur über die Webschnittstelle verfügbar. Sie müssen sich am XClarity Controller mit einer Benutzer-ID anmelden, die über Administratorzugriff oder Zugriff auf die ferne Konsole verfügt, um die Funktionen der fernen Konsole

verwenden zu können. Weitere Informationen zum Upgrade von XClarity Controller Standard auf XClarity Controller Advanced oder XClarity Controller Enterprise finden Sie unter "XClarity Controller aktualisieren" [auf Seite 6](#page-11-0).

Verwenden Sie die Funktionen der fernen Konsole, um folgende Aktionen auszuführen:

- Zeigen Sie, unabhängig vom Serverzustand, über Fernzugriff Videos mit einer Grafikauflösung von bis zu 1.280 x 1.024 bei 72 Hz oder 75 Hz an.
- Greifen Sie mithilfe der Tastatur und der Maus eines fernen Clients über Fernzugriff auf den Server zu.
- Hängen Sie ISO- und IMG-Dateien, die sich auf Ihrem lokalen System oder auf einem fernen System befinden, als virtuelle Laufwerke an, die vom Server genutzt werden können.
- Laden Sie ein IMG- oder ISO-Image in den XClarity Controller-Speicher hoch und hängen Sie es dem Server als virtuelles Laufwerk an. Es können bis zu zwei Dateien mit einer maximalen Gesamtgröße von 50 MB in den XClarity Controller-Speicher hochgeladen werden.

### Anmerkungen:

- Wenn die Funktion der fernen Konsole im Mehrbenutzermodus gestartet wird (ein XClarity Controller mit Enterprise-Funktionsumfang unterstützt bis zu sechs gleichzeitige Sitzungen), kann die Funktion für ferne Datenträger jeweils nur von einer Sitzung ausgeführt werden.
- Die ferne Konsole kann nur das vom Videocontroller auf der Systemplatine generierte Video anzeigen. Wenn ein separater Videocontroller installiert und anstelle des Systemvideocontrollers verwendet wird, kann die ferne Konsole von XClarity Controller den Videoinhalt aus dem hinzugefügten Adapter nicht anzeigen.
- Wenn Sie in Ihrem Netzwerk mit Firewalls arbeiten, muss ein Netzwerkanschluss geöffnet sein, um diese Funktion der fernen Konsole zu unterstützen. Informationen dazu, wie Sie die Netzwerkanschlusszahl anzeigen oder ändern, die von der Funktion der fernen Konsole verwendet wird, finden Sie unter ["Serviceaktivierung und Portzuordnung" auf Seite 36](#page-41-0).
- Die Funktion der fernen Konsole verwendet HTML5 zum Anzeigen des Servervideos auf Webseiten. Um diese Funktion zu verwenden, muss Ihr Browser das Anzeigen von Videoinhalten mit HTML5-Elementen unterstützen.
- Wenn Sie selbst signierte Zertifikate und eine IPv6-Adresse verwenden, um auf den BMC via Internet Explorer zuzugreifen, kann die Sitzung der fernen Konsole aufgrund eines Zertifikatsfehlers möglicherweise nicht gestartet werden. Um dieses Problem zu vermeiden, kann das selbst signierte Zertifikat den Stellen zum Vertrauen von Stammzertifikaten von Internet Explorer hinzugefügt werden:
	- Wählen Sie unter BMC-Konfiguration die Option Sicherheit und laden das selbst signierte Zertifikat herunter.
	- Ändern Sie die Erweiterung der Zertifikatsdatei in "\*.crt" und doppelklicken Sie auf die Web-Zertifikatsdatei.
	- Löschen Sie den Cache des IE11-Browsers.
	- Klicken Sie auf Zertifikat installieren, um das Zertifikat im Zertifikatspeicher zu installieren, indem Sie den Schritten des Assistenten zum Importieren von Zertifikaten folgen.

## Funktionalität "Ferne Konsole" aktivieren

Dieser Abschnitt enthält Informationen zur Funktionalität der fernen Konsole.

Wie zuvor erwähnt ist die Funktionalität der fernen Konsole von XClarity Controller nur in den Features XClarity Controller Advanced und XClarity Controller Enterprise verfügbar. Wenn Sie nicht über die Berechtigung zur Bedienung der fernen Konsole verfügen, erscheint ein Schlosssymbol.

Nachdem Sie den Aktivierungsschlüssel für das Upgrade von XClarity Controller Advanced erworben und erhalten haben, installieren Sie es mithilfe der Anweisungen unter ["Aktivierungsschlüssel installieren" auf](#page-100-0) [Seite 95.](#page-100-0)

Um die Funktionalität der fernen Konsole zu verwenden, führen Sie die folgenden Schritte aus:

- 1. Klicken Sie im Abschnitt "Ferne Konsole" der XClarity Controller-Startseite oder der Website der fernen Konsole auf das Bild, das einen weißen in die Diagonale zeigenden Pfeil darstellt.
- 2. Wählen Sie einen der folgenden Modi aus:
	- Ferne Konsole im Einzelbenutzermodus starten
	- Ferne Konsole im Mehrbenutzermodus starten

Anmerkung: XClarity Controller mit dem Feature XClarity Controller Enterprise unterstützt bis zu sechs gleichzeitige Videositzungen im Mehrbenutzermodus.

- 3. Geben Sie an, ob es anderen Benutzern erlaubt sein soll, eine Anforderung zur Trennung der Verbindung mit einem Benutzer der fernen Konsole zu senden, wenn jemand die Funktion der fernen Konsole verwenden möchte und diese bereits im Einzelbenutzermodus verwendet wird bzw. wenn die maximale Anzahl Benutzer die Funktion der fernen Konsole im Mehrbenutzermodus verwendet. Die Option Zeitintervall, in dem keine Antwort erfolgt gibt an, wie lange XClarity Controller wartet, bevor der Benutzer automatisch getrennt wird, wenn auf die Anforderung zur Trennung der Verbindung keine Antwort eingeht.
- 4. Geben Sie an, ob die letzten drei Videos zum Serverboot aufgezeichnet werden dürfen.
- 5. Geben Sie an, ob die letzten drei Videos zum Serverabsturz aufgezeichnet werden dürfen.
- 6. Wählen Sie aus, ob Screenshots von Betriebssystemabstürzen mit HW-Fehler erfasst werden dürfen.
- 7. Klicken Sie auf Ferne Konsole starten, um die Seite der fernen Konsole in einer anderen Registerkarte zu öffnen. Wenn alle verfügbaren Sitzungen der fernen Konsole verwendet werden, wird ein Dialogfeld angezeigt. In diesem Dialogfenster kann der Benutzer eine Anforderung zum Trennen der Verbindung an einen Benutzer der fernen Konsole senden, der die Einstellung Anforderungen zum Trennen der Verbindung meiner fernen Sitzung durch andere Benutzer zulassen aktiviert hat. Der Benutzer kann die Anforderung zur Verbindungstrennung akzeptieren oder ablehnen. Wenn der Benutzer nicht innerhalb des über die Einstellung Zeitintervall, in dem keine Antwort erfolgt angegebenen Intervalls antwortet, wird die Benutzersitzung von XClarity Controller automatisch beendet.

### Fernsteuerung der Stromversorgung

In diesem Abschnitt wird erläutert, wie Befehle zur Stromversorgung und zum Neustart des Servers aus dem Fenster der fernen Konsole gesendet werden.

Über das Fenster der fernen Konsole können Sie Befehle zur Stromversorgung und zum Neustart an den Server senden, ohne zur Hauptwebseite zurückzukehren. Um die Stromversorgung des Servers über die ferne Konsole zu steuern, klicken Sie auf Stromversorgung und wählen Sie einen der folgenden Befehle aus:

#### Server einschalten

Wählen Sie dieses Aktionselement aus, um den Server einzuschalten und das Betriebssystem zu booten.

#### Server normal ausschalten

Wählen Sie dieses Aktionselement aus, um das Betriebssystem herunterzufahren und den Server anschließend auszuschalten.

### Server sofort ausschalten

Wählen Sie dieses Aktionselement aus, um den Server auszuschalten, ohne zuerst das Betriebssystem herunterzufahren.

### Server normal neu starten

Wählen Sie dieses Aktionselement aus, um das Betriebssystem herunterzufahren und den Server anschließend aus- und wieder einzuschalten.

#### Server sofort neu starten

Wählen Sie dieses Aktionselement aus, um den Server sofort aus- und anschließend wieder einzuschalten, ohne zuerst das Betriebssystem herunterzufahren.

#### Server zur Systemkonfiguration booten

Wählen Sie diese Option, um den Server einzuschalten bzw. neu zu starten und automatisch in das Systemsetup zu booten, ohne dass während des Bootvorgangs F1 gedrückt werden muss.

### Screenshot-Funktion der fernen Konsole

Anhand der Informationen in diesem Abschnitt wird Ihnen vermittelt, wie Sie die Screenshot-Funktion der fernen Konsole verwenden.

Die Screenshot-Funktion im Fenster der fernen Konsole erfasst die Inhalte der Videoanzeige auf dem Server. Gehen Sie wie folgt vor, um eine Bildschirmanzeige zu erfassen und zu speichern:

Schritt 1. Klicken Sie im Fenster der fernen Konsole auf Bildschirm erfassen.

Schritt 2. Klicken Sie im Dialogfenster auf Datei speichern und dann auf OK. Die Datei wird "rpviewer.png" genannt und in Ihrem Standardordner für Downloads gespeichert.

Anmerkung: Der Screenshot wird als Dateityp PNG gespeichert.

### Tastaturunterstützung der fernen Konsole

Im Fenster der fernen Konsole werden unter Tastatur die folgenden Optionselemente angezeigt:

- Klicken Sie auf Virtuelle Tastatur, um die virtuelle Tastatur zu starten. Diese Funktion ist hilfreich, wenn Sie ein Tablet verwenden, das über keine physische Tastatur verfügt. Die folgenden Optionen können verwendet werden, um Makros und Tastenkombinationen zu erstellen, die an den Server gesendet werden können. Das Betriebssystem auf dem Clientsystem, das Sie verwenden, kann bestimmte Tastenkombinationen abfangen, etwa "Strg + Alt + Entf", anstatt sie an den Server zu übertragen. Andere Tasten, wie die F1- oder ESC-Taste, können vom verwendeten Programm oder Browser abgefangen werden. Makros bieten einen Mechanismus, Tastatureingaben an den Server zu senden, die der Benutzer möglicherweise nicht senden kann.
- Klicken Sie auf Servermakros, um die vom Server definierten Makros zu verwenden. Einige Servermakros sind durch die XClarity Controller-Firmware vordefiniert. Andere serverdefinierte Makros können mithilfe von Lenovo XClarity Essentials definiert und vom XClarity Controller heruntergeladen werden. Diese Makros werden für alle Benutzer der fernen Konsole definiert.
- Klicken Sie auf Konfigurieren, um benutzerdefinierte Makros hinzuzufügen oder zu entfernen. Die benutzerdefinierten Makros werden nur für den aktuellen Benutzer der fernen Konsole definiert. Andere Benutzer der fernen Konsole sehen die benutzerdefinierte Makros des jeweils anderen nicht.
	- Klicken Sie auf das Symbol "Makros hinzufügen" und drücken Sie die gewünschten Tastenkombinationen. Klicken Sie dann auf Hinzufügen, um ein neues Makro hinzuzufügen.
	- Um ein benutzerdefiniertes Makro zu entfernen, wählen Sie das Makro aus der Liste aus und klicken Sie auf das Papierkorbsymbol.
	- Um ein benutzerdefiniertes Makro an den Server zu senden, wählen Sie die Option Benutzerdefinierte Makros aus und klicken Sie auf das gewünschte Makro.

## Mausunterstützung über ferne Konsole

Dieser Abschnitt enthält Informationen zu den Optionen für die Fernsteuerung der Maus.

Das Fenster der fernen Konsole bietet verschiedene Möglichkeiten für die Maussteuerung, z. B. die absolute Maussteuerung, relative Maussteuerung (keine Beschleunigung) und Maussteuerung (RHEL, älteres Linux).

### Absolute und relative Maussteuerung

Mithilfe dieser Informationen können Sie auf die absoluten und relativen Optionen zum Steuern der Maus zugreifen.

Gehen Sie wie folgt vor, um auf die absoluten und relativen Optionen zur Maussteuerung zuzugreifen:

- Schritt 1. Klicken Sie im Fenster der fernen Konsole auf Maus.
- Schritt 2. Klicken Sie im Dropdown-Menü auf Mauseinstellungen.
- Schritt 3. Wählen Sie einen der folgenden Modi für Mausbeschleunigung aus:

#### Absolute Positionierung (Windows, neueres Linux und Mac OS X)

Der Client sendet Mauspositionsnachrichten an den Server, die relativ zum Ursprung (oberer linker Bereich) des Anzeigebereichs sind.

#### Relative Positionierung, keine Beschleunigung

Der Client sendet die Mausposition als relative Position im Hinblick auf die vorherige Position.

### Relative Positionierung (älteres Linux)

Dieser Modus wendet einen Beschleunigungsfaktor an, um die Maus besser auf einige Linux-Ziele abzustimmen. Die Beschleunigungseinstellungen wurden ausgewählt, um die Kompatibilität mit älteren Linux-Distributionen zu maximieren.

### Bildschirmvideo aufzeichnen/wiedergeben

Verwenden Sie die Informationen in diesem Abschnitt, um Fernpräsenz-Bildschirmvideos aufzuzeichnen oder wiederzugeben.

Die XClarity Controller-Webschnittstelle bietet eine DVR-ähnliche Funktion, um die Aufzeichnung und Wiedergabe von Fernpräsenz-Bildschirmvideos zu unterstützen. Diese Funktion unterstützt nur die Videoaufzeichnung in einen Netzwerkordner. Derzeit werden NFS- und CIFS-Protokolle unterstützt. Gehen Sie bei der Verwendung der Aufzeichnungs- und Wiedergabefunktion wie folgt vor:

- 1. Klicken Sie auf der Webseite der fernen Konsole auf Bildschirmaufzeichnung, um das Einstellungsfenster zu öffnen.
- 2. Im Einstellungsfenster müssen Sie möglicherweise die folgenden Informationen angeben:
	- Wenn der Anhängetyp "CIFS" ausgewählt ist, geben Sie die Parameter für Ferner Ordner, Benutzername und Kennwort an. Das Format für den fernen CIFS-Ordner ist //<Remote-IP-Adresse>/<Ordnername>. Beispiel: //xxx.xxx.xxx.xxx/Ordner
	- Wenn der Anhängetyp "NFS" ausgewählt ist, geben Sie den Parameter für Ferner Ordner an. Das Format für den fernen NFS-Ordner ist <Remote-IP-Adresse>:/<Ordnername>. Beispiel: xxx.xxx. xxx.xxx:/Ordner
	- Geben Sie ggf. den Namen der Videodatei an. Wenn bereits ein Dateiname angegeben wurde, wird eine Fehlernachricht angezeigt. Wählen Sie "Dateinamen überschreiben" aus, um den vorhandenen Dateinamen zu überschreiben. Wenn das Kontrollkästchen "Auto" aktiviert ist, wird der Name der Videodatei automatisch generiert.
	- "Max. Dateigröße" gibt die maximale Größe der Videodatei an, bei der die Videoaufzeichnung automatisch gestoppt wird.
- "Max. Aufzeichnungsdauer" gibt die maximale Aufzeichnungsdauer des Videos an, bei der die Videoaufzeichnung automatisch gestoppt wird.
- 3. Klicken Sie auf Aufzeichnung starten, um die Videoaufzeichnung zu starten.
- 4. Klicken Sie auf Aufzeichnung stoppen, um die Videoaufzeichnung zu stoppen. Ein Popup-Fenster mit der Meldung "Videoaufzeichnung abgeschlossen" mit relevanten Informationen zur Videoaufzeichnung wird angezeigt.
- 5. Laden Sie die aufgezeichneten Videos von NFS oder CIFS in Ihren lokalen Ordner herunter. Klicken Sie im Abschnitt "Ferne Konsolenvorschau" der XClarity Controller-Homepage auf Aufgezeichnete Videos und wählen Sie die Videodatei aus, die Sie wiedergeben möchten.

### Anzeigemodi der fernen Konsole

Mithilfe der Informationen in diesem Abschnitt können Sie die Anzeigemodi der fernen Konsole konfigurieren.

Um die Anzeigemodi der fernen Konsole zu konfigurieren, klicken Sie auf Anzeigemodus.

Die folgenden Menüoptionen sind verfügbar:

#### Vollbildmodus

Bei diesem Modus wird der gesamte Client-Desktop für die Videoanzeige verwendet. Durch Drücken der ESC-Taste in diesem Modus wird der Vollbildmodus beendet. Da das Menü der fernen Konsole nicht im Vollbildmodus sichtbar ist, müssen Sie den Vollbildmodus erst beenden, bevor Sie die anderen Funktionen im Menü der fernen Konsole nutzen können, wie z. B. die Tastaturmakros.

#### Anpassen

Dies ist die Standardeinstellung beim Starten der fernen Konsole. Bei dieser Einstellung wird der Ziel-Desktop vollständig ohne Bildlaufleisten angezeigt. Das Seitenverhältnis wird beibehalten.

### Bildschirm skalieren

Wenn die Skalierung aktiviert ist, füllt das Videobild das gesamte Konsolenfenster aus.

#### Ursprünglicher Bildschirm

Das Videobild hat dieselben Abmessungen wie auf Serverseite. Bei Bedarf werden Bildlaufleisten eingeblendet, damit Videobildbereiche angezeigt werden können, die nicht in das Fenster passen.

### Farbmodus

Passt die Farbtiefe des Fensters der fernen Konsole an. Es gibt zwei Farbmodi zur Auswahl:

- Farbe: 7, 9, 12, 15 und 23 Bit
- Grauskala: 16, 32, 64 und 128 Grautöne

Anmerkung: Farbmodusanpassungen werden normalerweise vorgenommen, wenn Ihre Verbindung zum fernen Server eine begrenzte Bandbreite hat und Sie den Bandbreitenbedarf reduzieren möchten.

### Methoden zum Anhängen von Datenträgern

Mithilfe der Informationen in diesem Abschnitt erfahren Sie, wie Sie Datenträger anhängen.

Es stehen drei Methoden zum Anhängen von ISO- und IMG-Dateien als virtuelle Laufwerke zur Verfügung.

- Sie können dem Server virtuelle Laufwerke von der Sitzung der fernen Konsole aus hinzufügen, indem Sie auf Datenträger klicken.
- Sie können sie direkt von der Webseite der fernen Konsole hinzufügen, ohne eine Sitzung der fernen Konsole herzustellen.
- Eigenständiges Tool

Die Benutzer benötigen die Berechtigungen Zugriff auf ferne Konsole und ferne Datenträger, um die Funktionen für virtuelle Medien zu nutzen.

Die Dateien können als virtuelle Datenträger vom lokalen System oder von einem fernen Server angehängt werden. Sie können über das Netzwerk abgerufen oder mit der RDOC-Funktion in den XClarity Controller-Speicher hochgeladen werden. Diese Mechanismen werden unten beschrieben.

• Lokale Datenträger sind ISO- oder IMG-Dateien, die sich in dem System befinden, das Sie verwenden, um auf den XClarity Controller zuzugreifen. Dieser Mechanismus ist nur über die Sitzung der fernen Konsole verfügbar, nicht direkt von der Webseite der fernen Konsole aus. Er ist außerdem nur mit den Features von XClarity Controller- Enterprise verfügbar. Um lokale Datenträger anzuhängen, klicken Sie im Bereich Lokale Datenträger anhängen auf Aktivieren. Es können bis zu vier Dateien gleichzeitig an den Server angehängt werden.

### Anmerkungen:

- Bei Verwendung des Browsers Google Chrome ist eine zusätzliche Anhängeoption namens Dateien/ Ordner anhängen verfügbar, mit der Sie Dateien/Ordner durch Ziehen und Ablegen anhängen können.
- Wenn mit einem XClarity Controller mehrere gleichzeitige Sitzungen der fernen Konsole aktiv sind, kann diese Funktion nur von einer der Sitzungen aktiviert werden.
- Dateien, die sich auf einem fernen System befinden, können ebenfalls als virtuelle Datenträger angehängt werden. Es ist möglich, bis zu vier Dateien gleichzeitig als virtuelle Laufwerke anzuhängen. Der XClarity Controller unterstützt folgende Filesharing-Protokolle:

### – CIFS – Common Internet File System:

- Geben Sie die URL ein, die die Datei auf dem fernen System lokalisiert.
- Wenn Sie möchten, dass die Datei dem Server als schreibgeschützter virtueller Datenträger bereitgestellt wird, aktivieren Sie das Kontrollkästchen.
- Geben Sie die Anmeldeinformationen ein, die der XClarity Controller benötigt, um auf die Datei auf dem fernen System zuzugreifen.

Anmerkung: Der XClarity Controller unterstützt keine Leerzeichen im Benutzernamen, im Kennwort oder in der URL. Stellen Sie sicher, dass die Anmeldeinformationen für den CIFS-Server mit keinem Leerzeichen im Benutzernamen oder Kennwort konfiguriert sind und auch die URL kein Leerzeichen enthält.

- Die Anhängeoptionen sind optional und werden durch das CIFS-Protokoll definiert.
- Wenn der ferne Server zu einer Sammlung von Servern gehört und die Sicherheit zentral verwaltet wird, geben Sie den Domänennamen ein, zu dem der ferne Server gehört.

### – NFS – Network File System:

- Geben Sie die URL ein, die die Datei auf dem fernen System lokalisiert.
- Wenn Sie möchten, dass die Datei dem Server als schreibgeschützter virtueller Datenträger bereitgestellt wird, aktivieren Sie das Kontrollkästchen.
- Die Anhängeoptionen sind optional und werden durch das NFS-Protokoll definiert. NFSv3 und NFSv4 werden unterstützt. Beispielsweise müssen Sie zur Verwendung von NFSv3 die Option "nfsvers=3" angeben. Wenn der NFS-Server die Sicherheitsoption AUTH\_SYS zur Authentifizierung von NFS-Vorgängen verwendet, müssen Sie die Option "sec=sys" angeben.

### – HTTPFS – HTTP Fuse-based File System:

- Geben Sie die URL ein, die die Datei auf dem fernen System lokalisiert.
- Wenn Sie möchten, dass die Datei dem Server als schreibgeschützter virtueller Datenträger bereitgestellt wird, aktivieren Sie das Kontrollkästchen.

Anmerkung: Beim Anhängevorgang für von Microsoft IIS generierten Sicherheitszertifikaten können Fehler auftreten. Lesen Sie in diesem Fall unter ["Fehler beim Anhängen von Datenträgern" auf Seite 84](#page-89-0) nach.

Klicken Sie auf Alle fernen Medien anhängen, um die Datei als virtuellen Datenträger anzuhängen. Um den virtuellen Datenträger zu entfernen, klicken Sie auf das Papierkorbsymbol auf der rechten Seite des angehängten Datenträgers.

- Es können bis zu zwei Dateien in den XClarity Controller-Speicher hochgeladen und als virtuelle Datenträger mithilfe der RDOC-Funktion von XClarity Controller angehängt werden. Die Gesamtgröße beider Dateien darf 50 MB nicht überschreiten. Diese Dateien verbleiben im XClarity Controller-Speicher, bis sie entfernt werden, selbst dann, wenn die Sitzung der fernen Konsole beendet wurde. Die RDOC-Funktion unterstützt die folgenden Mechanismen beim Hochladen der Dateien:
	- CIFS Common Internet File System: Siehe Beschreibung oben.

#### Beispiel:

Um eine ISO-Datei mit dem Namen "account\_backup.iso", die sich im Verzeichnis "backup\_2016" eines CIFS-Servers unter der IP-Adresse 192.168.0.100 befindet, als schreibgeschütztes virtuelles Laufwerk auf dem Server anzuhängen, würden Sie die Felder wie in der folgenden Abbildung dargestellt füllen. In diesem Beispiel gehört der Server unter der Adresse 192.168.0.100 zu einer Sammlung von Servern in der Domäne "Accounting". Der Domänenname ist optional. Wenn Ihr CIFS-Server keiner Domäne angehört, lassen Sie das Feld Domäne leer. Die CIFS-Anhängeoption für "Keine Groß-/Kleinschreibung" wird im Feld Anhängeoptionen angegeben. In diesem Beispiel weist es den CIFS-Server darauf hin, dass die Überprüfung von Groß-/Kleinschreibung des Dateinamens ignoriert werden soll. Das Feld Anhängeoptionen ist optional. Die vom Benutzer in diesem Feld eingegebenen Informationen werden vom BMC nicht verwendet, sondern bei der Anforderung zum Anhängen einfach an den CIFS-Server übergeben. Lesen Sie die Dokumentation für die Implementierung Ihres CIFS-Servers, um festzustellen, welche Optionen von Ihrem CIFS-Server unterstützt werden.

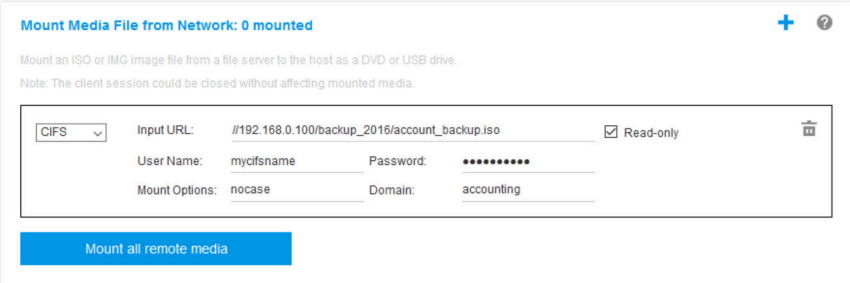

Der BMC bietet bei Angabe der URL Unterstützung. Wenn die eingegebene URL ungültig ist, wird die Schaltfläche "Anhängen" abgeblendet und unter dem URL-Feld, das das erwartete URL-Format zeigt, erscheint roter Text.

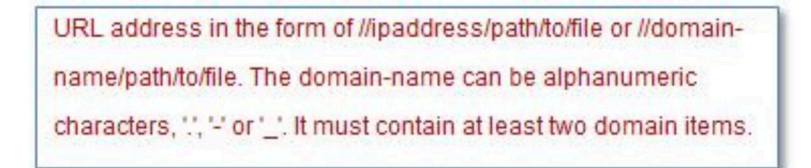

– NFS – Network File System: Siehe Beschreibung oben.

### Beispiel:

Um eine ISO-Datei mit dem Namen "US\_team.iso", die sich im Verzeichnis "personnel" eines NFS-Servers unter der IP-Adresse 10.243.28.77 befindet, als schreibgeschütztes virtuelles Laufwerk auf dem Server anzuhängen, würden Sie die Felder wie in der folgenden Abbildung dargestellt füllen. Die NFS-Anhängeoption "Port = 2049" gibt an, dass Netzwerkanschluss 2049 zum Übertragen der Daten verwendet werden soll. Das Feld Anhängeoptionen ist optional. Die vom Benutzer in diesem Feld eingegebenen Informationen werden bei der Anforderung zum Anhängen an den NFS-Server übergeben. Lesen Sie die Dokumentation für die Implementierung Ihres NFS-Servers, um festzustellen, welche Optionen von Ihrem NFS-Server unterstützt werden.

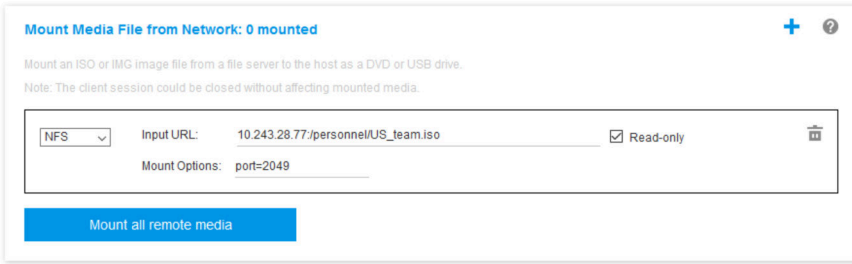

Der BMC bietet bei Angabe der URL Unterstützung. Wenn die eingegebene URL ungültig ist, wird die Schaltfläche "Anhängen" abgeblendet und unter dem URL-Feld, das das erwartete URL-Format zeigt, erscheint roter Text.

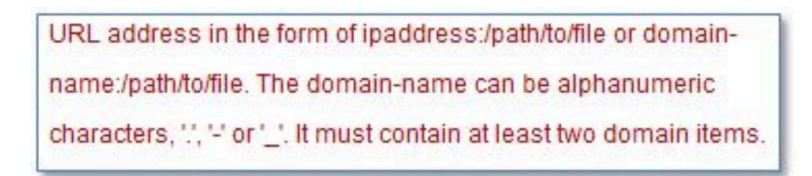

### – HTTPS – Hypertext Transfer Protocol Secure:

- Geben Sie die URL ein, die die Datei auf dem fernen System lokalisiert.
- Wenn Sie möchten, dass die Datei dem Server als schreibgeschützter virtueller Datenträger bereitgestellt wird, aktivieren Sie das Kontrollkästchen.
- Geben Sie die Anmeldeinformationen ein, die der XClarity Controller benötigt, um auf die Datei auf dem fernen System zuzugreifen.

### Anmerkungen:

- Beim Anhängevorgang für von Microsoft IIS generierten Sicherheitszertifikaten können Fehler auftreten. Lesen Sie in diesem Fall unter ["Fehler beim Anhängen von Datenträgern" auf Seite 84](#page-89-0) nach.
- Der XClarity Controller unterstützt keine Leerzeichen im Benutzernamen, im Kennwort oder in der URL. Stellen Sie sicher, dass die Anmeldeinformationen für den CIFS-Server mit keinem Leerzeichen im Benutzernamen oder Kennwort konfiguriert sind und auch die URL kein Leerzeichen enthält. Beispiel:

Um eine ISO-Datei mit dem Namen "EthernetDrivers.iso", die sich im Verzeichnis "newdrivers" eines HTTPS-Servers mit dem Domänennamen "mycompany.com" unter Netzwerkanschluss 8080 befindet, als schreibgeschütztes virtuelles Laufwerk auf dem Server anzuhängen, würden Sie die Felder wie in der folgenden Abbildung dargestellt füllen.

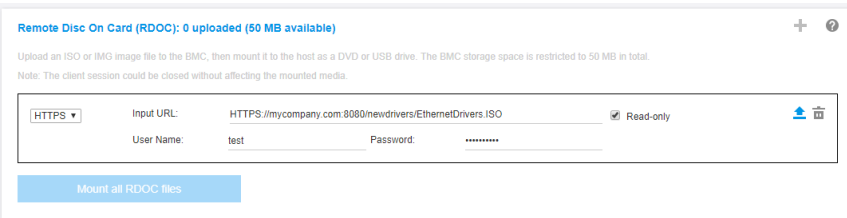

Der BMC bietet bei Angabe der URL Unterstützung. Wenn die eingegebene URL ungültig ist, wird die Schaltfläche "Anhängen" abgeblendet und unter dem URL-Feld, das das erwartete URL-Format zeigt, erscheint roter Text.

URL address in the form of https://ipaddress[:port]/path/to/file or HTTPS://domainname[:port]/path/to/file. The domain-name can be alphanumeric characters, "..." or ". It must contain at least two domain items. The port number is optional

### – SFTP – SSH File Transfer Protocol

- Geben Sie die URL ein, die die Datei auf dem fernen System lokalisiert.
- Wenn Sie möchten, dass die Datei dem Server als schreibgeschützter virtueller Datenträger bereitgestellt wird, aktivieren Sie das Kontrollkästchen.
- Geben Sie die Anmeldeinformationen ein, die der XClarity Controller benötigt, um auf die Datei auf dem fernen System zuzugreifen.

#### Anmerkungen:

- Der XClarity Controller unterstützt keine Leerzeichen im Benutzernamen, im Kennwort oder in der URL. Stellen Sie sicher, dass die Anmeldeinformationen für den CIFS-Server mit keinem Leerzeichen im Benutzernamen oder Kennwort konfiguriert sind und auch die URL kein Leerzeichen enthält.
- Wenn sich der XClarity Controller mit einem HTTPS-Server verbindet, wird ein Dialogfenster mit Informationen zum Sicherheitszertifikat angezeigt, das vom HTTPS-Server verwendet wird. Der XClarity Controller ist nicht in der Lage, die Echtzeit des Sicherheitszertifikats zu überprüfen.
- LOCAL Common Internet File System:
	- Durchsuchen Sie Ihr System nach der ISO- oder IMG-Datei, die Sie anhängen möchten.
	- Wenn Sie möchten, dass die Datei dem Server als schreibgeschützter virtueller Datenträger bereitgestellt wird, aktivieren Sie das Kontrollkästchen.

Klicken Sie auf Alle RDOC-Dateien anhängen, um die Datei als virtuellen Datenträger anzuhängen. Um den virtuellen Datenträger zu entfernen, klicken Sie auf das Papierkorbsymbol rechts neben dem angehängten Datenträger.

### Eigenständiges Tool

Benutzer, welche die Einheiten oder Images (.iso/.img) mit dem XClarity Controller anhängen müssen, können den eigenständigen Codeteil "rdmount" des OneCLI-Pakets verwenden. Insbesondere öffnet "rdmount" eine Verbindung zum XClarity Controller und hängt die Einheit oder die Images an den Host an.

"rdmount" hat die folgende Syntax:

rdmount -s ip address -d <iso or device path> -l <userid> -p <password> -w port (443)

Beispiel für das Anhängen einer ISO-Datei:

```
$sudo ./rdmount -s 10.243.11.212 -d /home/user/temp/SLE-15-Installer-DVD-x86_64-RC2-DVD1.iso -l userid -p password -w 443
```
### Remote-Datenträger mit Java-Client

In diesem Abschnitt wird beschrieben, wie Sie lokale Datenträger mit dem Java-Client anhängen.

Mit dem Java-Client können Sie dem Server ein CD- oder DVD-Laufwerk, ein Diskettenlaufwerk oder ein USB-Flashlaufwerk zuordnen oder Sie können ein Datenträgerimage auf Ihrem Computer angeben, das der Server verwenden kann. Sie können das Laufwerk für verschiedene Funktionen verwenden, z. B. zum

Neustarten (Booten) des Servers, Installieren neuer Software auf dem Server und Installieren oder Aktualisieren des Betriebssystems auf dem Server. Sie haben Zugriff auf den fernen Datenträger. Die Laufwerke und Datenträgerimages werden auf dem Server als USB-Laufwerke angezeigt.

Anmerkungen: Die ferne Konsole von Java unterstützt eine der folgenden Java-Umgebungen und kann nur geöffnet werden, wenn der HTML5-Client nicht ausgeführt wird.

- 1. Oracle Java-Laufzeitumgebung 1.8/Java SE 8 oder neuere Versionen
- 2. OpenJDK 8. Die Verteilung von AdoptOpenJDK mit HotSpot JVM wird unterstützt.

Wenn Sie AdoptOpenJDK verwenden, müssen Sie <https://openwebstart.com/> unter OS X, Windows und Linux verwenden.

#### Image-Datei erstellen

Gehen Sie wie folgt vor, um eine neue Image-Datei aus einem angegebenen Quellordner zu erstellen:

- 1. Klicken Sie im Fenster "Virtuelle Datenträger" von Java-Client unter der Registerkarte Virtuelle Datenträger auf die Option Image erstellen. Das Fenster "Image aus Ordner erstellen" wird angezeigt.
- 2. Klicken Sie auf die Schaltfläche Durchsuchen neben dem Feld Quellordner, um den entsprechenden Quellordner auszuwählen.
- 3. Klicken Sie auf die Schaltfläche Durchsuchen neben dem Feld Neue Image-Datei, um die gewünschte Image-Datei auszuwählen.
- 4. Klicken Sie auf die Schaltfläche Image erstellen.

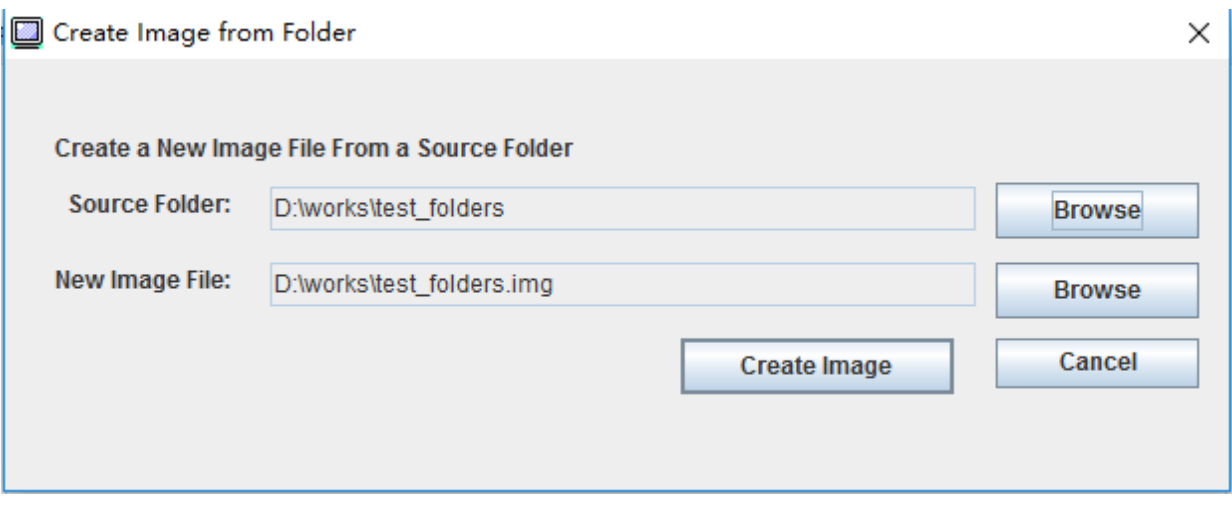

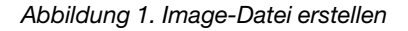

#### Einheiten zum Anhängen auswählen

Gehen Sie wie folgt vor, um ein lokales Image, einen Ordner oder ein CD-/DVD-/USB-Laufwerk anzuhängen:

Klicken Sie im Fenster "Virtuelle Datenträger" von Java-Client unter der Registerkarte Virtuelle Datenträger auf die Option Einheiten zum Anhängen auswählen. Das Fenster "Einheiten zum Anhängen auswählen" wird angezeigt.

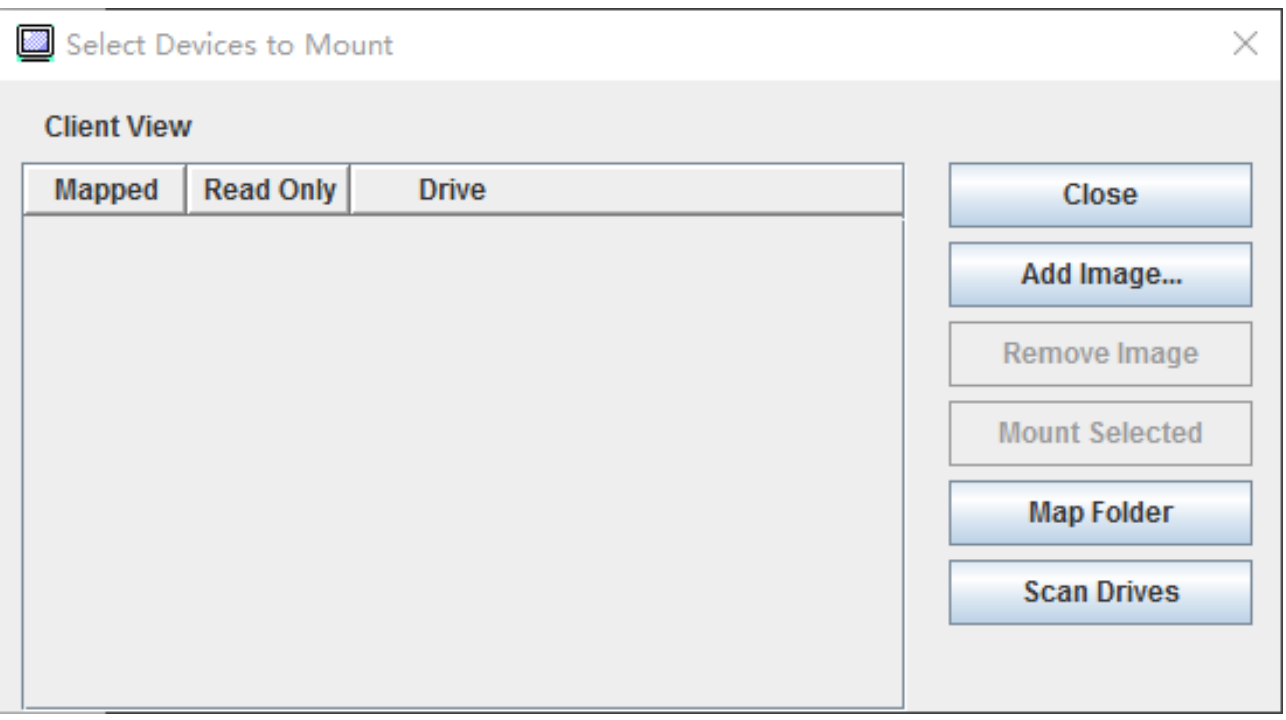

Abbildung 2. Fenster "Einheiten zum Anhängen auswählen"

Gehen Sie wie folgt vor, um ein lokales Image, einen Ordner oder ein CD-/DVD-/USB-Laufwerk anzuhängen:

#### • Lokales Image anhängen:

- 1. Klicken Sie auf die Schaltfläche Image hinzufügen, um das Image auszuwählen, das Sie anhängen möchten.
- 2. Aktivieren Sie das Kontrollkästchen der Option Zugeordnet.
- 3. Aktivieren Sie ggf. das Kontrollkästchen der Option Schreibgeschützt.
- 4. Klicken Sie auf die Schaltfläche Auswahl anhängen, um das lokale Image erfolgreich anzuhängen.

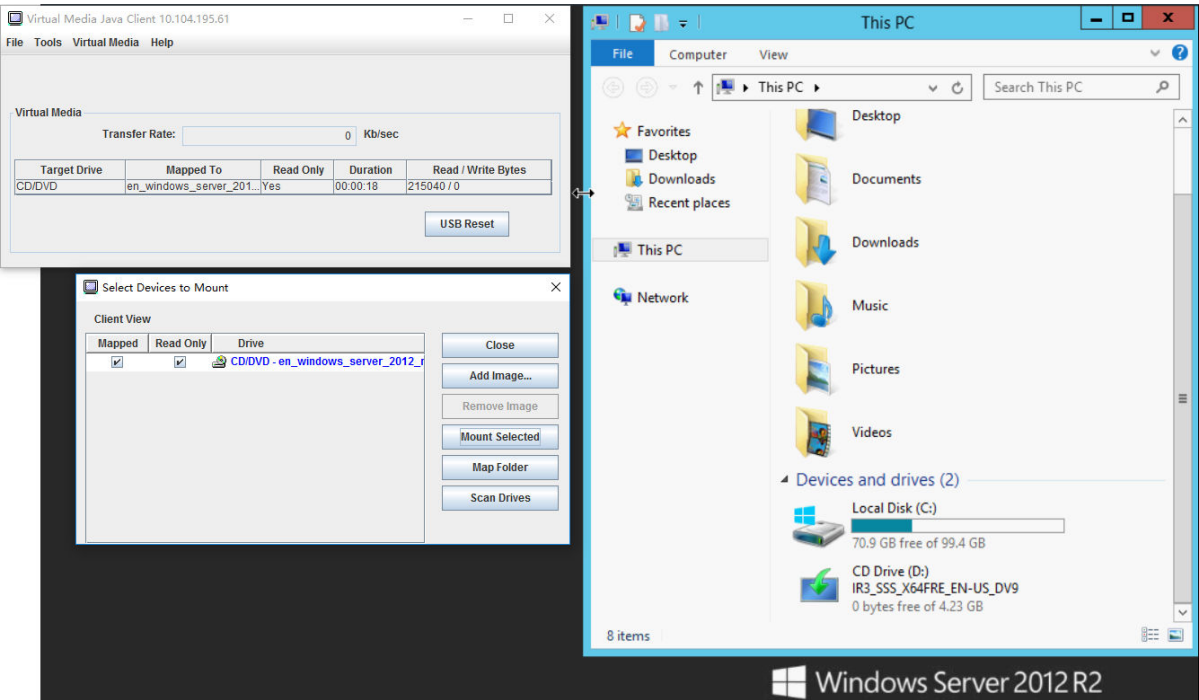

Abbildung 3. Lokales Image anhängen

- Lokalen Ordner anhängen:
	- 1. Klicken Sie auf die Schaltfläche Ordner zuordnen, um den lokalen Ordner auszuwählen, den Sie anhängen möchten.
	- 2. Klicken Sie auf die Schaltfläche Auswahl anhängen, um den lokalen Ordner erfolgreich anzuhängen.

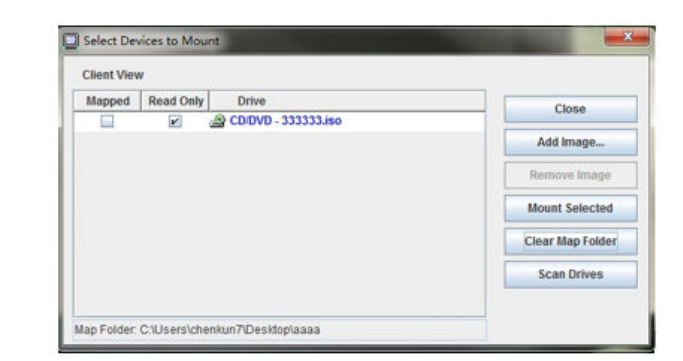

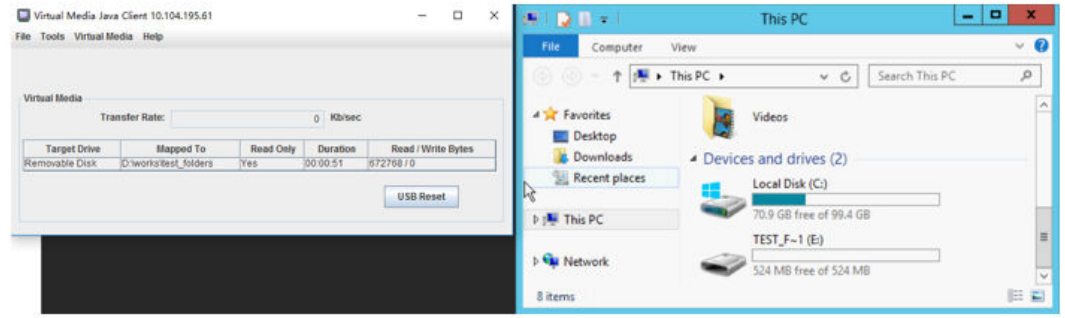

Abbildung 4. Lokalen Ordner anhängen

### • CD-/DVD- oder USB-Laufwerk anhängen:

- 1. Klicken Sie auf die Schaltfläche Laufwerke scannen, um ein angeschlossenes CD-/DVD- oder USB-Laufwerk zu ermitteln.
- 2. Aktivieren Sie das Kontrollkästchen der Option Zugeordnet.
- 3. Aktivieren Sie ggf. das Kontrollkästchen der Option Schreibgeschützt.
- 4. Klicken Sie auf die Schaltfläche Auswahl anhängen, um das lokale Image erfolgreich anzuhängen.

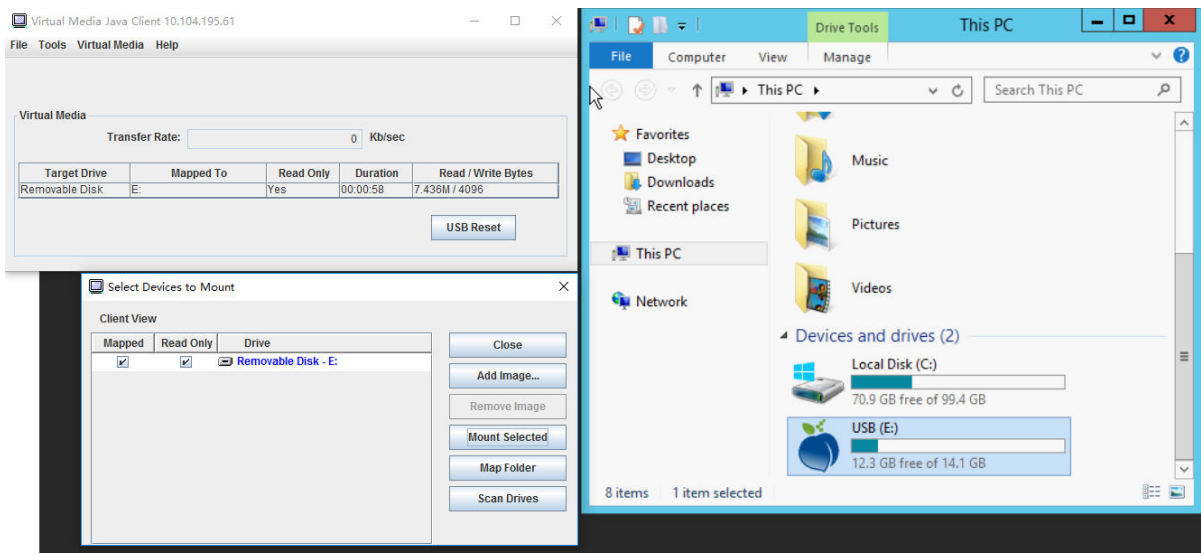

Abbildung 5. CD-/DVD- oder USB-Laufwerk anhängen

Das Fenster "Einheiten zum Anhängen auswählen" enthält eine aktuelle Liste der lokalen Einheiten, die angehängt werden können. Dieses Fenster enthält die folgenden Felder und Schaltflächen:

- Das Feld Zugeordnet enthält das Kontrollkästchen, mit dem Sie die Einheiten auswählen können, die Sie anhängen oder zuordnen möchten.
- Das Feld Schreibgeschützt enthält das Kontrollkästchen, mit dem Sie die zugeordneten oder angehängten Einheiten auswählen können, die auf dem Hostserver schreibgeschützt sind.
- Das Feld Laufwerk enthält den Einheitenpfad auf dem lokalen Computer.
- Klicken Sie auf die Schaltfläche Schließen, um das Fenster "Einheiten zum Anhängen auswählen" zu schließen.
- Klicken Sie auf die Schaltfläche Image hinzufügen, um nach dem Diskettenimage und der ISO-Image-Datei in Ihrem lokalen Dateisystem zu suchen, die Sie zur Liste der Einheiten hinzufügen möchten.
- Klicken Sie auf die Schaltfläche Image entfernen, um ein Image zu entfernen, das zur Liste der Einheiten hinzugefügt wurde.
- Klicken Sie auf die Schaltfläche Auswahl anhängen, um alle Einheiten, die zum Anhängen oder Zuordnen im Feld Zugeordnet angekreuzt wurden, anzuhängen oder zuzuordnen.

Anmerkung: Der Ordner wird schreibgeschützt angehängt.

• Klicken Sie auf die Schaltfläche Laufwerke scannen, um die Liste der lokalen Einheiten zu aktualisieren.

#### Einheiten zum Abhängen auswählen

Gehen Sie wie folgt vor, um Hostserver-Einheiten abzuhängen:

- 1. Klicken Sie im Fenster "Virtuelle Datenträger" von Java-Client unter der Registerkarte Virtuelle Datenträger auf die Option Alle abhängen.
- 2. Nachdem Sie die Option Alle abhängen ausgewählt haben, wird ein Bestätigungsfenster zum Abhängen aller Einheiten angezeigt. Wenn Sie akzeptieren, werden alle Hostserver-Einheiten vom Server abgehängt.

Anmerkung: Sie können Laufwerke nicht einzeln abhängen.

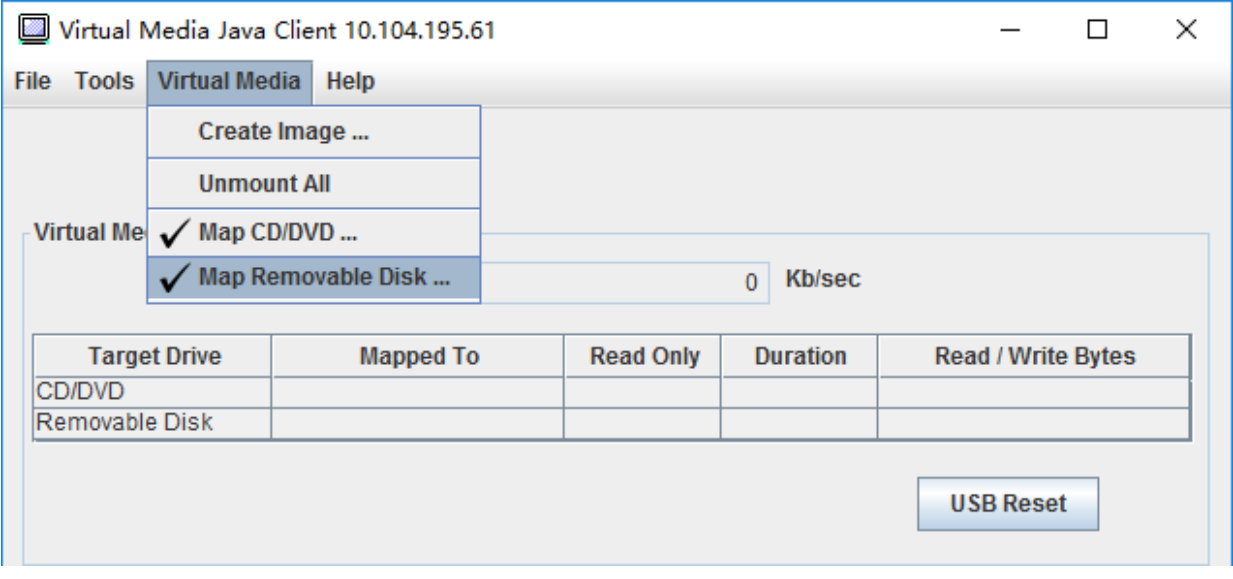

Abbildung 6. Alle abhängen

### <span id="page-89-0"></span>Fehler beim Anhängen von Datenträgern

Mithilfe der Informationen in diesem Abschnitt können Sie Probleme beim Anhängen von Datenträgern beheben.

Beim Anhängevorgang für von Microsoft IIS generierten Sicherheitszertifikaten können Fehler auftreten. Ist dies der Fall, ersetzen Sie das Sicherheitszertifikat durch ein neues, das von openssl generiert wurde. Die neu erstellte pfx-Datei wird auf den Microsoft IIS-Server geladen.

Das folgende Beispiel zeigt, wie das neue Sicherheitszertifikat über openssl beim Linux-Betriebssystem generiert wird.

\$ openssl OpenSSL> \$ openssl genrsa 1024 > server.key Generating RSA private key, 1024 bit long modulus ...........................................++++++ .......................................................++++++ e is 65537 (0x10001) \$ openssl req -new -key server.key > server.csr You are about to be asked to enter information that will be incorporated into your certificate request. What you are about to enter is what is called a Distinguished Name or a DN. There are quite a few fields but you can leave some blank For some fields there will be a default value, If you enter '.', the field will be left blank. ----- Country Name (2 letter code) [AU]:CN State or Province Name (full name) [Some-State]:BJ Locality Name (eg, city) []:HD Organization Name (eg, company) [Internet Widgits Pty Ltd]:Lenovo Organizational Unit Name (eg, section) []:Lenovo Common Name (e.g. server FQDN or YOUR name) []:10.245.18.66 Email Address []:test@test.com Please enter the following 'extra' attributes to be sent with your certificate request A challenge password []: An optional company name []:LNV  $s$  ls server.csr server.key \$ openssl req -x509 -days 3650 -key server.key -in server.csr > server.crt You are about to be asked to enter information that will be incorporated into your certificate request. What you are about to enter is what is called a Distinguished Name or a DN. There are quite a few fields but you can leave some blank For some fields there will be a default value, If you enter '.', the field will be left blank. ----- Country Name (2 letter code) [AU]:CN State or Province Name (full name) [Some-State]:BJ Locality Name (eg, city) []:BJ Organization Name (eg, company) [Internet Widgits Pty Ltd]:LNV Organizational Unit Name (eg, section) []:LNV Common Name (e.g. server FQDN or YOUR name) []:10.245.18.66 Email Address []:test@test.com  $s$  ls server.crt server.csr server.key \$ openssl pkcs12 -export -out server.pfx -inkey server.key -in server.crt

```
Enter Export Password: 
Verifying - Enter Export Password:
```

```
s ls
server.crt server.csr server.key server.pfx
```
## Sitzung der fernen Konsole beenden

In diesem Abschnitt wird erläutert, wie Sie die Sitzung der fernen Konsole beenden.

Schließen Sie zum Beenden Ihrer Konsolensitzung die Fenster "Ferne Konsole" und "Sitzung mit virtuellen Datenträgern".

### Servicedaten herunterladen

Mithilfe der Informationen in diesem Abschnitt können Sie Serviceinformationen über Ihren Server sammeln. Dies erfolgt normalerweise nur auf Anforderung von Servicetechnikern, die bei der Lösung eines Serverproblems helfen.

Klicken Sie auf der XClarity Controller-Startseite auf die Option Service im Abschnitt Schnelle Aktion und wählen Sie Servicedaten herunterladen aus. Klicken Sie auf OK, um die Servicedateien herunterzuladen.

Das Sammeln der Service- und Supportdaten dauert einige Minuten, um die Servicedaten zu generieren. Die Datei wird in Ihrem Standarddownloadordner gespeichert. Die Namenskonvention für die Servicedatendatei lautet wie folgt:<machine type and model> <serial number> xcc <date>-<time>.tgz

Beispiel: 7X2106Z01A\_2345678\_xcc\_170511-175656.tgz.

Zusätzlich zum tgz-Format können die Servicedaten auch im tzz-Format heruntergeladen werden. Tzz verwendet einen anderen Komprimierungsalgorithmus und kann mit einem Dienstprogramm wie "Izop" extrahiert werden.

### Servereigenschaften

Mithilfe der Informationen in diesem Abschnitt können Sie die relevanten Servereigenschaften anzeigen oder ändern.

### Position und Kontakt festlegen

Mithilfe der Informationen in diesem Abschnitt können Sie verschiedene Parameter festlegen, die Ihnen dabei helfen, das System gegenüber Bedien- und Supportpersonal zu identifizieren.

Wählen Sie unter Serverkonfiguration die Option Servereigenschaften, um Standort und Kontakt zu definieren.

### Kontakt

Ermöglicht es Ihnen, den Namen und die Telefonnummer der Person anzugeben, die im Falle eines Problems mit diesem System kontaktiert werden soll.

Anmerkung: Dieses Feld ist mit dem Feld "Kontakt" in der SNMPv3-Konfiguration identisch. Es ist erforderlich, damit SNMPv3 aktiviert werden kann.

### Rack-Name

Ermöglicht es Ihnen, den Server durch Angabe des Racks, in dem er sich befindet, leichter zu finden.

Anmerkung: Das Feld ist optional und lässt sich nicht in einem Flex-Knoten konfigurieren.

### **Raumnummer**

Ermöglicht es Ihnen, den Server durch Angabe des Raums, in dem er sich befindet, leichter zu finden.

#### Gebäude

Ermöglicht es Ihnen, den Server durch Angabe des Gebäudes, in dem er sich befindet, leichter zu finden.

#### Niedrigste U

Ermöglicht es Ihnen, den Server durch Angabe der Position im Rack leichter zu finden.

Anmerkung: Das Feld ist optional und lässt sich nicht in einem Flex-Knoten konfigurieren.

#### Adresse

Ermöglicht die Angabe der vollständigen Postanschrift, unter der sich der Server befindet.

Anmerkung: Wenn die erforderlichen Informationen eingegeben wurden, werden sie auf der XClarity Controller-Startseite im Abschnitt "SNMPv3" in einer einzigen Zeile im Feld Position angezeigt.

### Serverzeitlimits festlegen

Mithilfe der Informationen in diesem Abschnitt können Sie Zeitlimits für den Server festlegen.

Diese Zeitlimits werden zur Wiederherstellung von Vorgängen auf einem Server verwendet, der blockiert ist.

Wählen Sie unter Serverkonfiguration die Option Servereigenschaften aus, um die Serverzeitlimits zu konfigurieren. Es stehen folgende Serverzeitlimits zur Auswahl:

#### BS-Watchdog

Mit dem BS-Watchdog wird das Betriebssystem überwacht, um sicherzustellen, dass es nicht blockiert ist. Die Ethernet-over-USB-Schnittstelle muss für diese Funktion aktiviert sein. Details hierzu finden Sie im Abschnitt ["Ethernet-over-USB konfigurieren" auf Seite 34](#page-39-0). Der XClarity Controller kontaktiert das Betriebssystem in einem Intervall, das in der Auswahl BS-Watchdog-Zeit konfiguriert ist. Wenn das Betriebssystem nicht reagiert, bevor es Zeit für die nächste Prüfung ist, geht der XClarity Controller davon aus, dass das Betriebssystem blockiert ist. Der XClarity Controller erfasst die Inhalte der Serveranzeige und startet anschließend den Server neu, um den Betrieb wiederherzustellen. Der XClarity Controller startet den Server nur einmal neu. Wenn das Betriebssystem nach dem Neustart weiterhin blockiert ist, verbleibt der Server in diesem blockierten Zustand, anstatt dass er immer wieder neu gestartet wird, sodass das Problem untersucht und behoben werden kann. Zum Zurücksetzen des BS-Watchdogs schalten Sie den Server aus und wieder ein. Um den BS-Watchdog zu aktivieren, wählen Sie ein Intervall aus der Dropdown-Liste BS-Watchdog-Zeit aus und klicken Sie auf "Übernehmen". Um den BS-Watchdog zu deaktivieren, wählen in der Dropdown-Liste BS-Watchdog-Zeit die Option "Keine" aus.

### Watchdog für das Ladeprogramm

Der Watchdog für das Ladeprogramm überwacht das Intervall zwischen der Fertigstellung von POST und dem Beginn der Ausführung des Betriebssystems. Die Ethernet-over-USB-Schnittstelle muss für diese Funktion aktiviert sein. Details hierzu finden Sie im Abschnitt "Ethernet-over-USB konfigurieren" [auf Seite 34.](#page-39-0) Wenn POST beendet ist, startet der XClarity Controller einen Zeitgeber und beginnt, mit dem Betriebssystem Kontakt aufzunehmen. Wenn das Betriebssystem nicht innerhalb des in der Auswahl des Watchdogs für das Ladeprogramm konfigurierten Zeitraums reagiert, geht der XClarity Controller davon aus, dass der Bootvorgang des Betriebssystems blockiert ist. Der XClarity Controller startet dann den Server in dem Versuch neu, den Betrieb wiederherzustellen. Der XClarity Controller startet den Server nur einmal neu. Wenn das Booten des Betriebssystems nach dem Neustart weiterhin blockiert ist, verbleibt der Server in diesem blockierten Zustand, anstatt dass er immer wieder neu gestartet wird, sodass das Problem untersucht und behoben werden kann. Der Watchdog für das Ladeprogramm wird zurückgesetzt, wenn der Server aus- und wiedereingeschaltet wird oder wenn der

Server erfolgreich in das Betriebssystem bootet. Um den Watchdog für das Ladeprogramm zu aktivieren, wählen Sie ein Intervall aus der Dropdown-Liste Watchdog für das Ladeprogramm aus und klicken Sie auf "Übernehmen". Um den Watchdog für das Ladeprogramm zu deaktivieren, wählen in der Dropdown-Liste Watchdog für das Ladeprogramm die Option "Keine" aus.

### Ausschaltverzögerung aktivieren

Verwenden Sie das Feld "Ausschaltverzögerung", um anzugeben, wie viele Minuten das XClarity Controller-Subsystem auf das Herunterfahren des Betriebssystems warten soll, bevor es das Abschalten erzwingt. Um den Wert für die Ausschaltverzögerung festzulegen, wählen Sie das Zeitintervall aus der Dropdown-Liste aus und klicken Sie auf Ubernehmen. Um den XClarity Controller für das Erzwingen des Ausschaltens zu deaktivieren, wählen Sie in der Dropdown-Liste Keine aus.

## Überschreitungsnachricht

Um die Meldung zu erstellen, die angezeigt wird, wenn sich ein Benutzer beim XClarity Controller anmeldet, verwenden Sie die Informationen in diesem Abschnitt.

Wählen Sie Servereigenschaften unter Serverkonfiguration aus. Verwenden Sie die Option Trespass-Meldung, um eine Meldung zu konfigurieren, die dem Benutzer angezeigt werden soll. Klicken Sie abschließend auf Übernehmen.

Der Meldungstext wird im Nachrichtenbereich der XClarity Controller-Anmeldeseite angezeigt, wenn sich ein Benutzer anmeldet.

## Datum und Uhrzeit für XClarity Controller einstellen

Dieser Abschnitt enthält Informationen zu den Datums- und Zeiteinstellungen von XClarity Controller. Sie finden hier Anweisungen für die Konfiguration von Datum und Uhrzeit von XClarity Controller. Das Datum und die Uhrzeit von XClarity Controller werden verwendet, um alle Ereignisse mit Zeitstempel zu versehen, die im Ereignisprotokoll aufgezeichnet werden, sowie alle Alerts, die versendet werden.

Klicken Sie auf der XClarity Controller-Startseite auf das Uhrensymbol in der rechten oberen Ecke, um Datum und Uhrzeit von XClarity Controller anzuzeigen oder zu ändern. Der XClarity Controller hat keine eigene Echtzeituhr. Sie können den XClarity Controller so konfigurieren, dass seine Uhrzeit und sein Datum mit einem Network Time Protocol-Server oder mit der Echtzeituhr-Hardware des Servers synchronisiert werden.

### Synchronisation mit NTP

Gehen Sie wie folgt vor, um die Uhr von XClarity Controller mit dem NTP-Server zu synchronisieren:

- Wählen Sie Zeit synchronisieren mit NTP aus und geben die NTP-Serveradresse an.
- Sie können weitere NTP-Server angeben, indem Sie auf das Symbol "+" klicken.
- Geben Sie an, wie häufig der XClarity Controller mit dem NTP-Server synchronisiert werden soll.
- Die Zeit, die vom NTP-Server abgerufen wird, liegt im UTC-Format (Coordinated Universal Time) vor.
	- Wenn Sie möchten, dass der XClarity Controller seine Uhrzeit und sein Datum für Ihre lokale Region anpasst, wählen Sie die Zeitzonenverschiebung für Ihr Gebietsschema aus dem Dropdown-Menü aus.
	- Wenn für Ihr Standort die Sommerzeit gilt, aktivieren Sie das Kontrollkästchen Automatisch an Sommerzeit anpassen.
- Wenn die Konfigurationsänderungen abgeschlossen sind, klicken Sie auf Übernehmen.

### Synchronisation mit dem Host

Die Zeit, die in der Echtzeituhr-Hardware des Servers gespeichert ist, kann im UTC-Format vorliegen oder bereits an die Ortszeit angepasst und in diesem Format gespeichert worden sein. Einige Betriebssysteme speichern die Echtzeituhr im UTC-Format, andere wiederum als Ortszeit. Die Echtzeituhr des Servers gibt

nicht an, in welchem Format die Uhrzeit vorliegt. Wenn also der XClarity Controller so konfiguriert ist, dass er sich mit der Echtzeituhr des Hosts synchronisiert, kann der Benutzer angeben, wie der XClarity Controller die Uhrzeit und das Datum von der Echtzeituhr verwenden soll.

- Lokal (Beispiel: Windows): In diesem Modus behandelt der XClarity Controller die Uhrzeit und das Datum, die von der Echtzeituhr abgerufen werden, als Ortszeit mit den jeweils gültigen Zeitzonen- und Sommerzeitverschiebungen.
- UTC (Beispiel: Linux): In diesem Modus behandelt der XClarity Controller die Uhrzeit und das Datum, die von der Echtzeituhr abgerufen werden, als UTC-Zeit ohne die jeweils gültigen Zeitzonen- und Sommerzeitverschiebungen. In diesem Modus können Sie angeben, dass die Uhrzeit und das Datum für Ihre lokale Region angepasst werden soll, indem Sie die Zeitzonenverschiebung für Ihr Gebietsschema aus dem Dropdown-Menü auswählen. Wenn für Ihren Standort die Sommerzeit gilt, können Sie auch das Kontrollkästchen Automatisch an Sommerzeit anpassen aktivieren.
- Wenn die Konfigurationsänderungen abgeschlossen sind, klicken Sie auf Übernehmen

### Anmerkungen:

- Bei Eintreten der Sommerzeit werden alle Aktionen, die für den XClarity Controller für den Zeitraum terminiert wurden, in dem die Uhr vorgestellt wird, nicht ausgeführt. Wenn beispielsweise der Beginn für die Sommerzeit in den USA für den 12. März auf 2:00 Uhr morgens festgelegt ist und für 2:10 Uhr am selben Tag eine Aktion eingeplant ist, wird diese nicht ausgeführt. Sobald 2.00 Uhr erreicht ist, liest der XClarity Controller die Uhrzeit als 3.00 Uhr.
- Die Datums- und Zeiteinstellungen von XClarity Controller können in einem Flex System nicht geändert werden.

# <span id="page-94-0"></span>Kapitel 6. Speicher konfigurieren

Verwenden Sie die Informationen in diesem Kapitel, um mehr über die für Speicherkonfigurationen verfügbaren Optionen zu erfahren.

Bei der Speicherkonfiguration sind die folgenden Optionen verfügbar:

- Detail
- RAID-Konfiguration

### RAID-Detail

Mithilfe der Informationen in diesem Abschnitt können Sie die Funktion "RAID-Detail" verwenden.

Diese Funktion zeigt die physische Struktur und Speicherkonfiguration der Speichereinheiten zusammen mit Details wie Standort, Hersteller, Produktname, Status, Kapazität, Schnittstelle, Medien, Formfaktor und anderen Informationen an.

### RAID-Konfiguration

Mithilfe der Informationen in diesem Abschnitt können Sie RAID konfigurieren.

Verwenden Sie die Informationen in diesem Abschnitt, um Speicherpools, zugehörige virtuelle Platten und Laufwerke für den RAID-Controller anzuzeigen und zu konfigurieren. Wenn das System ausgeschaltet ist, schalten Sie es ein, um die RAID-Informationen anzuzeigen.

## Virtuelle Laufwerke anzeigen und konfigurieren

Mithilfe der Informationen in diesem Abschnitt können Sie virtuelle Laufwerke anzeigen und konfigurieren.

Wenn Sie unter Serverkonfiguration die Option RAID-Konfiguration auswählen, wird die Registerkarte Konfiguration für die Einheit ausgewählt. Standardmäßig werden die vorhandenen virtuellen Platten angezeigt. Die logischen Laufwerke sind nach Platteneinheiten und Controllern sortiert. Außerdem werden detaillierte Informationen zu den virtuellen Platten angezeigt, wie z. B. die Stripgröße und die Bootfähigkeit des Datenträgers.

Um die RAID-Einstellungen zu konfigurieren, klicken Sie auf **Bearbeitungsmodus aktivieren**.

Im Bearbeitungsmodus können Sie auf das Controller-Aktionsmenü klicken, die aktuellen virtuellen RAID-Platten anzeigen und neue virtuelle RAID-Platten erstellen.

Im Menü "Controlleraktionen" können Sie die folgenden Aktionen ausführen:

### RAID-Konfiguration löschen

Löscht die gesamte Konfiguration und alle Daten auf dem ausgewählten Controller.

### Fremde Konfiguration verwalten

Sie können alle erkannten fremden Laufwerke importieren. Ein fremdes Laufwerk ist ein Laufwerk, das von einer anderen RAID-Konfiguration in den aktuellen RAID-Controller verschoben wurde.

Anmerkung: Sie werden benachrichtigt, wenn keine fremden Laufwerke erkannt wurden.

Die Informationen zu den aktuellen virtuellen RAID-Platten für einen bestimmten Controller werden jeweils als "Karten der virtuellen Platte" angezeigt. Jede Karte enthält Informationen wie Name, Status, Kapazität und Aktionen der virtuellen Platte. Das Stiftssymbol ermöglicht es Ihnen, die Informationen zu bearbeiten. Über das Papierkorbsymbol können Sie die Karte der virtuellen Platte löschen.

Anmerkung: Die Kapazität und die RAID-Stufe können nicht geändert werden.

Wenn Sie auf den Namen der virtuellen Platte klicken, wird das Fenster mit den Eigenschaften der virtuellen Platte angezeigt.

Wenn Sie eine neue virtuelle RAID-Platte erstellen möchten, führen Sie die folgenden Schritte aus:

Anmerkung: Wenn keine verbleibende Speicherkapazität vorhanden ist, können Sie keine neue virtuelle Platte erstellen.

### 1. Laufwerke oder Platteneinheit mit freier Speicherkapazität auswählen

a. Wenn Sie eine virtuelle Platte in einer neuen Platteneinheit erstellen, müssen Sie die RAID-Stufe angeben. Wenn es nicht genügend Laufwerke zum Auswählen gibt und Sie auf Weiter klicken, wird eine Fehlernachricht unter dem Feld mit der RAID-Stufe angezeigt.

Bei einigen RAID-Stufen ist ein Bereich erforderlich. Zudem muss eine Mindestanzahl Laufwerke im Bereich verfügbar sein.

- 1) In diesem Fall zeigt die Webschnittstelle standardmäßig Bereich 1 an.
- 2) Wählen Sie die Laufwerke aus und klicken Sie auf Member hinzufügen, um die Laufwerke Bereich 1 hinzuzufügen. Wenn Bereich 1 nicht über genügend Laufwerke verfügt, deaktivieren Sie den Link Bereich hinzufügen.
- 3) Klicken Sie auf Bereich hinzufügen, um Bereich 2 hinzuzufügen. Wählen Sie die Laufwerke aus und klicken Sie auf Member hinzufügen, um die Laufwerke Bereich 2 hinzuzufügen.
- 4) Klicken Sie auf Member hinzufügen, um Laufwerke zum letzten Bereich hinzuzufügen. Wenn Sie Laufwerke erneut Bereich 1 hinzufügen möchten, müssen Sie auf Bereich 1 klicken und die Laufwerke auswählen, um sie Bereich 1 hinzuzufügen.
- 5) Wenn die Anzahl der Bereiche die maximale Anzahl erreicht, deaktivieren Sie Bereich hinzufügen.
- b. Um virtuelle Platten in einer vorhandenen Platteneinheit zu erstellen, müssen Sie eine Platteneinheit auswählen, die freie Kapazität aufweist.

### 2. Virtuelle Platte erstellen

- a. Standardmäßig erstellen Sie eine virtuelle Platte, die die gesamte Speicherkapazität verwendet. Das Symbol Hinzufügen wird deaktiviert, wenn der gesamte Speicher aufgebraucht ist. Sie können auf das Stiftssymbol klicken, um die Kapazität oder andere Eigenschaften zu ändern.
- b. Wenn Sie die erste virtuelle Platte so bearbeiten, dass nur ein Teil der Speicherkapazität verwendet wird, wird das Symbol Hinzufügen aktiviert. Klicken Sie auf das Symbol, um das Fenster Virtuelle Platte hinzufügen zu öffnen.
- c. Wenn mehr als eine virtuelle Platte vorhanden ist, wird das Symbol Entfernen aktiviert. Dieses Symbol wird nicht angezeigt, wenn nur eine virtuelle Platte vorhanden ist. Wenn Sie auf das Symbol Entfernen klicken, wird die ausgewählte Zeile sofort gelöscht. Es wird kein Bestätigungsfenster angezeigt, da die virtuelle Platte noch nicht erstellt wurde.
- d. Klicken Sie auf Erstellung einer virtuellen Platte starten, um den Vorgang zu starten.

Anmerkung: Wenn der Controller nicht unterstützt wird, wird eine entsprechende Meldung angezeigt.

### Speicherbestand anzeigen und konfigurieren

Mithilfe der Informationen in diesem Abschnitt können Sie den Speicherbestand anzeigen und konfigurieren.

Auf der Registerkarte Speicherbestand können Sie die Platteneinheiten, zugehörigen virtuellen Platten und Laufwerke für den RAID-Controller anzeigen und konfigurieren.

- Für Speichereinheiten, die die RAID-Konfiguration unterstützen:
	- 1. Wenn der Controller konfigurierte Platteneinheiten umfasst, werden die installierten Laufwerke basierend auf der Platteneinheit angezeigt. Im Folgenden werden die Elemente beschrieben, die im Fenster angezeigt werden.
		- Tabellentitel: Zeigt die ID der Platteneinheit, die RAID-Stufe und die Gesamtzahl der Laufwerke an.
		- Tabelleninhalt: Listet die grundlegenden Eigenschaften auf, z. B. Laufwerkname, RAID-Status, Typ, Seriennummer, Teilenummer, FRU-Nummer und Aktionen. Sie können auf die Seite Bestand wechseln, um alle Eigenschaften anzuzeigen, die der XClarity Controller erkennen kann.
		- Aktionen: Im Folgenden sind die Aktionselemente aufgeführt, die ausgeführt werden können. Einige Aktionen sind nicht verfügbar, wenn sich das Laufwerk in einem anderen Zustand befindet.
			- Hot-Spare-Einheit zuordnen: Gibt das Laufwerk als globale Hot-Spare- oder dedizierte Hot-Spare-Einheit an.
			- Hot-Spare-Einheit entfernen: Entfernt das Laufwerk aus dem Hot-Spare.
			- Plattenlaufwerkstatus festlegen als offline: Setzt das Laufwerk auf offline.
			- Plattenlaufwerkstatus festlegen als online: Setzt das Laufwerk auf online.
			- Plattenlaufwerkstatus festlegen als wiederverwendbar: Setzt das Laufwerk auf wiederverwendbar.
			- Plattenlaufwerkstatus festlegen als fehlend: Markiert das Laufwerk als fehlend.
			- Laufwerk auf "gut für JBOD" setzen: Fügt das Laufwerk der JBOD-Plattenanordnung hinzu.
			- Laufwerk auf "unkonfiguriert gut" setzen: Stellt das Laufwerk für die Konfiguration in einem Array oder zur Verwendung als Notfall-Hot-Spare zur Verfügung.
			- Laufwerk auf "unkonfiguriert schlecht" setzen: Markiert das Laufwerk als fehlerhaft und verhindert, dass es in einem Array oder als Notfall-Hot-Spare verwendet wird.
			- Plattenlaufwerkstatus festlegen als Vorbereiten für Entfernen: Markiert das Laufwerk zum Entfernen.
	- 2. Wenn der Controller Laufwerke enthält, die noch nicht konfiguriert wurden, werden sie in der Tabelle Non-RAID-Laufwerke angezeigt. Durch Klicken auf JBOD zu "Bereit zur Konfiguration" konvertieren wird ein Fenster geöffnet, das alle Laufwerke anzeigt, die dieses Aktionselement unterstützen. Sie können ein oder mehrere Laufwerke für die Konvertierung auswählen.

Für Speichereinheiten, die keine RAID-Konfiguration unterstützen: Der XClarity Controller ist möglicherweise nicht in der Lage, die Eigenschaften von einigen Laufwerken zu erkennen.

# Kapitel 7. Server-Firmware aktualisieren

Mithilfe der Informationen in diesem Abschnitt können Sie die Server-Firmware aktualisieren.

# Übersicht

Allgemeine Informationen zur Aktualisierung von Server-Firmware.

Die Option Firmwareaktualisierung im Navigationsbereich hat 4 Funktionen:

- Systemfirmware: Übersicht über Status und Version der Systemfirmware. Dient außerdem zur Aktualisierung der Systemfirmware.
- Automatisierte Hochstufung von primärem XCC zu Sicherung: Nach dem Aktivieren wird die ausstehende Sicherungsspeicherbank-Firmware von der Primärgruppe synchronisiert, nachdem die Primärgruppe die ISM-Messung (Image Stability Metric) bestanden hat.
- Adapterfirmware: Übersicht über installierte Adapterfirmware, ihren Status und die Version. Dient außerdem zur Aktualisierung der Adapterfirmware.

Der aktuelle Status und die aktuellen Versionen der BMC-, UEFI-, LXPM- und LXPM-Treiber und -Adapter werden angezeigt, einschließlich der primären BMC-Versionen und BMC-Sicherungsversionen. Der Status der Firmware wird in vier Kategorien angegeben:

- Aktiv: Die Firmware ist aktiv.
- Inaktiv: Die Firmware ist inaktiv.
- Ausstehend: Die Firmware befindet sich im Wartestatus vor der Aktivierung.
- Nicht zutreffend: Für diese Komponente wurde keine Firmware installiert.

### Achtung:

- XCC und IMM müssen auf die neueste Version aktualisiert werden, bevor Sie UEFI aktualisieren. Wenn die Aktualisierung in einer anderen Reihenfolge erfolgt, kann dies zu einem falschen Verhalten führen.
- Die Installation der falschen Firmware könnte eine Serverstörung verursachen. Bevor Sie eine Firmwareoder Einheitentreiberaktualisierung installieren, lesen Sie alle Readme- und Änderungsprotokolldateien, die mit der heruntergeladenen Aktualisierung bereitgestellt werden. Diese Dateien enthalten wichtige Informationen zur Aktualisierung und zur Installationsprozedur der Aktualisierung, einschließlich Informationen zu besonderen Prozeduren bei der Aktualisierung von einer frühen Firmware- oder Einheitentreiberversion auf die neueste Version. Da der Webbrowser möglicherweise XCC-Cachedaten enthält, wird empfohlen, die Webseite nach der Aktualisierung der XCC-Firmware neu zu laden.
- Bei einigen Firmwareaktualisierungen ist ein Neustart des Systems erforderlich, durch den die Firmware aktiviert oder die interne Aktualisierung ausgeführt wird. Dieser Vorgang beim Systemstart wird als "Systemwartungsmodus" bezeichnet und er lässt vorübergehend keine Stromversorgungsaktionen durch den Benutzer zu. Der Modus wird außerdem während der Firmwareaktualisierung aktiviert. Wenn das System in den Wartungsmodus wechselt, darf der Benutzer die Wechselstromversorgung nicht trennen.

### System-, Adapter- und PSU-Firmwareaktualisierung

Schritte zum Update von Systemfirmware, Adapterfirmware und PSU-Firmware.

Gehen Sie wie folgt vor, um die Systemfirmware, Adapterfirmware und PSU-Firmware manuell zu aktualisieren:

- 1. Klicken Sie in den einzelnen Funktionen auf Firmware aktualisieren. Das Fenster "Server-Firmware aktualisieren" wird geöffnet.
- 2. Klicken Sie auf Durchsuchen, um die Firmwareaktualisierungsdatei auszuwählen, die Sie verwenden möchten.
- 3. Navigieren Sie zu der Datei, die Sie auswählen möchten, und klicken Sie auf Öffnen. Sie kehren zum Fenster "Server-Firmware aktualisieren" zurück. Die ausgewählte Datei wird angezeigt.
- 4. Klicken Sie auf Weiter >, um die ausgewählte Datei hochzuladen und zu prüfen. Eine Fortschrittsanzeige erscheint, während die Datei hochgeladen und überprüft wird. Sie können dieses Statusfenster anzeigen, um zu prüfen, ob Sie die richtige Datei zur Aktualisierung ausgewählt haben. Bei Systemfirmware enthält das Statusfenster Informationen zum Dateityp der Firmware, die aktualisiert wird, wie BMC, UEFI oder LXPM. Nachdem die Firmwaredatei erfolgreich hochgeladen und überprüft wurde, klicken Sie auf Weiter, um die Einheit auszuwählen, die Sie aktualisieren möchten.
- 5. Klicken Sie zum Starten der Firmwareaktualisierung auf Aktualisieren. Eine Statusanzeige zeigt den Fortschritt der Aktualisierung an. Wenn die Firmwareaktualisierung erfolgreich abgeschlossen wurde, klicken Sie auf Fertigstellen. Wenn die Aktualisierung einen Neustart von XClarity Controller erfordert, damit sie wirksam wird, wird eine Warnung angezeigt. Weitere Informationen zum Neustart vom XClarity Controller finden Sie unter ["Stromversorgungsaktionen" auf Seite 66](#page-71-0).

# Kapitel 8. Lizenzverwaltung

Über die Lenovo XClarity Controller-Lizenzverwaltung können Sie optionale Server und Systemmanagementfunktionen installieren und verwalten.

Für Ihren Server gibt es mehrere Versionen von XClarity Controller-Firmwarefunktionalitäten und -Funktionen. Die Version der auf Ihrem Server installierten Firmwarefunktionen variiert je nach Hardwaretyp.

Sie können die XClarity Controller-Funktionen aktualisieren, indem Sie einen Aktivierungsschlüssel erwerben und installieren.

Wenden Sie sich an den zuständigen Vertriebsmitarbeiter oder Vertragshändler, um einen Aktivierungsschlüssel anzufordern.

Verwenden Sie die XClarity Controller-Webschnittstelle oder die XClarity Controller-Befehlszeilenschnittstelle, um manuell einen Aktivierungsschlüssel zu installieren, mit dem Sie eine optionale Funktion verwenden können, die Sie erworben haben. Beachten Sie Folgendes, bevor Sie einen Schlüssel aktivieren:

- Der Aktivierungsschlüssel muss sich auf dem System befinden, das Sie verwenden, um sich am XClarity Controller anzumelden.
- Sie müssen den Lizenzschlüssel angefordert und seinen Berechtigungscode per Post oder E-Mail erhalten haben.

Informationen zur Verwaltung eines Aktivierungsschlüssels mithilfe der XClarity Controller-Webschnittstelle finden Sie unter ["Aktivierungsschlüssel installieren" auf Seite 95,](#page-100-0) ["Aktivierungsschlüssel entfernen" auf Seite](#page-101-0) [96](#page-101-0) oder ["Aktivierungsschlüssel exportieren" auf Seite 96](#page-101-1). Informationen zur Verwaltung eines Aktivierungsschlüssels mithilfe der XClarity Controller-Befehlszeilenschnittstelle finden Sie unter "Befehl ["keycfg"" auf Seite 134.](#page-139-0)

Um eine ID für die Verwaltung Ihrer XClarity Controller-Lizenz zu registrieren, klicken Sie auf den folgenden Link: [http://thinksystem.lenovofiles.com/help/index.jsp](https://fod.lenovo.com/lkms/angular/app/pages/index.htm#/welcome)

Weitere Informationen zur Lizenzverwaltung für Lenovo Server finden Sie auf der folgenden Lenovo Press-Website:

<https://lenovopress.com/redp4895-using-lenovo-features-on-demand>

Achtung: Sie können nicht direkt von Standard XClarity Controller auf die Enterprise Level-Funktionalität aktualisieren. Sie müssen zuerst ein Upgrade auf das Advanced Level durchführen, bevor die Enterprise Level-Funktionalität aktiviert werden kann.

### <span id="page-100-0"></span>Aktivierungsschlüssel installieren

Mithilfe der Informationen in diesem Abschnitt können Sie eine Zusatzfunktion zu Ihrem Server hinzufügen.

Gehen Sie wie folgt vor, um einen Aktivierungsschlüssel zu installieren:

- Schritt 1. Klicken Sie auf unter BMC-Konfiguration auf Lizenz.
- Schritt 2. Klicken Sie auf Upgrade-Lizenz.
- Schritt 3. Klicken Sie im Fenster Neue Lizenz hinzufügen auf Durchsuchen, wählen Sie dann die hinzuzufügende Aktivierungsschlüsseldatei im Fenster zum Hochladen von Dateien aus und

klicken Sie auf Öffnen, um die Datei hinzuzufügen, oder klicken Sie auf Abbrechen, um die Installation abzubrechen. Um das Hinzufügen des Schlüssels fertigzustellen, klicken Sie im Fenster "Aktivierungsschlüssel hinzufügen" auf OK oder klicken Sie auf Abbrechen, um die Installation zu stoppen.

Das Fenster "Erfolg" gibt an, dass der Aktivierungsschlüssel installiert wurde.

#### Anmerkungen:

• Wenn der Aktivierungsschlüssel nicht gültig ist, wird ein Fehlernachrichtenfenster angezeigt.

<span id="page-101-0"></span>Schritt 4. Klicken Sie auf OK, um das Fenster "Erfolg" zu schließen.

### Aktivierungsschlüssel entfernen

Mithilfe der Informationen in diesem Abschnitt können Sie eine Zusatzfunktion vom Server löschen.

Gehen Sie wie folgt vor, um einen Aktivierungsschlüssel zu entfernen:

Schritt 1. Klicken Sie auf unter BMC-Konfiguration auf Lizenz.

- Schritt 2. Wählen Sie den zu entfernenden Aktivierungsschlüssel aus. Klicken Sie anschließend auf Löschen.
- Schritt 3. Klicken Sie im Fenster "Löschen des Aktivierungsschlüssels bestätigen" auf OK, um das Löschen des Aktivierungsschlüssels zu bestätigen, oder klicken Sie auf Abbrechen, um die Schlüsseldatei zu behalten.

Der ausgewählte Aktivierungsschlüssel wird vom Server entfernt und nicht mehr auf der Seite "Lizenzverwaltung" angezeigt.

### <span id="page-101-1"></span>Aktivierungsschlüssel exportieren

Mithilfe der Informationen in diesem Abschnitt können Sie eine Zusatzfunktion vom Server exportieren.

Gehen Sie wie folgt vor, um einen Aktivierungsschlüssel zu exportieren:

- Schritt 1. Klicken Sie auf unter **BMC-Konfiguration** auf Lizenz.
- Schritt 2. Wählen Sie auf der Seite "Lizenzverwaltung" den Aktivierungsschlüssel aus, den Sie exportieren möchten. Klicken Sie anschließend auf Exportieren.
- Schritt 3. Klicken Sie im Fenster Ausgewählte Lizenz exportieren auf Exportieren, um das Exportieren des Aktivierungsschlüssels zu bestätigen, oder klicken Sie auf **Abbrechen**, um das Exportieren des Schlüssels abzubrechen.
- Schritt 4. Wählen Sie das Speicherverzeichnis für die Datei aus. Der ausgewählte Aktivierungsschlüssel wird vom Server exportiert.

# Kapitel 9. Lenovo XClarity Controller Redfish REST-API

Der Lenovo XClarity Controller bietet eine Redfish-konforme Reihe von benutzerfreundlichen REST-APIs für den Zugriff auf Lenovo XClarity Controller-Daten und -Services mit Anwendungen, die außerhalb des Lenovo XClarity Controller-Frameworks ausgeführt werden.

Dies ermöglicht die einfache Integration von Lenovo XClarity Controller-Funktionen in anderer Software, unabhängig davon, ob die Software auf demselben System wie der Lenovo XClarity Controller-Server oder auf einem fernen System im gleichen Netzwerk ausgeführt wird. Diese APIs basieren auf der standardmäßigen Redfish REST-API der Branche und der Zugriff erfolgt über das HTTPS-Protokoll.

Das XClarity Controller Redfish REST-API Benutzerhandbuch finden Sie hier: [https://sysmgt.lenovofiles.com/](https://sysmgt.lenovofiles.com/help/topic/com.lenovo.systems.management.xcc.restapi.doc/xcc_restapi_book.pdf) [help/topic/com.lenovo.systems.management.xcc.restapi.doc/xcc\\_restapi\\_book.pdf](https://sysmgt.lenovofiles.com/help/topic/com.lenovo.systems.management.xcc.restapi.doc/xcc_restapi_book.pdf).

Lenovo stellt Open-Source-Beispielscripts für Redfish zur Verfügung, die als Referenz für die Entwicklung von Software verwendet werden können, die mit der Lenovo Redfish REST-API kommuniziert. Diese Beispielscripts finden Sie hier:

- Python: <https://github.com/lenovo/python-redfish-lenovo>
- PowerShell: <https://github.com/lenovo/powershell-redfish-lenovo>

DMTF-Spezifikationen für die Redfish API finden Sie hier: <https://redfish.dmtf.org/>. Diese Website enthält allgemeine Spezifikationen und weiteres Referenzmaterial zur Redfish REST-API.

# <span id="page-104-1"></span>Kapitel 10. Befehlszeilenschnittstelle

Mithilfe der Informationen in diesem Abschnitt können Sie Befehle eingeben, mit denen der XClarity Controller verwaltet und überwacht wird, ohne dass die XClarity Controller-Webschnittstelle verwendet werden muss.

Verwenden Sie die XClarity Controller-Befehlszeilenschnittstelle (CLI), um auf den XClarity Controller zuzugreifen, ohne die Webschnittstelle verwenden zu müssen. Diese Schnittstelle stellt einen Teil der Verwaltungsfunktionen bereit, die von der Webschnittstelle bereitgestellt werden.

Sie können über eine SSH-Sitzung auf die Befehlszeilenschnittstelle zugreifen. Bevor Sie CLI-Befehle absetzen können, müssen Sie durch den XClarity Controller authentifiziert werden.

### Auf die Befehlszeilenschnittstelle zugreifen

Mithilfe der Informationen in diesem Abschnitt können Sie auf die CLI zugreifen.

Um auf die Befehlszeilenschnittstelle zuzugreifen, starten Sie eine SSH-Sitzung mit der IP-Adresse des XClarity Controller (weitere Informationen siehe ["Seriell-zu-SSH-Umleitung konfigurieren" auf Seite 99\)](#page-104-0).

### An der Befehlszeilensitzung anmelden

Dieser Abschnitt enthält Informationen zur Anmeldung bei an der Befehlszeilensitzung.

Gehen Sie wie folgt vor, um sich an der Befehlszeile anzumelden:

- Schritt 1. Stellen Sie eine Verbindung mit dem XClarity Controller her.
- Schritt 2. Wenn Sie nach dem Benutzernamen gefragt werden, geben Sie die Benutzer-ID ein.
- Schritt 3. Wenn Sie nach dem Kennwort gefragt werden, geben Sie das Kennwort ein, das Sie zur Anmeldung am XClarity Controller verwenden.

Sie werden an der Befehlszeile angemeldet. Die Befehlszeilenaufforderung lautet system>. Die Befehlszeilensitzung wird aufrechterhalten, bis Sie in der Befehlszeile exit eingeben. Dann werden Sie abgemeldet und die Sitzung wird beendet.

### <span id="page-104-0"></span>Seriell-zu-SSH-Umleitung konfigurieren

Dieser Abschnitt enthält Informationen zur Verwendung des XClarity Controller als seriellen Terminal-Server.

Die Seriell-zu-SSH-Umleitung ermöglicht es einem Systemadministrator, den XClarity Controller als seriellen Terminal-Server zu verwenden. Auf einen seriellen Serveranschluss kann ein Zugriff von eine SSH-Verbindung aus erfolgen, wenn die serielle Umleitung aktiviert ist.

Anmerkung: Mit dem Befehl console 1 für die Befehlszeilenschnittstelle wird eine Sitzung für serielle Umleitung mit dem COM-Anschluss gestartet.

### Beispielsitzung

\$ ssh USERID@10.240.1.12 Password:

system>

Der gesamte Datenverkehr von der SSH-Sitzung wir zu COM2 umgeleitet.

ESC (

Geben Sie die Tastenkombination zum Beenden ein, um zur Befehlszeilenschnittstelle zurückzukehren. In diesem Beispiel drücken Sie die Taste "Esc" und geben dann eine linke Klammer ein. Die Eingabeaufforderung der Befehlszeilenschnittstelle erscheint und gibt an, dass Sie zur Befehlszeilenschnittstelle des IMM zurückgekehrt sind.

system>

### **Befehlssyntax**

Überprüfen Sie die Richtlinien in diesem Abschnitt, um zu erfahren, wie Sie Befehle in die Befehlszeilenschnittstelle eingeben können.

Lesen Sie die folgenden Richtlinien, bevor Sie die Befehle verwenden:

- Jeder Befehl weist das folgende Format auf: command [arguments] [-options]
- In der Befehlssyntax muss die Groß-/Kleinschreibung beachtet werden.
- Der Befehlsname wird in Kleinbuchstaben angegeben.
- Alle Argumente müssen direkt auf den Befehl folgen. Die Optionen wiederum folgen direkt auf die Argumente.
- Vor jeder Option steht ein Bindestrich (-). Eine Option kann als Kurzoption (ein einzelner Buchstabe) oder als Langoption (mehrere Buchstaben) angegeben werden.
- Wenn eine Option ein Argument aufweist, ist dieses Argument obligatorisch. Beispiel: ifconfig eth0 -i 192.168.70.34 -g 192.168.70.29 -s 255.255.255.0 Dabei ist ifconfig der Befehl, "eth0" ist ein Argument und "-i", "-g" und "-s" sind Optionen. In diesem Beispiel weisen alle drei Optionen Argumente auf.
- Eckige Klammern geben an, dass ein Argument oder eine Option optional ist. Dabei sind die eckigen Klammern nicht Teil des Befehls, den Sie eingeben.

### Merkmale und Einschränkungen

Dieser Abschnitt enthält Informationen zu CLI-Merkmalen und -Einschränkungen.

Die Befehlszeilenschnittstelle weist folgende Merkmale und Einschränkungen auf:

- Mehrere gleichzeitige CLI-Sitzungen sind über SSH zulässig.
- Es ist ein Befehl pro Zeile zulässig (maximal 1.024 Zeichen, einschließlich Leerzeichen).
- Für lange Befehle gibt es kein Fortsetzungszeichen. Die einzige Editierfunktion ist die Rückschritttaste, mit der Sie das zuvor eingegebene Zeichen löschen können.
- Sie können die Aufwärts- und die Abwärtspfeiltaste verwenden, um durch die letzten acht Befehle zu blättern. Mit dem Befehl history können Sie eine Liste der letzten acht Befehle anzeigen, die Sie anschließend als Direktaufruf zum Ausführen eines Befehls verwenden können, wie im folgenden Beispiel dargestellt:

```
system > history
```
- 0 ifconfig eth0
- 1 readlog
- 2 readlog
- 3 readlog
- 4 history

```
system > !0 
-state enabled 
-c dthens 
-i 192.168.70.125 
-g 0.0.0.0 
-s 255.255.255.0 
-n XClarity ControllerA00096B9E003A 
-r auto 
-d auto 
-m 1500 
-b 00:09:6B:9E:00:3A 
-l 00:00:00:00:00:00 
sustem >
```
- In der Befehlszeilenschnittstelle liegt der Ausgabepuffergrenzwert bei 2 KB. Es gibt keine Pufferung. Die Ausgabe eines einzelnen Befehls darf 2.048 Zeichen nicht überschreiten. Dieser Grenzwert gilt nicht im Modus für serielle Umleitung (die Daten werden bei der seriellen Umleitung gepuffert).
- Der Befehlsausführungsstatus wird durch einfache Textnachrichten angegeben, wie im folgenden Beispiel dargestellt:

```
system> power on 
ok 
system> power state 
Power: On 
State: System power off/State unknown 
system>
```
- In der Befehlssyntax muss die Groß-/Kleinschreibung beachtet werden.
- Zwischen einer Option und dem zugehörigen Argument muss mindestens ein Leerzeichen stehen. ifconfig eth0 -i192.168.70.133 ist zum Beispiel eine falsche Syntax. Die korrekte Syntax lautet ifconfig eth0 -i 192.168.70.133.
- Alle Befehle verfügen über die Optionen -h, -help und ?, mit denen Hilfe zur Syntax angezeigt werden kann. Alle der folgenden Beispiele haben dasselbe Ergebnis: system> power -h system> power -help

```
system> power ?
```
- Einige der Befehle, die in den folgenden Abschnitten beschrieben werden, sind möglicherweise für Ihre Systemkonfiguration nicht verfügbar. Um eine Liste der von Ihrer Konfiguration unterstützten Befehle anzuzeigen, verwenden Sie die Option help oder ?, wie in den folgenden Beispielen dargestellt: system> help system> ?
- In einem Flex System werden manche Einstellungen vom CMM verwaltet und können auf dem XClarity Controller nicht geändert werden.

### Alphabetische Befehlsliste

Dieser Abschnitt enthält eine Liste der CLI-Befehle in alphabetischer Reihenfolge. Für jeden Befehl werden Links zu den Abschnitten bereitgestellt. Jeder Befehlsabschnitt enthält Informationen zum Befehl, seiner Funktion, Syntax und Nutzung.

Dies ist eine vollständige Liste aller CLI-Befehle von XClarity Controller in alphabetischer Reihenfolge:

- "Befehl "accseccfq"" auf Seite 118
- ["Befehl "adapter"" auf Seite 185](#page-190-0)
- ["Befehl "alertcfg"" auf Seite 119](#page-124-0)
- ["Befehl "alertentries"" auf Seite 168](#page-173-0)
- ["Befehl "asu"" auf Seite 120](#page-125-0)
- ["Befehl "backup"" auf Seite 123](#page-128-0)
- ["Befehl "batch"" auf Seite 172](#page-177-0)
- ["Befehl "clearcfg"" auf Seite 172](#page-177-1)
- ["Befehl "clearlog"" auf Seite 104](#page-109-0)
- ["Befehl "clock"" auf Seite 173](#page-178-0)
- ["Befehl "console"" auf Seite 117](#page-122-0)
- ["Befehl "dbgshimm"" auf Seite 188](#page-193-0)
- ["Befehl "dhcpinfo"" auf Seite 124](#page-129-0)
- ["Befehl "dns"" auf Seite 125](#page-130-0)
- ["Befehl "encaps"" auf Seite 127](#page-132-0)
- ["Befehl "ethtousb"" auf Seite 127](#page-132-1)
- ["Befehl "exit"" auf Seite 103](#page-108-0)
- ["Befehl "fans"" auf Seite 105](#page-110-0)
- ["Befehl "ffdc"" auf Seite 105](#page-110-1)
- ["Befehl "firewall"" auf Seite 128](#page-133-0)
- ["Befehl "fuelg"" auf Seite 115](#page-120-0)
- ["Befehl "gprofile"" auf Seite 129](#page-134-0)
- ["Befehl "hashpw"" auf Seite 130](#page-135-0)
- ["Befehl "help"" auf Seite 103](#page-108-1)
- ["Befehl "history"" auf Seite 104](#page-109-1)
- ["Befehl "hreport"" auf Seite 106](#page-111-0)
- ["Befehl "identify"" auf Seite 173](#page-178-1)
- ["Befehl "ifconfig"" auf Seite 131](#page-136-0)
- ["Befehl "info"" auf Seite 174](#page-179-0)
- ["Befehl "keycfg"" auf Seite 134](#page-139-0)
- "Befehl "Idap"" auf Seite 135
- ["Befehl "led"" auf Seite 108](#page-113-0)
- ["Befehl "mhlog"" auf Seite 107](#page-112-0)
- ["Befehl "m2raid"" auf Seite 187](#page-192-0)
- ["Befehl "ntp"" auf Seite 137](#page-142-0)
- ["Befehl "portcfg"" auf Seite 138](#page-143-0)
- ["Befehl "portcontrol"" auf Seite 139](#page-144-0)
- ["Befehl "ports"" auf Seite 140](#page-145-0)
- ["Befehl "power"" auf Seite 113](#page-118-0)
- ["Befehl "pxeboot"" auf Seite 117](#page-122-1)
- ["Befehl "rdmount"" auf Seite 141](#page-146-0)
- ["Befehl "readlog"" auf Seite 109](#page-114-0)
- ["Befehl "reset"" auf Seite 115](#page-120-1)
- ["Befehl "restore"" auf Seite 142](#page-147-0)
- ["Befehl "restoredefaults"" auf Seite 143](#page-148-0)
- ["Befehl "roles"" auf Seite 143](#page-148-1)
- ["Befehl "seccfg"" auf Seite 145](#page-150-0)
- ["Befehl "set"" auf Seite 145](#page-150-1)
- ["Befehl "smtp"" auf Seite 145](#page-150-2)
- ["Befehl "snmp"" auf Seite 146](#page-151-0)
- ["Befehl "snmpalerts"" auf Seite 148](#page-153-0)
- ["Befehl "spreset"" auf Seite 174](#page-179-0)
- ["Befehl "srcfg"" auf Seite 150](#page-155-0)
- ["Befehl "sshcfg"" auf Seite 151](#page-156-0)
- ["Befehl "ssl"" auf Seite 152](#page-157-0)
- ["Befehl "sslcfg"" auf Seite 153](#page-158-0)
- ["Befehl "storage"" auf Seite 175](#page-180-0)
- ["Befehl "storekeycfg"" auf Seite 157](#page-162-0)
- ["Befehl "syncrep"" auf Seite 158](#page-163-0)
- ["Befehl "syshealth"" auf Seite 111](#page-116-0)
- ["Befehl "temps"" auf Seite 111](#page-116-1)
- ["Befehl "thermal"" auf Seite 159](#page-164-0)
- ["Befehl "timeouts"" auf Seite 160](#page-165-0)
- ["Befehl "tls"" auf Seite 161](#page-166-0)
- ["Befehl "trespass"" auf Seite 161](#page-166-1)
- ["Befehl "trespass"" auf Seite 162](#page-167-0)
- ["Befehl "usbeth"" auf Seite 163](#page-168-0)
- ["Befehl "usbfp"" auf Seite 163](#page-168-1)
- ["Befehl "users"" auf Seite 163](#page-168-2)
- ["Befehl "volts"" auf Seite 112](#page-117-0)
- ["Befehl "vpd"" auf Seite 112](#page-117-1)

### Dienstprogrammbefehle

Dieser Abschnitt enthält eine Liste der CLI-Befehle in alphabetischer Reihenfolge.

Es gibt derzeit 3 Dienstprogrammbefehle:

### **Befehl** "exit"

Mit diesem Befehl können Sie sich von der CLI-Sitzung abmelden.

Mit dem Befehl exit können Sie sich abmelden und die Sitzung der Befehlszeilenschnittstelle beenden.

### Befehl "help"

Mit diesem Befehl wird eine Liste aller Befehle angezeigt.

Mit dem Befehl help können Sie eine Liste aller Befehle und eine Kurzbeschreibung zu den einzelnen Befehlen anzeigen. Sie können auch ? an der Eingabeaufforderung eingeben.

## Befehl "history"

Dieser Befehl bietet eine Liste der zuvor ausgegebenen Befehle.

Mit dem Befehl history können Sie eine indexierte Protokollliste der letzten acht Befehle anzeigen, die ausgegeben wurden. Die Indizes können dann als Direktaufrufe (mit davor stehendem !) verwendet werden, um die Befehle aus dieser Protokollliste erneut auszugeben.

Beispiel: system> history 0 ifconfig eth0 1 readlog 2 readlog 3 readlog 4 history system> ifconfig eth0 -state enabled -c dthens -i 192.168.70.125 HISTORY-g 0.0.0.0 -s 255.255.255.0 -n XCCA00096B9E003A -r auto -d auto -m 1500 -b 00:09:6B:9E:00:3A -l 00:00:00:00:00:00 system>

## Überwachungsbefehle

Dieser Abschnitt enthält eine Liste der CLI-Überwachungsbefehle in alphabetischer Reihenfolge.

Es gibt derzeit 11 Überwachungsbefehle:

### Befehl "clearlog"

Mit diesem Befehl können Sie das IMM-Ereignisprotokoll löschen.

Mit dem Befehl clearlog können Sie das Ereignisprotokoll des IMM löschen. Um diesen Befehl verwenden zu können, müssen Sie über die Berechtigung zu Löschen von Ereignisprotokollen verfügen.

Anmerkung: Dieser Befehl sollte nur von Supportmitarbeitern verwendet werden.

In der folgenden Tabelle sind die Argumente für die Optionen aufgelistet.

Tabelle 7. Befehl "clearlog"

Die folgende einzeilige und zweispaltige Tabelle enthält die Option mit entsprechenden Beschreibungen.

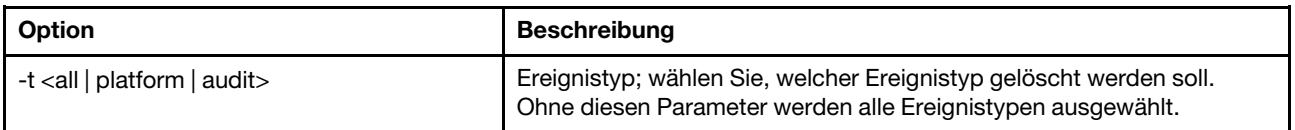

#### Ereignistypbeschreibungen

• all: Alle Ereignistypen, einschließlich Plattformereignis und Prüfereignis.

- platform: Plattformereignistyp.
- audit: Prüfereignistyp.

```
Beispiel: 
system> clearlog
All event log cleared successfully
system> clearlog -t all
All event log cleared successfully
system> clearlog -t platform
Platform event log cleared successfully
system> clearlog -t audit
Audit event log cleared successfully
```
## Befehl "fans"

Mit diesem Befehl wird die Geschwindigkeit der Serverlüfter angezeigt.

Mit dem Befehl fans können Sie die Geschwindigkeit der einzelnen Serverlüfter anzeigen.

Beispiel: system> fans fan1 75% fan2 80% fan3 90% system>

## **Befehl** "ffdc"

Dieser Befehl wird verwendet, um eine neue Servicedatendatei zu generieren.

Verwenden Sie den Befehl ffdc (first failure data capture, Erfassung von Fehlerdaten beim ersten Auftreten), um Servicedaten zu generieren und an den Support zu übertragen.

Die folgende Liste enthält Befehle, die zusammen mit dem Befehl ffdc verwendet werden können:

- generate erstellt eine neue Servicedatendatei
- status überprüft den Status der Servicedatendatei
- copy kopiert die vorhandenen Servicedaten
- delete löscht die vorhandenen Servicedaten

In der folgenden Tabelle sind die Argumente für die Optionen aufgelistet.

#### Tabelle 8. Befehl "ffdc"

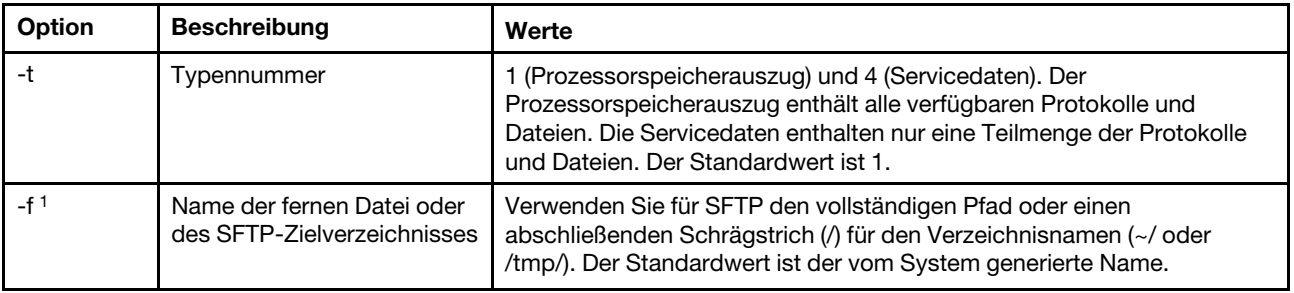

Tabelle 8. Befehl "ffdc" (Forts.)

| Option                                                     | <b>Beschreibung</b>                         | Werte                       |
|------------------------------------------------------------|---------------------------------------------|-----------------------------|
| $-ip1$                                                     | Adresse des TFTP/SFTP-<br>Servers           |                             |
| -pn <sup>1</sup>                                           | Portnummer des TFTP/<br><b>SFTP-Servers</b> | Der Standardwert ist 69/22. |
| -u <sup>1</sup>                                            | Benutzername für den<br><b>SFTP-Server</b>  |                             |
| -pw                                                        | Kennwort für den SFTP-<br>Server            |                             |
| 1. Zusätzliches Argument für die Befehle generate und copy |                                             |                             |

#### Syntax:

```
ffdc [options] 
option: 
  -t 1 or 4 
  -f 
  -ip ip_address 
  -pn port_number 
  -u username 
  -pw password
```
Beispiel: system> ffdc generate Generating ffdc... system> ffdc status Type 1 ffdc: in progress system> ffdc copy -t 1 -ip 192.168.70.230 -u User2 -pw Passw0rd -f /tmp/ Waiting for ffdc..... Copying ffdc... ok system> ffdc status Type 1 ffdc: completed 8737AC1\_DSY0123\_xcc\_120317-153327.tgz

```
system> ffdc generate
Generating ffdc... 
system> ffdc status 
Type 1 ffdc: in progress 
system> ffdc status 
Type 1 ffdc: in progress 
system> ffdc copy -ip 192.168.70.230 
Copying ffdc... 
ok 
system> ffdc status 
Type 1 ffdc: completed 
8737AC1_DSY0123_xcc_120926-105320.tgz 
system>
```
### Befehl "hreport"

Verwenden Sie diesen Befehl, um einen eingebetteten Statusbericht anzuzeigen.

In der folgenden Tabelle werden die hreport-Befehle aufgeführt.

#### Tabelle 9. hreport-Befehle

Die folgende mehrzeilige Tabelle mit zwei Spalten enthält die verschiedenen hreport-Befehle mit den entsprechenden Beschreibungen.

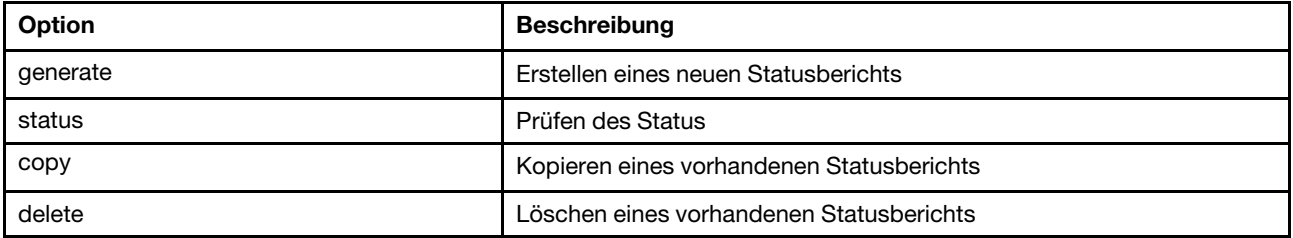

In der folgenden Tabelle sind die Argumente für die Optionen "generate" und "copy" aufgelistet.

Tabelle 10. Befehl "generate" und "copy"

Die folgende mehrzeilige Tabelle mit zwei Spalten enthält die Befehlsoptionen "generate" und "copy" mit entsprechenden Beschreibungen.

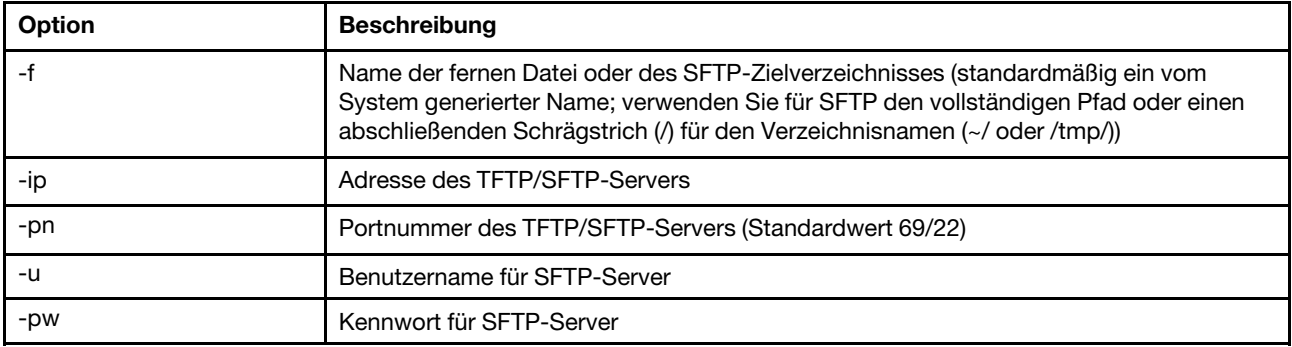

### Befehl "mhlog"

Mit diesem Befehl können Aktivitätenprotokolleinträge zum Wartungsverlauf angezeigt werden.

In der folgenden Tabelle sind die Argumente für die Optionen aufgelistet.

Tabelle 11. Befehl "mhlog"

Die folgende mehrzeilige Tabelle mit zwei Spalten enthält die Optionen mit entsprechenden Beschreibungen.

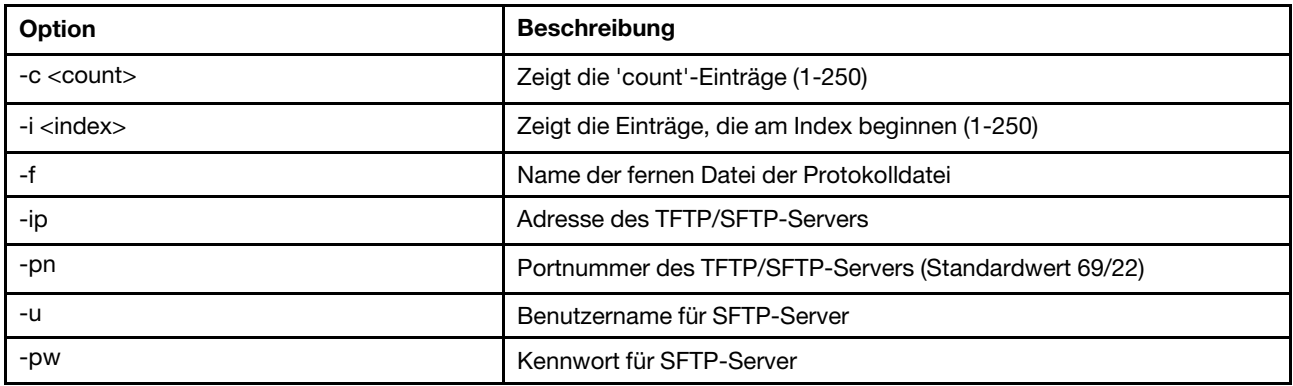

#### Beispiel

Die Anzeige sieht ungefähr so aus:

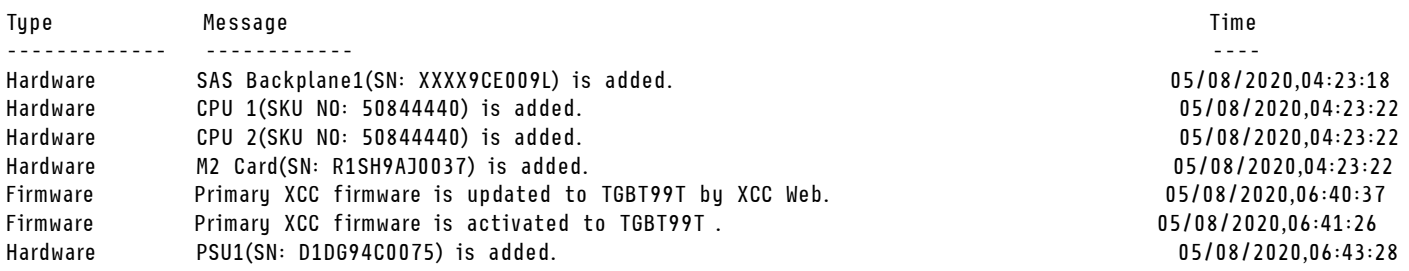

### Befehl "led"

Mit diesem Befehl können Sie den Zustand von Anzeigen anzeigen und festlegen.

Der Befehl led zeigt die Status der Serverbetriebsanzeigen an und legt sie fest.

- Wird der Befehl led ohne Optionen ausgeführt, so wird der Status der Anzeigen im Bedienfeld angezeigt.
- Die Befehlsoption led -d muss gemeinsam mit der Befehlsoption led -identify on angewendet werden.

In der folgenden Tabelle sind die Argumente für die Optionen aufgelistet.

Tabelle 12. Befehl "led"

Die folgende Tabelle ist eine mehrzeilige Tabelle mit drei Spalten, die die Optionen, Beschreibungen der Optionen und zugeordnete Werte für die Optionen enthalten.

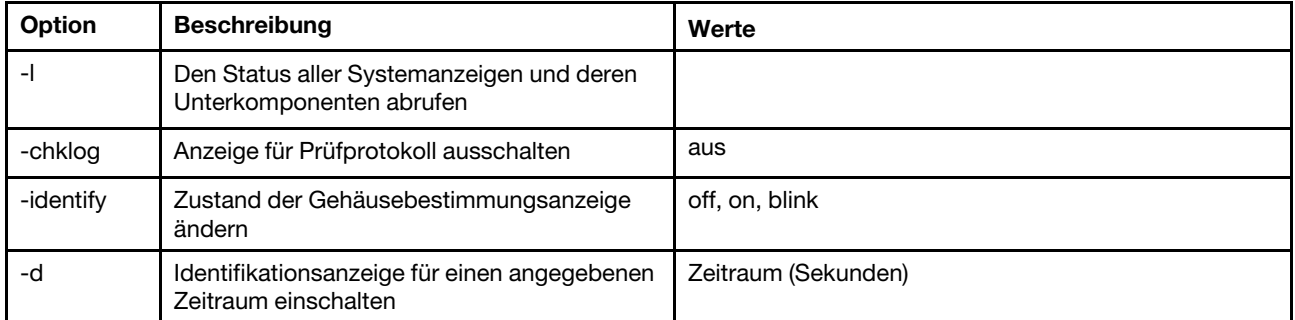

Syntax:

led [options] option: -l -chklog off -identify state -d time

Beispiel:

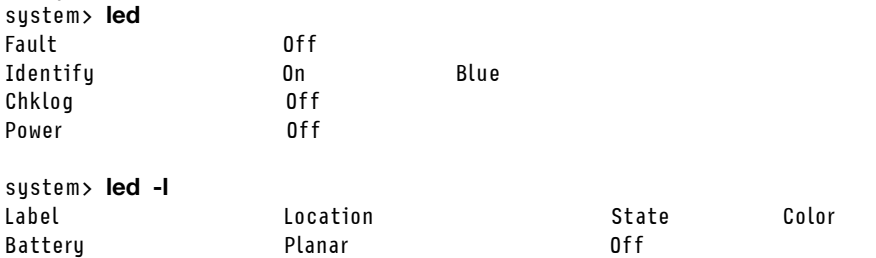

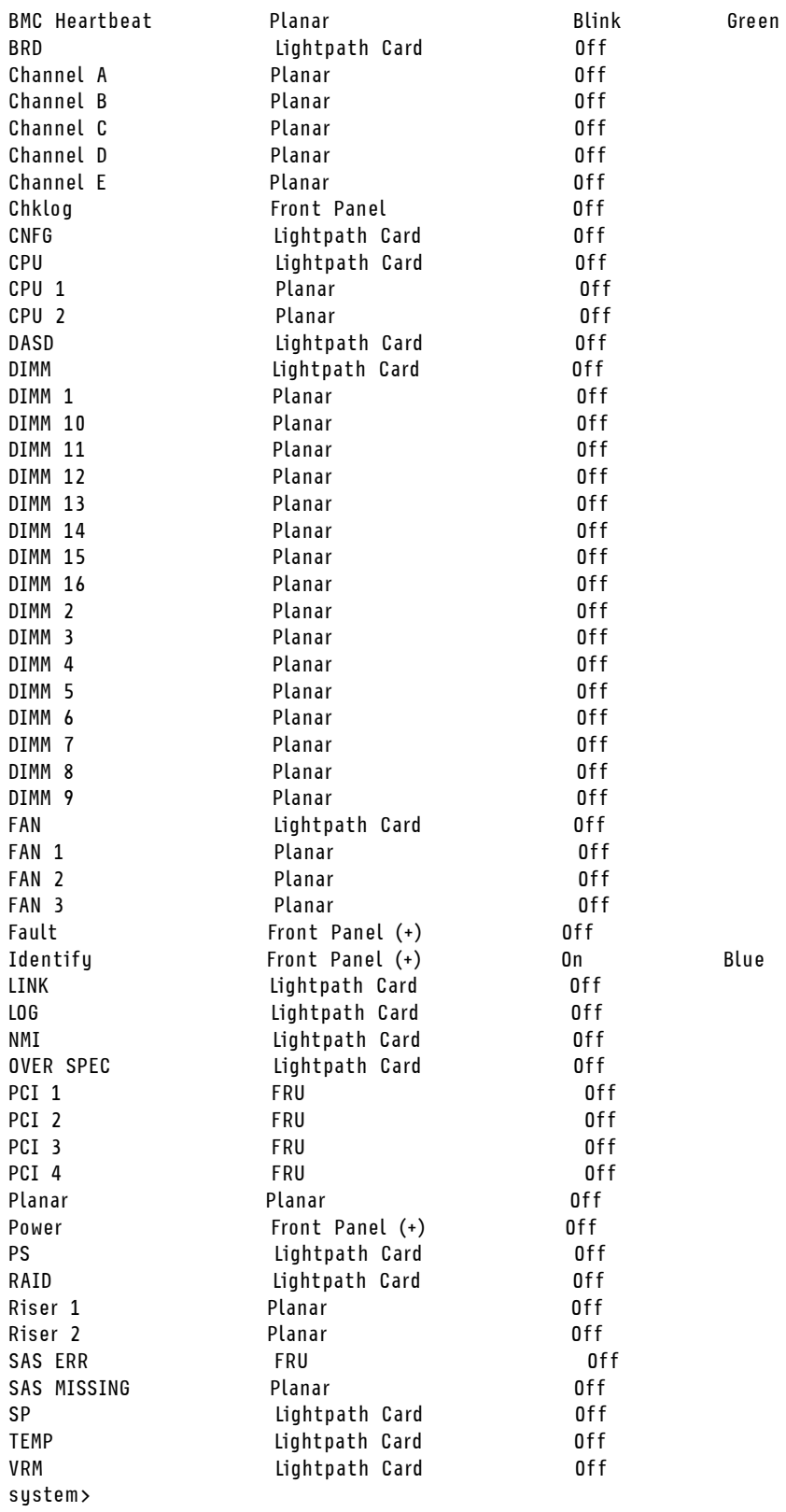

# Befehl "readlog"

Dieser Befehl zeigt die IMM-Ereignisprotokolle an.

Mit dem Befehl readlog können Sie IMM-Ereignisprotokolleinträge anzeigen. Es werden fünf Ereignisprotokolle gleichzeitig angezeigt. Die Einträge werden in der Reihenfolge vom aktuellen bis zum ältesten Eintrag angezeigt.

readlog zeigt die ersten fünf Einträge im Ereignisprotokoll an, angefangen mit dem aktuellen Eintrag (bei seiner ersten Ausführung), und dann die nächsten fünf für jeden nachfolgenden Aufruf.

readlog -a zeigt alle Einträge im Ereignisprotokoll an, angefangen mit dem aktuellen Eintrag.

readlog -f setzt den Zähler zurück und zeigt die ersten fünf Einträge im Ereignisprotokoll an, angefangen mit dem aktuellen Eintrag.

readlog -date date zeigt Ereignisprotokolleinträge für das angegebene Datum im Format mm/tt/jj an. Es kann sich um eine Liste handeln, in der die einzelnen Datumsangaben durch ein Pipe-Zeichen (|) voneinander getrennt sind.

readlog -sev severity zeigt Ereignisprotokolleinträge des angegebenen Schweregrades an (E, W, I). Es kann sich um eine Liste handeln, in der die einzelnen Schweregrade durch ein Pipe-Zeichen (|) voneinander getrennt sind.

readlog -i ip\_address legt die IPv4- oder die IPv6-IP-Adresse des TFTP- oder SFTP-Servers fest, auf dem das Ereignisprotokoll gespeichert wird. Die Befehlsoptionen -i und -I werden gemeinsam verwendet, um den Standort anzugeben.

readlog -l filename legt den Dateinamen der Ereignisprotokolldatei fest. Die Befehlsoptionen -i und -l werden gemeinsam verwendet, um den Standort anzugeben.

readlog -pn port\_number zeigt die Portnummer des TFTP- oder SFTP-Servers an oder legt sie fest (Standard: 69/22).

readlog -u username gibt den Benutzernamen für den SFTP-Server an.

readlog -pw password gibt das Kennwort für den SFTP-Server an.

Syntax: readlog [options] option: -a -f -date date -sev severity -i ip\_address -l filename -pn port\_number -u username -pw password Beispiel: system> readlog -f 1 I 2017-06-17T09:31:59.217 Remote Login Successful. Login ID: USERID from SSH at IP address 10.134.78.180 2 I 2017-06-17T07:23:04.685 Remote Login Successful. Login ID: USERID from webguis at IP address 10.134.78.180. 3 I 2017-06-16T11:00:35.581 Login ID: USERID from webguis at IP address 10.134.78.180 has logged off. 4 I 2017-06-16T11:00:15.174 Login ID: USERID from webguis at IP address 10.104.209.144 has logged off. 5 I 2017-06-16T10:40:14.352 Login ID: USERID from webguis at IP address 10.104.209.144 has logged off. system> readlog 6 E SERVPROC 12/18/03 10:09:31 Fan 2 Fault. Multiple fan failures 7 E SERVPROC 12/18/03 10:09:31 Fan 1 Fault. Single fan failure 8 I SERVPROC 12/18/03 10:09:25 Ethernet[0] Link Established at 100Mb, Full Duplex. 9 I SERVPROC 12/18/03 10:09:24 Ethernet[0] configured to do Auto Speed/Auto Duplex. 10 I SERVPROC 12/18/03 10:09:24 Ethernet[0] MAC Address currently being used: 0x00-09-6B-CA-0C-80 system>

## <span id="page-116-0"></span>Befehl "syshealth"

Dieser Befehl bietet eine Zusammenfassung des Serverzustands oder der aktiven Ereignisse.

Mit dem Befehl syshealth können Sie eine Zusammenfassung des Serverzustands oder der aktiven Ereignisse auf dem Server anzeigen. Der Stromversorgungsstatus, der Systemstatus, der Hardwarestatus (einschließlich Lüfter, Netzteil, Speicher, Prozessor, Hauptspeicher), die Anzahl der Neustarts und der Status der IMM-Software werden angezeigt.

```
Syntax: 
syshealth [argument]
argument: 
 summary -display the system health summary
 activeevents -display active events 
 cooling - display cooling devices health status 
 power - display power modules health status 
 storage - display local storage health status 
  processors - display processors health status 
 memory - display memory health status
Beispiel: 
system> syshealth summary
```

```
Power On 
State OS booted 
Restarts 29
```
system> syshealth activeevents No Active Event Available!

## <span id="page-116-1"></span>Befehl "temps"

Dieser Befehl zeigt alle Temperaturwerte und Temperaturschwellenwerte an.

Mit dem Befehl temps können Sie alle Temperaturwerte und Temperaturschwellenwerte anzeigen. Dieselben Temperaturwerte werden auch in der Webschnittstelle angezeigt.

```
Example
system> temps
Temperatures are displayed in degrees Fahrenheit/Celsius
```
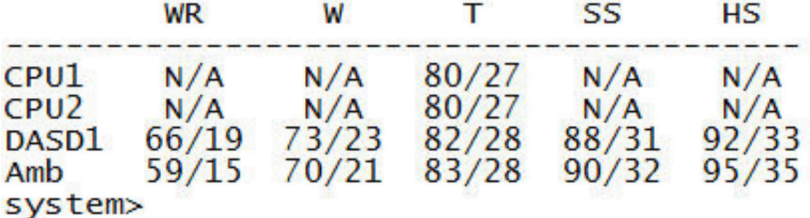

#### Anmerkungen:

1. Die Ausgabe weist die folgenden Spaltenüberschriften auf:

WR: Warnungszurücksetzung (Wert für positive Schwellenwert-Hysterese)

W: Warnung (Oberer unkritischer Schwellenwert)

T: Temperatur (Aktueller Wert)

SS: Normaler Systemabschluss (Oberer kritischer Schwellenwert)

- HS: Erzwungener Systemabschluss (Oberer nicht wiederherstellbarer Schwellenwert)
- 2. Alle Temperaturwerte sind in Grad Fahrenheit/Grad Celsius angegeben.
- 3. "N/A" bedeutet "Nicht anwendbar".

### <span id="page-117-0"></span>Befehl "volts"

Mit diesem Befehl können Sie die Informationen zur Serverspannung anzeigen.

Mit dem Befehl volts können Sie alle Spannungswerte und Spannungsschwellenwerte anzeigen. Dieselben Spannungswerte werden auch in der Webschnittstelle angezeigt.

```
Example:system> volts
                     WL
                            WRL V
                                          WRH
                                                 WH SSH
     i HSL
              SSL
                                                               HSH
5v5.02
             4.00 4.15
                           4.50 4.60
                                         5.25
                                                5.50
                                                       5.75
                                                               6.00
3.3v2.95
                                  3.103.50
       3.352.80
                           3.053.65
                                                       3.70
                                                               3.85
      12.25 11.10 11.30 11.50 11.85 12.15 12.25 12.40
12v12.65
-5v -5.10 -5.85 -5.65 -5.40 -5.20 -4.85 -4.65 -4.40<br>-3.3v -3.55 -4.10 -3.95 -3.50 -3.10 -2.95 -2.80-4.20-2.70VRM1
                                  3.45
                                  5.45
VRM<sub>2</sub>
system>
```
Anmerkung: Die Ausgabe weist die folgenden Spaltenüberschriften auf:

HSL: Erzwungener Systemabschluss (Unterspannung) (Unterer nicht wiederherstellbarer Schwellenwert)

SSL: Normaler Systemabschluss (Unterspannung) (Unterer kritischer Schwellenwert)

WL: Warnung (Unterspannung) (Unterer unkritischer Schwellenwert)

WRL: Warnungszurücksetzung (Unterspannung) (Wert für negative Schwellenwert-Hysterese)

V: Spannung (aktueller Wert)

WRH: Warnungszurücksetzung (Überspannung) (Wert für positive Schwellenwert-Hysterese)

WH: Warnung (Überspannung) (Oberer unkritischer Schwellenwert)

SSH: Normaler Systemabschluss (Überspannung) (Oberer kritischer Schwellenwert)

HSH: Erzwungener Systemabschluss (Überspannung) (Oberer nicht wiederherstellbarer Schwellenwert)

### <span id="page-117-1"></span>Befehl "vpd"

Dieser Befehl zeigt die Konfiguration und Informationsdaten (elementare Produktdaten) im Zusammenhang mit der Hardware und der Software des Servers an.

Mit dem Befehl vpd können Sie elementare Produktdaten für das System (sys), den IMM (bmc), das Server-BIOS (uefi), Lenovo XClarity Provisioning Manager (lxpm), die Server-Firmware (fw), die Serverkomponenten (comp) und PCIe-Einheiten (pcie) anzeigen. Dieselben Informationen werden auch in der Webschnittstelle angezeigt.

Syntax: vpd sys - displays Vital Product Data for the system vpd bmc - displays Vital Product Data for the management controller vpd uefi - displays Vital Product Data for system BIOS vpd lxpm - displays Vital Product Data for system LXPM vpd fw - displays Vital Product Data for the system firmware

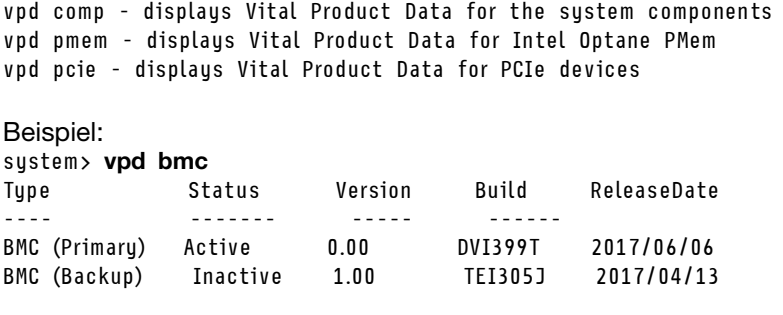

system>

### Steuerbefehle für Serverstromversorgung und -neustart

Dieser Abschnitt enthält eine Liste der CLI-Befehle zur Stromversorgung und zum Neustart in alphabetischer Reihenfolge.

Es gibt derzeit 4 Befehle für Serverstromversorgung und -neustart:

### Befehl "power"

In diesem Befehl wird beschrieben, wie die Serverstromversorgung gesteuert wird.

Mit dem Befehl power können Sie die Stromversorgung des Servers steuern. Um Befehle vom Typ power ausgeben zu können, benötigen Sie die Berechtigungsstufe zum Starten und zum Neustarten des fernen Servers.

Die folgende Tabelle enthält eine Untermenge von Befehlen, die zusammen mit dem Befehl power verwendet werden können.

Tabelle 13. Befehl "power"

Die folgende Tabelle ist eine mehrzeilige Tabelle mit drei Spalten, die "power"-Befehle, Beschreibungen der Befehle und zugeordnete Werte für die Befehle enthalten.

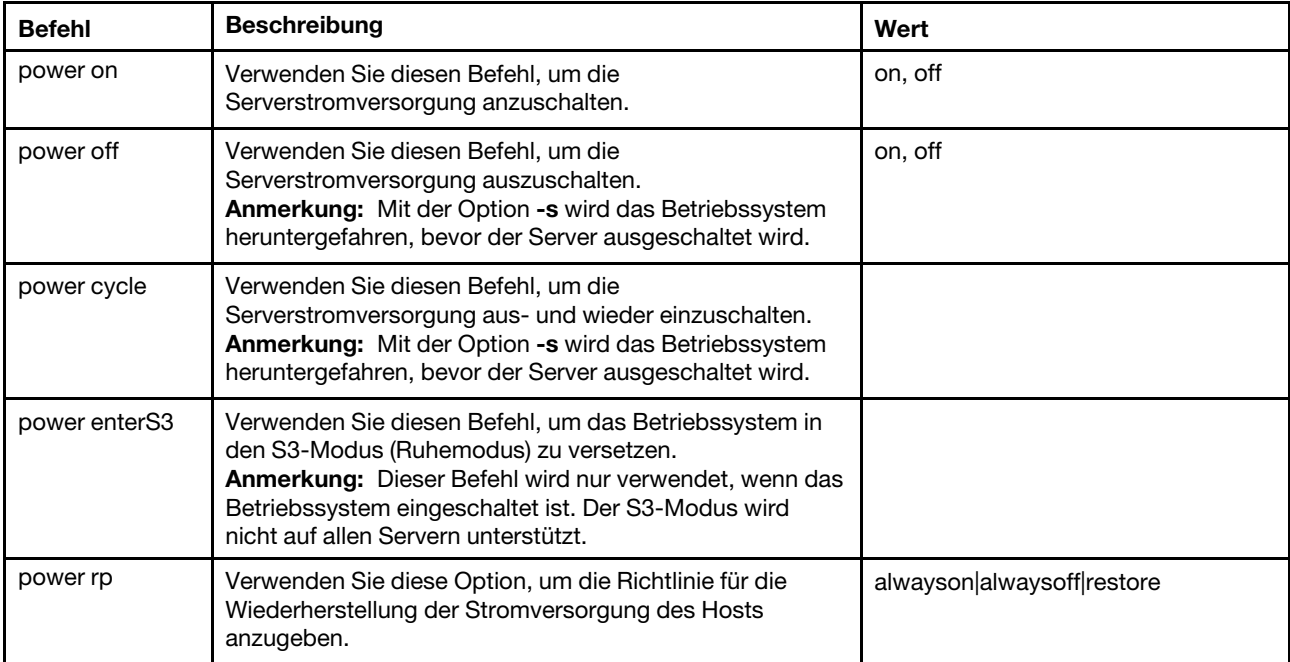

Tabelle 13. Befehl "power" (Forts.)

| <b>Befehl</b>     | <b>Beschreibung</b>                                                                                                    | Wert    |
|-------------------|----------------------------------------------------------------------------------------------------|---------|
| power<br>S3resume | Verwenden Sie diesen Befehl, um das Betriebssystem aus<br>dem S3-Modus (Ruhemodus) zu aktivieren.<br>Anmerkung: Dieser Befehl wird nur verwendet, wenn das<br>Betriebssystem eingeschaltet ist. Der S3-Modus wird<br>nicht auf allen Servern unterstützt. |         |
| power state       | Verwenden Sie diesen Befehl, um den<br>Stromversorgungsstatus und den aktuellen Zustand des<br>Servers anzuzeigen.                                                                                                    | on, off |

Die folgende Tabelle enthält die Optionen für die Befehle power on, power off und power cycle.

#### Tabelle 14. Befehl "power"

Die folgende Tabelle ist eine mehrzeilige Tabelle mit drei Spalten, die die Optionen, Beschreibungen der Optionen und zugeordnete Werte für die Optionen enthalten.

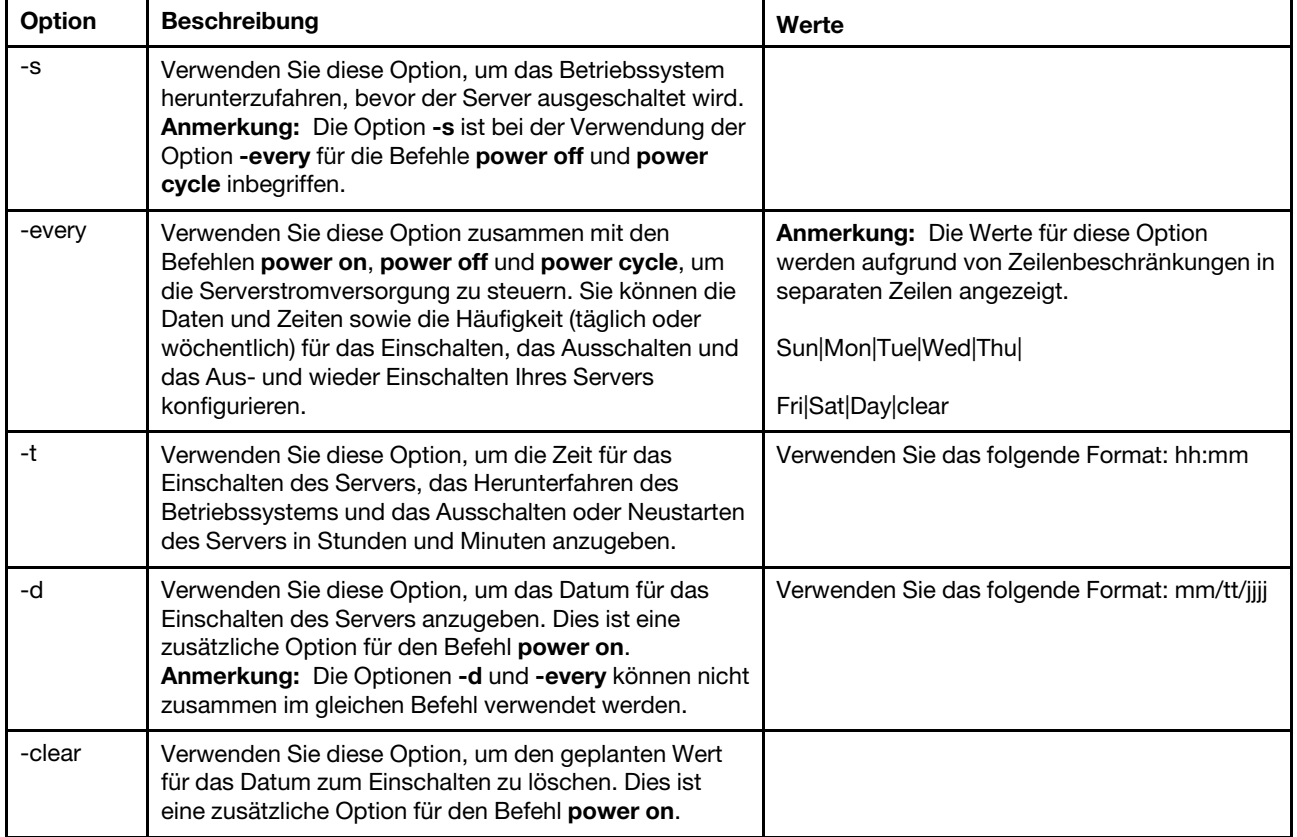

Syntax: power on power off [-s] power state power cycle [-s]

Bei den folgenden Informationen handelt es sich um Beispiele für den Befehl power.

Um jeden Sonntag um 01:30 Uhr das Betriebssystem herunterzufahren und den Server auszuschalten, geben Sie den folgenden Befehl ein:

system> power off -every Sun -t 01:30

Um jeden Tag um 01:30 Uhr das Betriebssystem herunterzufahren und den Server neu zu starten, geben Sie den folgenden Befehl ein: system> power cycle -every Day -t 01:30

Um den Server jeden Montag um 01:30 Uhr einzuschalten, geben Sie den folgenden Befehl ein: system> power on -every Mon -t 13:00

Um den Server am 31. Dezember 2013 um 23:30 Uhr einzuschalten, geben Sie den folgenden Befehl ein: system> power on -d 12/31/2013 -t 23:30

Um ein wöchentliches Aus- und Wiedereinschalten aufzuheben, geben Sie den folgenden Befehl ein: system> power cycle -every clear

## Befehl "reset"

In diesem Befehl wird beschrieben, wie der Server zurückgesetzt wird.

Mit dem Befehl reset können Sie den Server neu starten. Um diesen Befehl ausgeben zu können, müssen Sie über eine Zugriffsberechtigung für Stromversorgung und Neustarts verfügen.

In der folgenden Tabelle sind die Argumente für die Optionen aufgelistet.

#### Tabelle 15. Befehl "reset"

Die folgende Tabelle ist eine mehrzeilige Tabelle mit drei Spalten, die die Optionen, Beschreibungen der Optionen und zugeordnete Werte für die Optionen enthalten.

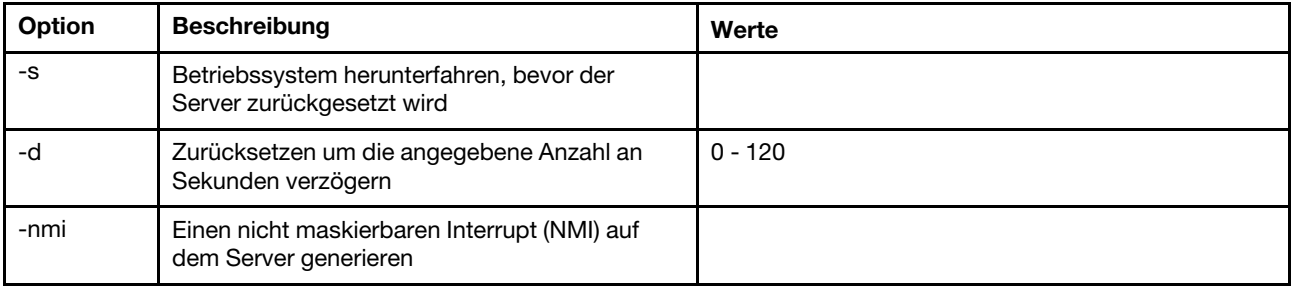

```
Syntax: 
reset [option] 
option: 
-s 
-d 
-nmi
```
## Befehl "fuelg"

Mit diesem Befehl können Sie Informationen zur Stromversorgung des Servers anzeigen.

Mit dem Befehl fuelg können Sie Informationen zum Stromverbrauch des Servers anzeigen und die Stromverbrauchssteuerung des Servers konfigurieren. Mit diesem Befehl werden auch Richtlinien für den Verlust von Stromversorgungsredundanz konfiguriert. In der folgenden Tabelle sind die Argumente für die Optionen aufgelistet.

Tabelle 16. Befehl "fuelg"

Die folgende Tabelle ist eine mehrzeilige Tabelle mit drei Spalten, die die Optionen, Beschreibungen der Optionen und zugeordnete Werte für die Optionen enthalten.

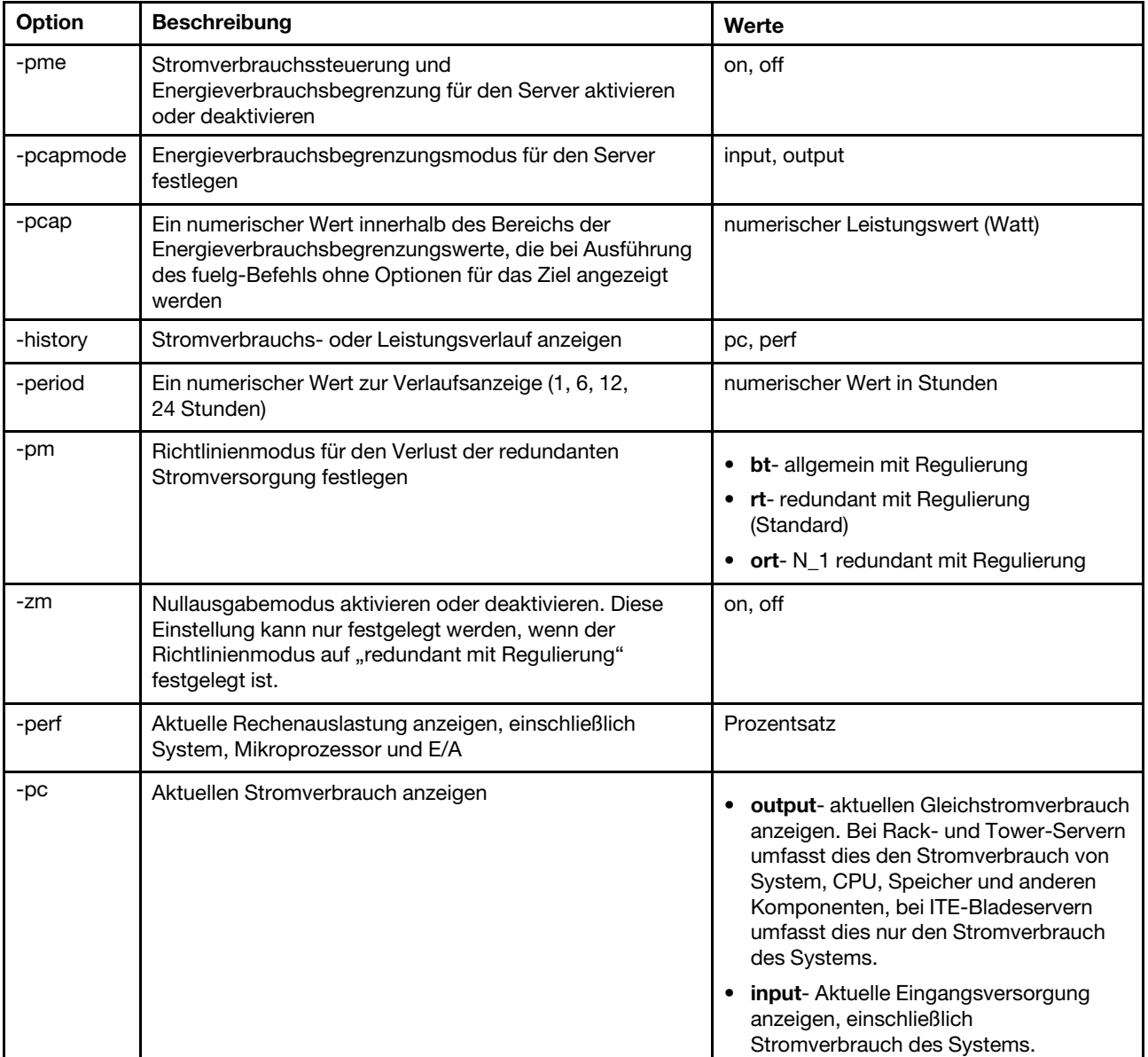

Syntax: fuelg [options] option: -pme on|off -pcapmode input|output -pcap

-history

-period -pm bt|r|rt -zm on|off -perf -pc input|output

Beispiel: system> fuelg -pme: on system>

## Befehl "pxeboot"

Dieser Befehl zeigt die Bedingung für die Ausführungsumgebung vor dem Starten (Preboot eXecution Environment - PXE) an und stellt sie ein.

Wird pxeboot ohne Optionen ausgeführt, so wird auf die aktuelle PXE-Einstellung zurückgegriffen. In der folgenden Tabelle sind die Argumente für die Optionen aufgelistet.

Tabelle 17. Befehl "pxeboot"

Die folgende Tabelle ist eine einzeilige Tabelle mit drei Spalten, die die Option, eine Beschreibung der Option und zugeordnete Werte für die Option enthält.

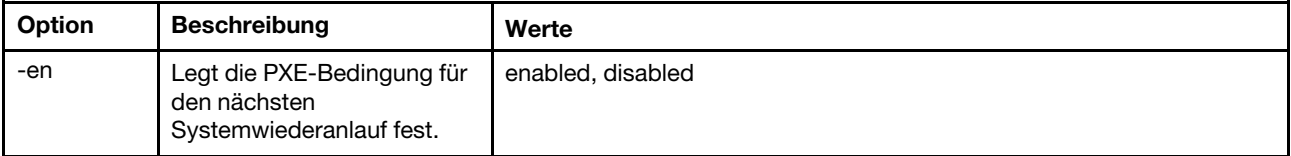

Syntax: pxeboot [options] option: -en state

Beispiel: system> pxeboot -en disabled system>

### Befehl zur seriellen Umleitung

Dieser Abschnitt enthält den Befehl zur seriellen Umleitung.

Es gibt nur einen Befehl zur seriellen Umleitung: ["Befehl "console"" auf Seite 117.](#page-122-0)

### <span id="page-122-0"></span>Befehl "console"

Mit diesem Befehl können Sie eine Konsolensitzung mit serieller Umleitung starten.

Mit dem Befehl console können Sie eine Konsolensitzung mit serieller Umleitung zum designierten seriellen Anschluss des IMM starten.

Syntax: console 1

## Konfigurationsbefehle

Dieser Abschnitt enthält eine Liste der CLI-Konfigurationsbefehle in alphabetischer Reihenfolge.

Es gibt derzeit 41 Konfigurationsbefehle:

## Befehl "accseccfg"

Mit diesem Befehl können Sie Accountsicherheitseinstellungen anzeigen und konfigurieren.

Wird der Befehl accseccfg ohne Optionen ausgeführt, so werden alle Informationen zur Kontensicherheit angezeigt. In der folgenden Tabelle sind die Argumente für die Optionen aufgelistet.

Tabelle 18. Befehl "accseccfg"

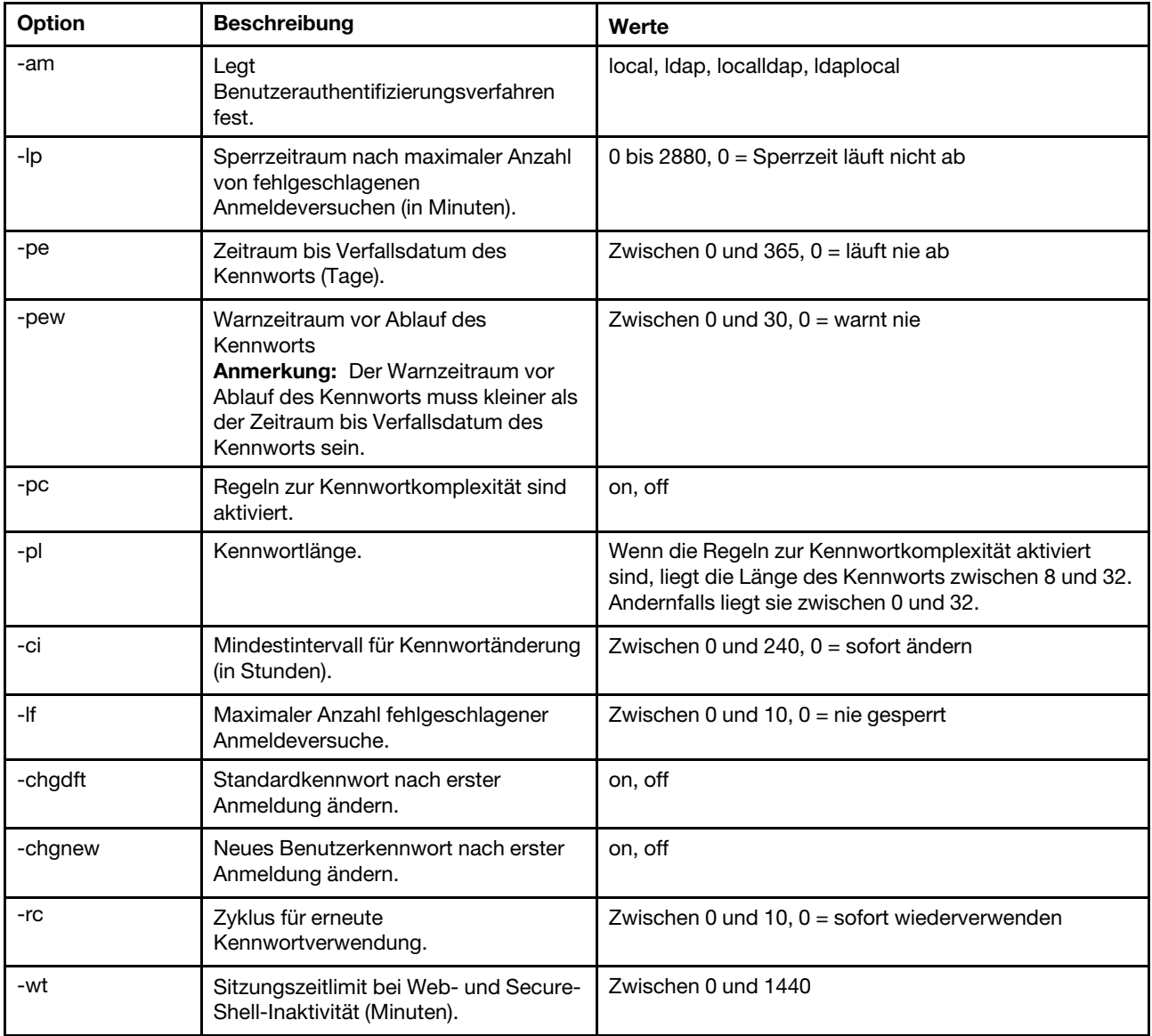

```
Syntax:
accseccfq [options]
option:
  -legacy
  -high
  -custom
   -am authentication method
   -1p lockout period
  -pe time period
   -pr state
   -pc state
   -pd number characters
   -pl number_characters
  -ci minimum interval
  -1f number failures
  -chgdft state
   -chgnew state
  -rc reuse cycle
   -wt timeout
```
Beispiel:

system> accseccfg -legacy -am local -lp 2 -pe 0 -pr off -pd 1 -pl 4 -ci 0 -lf 0 -chgdft off -chgnew off -rc 0 -wt user system>

## Befehl "alertcfg"

Mit diesem Befehl können Sie die Parameter für allgemeine ferne Alerts von IMM anzeigen und konfigurieren.

Wird der Befehl alertcfg ohne Optionen ausgeführt, so werden alle Parameter für allgemeine ferne Alerts angezeigt. In der folgenden Tabelle sind die Argumente für die Optionen aufgelistet.

```
Tabelle 19. Befehl "alertcfg"
```
Tabelle 19. Befehl "alertcfg" (Forts.)

| Option | <b>Beschreibung</b>                                                                                                    | Werte                                                                                         |
|--------|----------------------------------------------------------------------------------------------------|-----------------------------------------------------------------------------------------------|
| -dr    | Legt fest, wie viel Zeit zwischen<br>Wiederholungsversuchen liegen soll,<br>bevor der IMM erneut einen Alert<br>sendet.          | Minutenangaben von "0" bis "4,0" (für 4,0 Minuten), in<br>Inkrementen von einer halben Minute |
| -da    | Legt fest, wie viel Zeit vergehen soll,<br>bevor der IMM einen Alert an den<br>nächsten Empfänger auf der Liste<br>sendet.       | Minutenangaben von "0" bis "4,0" (für 4,0 Minuten), in<br>Inkrementen von einer halben Minute |
| -rl    | Legt fest, wie oft der IMM zusätzlich<br>versucht, einen Alert zu senden, wenn<br>vorherige Versuche nicht erfolgreich<br>waren. | $0$ bis $8$                                                                                   |

Syntax: alertcfg [options] options: -rl retry\_limit -dr retry delay

-da agent\_delay

Beispiel: system>alertcfg -dr 1.0 -da 2.5 -rl 5 system>

## Befehl "asu"

Dieser Befehl wird verwendet, um UEFI-Einstellungen zu konfigurieren.

Befehle des Dienstprogramms für erweiterte Einstellungen werden verwendet, um UEFI-Einstellungen zu konfigurieren. Das Hostsystem muss erneut gestartet werden, damit Änderungen an UEFI-Einstellungen wirksam werden.

Die folgende Tabelle enthält einige Befehle, die zusammen mit dem Befehl asu verwendet werden können.

Tabelle 20. Befehl "asu"

Die folgende mehrzeilige Tabelle mit drei Spalten enthält einige Befehle, die in Verbindung mit dem Befehl asu verwendet werden können. Die Befehle werden hier beschrieben und es werden die zugehörigen Werte aufgeführt.

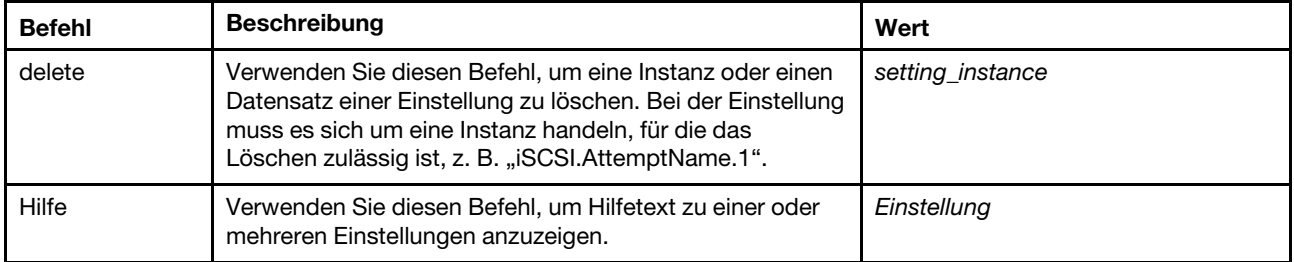

Tabelle 20. Befehl "asu" (Forts.)

| <b>Befehl</b> | <b>Beschreibung</b>                                                                                                    | Wert             |
|---------------|----------------------------------------------------------------------------------------------------|------------------|
| set           | Verwenden Sie diesen Befehl, um den Wert einer<br>Einstellung zu ändern. Legen Sie als UEFI-Einstellung den<br>Eingabewert fest.<br>Anmerkungen:                                                                                   | Einstellungswert |
|               | • Legen Sie ein oder mehrere Paare aus Einstellung und<br>Wert fest.                                                                                                    |                  |
|               | • Die Einstellung kann Platzhalterzeichen enthalten, wenn<br>sie für eine einzelne Einstellung gilt.                                                                                                    |                  |
|               | • Der Wert muss in Anführungszeichen gesetzt werden,<br>wenn er Leerzeichen enthält.                                                                                                    |                  |
|               | • Sortierlistenwerte werden durch das Gleichheitszeichen<br>(=) getrennt. Beispiel: set B*. Bootorder "CD/DVD Rom=<br>Hard Disk 0=PXE Network".                                                                                    |                  |
| showgroups    | Verwenden Sie diesen Befehl, um die verfügbaren<br>Einstellung<br>Einstellungsgruppen anzuzeigen. Dieser Befehl zeigt die<br>Namen der bekannten Gruppen an. Gruppennamen<br>können je nach den installierten Einheiten variieren. |                  |
| show          | Verwenden Sie diesen Befehl, um den aktuellen Wert einer<br>oder mehrerer Einstellungen anzuzeigen.                                                                                                    | Einstellung      |
| showvalues    | Verwenden Sie diesen Befehl, um alle möglichen Werte für<br>eine oder mehrere Einstellungen anzuzeigen.<br>Anmerkungen:                                                                                                    | Einstellung      |
|               | · Dieser Befehl zeigt Informationen zu den zulässigen<br>Werten für die Einstellung an.                                                                                                    |                  |
|               | • Die minimale und maximale Anzahl der für diese<br>Einstellung zulässigen Instanzen werden angezeigt.                                                                                                    |                  |
|               | • Der Standardwert wird angezeigt, falls er verfügbar ist.                                                                                                    |                  |
|               | • Der Standardwert steht zwischen einer öffnenden und<br>einer schließenden spitzen Klammer (< und >).                                                                                                    |                  |
|               | Die Textwerte zeigen die minimale und die maximale<br>$\bullet$<br>Länge sowie den regulären Ausdruck.                                                                                                    |                  |

#### Anmerkungen:

• In der Befehlssyntax ist Einstellung der Name einer Einstellung, die Sie anzeigen oder ändern möchten, und Wert ist der Wert, den Sie für die Einstellung festlegen.

- Für Einstellung können mehrere Werte angegeben werden, außer bei Verwendung des Befehls set.
- Der Wert für Einstellung kann Platzhalterzeichen enthalten, z. B. einen Stern (\*) oder ein Fragezeichen (?).
- Bei Einstellung kann es sich um eine Gruppe, einen Einstellungsnamen oder den Wert all (alles) handeln.

In der folgenden Liste werden Beispiele für die Syntax des Befehls asu aufgeführt:

- Um alle Befehlsoptionen für den Befehl "asu" anzuzeigen, geben Sie asu --help ein.
- Um die ausführliche Hilfe für alle Befehle anzuzeigen, geben Sie asu -v --help ein.
- Um die ausführliche Hilfe für einen Befehl anzuzeigen, geben Sie asu -v set --help ein.
- Um einen Wert zu ändern, geben Sie asu set setting value ein.
- Um den aktuellen Wert anzuzeigen, geben Sie asu show setting ein.
- Um Einstellungen im Langformat anzuzeigen, geben Sie asu show -l -b all ein.

• Um alle möglichen Werte für eine Einstellung anzuzeigen, geben Sie asu showvalues setting ein. Beispiel für den Befehl show values: system> asu showvalues S\*.POST\* SystemRecovery.POSTWatchdogTimer==<Disable>=Enable SystemRecovery.POSTWatchdogTimerValue=numeric min=5 max=20 step=1 default=5 system>

In der folgenden Tabelle sind die Argumente für die Optionen aufgelistet.

#### Tabelle 21. "asu"-Optionen

Die folgende Tabelle ist eine mehrzeilige Tabelle mit drei Spalten, die die Optionen, Beschreibungen der Optionen und zugeordnete Werte für die Optionen enthalten.

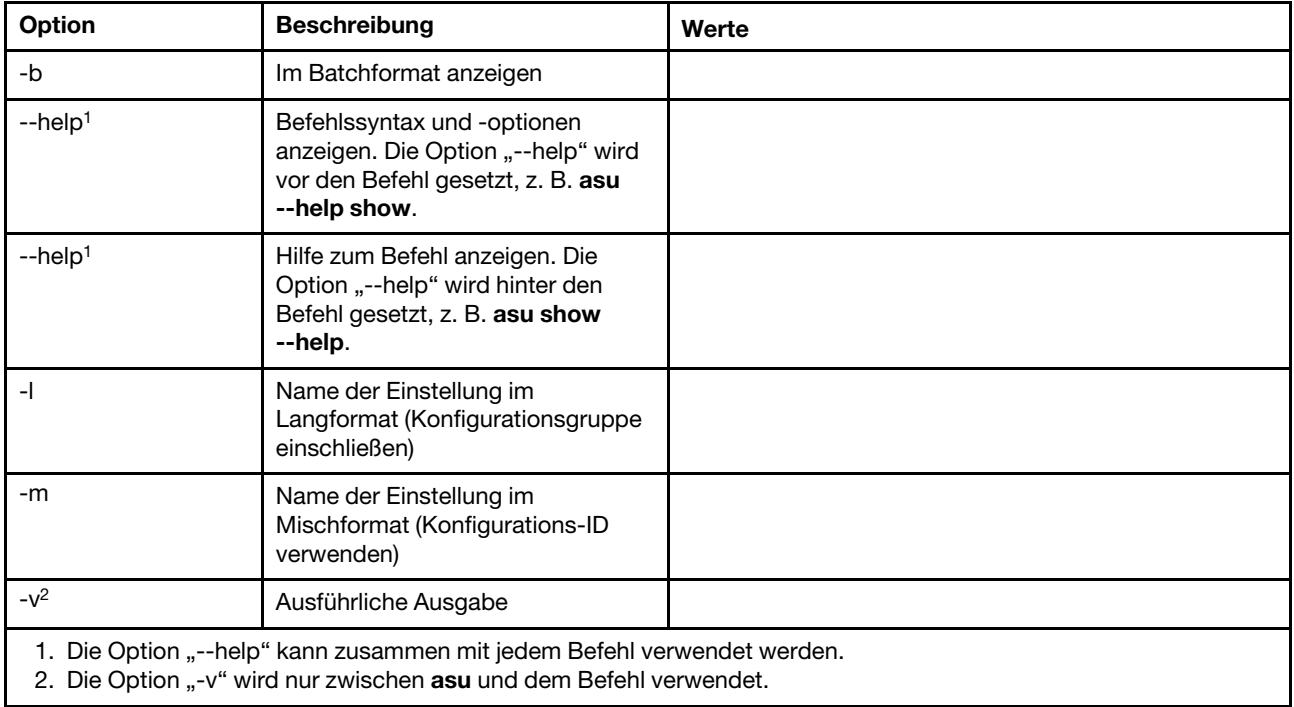

#### Syntax:

```
asu [options] command [cmdopts]
options: 
   -v verbose output 
   --help display main help 
cmdopts: 
   --help help for the command
```
Anmerkung: Weitere Befehlsoptionen finden Sie bei den einzelnen Befehlen.

Verwenden Sie die asu-Transaktionsbefehle, um mehrere UEFI-Einstellungen festzulegen und Batchmodusbefehle zu erstellen und auszuführen. Verwenden Sie die Befehle tropen und trset, um eine Transaktionsdatei zu erstellen, die mehrere Einstellungen enthält. Eine Transaktion mit einer angegebenen ID wird mit dem Befehl tropen geöffnet. Einstellungen werden mithilfe des Befehls trset zur Gruppe hinzugefügt. Die abgeschlossene Transaktion wird mithilfe des Befehls trcommit festgeschrieben. Wenn Sie mit der Transaktion fertig sind, kann diese mithilfe des Befehls trrm gelöscht werden.

Anmerkung: Die Operation zum Wiederherstellen der UEFI-Einstellungen erstellt eine Transaktion mit einer ID unter Verwendung einer willkürlichen dreistelligen Zahl.

Die folgende Tabelle enthält Transaktionsbefehle, die zusammen mit dem Befehl asu verwendet werden können.

#### Tabelle 22. "asu"-Transaktionsbefehle

Die folgende mehrzeilige Tabelle mit drei Spalten enthält die Transaktionsbefehle sowie Beschreibungen der Befehle und zugehörige Werte.

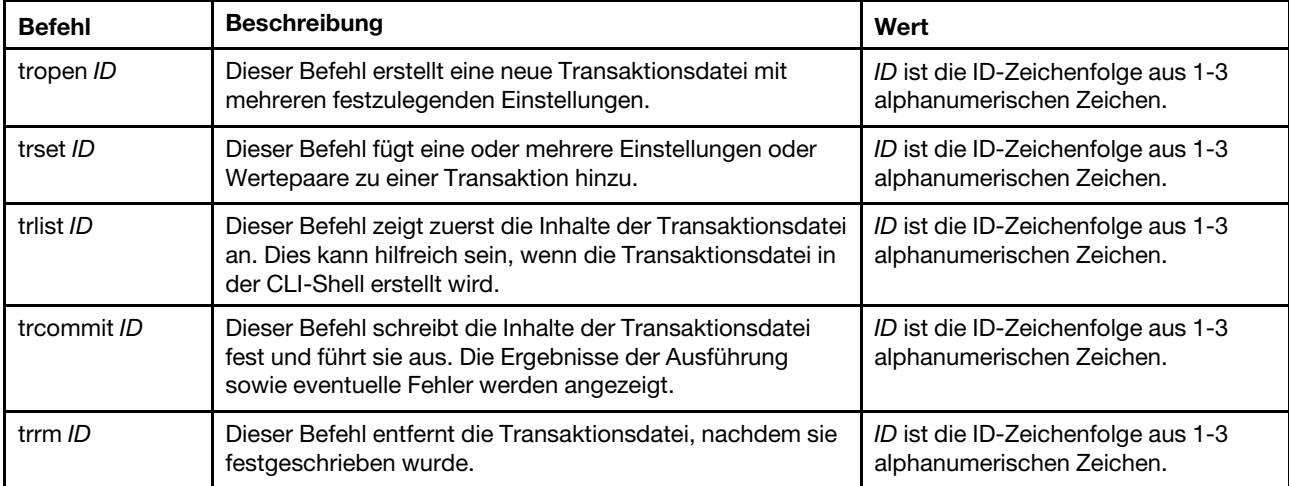

Beispiel für das Erstellen mehrerer UEFI-Einstellungen:

```
asu tropen TR1
```

```
asu trset TR1 UEFI.BootModes.SystemBootMode "UEFI and Legacy"
```
asu trset TR1 BootOrder.BootOrder "CD/DVD Rom=Hard Disk 0=PXE Network"

```
asu trset TR1 BootOrder.WolBootOrder "CD/DVD Rom=Hard Disk 0=PXE Network"
```

```
asu trset TR1 UEFI.DevicesandIOPorts.Com1BaudRate 115200
```

```
asu trset TR1 UEFI.DevicesandIOPorts.Com1DataBits 8
```
asu trset TR1 UEFI.DevicesandIOPorts.Com1FlowControl Disable

```
asu trset TR1 UEFI.DevicesandIOPorts.Com1Parity None
```

```
asu trset TR1 UEFI.DevicesandIOPorts.Com1StopBits 1
```
asu trset TR1 UEFI.DevicesandIOPorts.COMPort1 Enable

```
asu trcommit TR1
```
# Befehl "backup"

Mit diesem Befehl können Sie eine Sicherungsdatei mit den aktuellen Systemsicherheitseinstellungen erstellen.

In der folgenden Tabelle sind die Argumente für die Optionen aufgelistet.

Tabelle 23. Befehl "backup"

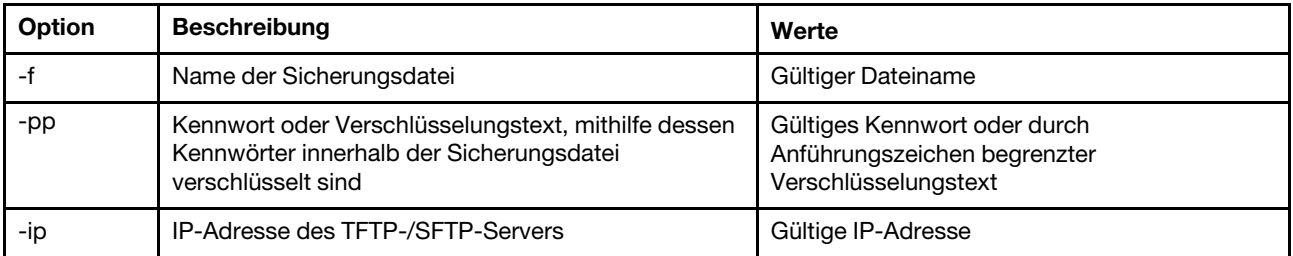

Tabelle 23. Befehl "backup" (Forts.)

| Option | <b>Beschreibung</b>                                               | Werte                               |
|--------|-------------------------------------------------------------------|-------------------------------------|
| -pn    | Portnummer des TFTP/SFTP-Servers                                  | Gültige Portnummer (Standard 69/22) |
| -u     | Benutzername für SFTP-Server                                      | Gültiger Benutzername               |
| -pw    | Kennwort für SFTP-Server                                          | Gültiges Kennwort                   |
| -fd    | Dateiname für die XML-Beschreibung von CLI-<br>Sicherungsbefehlen | Gültiger Dateiname                  |

#### Syntax:

backup [options]

option:  $-f$ filename -pp password -ip ip address -pn port number  $-u$ username -pw password -fd filename

Beispiel: system> backup f xcc-back.cli pp xxxxxx ip 192.168.70.200 ok system>

### Befehl "dhcpinfo"

Mit diesem Befehl können Sie die dem DHCP-Server zugeordnete IP-Konfiguration für eth0 anzeigen.

Mit dem Befehl dhcpinfo können Sie die durch den DHCP-Server zugeordnete IP-Konfiguration für eth0 anzeigen, wenn die Schnittstelle automatisch durch einen DHCP-Server konfiguriert wird. Mit dem Befehl ifconfig können Sie DHCP aktivieren oder inaktivieren.

Syntax: dhcpinfo eth0

```
Example:
system> dhcpinfo eth0
      \begin{tabular}{ll} -server: & 10.240.0.10 \\ -n & : XCC-7X19-123456789A \\ -i & : 10.243.4.66 \end{tabular}-1 : 10.243.4.66<br>
-16 : ::<br>
-g : 10.243.0.1<br>
-s : 255.255.240.0<br>
-d : 1abs.1enovo.com
       -d6- 11
      -d6 :<br>
-dns1 : 10.240.0.10<br>
-dns2 : 10.240.0.11<br>
-dns3 : 0.0.0.0<br>
-dns61 : ::
       -dns62 : ::
       -dns63 : ::
```
In der folgenden Tabelle wird die Ausgabe dieses Beispiels beschrieben.

#### Tabelle 24. Befehl "dhcpinfo"

Die folgende Tabelle ist eine mehrzeilige Tabelle mit zwei Spalten, in der die im vorherigen Beispiel verwendeten Optionen beschrieben werden.

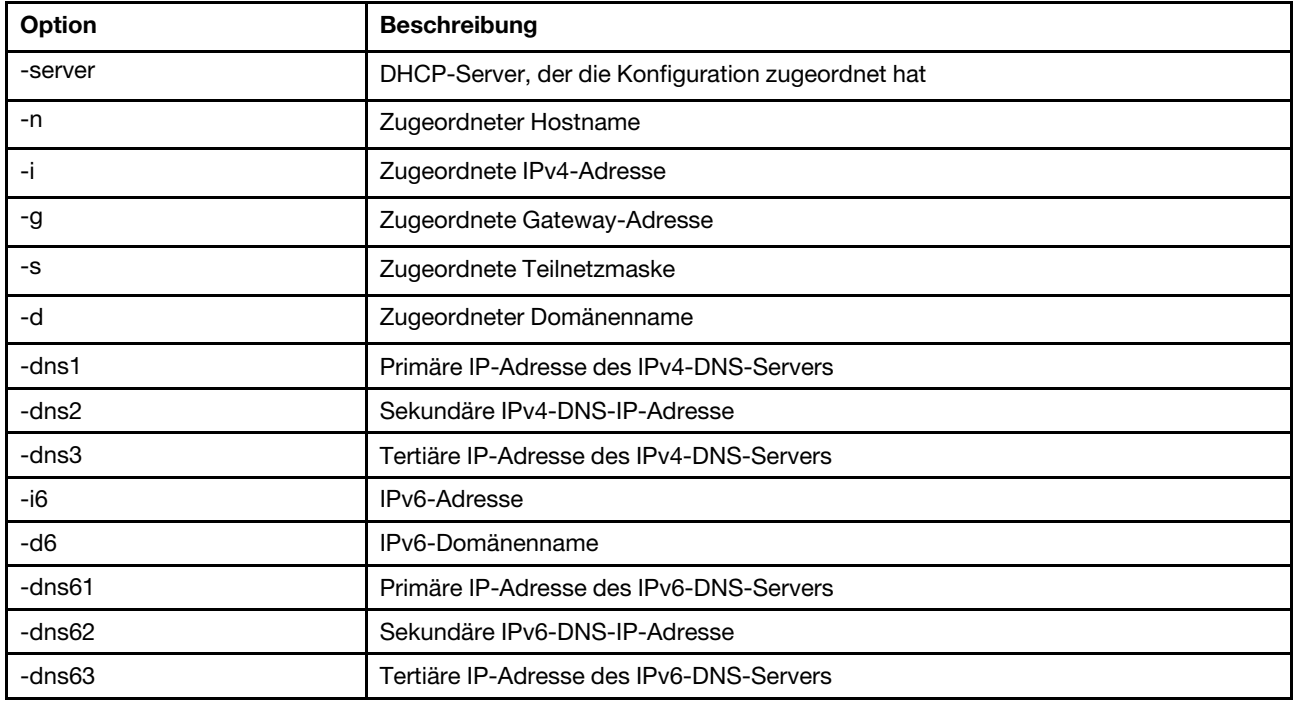

### Befehl "dns"

Mit diesem Befehl können Sie die DNS-Konfiguration des IMM anzeigen und einstellen.

Anmerkung: In einem Flex System können DNS-Einstellungen nicht auf dem IMM geändert werden. DNS-Einstellungen werden vom CMM verwaltet.

Wird der Befehl dns ohne Optionen ausgeführt, so werden alle Informationen zur DNS-Konfiguration angezeigt. In der folgenden Tabelle sind die Argumente für die Optionen aufgelistet.

#### Tabelle 25. Befehl "dns"

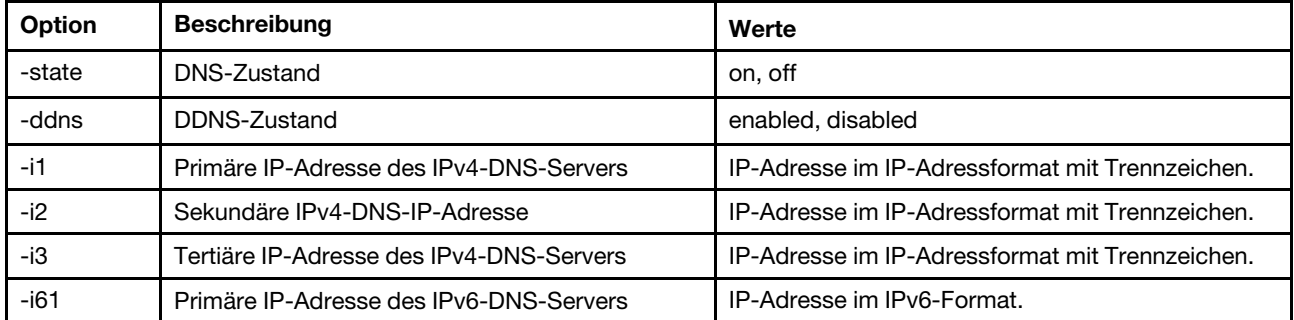

Tabelle 25. Befehl "dns" (Forts.)

| Option | <b>Beschreibung</b>                      | Werte                      |
|--------|------------------------------------------|----------------------------|
| -i62   | Sekundäre IPv6-DNS-IP-Adresse            | IP-Adresse im IPv6-Format. |
| -i63   | Tertiäre IP-Adresse des IPv6-DNS-Servers | IP-Adresse im IPv6-Format. |
| -0     | IPv4-/IPv6-Priorität                     | ipv4, ipv6                 |

Syntax:

dns [options] option: -state state -ddns state -i1 first\_ipv4\_ip\_address -i2 second\_ipv4\_ip\_address -i3 third\_ipv4\_ip\_address -i61 first\_ipv6\_ip\_address -i62 second\_ipv6\_ip\_address -i63 third\_ipv6\_ip\_address -p priority

Anmerkung: Im folgenden Beispiel ist eine IMM-Konfiguration mit deaktiviertem DNS dargestellt.

Beispiel:

system> dns -state : disabled -i1 : 0.0.0.0 -i2 : 0.0.0.0 -i3 : 0.0.0.0  $-i61$  : ::  $-i62$  : ::  $-i63$  : :: -ddns : enabled -dnsrc : DHCP -ddn : -ddncur : labs.lenovo.com -p : ipv6 -dscvry : enabled

system>

In der folgenden Tabelle werden die im vorherigen Beispiel verwendeten Optionen beschrieben.

Tabelle 26. DNS-Befehlsausgabe

Die folgende Tabelle ist eine mehrzeilige Tabelle mit zwei Spalten, in der die im vorherigen Beispiel verwendeten Optionen beschrieben werden.

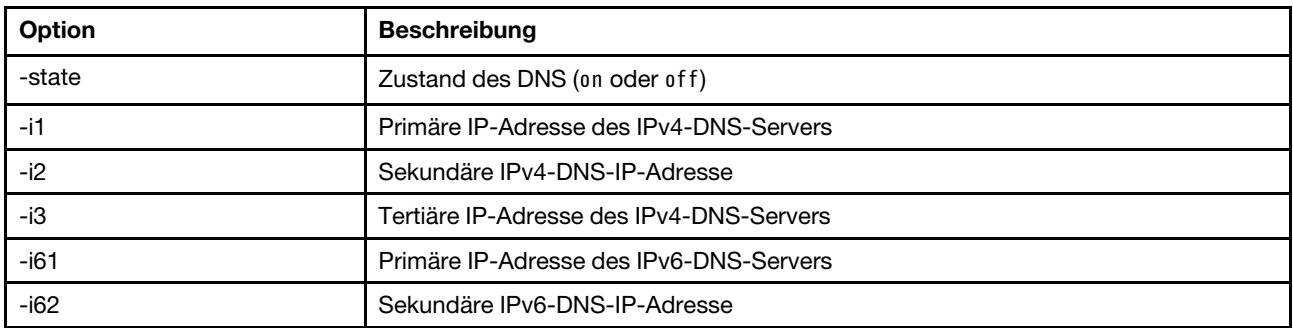

Tabelle 26. DNS-Befehlsausgabe (Forts.)

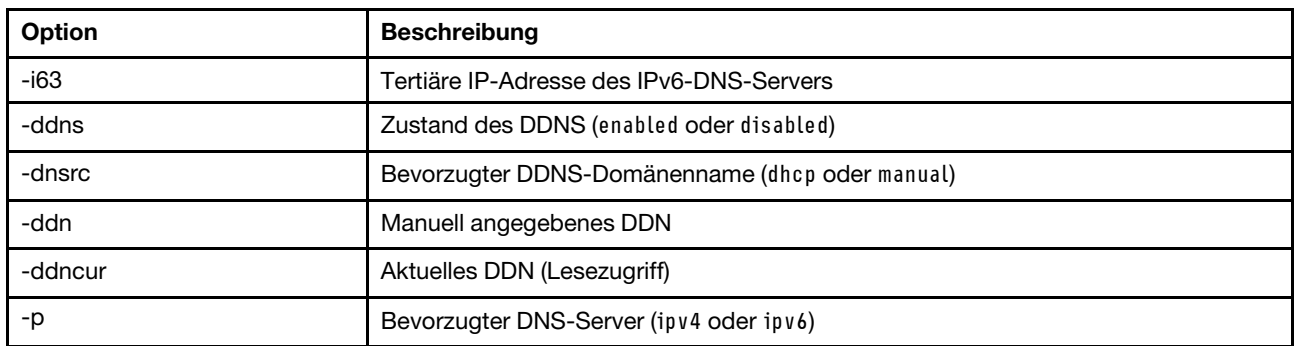

### Befehl "encaps"

Verwenden Sie diesen Befehl, damit BMC den Kapselungsmodus beendet.

In der folgenden Tabelle sind die Argumente für die Optionen aufgelistet.

Tabelle 27. Befehl "encaps"

Die folgende einzeilige Tabelle mit zwei Spalten enthält die Optionen mit entsprechenden Beschreibungen.

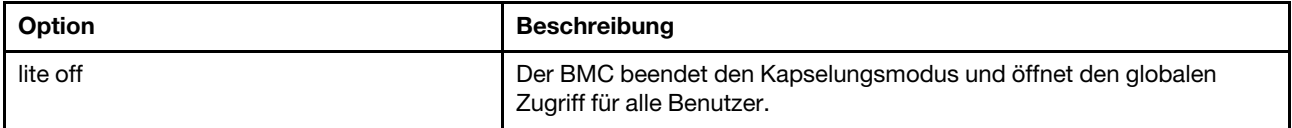

## Befehl "ethtousb"

Mit dem Befehl ethtousb können Sie die Portzuordnung für Ethernet zu Ethernet-über-USB anzeigen und konfigurieren.

Mit diesem Befehl können Sie für Ethernet-über-USB eine externe Ethernet-Portnummer einer anderen Portnummer zuordnen.

Wird der Befehl ethtousb ohne Optionen ausgeführt, so werden Informationen zu Ethernet-über-USB angezeigt. In der folgenden Tabelle sind die Argumente für die Optionen aufgelistet.

#### Tabelle 28. Befehl "ethtousb"

#### Tabelle 28. Befehl "ethtousb" (Forts.)

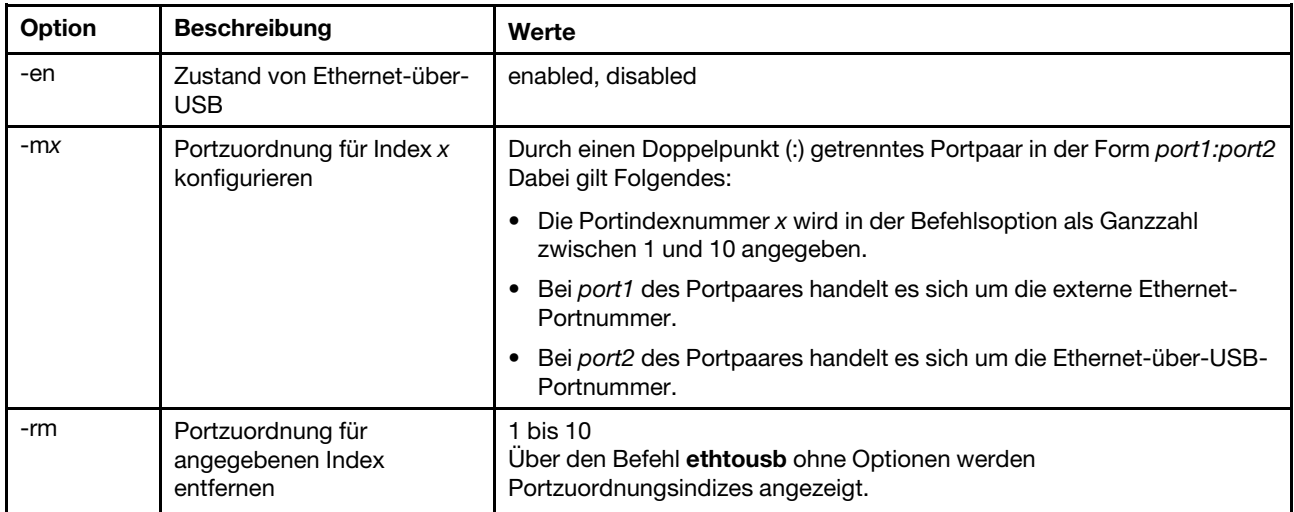

Syntax: ethtousb [options] option: -en state -mxport\_pair -rm map\_index

Beispiel: system> ethtousb -en enabled -m1 100:200 -m2 101:201 system> ethtousb -en enabled -m1 100:200 -m2 101:201 system> ethtousb -rm 1 system>

### **Befehl** "firewall"

Mit diesem Befehl können Sie die Firewall so konfigurieren, dass der Zugriff von bestimmten Adressen und optional auch der Zeitraum für den Zugriff eingeschränkt wird. Wenn keine Option angegeben wird, werden die aktuellen Einstellungen angezeigt.

In der folgenden Tabelle sind die Argumente für die Optionen aufgelistet.

Tabelle 29. Befehl "firewall"

Die folgende mehrzeilige Tabelle mit drei Spalten enthält die Optionen mit entsprechenden Beschreibungen.

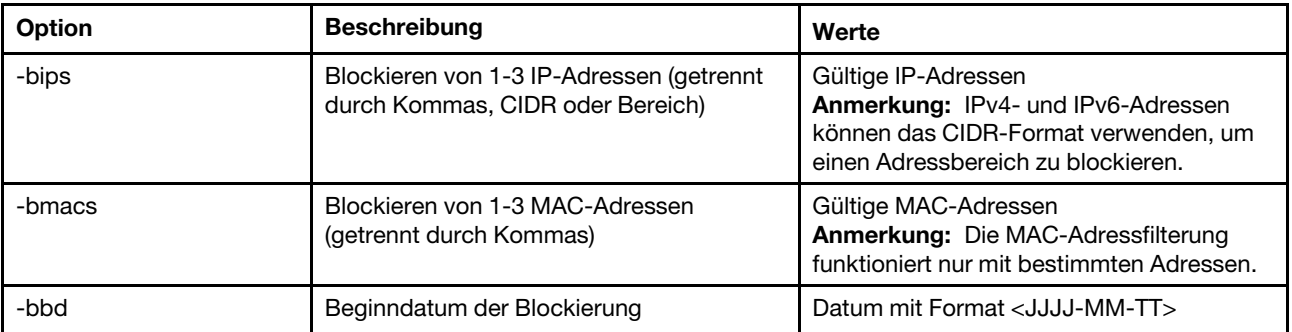

| Option | <b>Beschreibung</b>                                                                                                    | Werte                                                                                    |
|--------|----------------------------------------------------------------------------------------------------|------------------------------------------------------------------------------------------|
| -bed   | Enddatum der Blockierung                                                                                                    | Datum mit Format <jjjj-mm-tt></jjjj-mm-tt>                                               |
| -bbt   | Beginnzeit der Blockierung                                                                                                    | Uhrzeit mit Format <hh:mm></hh:mm>                                                       |
| -bet   | Endzeit der Blockierung                                                                                                    | Uhrzeit mit Format <hh:mm></hh:mm>                                                       |
| -bti   | Blockieren von 1-3 Zeitintervallen (getrennt<br>durch Kommas)                                                                                                    | Zeitraum mit Format <hh:mm-hh:mm></hh:mm-hh:mm>                                          |
|        | firewall - bti 01:00-02:00,05:05-10:30<br>blockiert beispielsweise den Zugriff jeden<br>Tag von 01:00 bis 02:00 und 05:05 bis<br>10:30                                                                                                    |                                                                                          |
| -clr   | Firewall-Regel für einen bestimmten Typ<br>löschen                                                                                                    | ip, mac, datetime, interval, all                                                         |
|        | Die folgenden Optionen stehen für die IP-Adressblockierung zur Verfügung                                                                                                    |                                                                                          |
| -iplp  | Sperrzeit für IP-Adresse in Minuten                                                                                                    | Numerischer Wert zwischen 0 und 2880, 0<br>= läuft nie ab                                |
| -iplf  | Maximale Anzahl fehlgeschlagener<br>Anmeldeversuche, bevor die IP-Adresse<br>gesperrt wird.<br>Anmerkung: Wenn dieser Wert nicht 0 ist,<br>muss er größer oder gleich <maximale<br>Anzahl fehlgeschlagener<br/>Anmeldeversuche&gt; sein, die von<br/><accseccfg -if=""> festgelegt wird</accseccfg></maximale<br> | Numerischer Wert zwischen 0 und 32, $0 =$<br>sperrt nie                                  |
| -ipbl  | Liste der gesperrten IP-Adressen anzeigen/<br>konfigurieren.                                                                                                    | del, cirall, show<br>• - del: eine IPv4- oder IPv6-Adresse aus<br>der Sperrliste löschen |
|        |                                                                                                    | • - cirali: alle gesperrten IPs löschen<br>-show: alle gesperrten IPs anzeigen           |

Tabelle 29. Befehl "firewall" (Forts.)

Beispiel:

- · "firewall": Show all options' value and IP addresses blocking list.
- · "firewall -bips 192.168.1.1,192.168.1.0/24,192.168.1.1-192.168.1.5": Block the access from multi IPs
- · "firewall -bti 01:00-02:00,05:05-10:30,14:15-20:00": Block all access during 01:00-02:00,05:05-10:30,14:15-20:00 every day.
- · "firewall –clr all": Clear all rules of "Block List and Time Restriction".
- · "firewall -iplp 60":Set IP address lockout period to 60 minutes.
- · "firewall -iplf 5":Set maximum number of login failures to 5 timesi.
- · "firewall -ipbl -del 192.168.100.1":Delete 192.168.100.1 from IP address blocking list.
- · "firewall –ipbl -del 3fcc:1234::2":Delete 3fcc:1234::2 from IP address blocking list.
- · "firewall –ipbl –clrall": Delete all blocking IP addresses.
- · "firewall –ipbl –show": Show all blocking IP addresses.

## Befehl "gprofile"

Mit diesem Befehl können Sie Gruppenprofile für den IMM anzeigen und konfigurieren.

In der folgenden Tabelle sind die Argumente für die Optionen aufgelistet.

#### Tabelle 30. Befehl "gprofile"

Die folgende Tabelle ist eine mehrzeilige Tabelle mit drei Spalten, die die Optionen, Beschreibungen der Optionen und zugeordnete Werte für die Optionen enthalten.

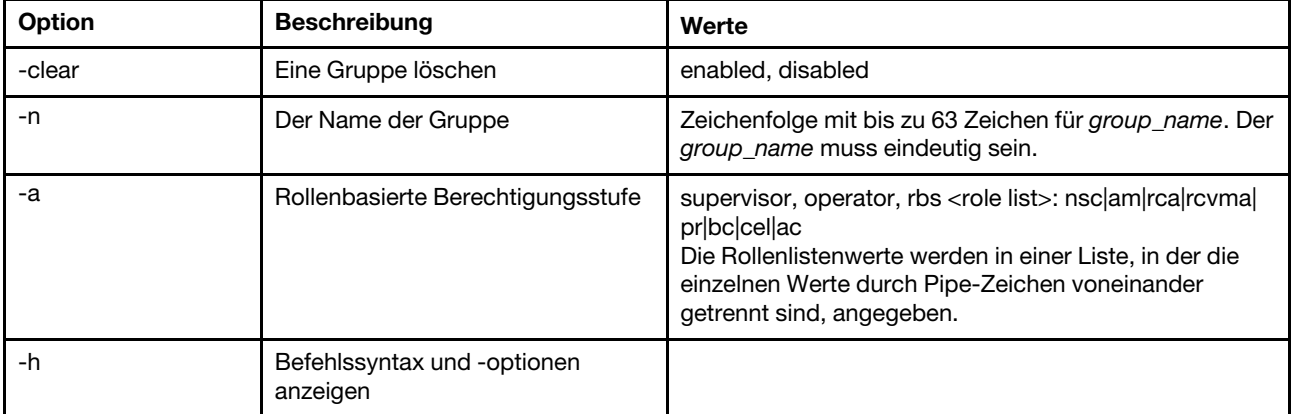

Syntax:

gprofile [1 - 16 group\_profile\_slot\_number] [options] options:

- -clear state
- -n group\_name
- -a authority level:
	- -nsc network and security
	- -am user account management
	- -rca remote console access
	- -rcvma remote console and remote disk access
	- -pr remote server power/restart access
	- -bc basic adapter configuration
	- -cel ability to clear event logs
	- -ac advanced adapter configuration

-h help

## Befehl "hashpw"

Verwenden Sie diesen Befehl mit der Option "-sw", um die Drittanbieterkennwortfunktion zu aktivieren/ deaktivieren oder mit der Option "-re", um das Abrufen des Drittanbieterkennworts zu aktivieren/ deaktivieren.

In der folgenden Tabelle sind die Argumente für die Optionen aufgelistet.

Tabelle 31. Befehl "hashpw"

Die folgende Tabelle ist eine mehrzeilige Tabelle mit drei Spalten, die die Optionen, Beschreibungen der Optionen und zugeordnete Werte für die Optionen enthalten.

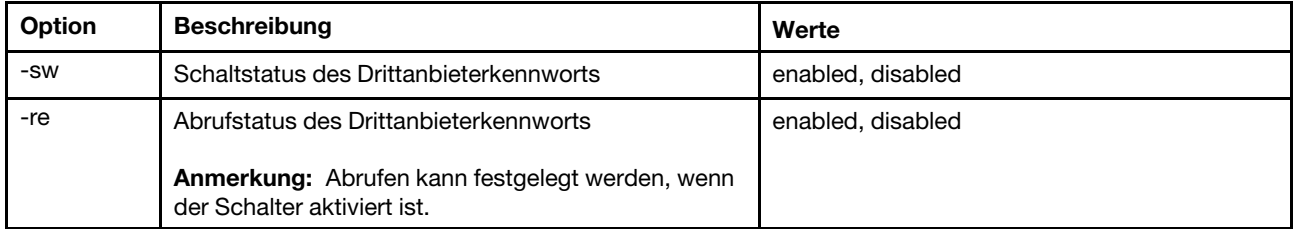

Beispiel:

```
system> hashpw –sw enabled –re enabled 
system> users -5 –n guest5 –shp ef92b778bafe771e89245b89ecbc08a44a4e166c06659911881f383d4473e94f –a super 
system> users -5 ghp 
ef92b778bafe771e89245b89ecbc08a44a4e166c06659911881f383d4473e94f 
system> users 
Account Login ID Advanced Attribute Role Password Expires 
 ------- -------- ------------------ ------ ---------------- 
   1 USERID Native Administrator Password doesn't expire 
5 guest5 Third-party Password Administrator 90 day(s)
```
## Befehl "ifconfig"

Mit diesem Befehl können Sie die Ethernet-Schnittstelle konfigurieren.

Geben Sie ifconfig eth0 ein, um die aktuelle Ethernet-Schnittstellenkonfiguration anzuzeigen. Um die Konfiguration der Ethernet-Schnittstelle zu ändern, geben Sie die entsprechenden Optionen gefolgt von den Werten ein. Um die Schnittstellenkonfiguration ändern zu können, müssen Sie mindestens über die Berechtigung "Konfiguration von Adapternetzbetrieb und -sicherheit" verfügen.

Anmerkung: In einem Flex System werden die VLAN-Einstellungen von einem Flex System-CMM verwaltet und können auf dem IMM nicht geändert werden.

In der folgenden Tabelle sind die Argumente für die Optionen aufgelistet.

#### Tabelle 32. Befehl "ifconfig"

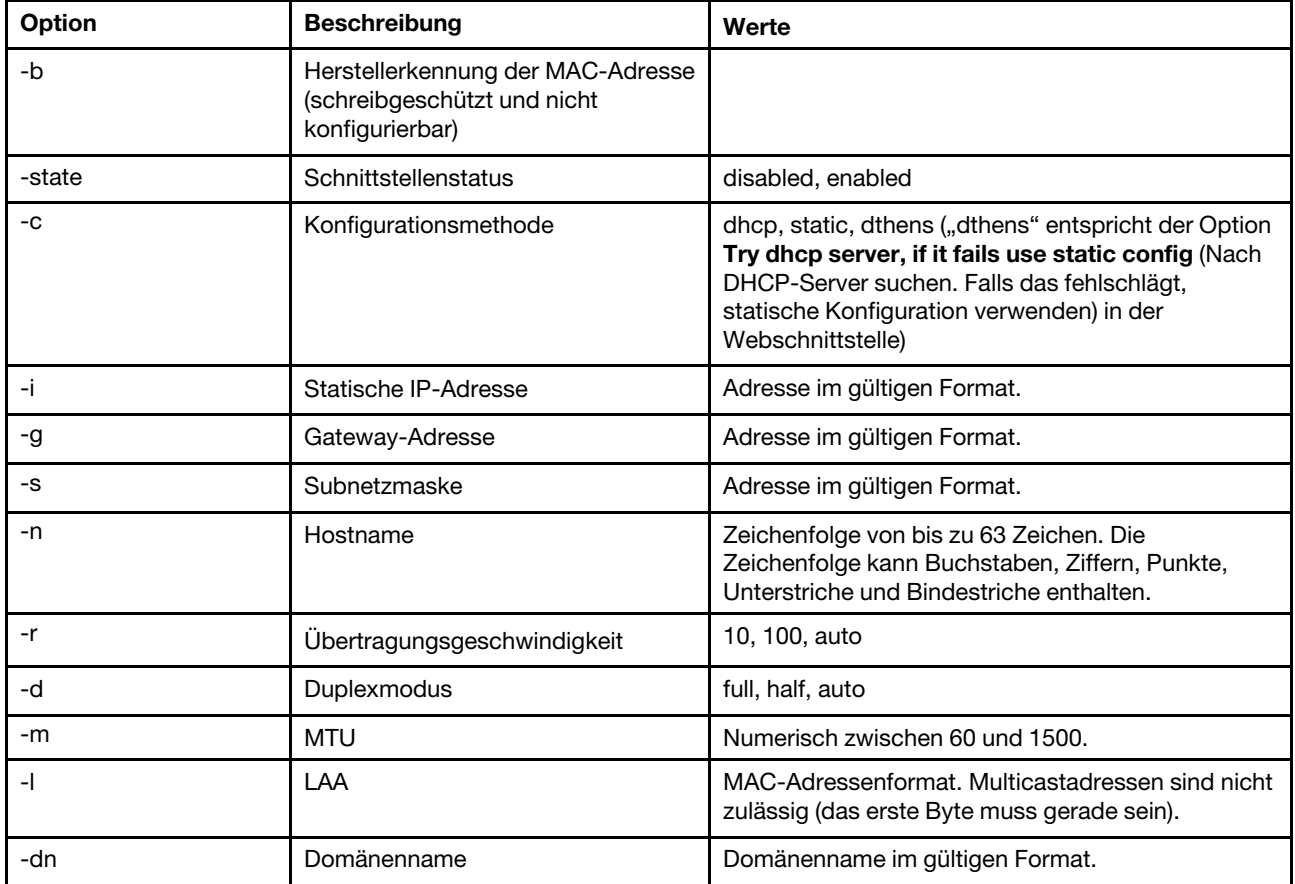

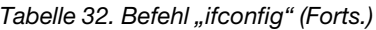

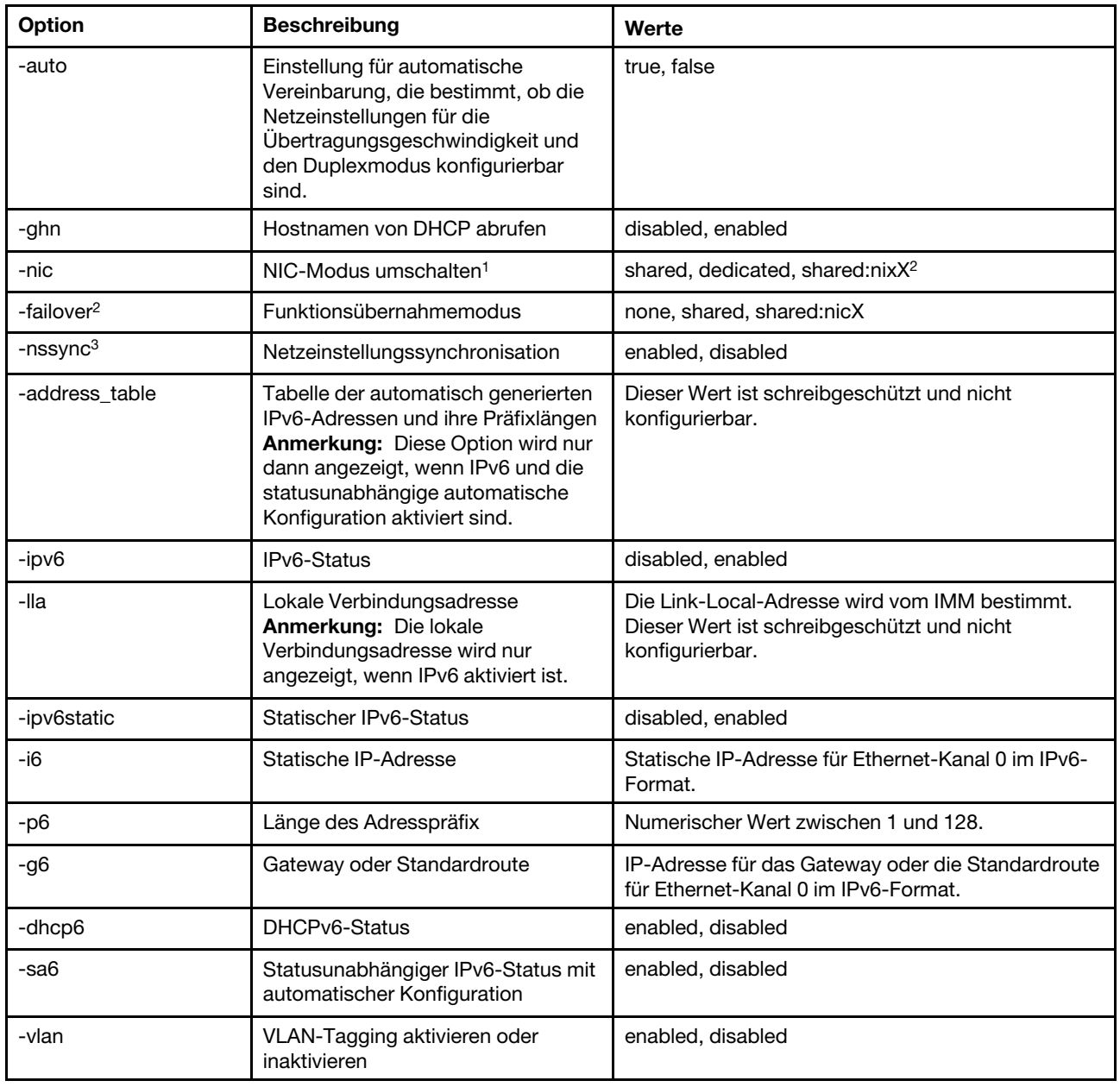

Tabelle 32. Befehl "ifconfig" (Forts.)

| Option                                                                                                    | <b>Beschreibung</b>                                                                                   | Werte                                 |  |
|----------------------------------------------------------------------------------------------------|----------------------------------------------------------------------------------------------------|---------------------------------------|--|
| -vlanid                                                                                                    | Identifikationsmarkierung des<br>Netzwerkpakets für den IMM                                           | Numerischer Wert zwischen 1 und 4094. |  |
| Anmerkungen:<br>1. -nic zeigt auch den nic-Status an. [aktiv] gibt an, welche nic XCC derzeit verwendet.<br>Beispiel:<br>-nic: shared:nic3<br>nic1: dedicate<br>nic2: ext card slot #3<br>nic3: ext card slot 5 [active]<br>Gibt an, dass sich nic3 im gemeinsam genutzten Modus befindet und auf Steckplatz 5 ist, nic2 auf Steckplatz 3<br>ist, nic1 ein XCC-dedizierter Port ist und XCC nic3 verwendet.<br>2. Der Wert "shared:nicX" ist auf Servern verfügbar, in denen eine Mezzanine-Netzkarte als Zusatzeinrichtung<br>installiert ist. Diese Mezzanine-Netzwerkkarte kann vom IMM verwendet werden.<br>3. Wenn der IMM für die Verwendung des dedizierten Management-Netzanschlusses konfiguriert ist, weist die<br>Option "-failover" den IMM an, zum gemeinsam genutzten Netzwerkanschluss zu wechseln, wenn der dedizierte<br>Anschluss nicht verbunden ist.<br>4. Wenn der Failover-Modus aktiviert ist, weist die Option "-nssync" den IMM an, dieselben Netzwerkeinstellungen |                                                                                                    |                                       |  |
| verwenden.                                                                                                    | für den gemeinsam genutzten Netzwerkanschluss wie für den dedizierten Management-Netzwerkanschluss zu |                                       |  |
| Syntax:<br>ifconfig eth0 [options]<br>options:                                                                                                    |                                                                                                    |                                       |  |
| -state interface_state<br>-c config_method<br>-i static_ipv4_ip_address<br>-g ipv4_gateway_address<br>-s subnet mask<br>-n hostname<br>-r data rate<br>-d duplex_mode                                                                                                    |                                                                                                    |                                       |  |

- -m max\_transmission\_unit
- -l locally\_administered\_MAC
- -b burned\_in\_MAC\_address
- -dn domain\_name
- -auto state
- -nic state
- -failover mode
- -nssync state
- -address\_table
- -lla ipv6\_link\_local\_addr
- -dhcp6 state
- -ipv6 state
- -ipv6static state
- -sa6 state
- -i6 static\_ipv6\_ip\_address
- -g6 ipv6\_gateway\_address
- -p6 length
- -vlan state
- -vlanid VLAN ID

Beispiel: sustem> ifconfig eth0

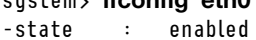

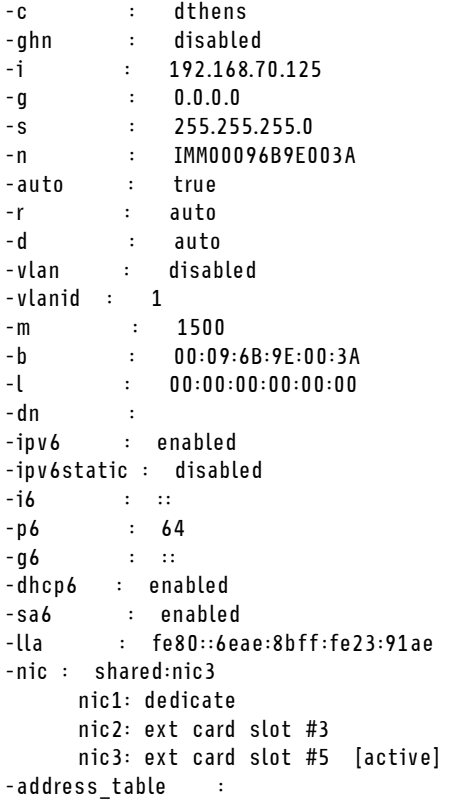

system> ifconfig eth0 -c static -i 192.168.70.133 These configuration changes will become active after the next reset of the IMM.

## Befehl "keycfg"

Mit diesem Befehl können Sie Aktivierungsschlüssel anzeigen, hinzufügen oder löschen.

Über diese Aktivierungsschlüssel wird der Zugriff auf optionale IMM-Funktionen gesteuert.

#### Anmerkungen:

- Wird der Befehl keycfg ohne Optionen ausgeführt, so wird die Liste installierter Aktivierungsschlüssel angezeigt. Die angezeigten Schlüsselinformationen umfassen eine Indexzahl für jeden Aktivierungsschlüssel, den Aktivierungsschlüsseltyp, das Datum, bis zu dem der Schlüssel gültig ist, die Anzahl verbleibender Verwendungen, den Schlüsselstatus und eine Beschreibung des Schlüssels.
- Durch Dateiübertragung neue Aktivierungsschlüssel hinzufügen.
- Löschen Sie alte Schlüssel, indem Sie die Zahl des Schlüssels oder den Schlüsseltyp angeben. Beim Löschen von Schlüsseln nach Typ wird nur der erste Schlüssel eines bestimmten Typs gelöscht.

In der folgenden Tabelle sind die Argumente für die Optionen aufgelistet.

#### Tabelle 33. Befehl "keycfg"

Tabelle 33. Befehl "keycfg" (Forts.)

| Option   | <b>Beschreibung</b>                                                                  | Werte                                                        |
|----------|--------------------------------------------------------------------------------------|--------------------------------------------------------------|
| -add     | Aktivierungsschlüssel<br>hinzufügen                                                  | Werte für die Befehlsoptionen -ip, -pn, -u, -pw und -f       |
| -ip      | IP-Adresse des TFTP-<br>Servers mit<br>hinzuzufügendem<br>Aktivierungsschlüssel      | Gültige IP-Adresse für TFTP-Server                           |
| -pn      | Portnummer für TFTP-/<br>SFTP-Server mit<br>hinzuzufügendem<br>Aktivierungsschlüssel | Gültige Portnummer für TFTP-/SFTP-Server (Standard 69/22)    |
| -u       | Benutzername für SFTP-<br>Server mit hinzuzufügendem<br>Aktivierungsschlüssel        | Gültiger Benutzername für SFTP-Server                        |
| -pw      | Kennwort für SFTP-Server<br>mit hinzuzufügendem<br>Aktivierungsschlüssel             | Gültiges Kennwort für SFTP-Server                            |
| $-f$     | Dateiname für<br>hinzuzufügenden<br>Aktivierungsschlüssel                            | Gültiger Dateiname für Aktivierungsschlüsseldatei            |
| -del     | Aktivierungsschlüssel nach<br>Indexzahl löschen                                      | Gültige Indexzahl für Aktivierungsschlüssel aus keycfg-Liste |
| -deltype | Aktivierungsschlüssel nach<br>Schlüsseltyp löschen                                   | Gültiger Wert für Schlüsseltyp                               |

Syntax: keycfg [options] option: -add -ip tftp/sftp server ip address -pn pn port number of tftp/sftp server (default 69/22) -u username for sftp server -pw password for sftp server -f filename -del n ( where n is a valid ID number from listing) -deltype  $x$  (where  $x$  is a Type value) Beispiel: system> keycfg ID Type Valid Uses Status Description 1 4 10/10/2010 5 "valid" "IMM remote presence" 2 3 10/20/2010 2 "valid" "IMM feature

system> Anmerkung: Das Feld Beschreibung für ID-Nummer 3 wird aufgrund von Platzeinschränkungen in

3 32796 NO CONSTRAINTS NO CONSTRAINTS "valid" "IBM Security Key Lifecycle Manager for SEDs FoD"

# separaten Zeilen angezeigt.

## Befehl "Idap"

Mit diesem Befehl können Sie die Konfigurationsparameter des LDAP-Protokolls anzeigen und konfigurieren.

In der folgenden Tabelle sind die Argumente für die Optionen aufgelistet.

#### Tabelle 34. Befehl "Idap"

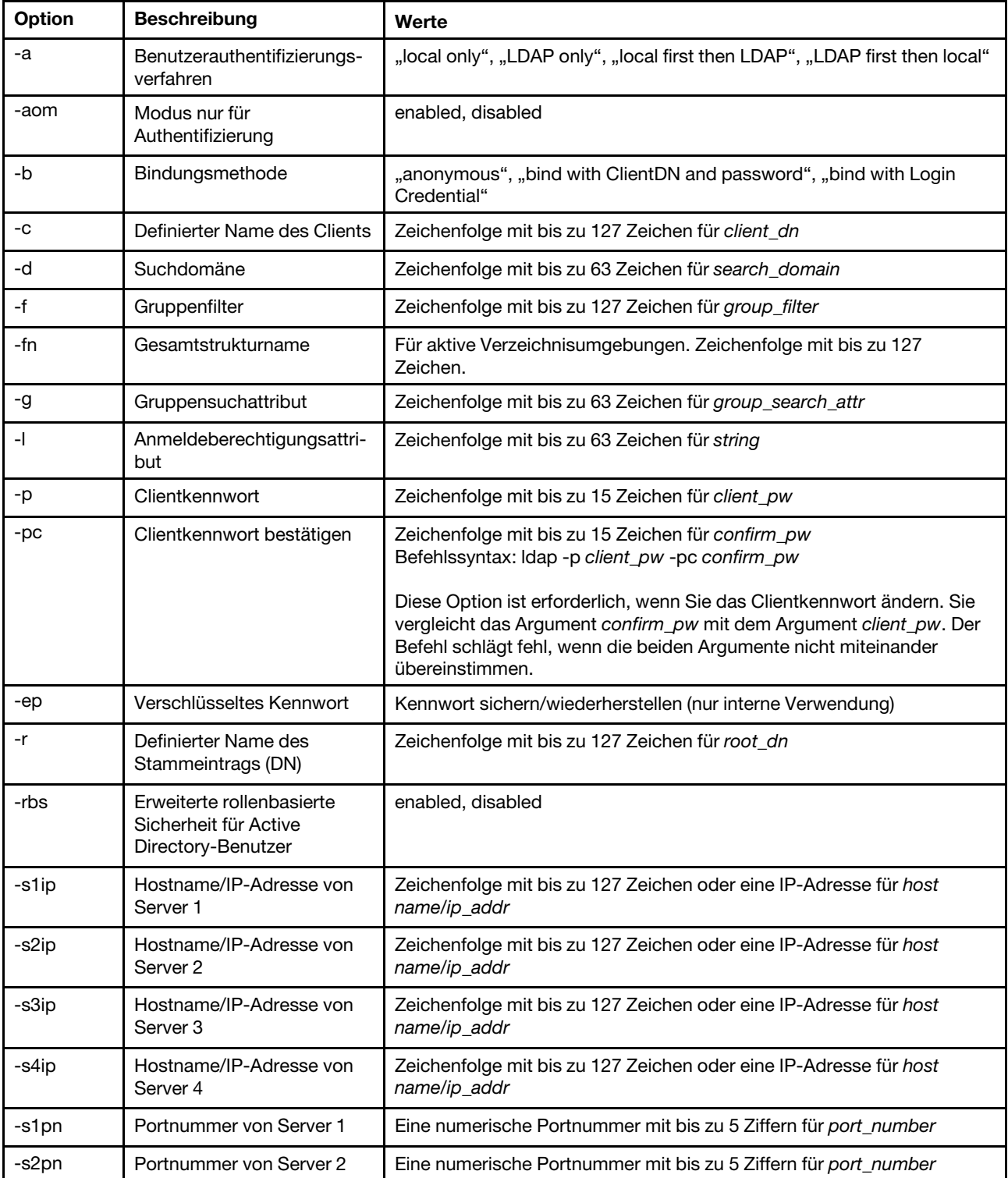

#### Tabelle 34. Befehl "Idap" (Forts.)

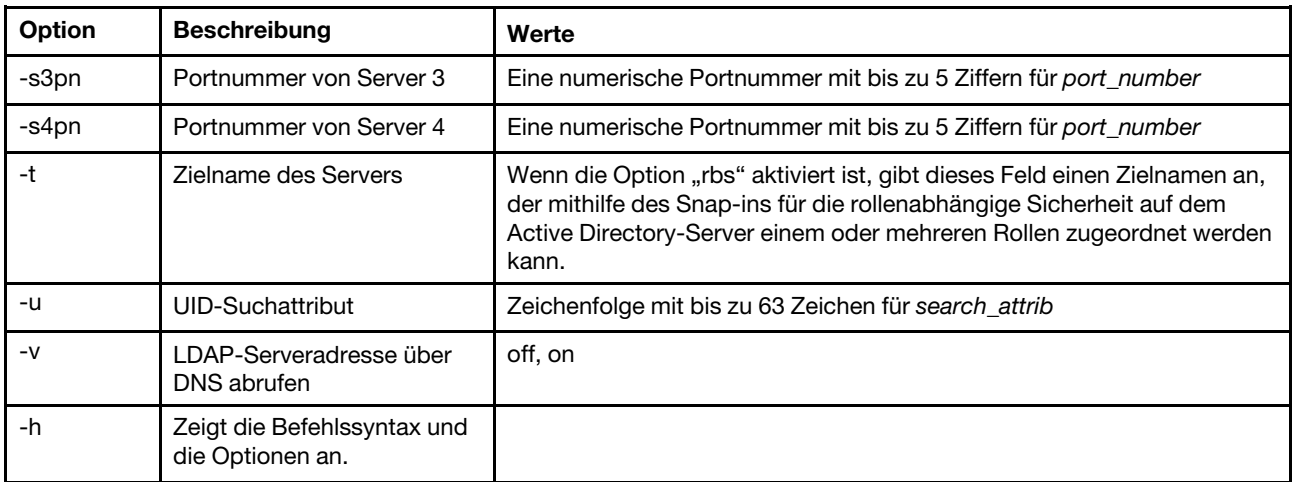

#### Syntax:

ldap [options] options: -a loc|ldap|locld|ldloc -aom enable/disabled -b anon|client|login -c client\_dn -d search\_domain -f group\_filter -fn forest\_name -g group\_search\_attr -l string -p client\_pw -pc confirm\_pw -ep encrypted\_pw -r root\_dn -rbs enable|disabled -s1ip host name/ip\_addr -s2ip host name/ip\_addr -s3ip host name/ip\_addr -s4ip host name/ip\_addr -s1pn port\_number -s2pn port\_number -s3pn port\_number -s4pn port\_number -t name -u search\_attrib -v off|on -h

### Befehl "ntp"

Mit diesem Befehl können Sie das Network Time Protocol (NTP) anzeigen und konfigurieren.

In der folgenden Tabelle sind die Argumente für die Optionen aufgelistet.

#### Tabelle 35. Befehl "ntp"

#### Tabelle 35. Befehl "ntp" (Forts.)

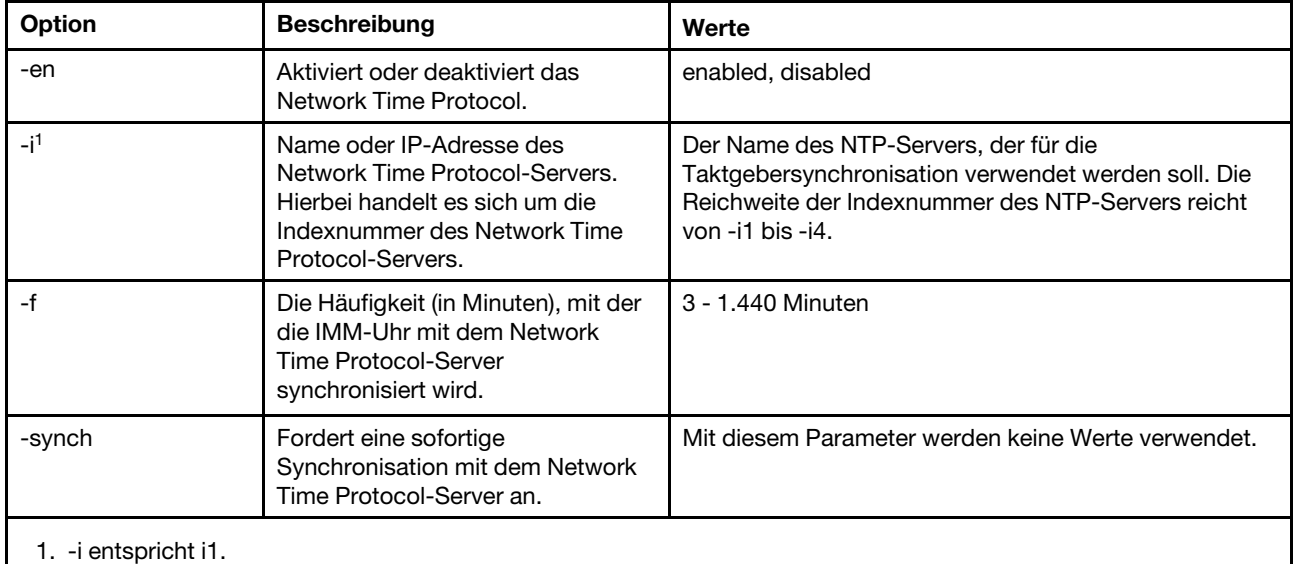

#### Syntax:

ntp [options] options: -en state -i hostname/ip\_addr -f frequency -synch

Beispiel: system> ntp -en: disabled -f: 3 minutes -i: not set

## Befehl "portcfg"

Mit diesem Befehl können Sie den IMM für die Funktion zur seriellen Umleitung konfigurieren.

Der IMM muss so konfiguriert sein, dass er mit den Servereinstellungen für interne serielle Anschlüsse übereinstimmt. Um die Konfiguration des seriellen Anschlusses zu ändern, geben Sie die entsprechenden Optionen gefolgt von den Werten ein. Um die Konfiguration des seriellen Anschlusses ändern zu können, müssen Sie mindestens über die Berechtigung "Konfiguration von Adapternetzbetrieb und -sicherheit" verfügen.

Anmerkung: Der externe serielle Anschluss des Servers kann vom IMM nur für die IPMI-Funktion verwendet werden. Die Befehlszeilenschnittstelle wird durch den seriellen Anschluss nicht unterstützt. Die Optionen serred und cliauth, die in der Befehlszeilenschnittstelle von Remote Supervisor Adapter II vorhanden waren, werden nicht unterstützt.

Wird der Befehl portcfg ohne Optionen ausgeführt, so wird die Konfiguration des seriellen Anschlusses angezeigt. In der folgenden Tabelle sind die Argumente für die Optionen aufgelistet.

Anmerkung: Die Anzahl an Datenbits (8) ist in der Hardware festgelegt und kann nicht geändert werden.
### Tabelle 36. Befehl "portcfg"

Die folgende Tabelle ist eine mehrzeilige Tabelle mit drei Spalten, die die Optionen, Beschreibungen der Optionen und zugeordnete Werte für die Optionen enthalten.

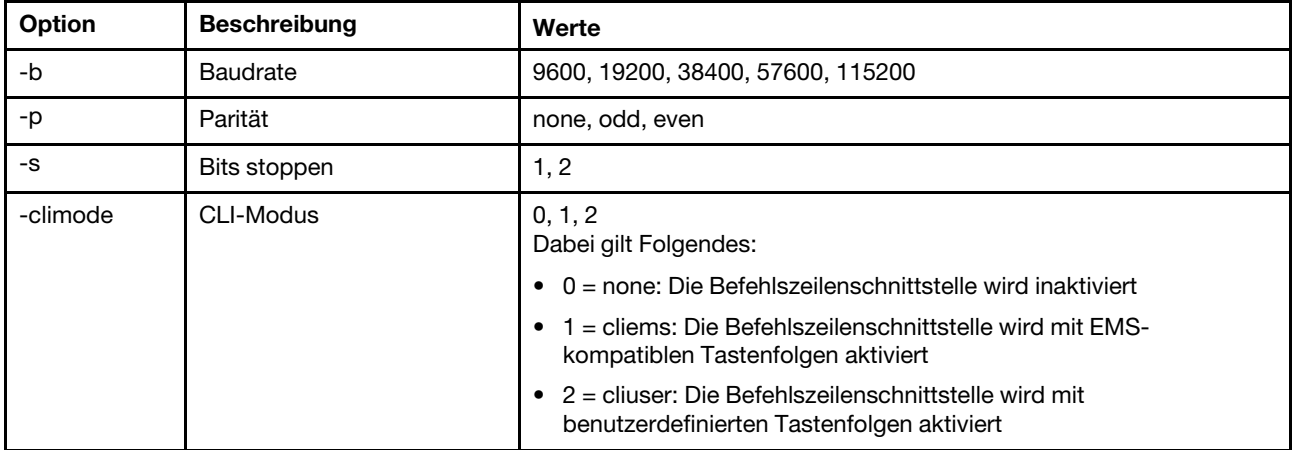

Syntax:

portcfg [options]

options:

-b baud\_rate

-p parity

-s stopbits

-climode mode

```
Beispiel: 
system> portcfg
-b: 57600 
-climode: 2 (CLI with user defined keystroke sequence) 
-p: even 
-s: 1system> portcfg -b 38400 
ok 
system>
```
## Befehl "portcontrol"

Verwenden Sie diesen Befehl, um einen Netzwerkserviceport zu aktivieren oder zu deaktivieren.

Derzeit unterstützt dieser Befehl lediglich die Steuerung des Ports für das IPMI-Protokoll. Geben Sie portcontrol ein, um den Status des IPMI-Ports anzuzeigen. Geben Sie zum Aktivieren oder Deaktivieren des IPMI-Netzwerkports die Option -ipmi gefolgt vom Wert on oder off ein.

### Tabelle 37. Befehl "portcontrol"

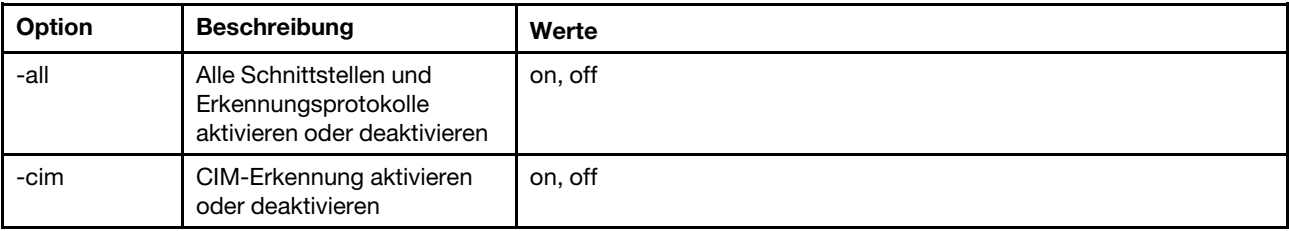

| Option    | <b>Beschreibung</b>                                            | Werte   |
|-----------|----------------------------------------------------------------|---------|
| -ipmi     | IPMI-Zugriff über LAN<br>aktivieren oder deaktivieren          | on, off |
| -ipmi-kcs | <b>IPMI-Zugriff vom Server</b><br>aktivieren oder deaktivieren | on, off |
| -rest     | REST-Erkennung aktivieren<br>oder deaktivieren                 | on, off |
| -slp      | SLP-Erkennung aktivieren<br>oder deaktivieren                  | on, off |
| -snmp     | SNMP-Erkennung aktivieren<br>oder deaktivieren                 | on, off |
| -ssdp     | SSDP-Erkennung aktivieren<br>oder deaktivieren                 | on, off |
| -cli      | CLI-Erkennung aktivieren<br>oder deaktivieren                  | on, off |
| -web      | WEB-Erkennung aktivieren<br>oder deaktivieren                  | on, off |

Tabelle 37. Befehl "portcontrol" (Forts.)

Syntax:

portcontrol [options] options: -ipmi on/off

Beispiel: system> portcontrol cim : on ipmi : on ipmi-kcs : on rest : on slp : on snmp : off ssdp : on cli : on web : on

## Befehl "ports"

Mit diesem Befehl können Sie IMM-Ports anzeigen und konfigurieren.

Wird der Befehl ports ohne Optionen ausgeführt, so werden Informationen für alle IMM-Ports angezeigt. In der folgenden Tabelle sind die Argumente für die Optionen aufgelistet.

Tabelle 38. Befehl "ports"

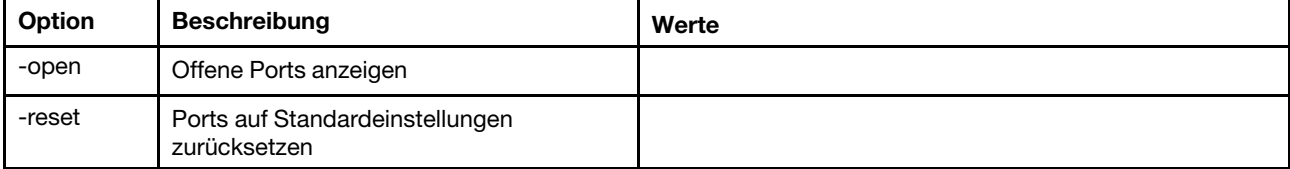

#### Tabelle 38. Befehl "ports" (Forts.)

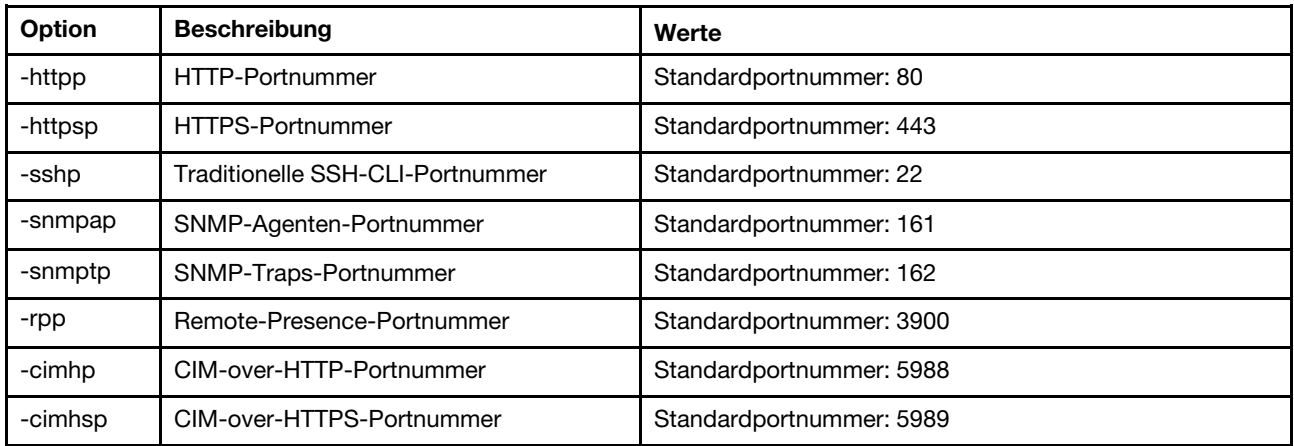

Syntax:

ports [options] option: -open -reset -httpp port\_number -httpsp port\_number -sshp port number -snmpap port\_number -snmptp port\_number -rpp port\_number -cimhp port\_number -cimhsp port\_number Beispiel: system> ports -httpp 80 -httpsp 443 -rpp 3900 -snmpap 161 -snmptp 162 -sshp 22

-cimhp 5988 -cimhsp 5989 system>

## **Befehl** "rdmount"

Verwenden Sie diesen Befehl, um ferne Datenträger-Images oder Netzwerkfreigaben anzuhängen.

In der folgenden Tabelle sind die Argumente für die Optionen aufgelistet.

### Tabelle 39. Befehl "rdmount"

Die folgende mehrzeilige Tabelle mit zwei Spalten enthält die Optionen mit entsprechenden Beschreibungen.

### Anmerkungen:

• Es können bis zu zwei Dateien in den XClarity Controller-Speicher hochgeladen und als virtuelle Datenträger mithilfe der RDOC-Funktion von XClarity Controller angehängt werden. Die Gesamtgröße beider Dateien darf 50 MB nicht überschreiten. Die hochgeladenen Images sind schreibgeschützt, es sei denn, die Option "-rw" wird verwendet.

Tabelle 39. Befehl "rdmount" (Forts.)

• Werden die Images unter Verwendung der HTTP-, SFTP- oder FTP-Protokolle angehängt oder zugeordnet, darf die Gesamtgröße aller Images nicht mehr als 50 MB betragen. Bei Verwendung der NFSoder SAMBA-Protokolle gibt es keine Größenbegrenzung.

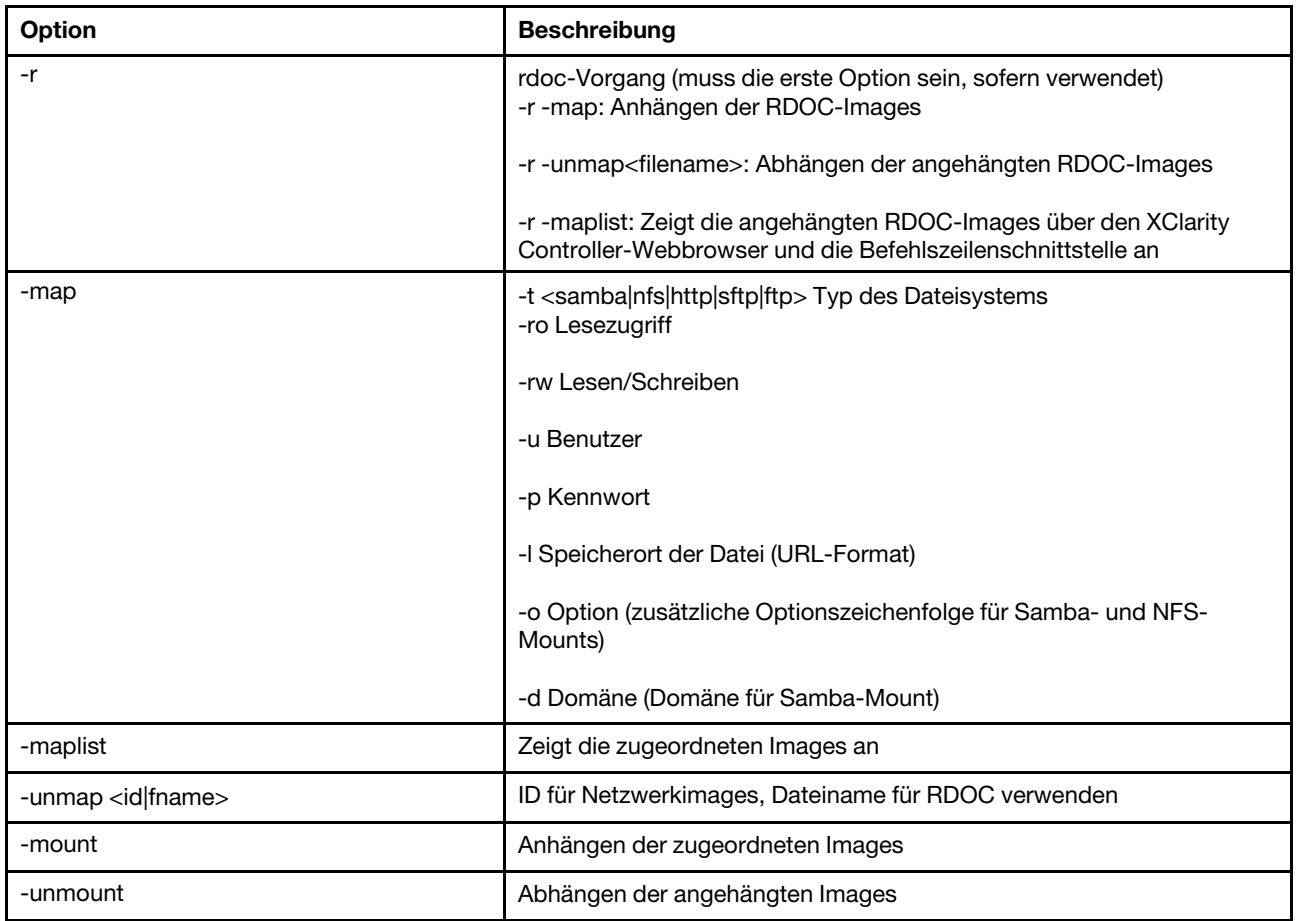

### Befehl "restore"

Mit diesem Befehl können Sie Systemeinstellungen aus einer Sicherungsdatei wiederherstellen.

In der folgenden Tabelle sind die Argumente für die Optionen aufgelistet.

Tabelle 40. Befehl "restore"

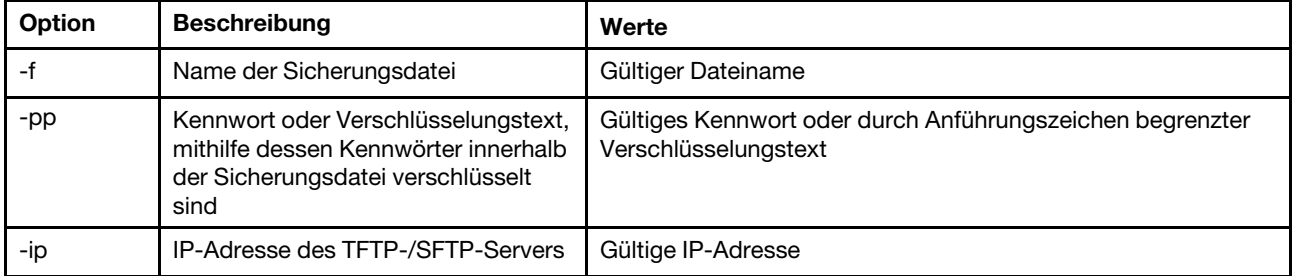

Tabelle 40. Befehl "restore" (Forts.)

| Option | <b>Beschreibung</b>              | Werte                               |
|--------|----------------------------------|-------------------------------------|
| -pn    | Portnummer des TFTP/SFTP-Servers | Gültige Portnummer (Standard 69/22) |
| -u     | Benutzername für SFTP-Server     | Gültiger Benutzername               |
| -pw    | Kennwort für SFTP-Server         | Gültiges Kennwort                   |

Syntax:

restore [options] option: -f filename -pp password -ip ip\_address -pn port\_number username -pw password

Beispiel: system> restore f xcc-back.cli pp xxxxxx ip 192.168.70.200 ok system>

### Befehl "restoredefaults"

Mit diesem Befehl können Sie alle IMM-Einstellungen auf die werkseitigen Voreinstellungen zurücksetzen.

- Für den Befehl restoredefaults gibt es keine Optionen.
- Sie werden aufgefordert, den Befehl zu bestätigen, bevor dieser verarbeitet wird.

Syntax: restoredefaults

Beispiel: system> restoredefaults

This action will cause all IMM settings to be set to factory defaults.

If this is the local system, you will lose your TCP/IP connection as a result. You will need to reconfigure the IMM network interface to restore connectivity. After the IMM configuration is cleared, the IMM will be restarted.

Proceed? (y/n) Y Restoring defaults

### Befehl "roles"

Mit diesem Befehl können Sie Rollen anzeigen oder konfigurieren.

In der folgenden Tabelle sind die Argumente für die Optionen aufgelistet.

```
Tabelle 41. Befehl "roles"
```

| Option | <b>Beschreibung</b>       | Werte                                                                                                    |
|--------|---------------------------|----------------------------------------------------------------------------------------------------|
| -n     | Zu konfigurierende Rollen | Auf 32 Zeichen begrenzt                                                                                                    |
| -p     | Berechtigungen festlegen  | custom:am rca rcvma pr cel bc nsc ac us<br>• am: Benutzerkontenverwaltungszugriff<br>rca: Zugriff auf ferne Konsole<br>rcvma: Zugriff auf ferne Konsole und fernen<br>(virtuellen) Datenträger<br>pr: Berechtigung für Einschalten/Neustart<br>eines fernen Servers<br>• cel: Berechtigung zum Löschen von<br>Ereignisprotokollen<br>bc: Adapterkonfiguration (Allgemein)<br>• nsc: Adapterkonfiguration (Netzwerk und<br>Sicherheit)<br>ac: Adapterkonfiguration (Erweitert)<br>• us: UEFI-Sicherheit<br>Anmerkung: die oben genannten<br>benutzerdefinierten Berechtigungskennzeichen<br>können in beliebiger Kombination verwendet<br>werden |
| d      | Zeile löschen             |                                                                                                    |

Tabelle 41. Befehl "roles" (Forts.)

#### **Syntax**

```
roles [-options] - display/configure roles 
   - role_account -role number[3-31] 
options: 
   -n - role name (limited to 32 characters)
   -p - privilege (custom:am|rca|rcvma|pr|cel|bc|nsc|ac|us) 
      am - User account management access 
     rca - Remote console access 
     rcvma - Remote console and remote disk (virtual media) access 
      pr - Remote server power/restart access 
      cel - Ability to clear event logs 
      bc - Adapter Configuration (basic) 
     nsc - Adapter Configuration (network and security) 
      ac - Adapter Configuration (advanced) 
     us - UEFI Security 
      Note: the above custom permission flags can be used in any combination 
   -d - delete a row
```
### Beispiel

system> roles -3 -n test1 -p custom:am|rca|rcvma ok

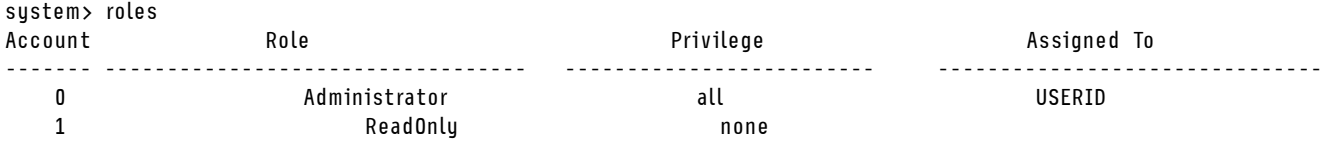

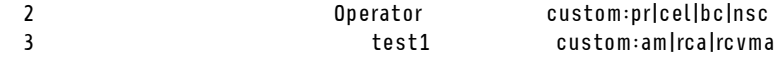

# Befehl "seccfg"

Verwenden Sie diesen Befehl, um ein Firmware-Rollback auszuführen.

In der folgenden Tabelle sind die Argumente für die Optionen aufgelistet.

Tabelle 42. Befehl "seccfg"

Die folgende mehrzeilige Tabelle mit zwei Spalten enthält die Optionen mit entsprechenden Beschreibungen.

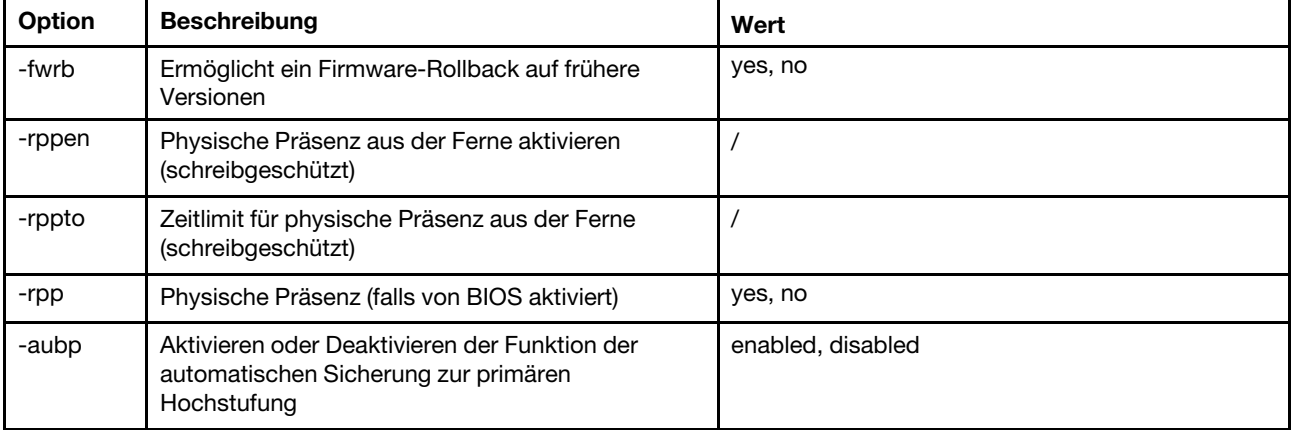

### Befehl "set"

Mit diesem Befehl können Sie einige IMM-Einstellungen ändern.

- Manche IMM-Einstellungen können einfach durch den Befehl set geändert werden.
- Manche dieser Einstellungen, etwa Umgebungsvariablen, werden vom CLI verwendet.

In der folgenden Tabelle sind die Argumente für die Optionen aufgelistet.

### Tabelle 43. Befehl "set"

Die folgende Tabelle ist eine einzeilige Tabelle mit drei Spalten, die die Befehlsbeschreibung und zugehörige Informationen enthält.

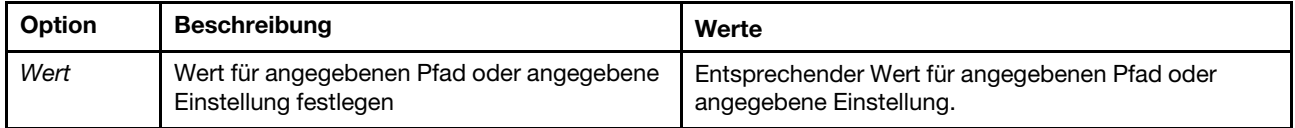

Syntax: set [options] option: value

## Befehl "smtp"

Mit diesem Befehl können Sie Einstellungen für die SMTP-Schnittstelle anzeigen und konfigurieren.

Wird der Befehl smtp ohne Optionen ausgeführt, so werden alle Informationen zur SMTP-Schnittstelle angezeigt. In der folgenden Tabelle sind die Argumente für die Optionen aufgelistet.

#### Tabelle 44. Befehl "smtp"

Die folgende Tabelle ist eine mehrzeilige Tabelle mit drei Spalten, die die Optionen, Beschreibungen der Optionen und zugeordnete Werte für die Optionen enthalten.

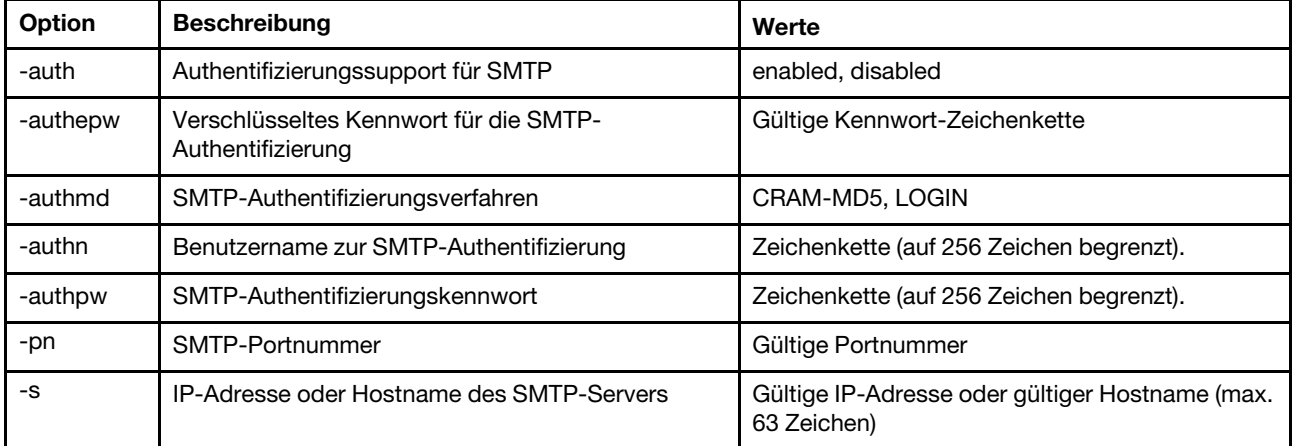

Syntax:

smtp [options] option: -auth enabled|disabled -authepw password -authmd CRAM-MD5|LOGIN -authn username -authpw password -s ip\_address\_or\_hostname -pn port\_number Beispiel:

system> smtp -s test.com -pn 25 system>

## Befehl "snmp"

Mit diesem Befehl können Sie die SNMP-Schnittstelleninformationen anzeigen und konfigurieren.

Wird der Befehl snmp ohne Optionen ausgeführt, so werden alle Informationen zur SNMP-Schnittstelle angezeigt. In der folgenden Tabelle sind die Argumente für die Optionen aufgelistet.

#### Tabelle 45. Befehl "snmp"

Tabelle 45. Befehl "snmp" (Forts.)

| Option | <b>Beschreibung</b>               | Werte                                                                                                    |
|--------|-----------------------------------|----------------------------------------------------------------------------------------------------|
| -а3    | SNMPv3-Agent                      | on, off<br>Anmerkungen: Folgende Kriterien müssen zum Aktivieren des<br>SNMPv3-Agenten erfüllt sein:                                                                       |
|        |                                   | Über die Befehlsoption "-cn" angegebener Ansprechpartner für den<br>$\bullet$<br>IMM.                                                                                      |
|        |                                   | Über die Befehlsoption "-I" angegebener Standort des IMM.<br>$\bullet$                                                                                                    |
| -t1    | SNMP <sub>v1</sub> -Traps         | on, off                                                                                                    |
| -t2    | SNMP <sub>v2</sub> -Traps         | on, off                                                                                                    |
| -t     | SNMPv3-Traps                      | on, off                                                                                                    |
| $-1$   | <b>IMM-Standort</b>               | Zeichenkette (auf 47 Zeichen begrenzt).<br>Anmerkungen:                                                                                                    |
|        |                                   | • Argumente mit Leerzeichen müssen in Anführungszeichen<br>eingeschlossen werden. Führende oder nachgestellte Leerzeichen<br>sind in Argumenten nicht zulässig.            |
|        |                                   | Löschen Sie beim IMM-Standort den Inhalt, indem Sie kein Argument<br>٠<br>angeben oder indem Sie eine leere Zeichenkette als Argument<br>angeben, etwa "".                 |
| -cn    | IMM-Ansprechpartner               | Zeichenkette (auf 47 Zeichen begrenzt).<br>Anmerkungen:                                                                                                    |
|        |                                   | Argumente mit Leerzeichen müssen in Anführungszeichen<br>٠<br>eingeschlossen werden. Führende oder nachgestellte Leerzeichen<br>sind in Argumenten nicht zulässig.         |
|        |                                   | Löschen Sie beim IMM-Ansprechpartner den Inhalt, indem Sie kein<br>٠<br>Argument angeben oder indem Sie eine leere Zeichenkette als<br>Argument angeben, etwa "".          |
| -c     | SNMP-Community-Name               | Zeichenkette (auf 15 Zeichen begrenzt).<br>Anmerkungen:                                                                                                    |
|        |                                   | • Argumente mit Leerzeichen müssen in Anführungszeichen<br>eingeschlossen werden. Führende oder nachgestellte Leerzeichen<br>sind in Argumenten nicht zulässig.            |
|        |                                   | Löschen Sie bei einem SNMP-Community-Namen den Inhalt, indem<br>Sie kein Argument angeben oder indem Sie eine leere Zeichenkette<br>als Argument angeben, etwa "".         |
| -ct    | Community-Name von<br>SNMPv2-Trap | Zeichenkette (auf 15 Zeichen begrenzt).<br>Anmerkungen:                                                                                                    |
|        |                                   | Argumente mit Leerzeichen müssen in Anführungszeichen<br>$\bullet$<br>eingeschlossen werden. Führende oder nachgestellte Leerzeichen<br>sind in Argumenten nicht zulässig. |
|        |                                   | Löschen Sie beim IMM-Ansprechpartner den Inhalt, indem Sie kein<br>Argument angeben oder indem Sie eine leere Zeichenkette als<br>Argument angeben, etwa "".               |

### Tabelle 45. Befehl "snmp" (Forts.)

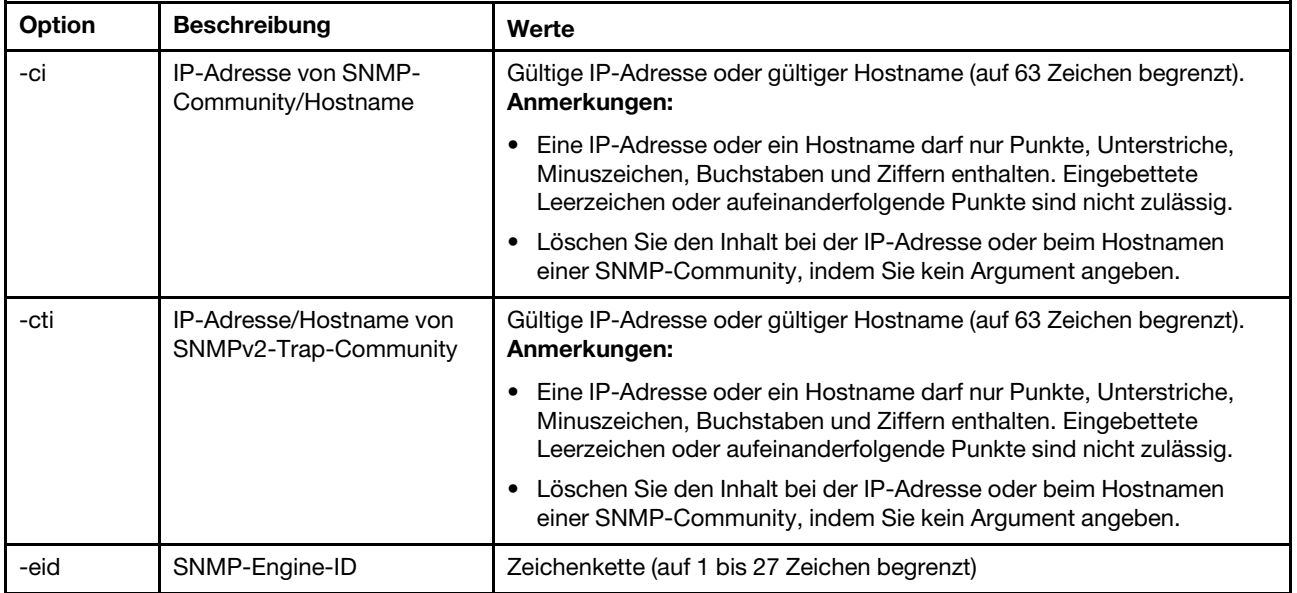

#### Syntax:

snmp [options]

- option:
- -a3 state -t state
	-
- -l location -cn contact\_name
- -t1 state
- -c community name
- -ci community IP address/hostname
- -t2 state

-ct community name

-cti community IP address/hostname

-eid engine id

Beispiel:

system> snmp -t enabled -a3 enabled -l ZhangjiangMansion -cn Kelvin -t1 enabled -c community1 -ci host1 -t2 enabled -ct community2 -cti host2 -eid XCC-7Z70-DSYM09X system>

### Befehl "snmpalerts"

Mit diesem Befehl können Sie über das SNMP gesendete Alerts verwalten.

Wird snmpalerts ohne Optionen ausgeführt, so werden alle SNMP-Alerteinstellungen angezeigt. In der folgenden Tabelle sind die Argumente für die Optionen aufgelistet.

#### Tabelle 46. Befehl "snmpalerts"

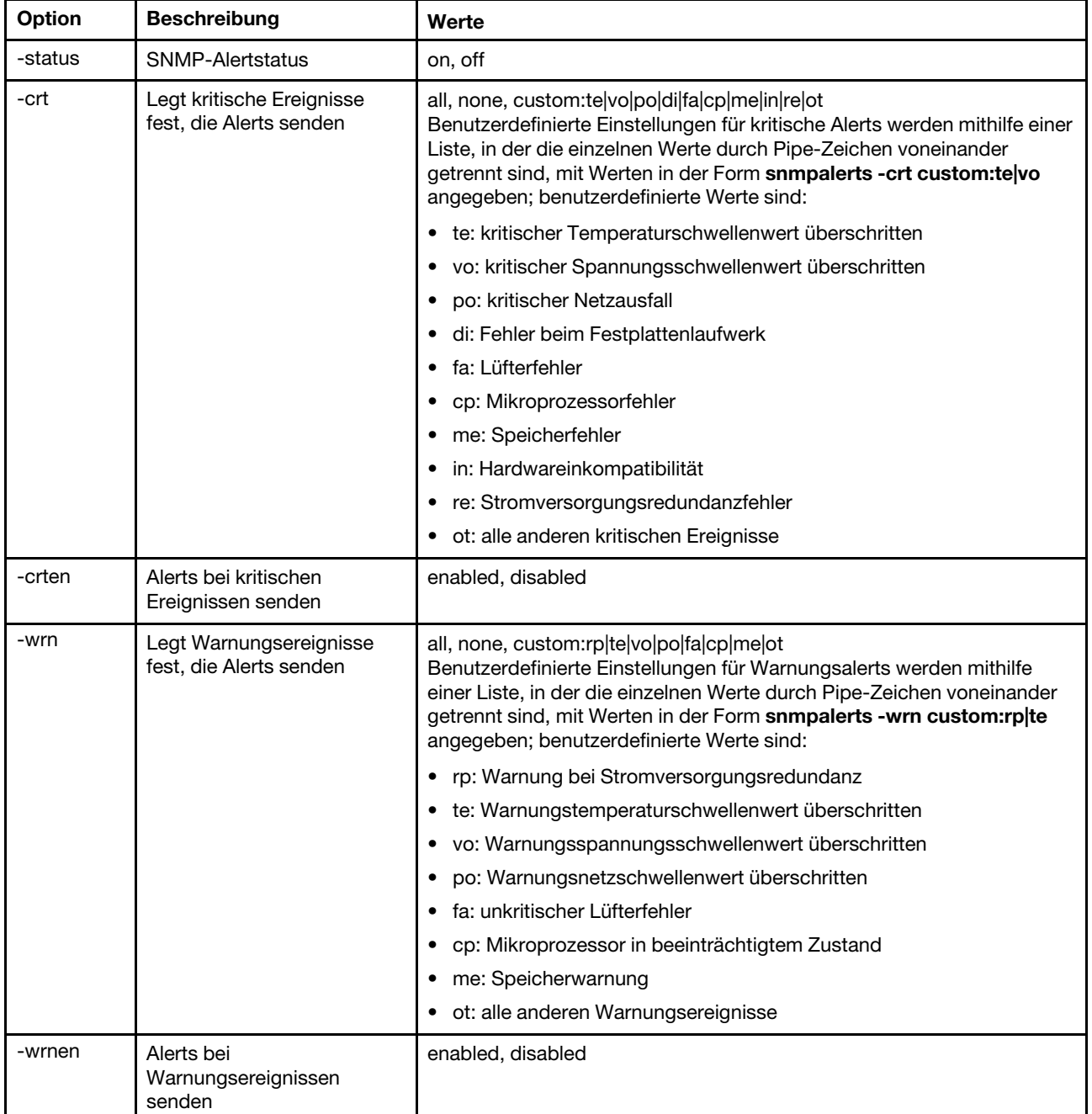

#### Tabelle 46. Befehl "snmpalerts" (Forts.)

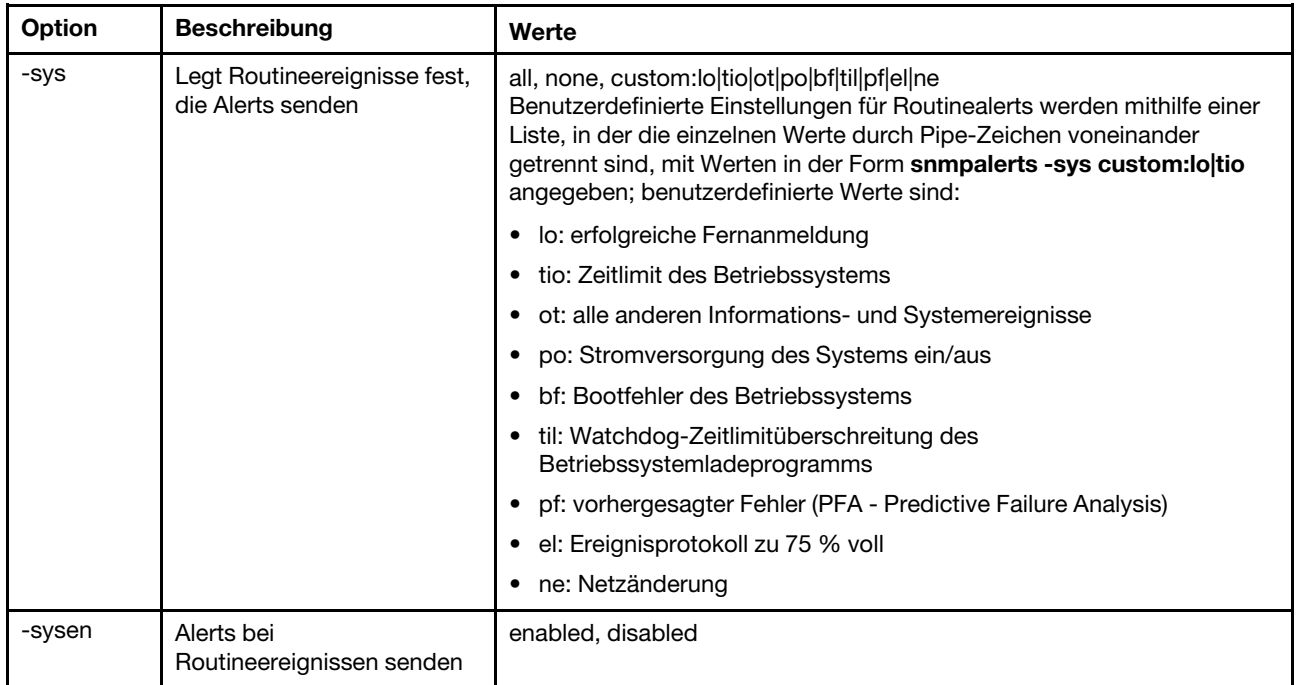

Syntax:

```
snmpalerts [options] 
   options: 
     -status status 
     -crt event_type 
     -crten state 
     -wrn event_type 
     -wrnen state 
     -sys event_type 
     -sysen state
```
## Befehl "srcfg"

Mit diesem Befehl können Sie die Tastenkombination für den Zugang zur Befehlszeilenschnittstelle vom Modus für serielle Umleitung angeben.

Um die Konfiguration der seriellen Umleitung zu ändern, geben Sie die entsprechenden Optionen gefolgt von den Werten ein. Um die Konfiguration der seriellen Umleitung ändern zu können, müssen Sie mindestens über die Berechtigung "Konfiguration von Adapternetzbetrieb und -sicherheit" verfügen.

Anmerkung: Die IMM-Hardware sieht keine Pass-Through-Fähigkeit zwischen seriellen Anschlüssen vor. Daher werden die Optionen -passthru und entercliseq, die in der Befehlszeilenschnittstelle des Remote Supervisor Adapter II vorhanden sind, nicht unterstützt.

Wird der Befehl srcfg ohne Optionen ausgeführt, so wird die aktuelle Tastenfolge für die serielle Umleitung angezeigt. In der folgenden Tabelle sind die Argumente für die Befehlsoption srcfg -entercliseq aufgelistet.

### Tabelle 47. Befehl "srcfg"

Die folgende Tabelle ist eine einzeilige Tabelle mit drei Spalten, die die Option, eine Beschreibung der Option und Werteinformationen für die Option enthält.

Tabelle 47. Befehl "srcfg" (Forts.)

| Option       | <b>Beschreibung</b>                                         | Werte                                                                                                    |
|--------------|-------------------------------------------------------------|----------------------------------------------------------------------------------------------------|
| -entercliseg | Tastenfolge für<br>Befehlszeilenschnitt-<br>stelle eingeben | Benutzerdefinierte Tastenfolge für den Zugang zur<br>Befehlszeilenschnittstelle.<br><b>Anmerkung:</b> Diese Sequenz muss mindestens ein Zeichen und darf<br>höchstens 15 Zeichen enthalten. Das Winkelzeichen (^) hat in dieser<br>Sequenz eine spezielle Bedeutung. Es steht bei Tastatureingaben, die<br>'Strg'-Sequenzen zugeordnet sind (beispielsweise ^[ für die<br>Abbruchtaste und ^M für einen Zeilenumbruch), für 'Strg'. Jedes<br>Auftreten von '^' wird als Teil einer 'Strg'-Sequenz interpretiert. Eine<br>vollständige Liste mit 'Strg'-Sequenzen finden Sie in der ASCII-<br>Konvertierungstabelle. Der Standardwert für dieses Feld ist ^[(, d. h.<br>die Abbruchtaste gefolgt von einer (. |

Syntax: srcfg [options] options: -entercliseq entercli\_keyseq

Beispiel: system> srcfg -entercliseq ^[Q system>

# Befehl "sshcfg"

Mit diesem Befehl können Sie SSH-Parameter anzeigen und konfigurieren.

Wird der Befehl sshcfg ohne Optionen ausgeführt, so werden alle SSH-Parameter angezeigt. In der folgenden Tabelle sind die Argumente für die Optionen aufgelistet.

### Tabelle 48. Befehl "sshcfg"

Die folgende Tabelle ist eine mehrzeilige Tabelle mit drei Spalten, die die Optionen, Beschreibungen der Optionen und zugeordnete Werte für die Optionen enthalten.

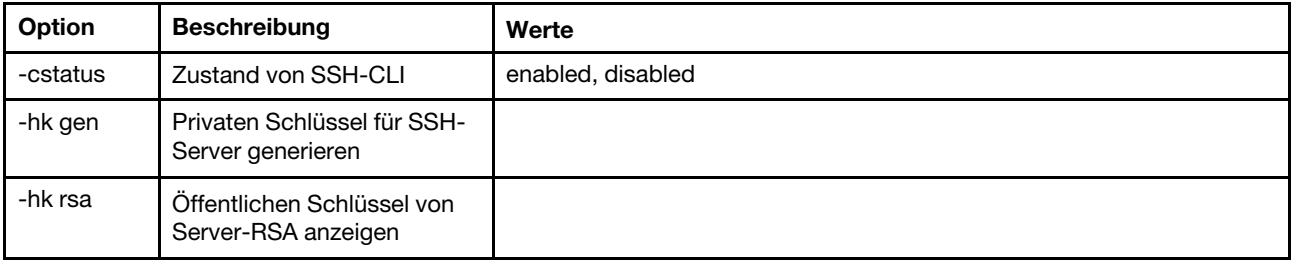

Syntax:

sshcfg [options] option: -cstatus state -hk gen -hk rsa

Beispiel: system> sshcfg -cstatus enabled CLI SSH port 22

```
ssh-rsa 2048 bit fingerprint: b4:a3:5d:df:0f:87:0a:95:f4:d4:7d:c1:8c:27:51:61 
1 SSH public keys installed 
system>
```
## Befehl "ssl"

Mit diesem Befehl können Sie die SSL-Parameter anzeigen und konfigurieren.

Um einen SSL-Client aktivieren zu können, muss ein Clientzertifikat installiert werden. Wird der Befehl ssl ohne Optionen ausgeführt, so werden SSL-Parameter angezeigt. In der folgenden Tabelle sind die Argumente für die Optionen aufgelistet.

Tabelle 49. Befehl "ssl"

Die folgende Tabelle ist eine mehrzeilige Tabelle mit drei Spalten, die die Optionen, Beschreibungen der Optionen und zugeordnete Werte für die Optionen enthalten.

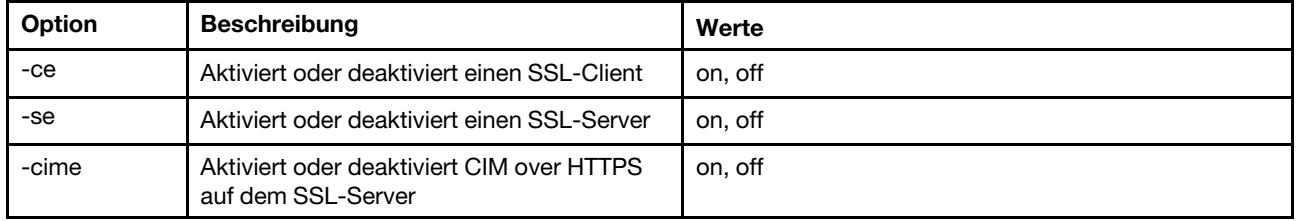

Syntax:

portcfg [options] options: -ce state -se state

-cime state

Parameter: Die folgenden Parameter erscheinen in der Optionsstatusanzeige für den Befehl ssl und werden nur über die Befehlszeilenschnittstelle ausgegeben:

### Server secure transport enable

Diese Statusanzeige ist schreibgeschützt und kann nicht direkt festgelegt werden.

### Status Server-Web/CMD-Schlüssel

Diese Statusanzeige ist schreibgeschützt und kann nicht direkt festgelegt werden. Folgende Befehlszeilenausgabewerte sind möglich:

Private Key and Cert/CSR not available

Private Key and CA-signed cert installed

Private Key and Auto-gen self-signed cert installed

Private Key and Self-signed cert installed

Privater Schlüssel gespeichert, Zertifikatssignieranforderung zum Download verfügbar

### Status CSR-Schlüssel für SSL-Server

Diese Statusanzeige ist schreibgeschützt und kann nicht direkt festgelegt werden. Folgende Befehlszeilenausgabewerte sind möglich:

Private Key and Cert/CSR not available

Private Key and CA-signed cert installed

Private Key and Auto-gen self-signed cert installed

Private Key and Self-signed cert installed

Privater Schlüssel gespeichert, Zertifikatssignieranforderung zum Download verfügbar

### Status LDAP-Schlüssel für SSL-Client

Diese Statusanzeige ist schreibgeschützt und kann nicht direkt festgelegt werden. Folgende Befehlszeilenausgabewerte sind möglich:

Private Key and Cert/CSR not available

Private Key and CA-signed cert installed

Private Key and Auto-gen self-signed cert installed

Private Key and Self-signed cert installed

Privater Schlüssel gespeichert, Zertifikatssignieranforderung zum Download verfügbar

#### Status CSR-Schlüssel für SSL-Client

Diese Statusanzeige ist schreibgeschützt und kann nicht direkt festgelegt werden. Folgende Befehlszeilenausgabewerte sind möglich:

Private Key and Cert/CSR not available

Private Key and CA-signed cert installed

Private Key and Auto-gen self-signed cert installed

Private Key and Self-signed cert installed

Privater Schlüssel gespeichert, Zertifikatssignieranforderung zum Download verfügbar

### Befehl "sslcfg"

Mit diesem Befehl können Sie SSL für den IMM anzeigen und konfigurieren und Zertifikate verwalten.

Wird der Befehl sslcfg ohne Optionen ausgeführt, so werden alle Informationen zur SSL-Konfiguration angezeigt. Der Befehl sslcfg wird verwendet, um einen neuen Chiffrierschlüssel und ein selbst signiertes Zertifikat oder eine Zertifikatssignieranforderung (CSR) zu generieren. In der folgenden Tabelle sind die Argumente für die Optionen aufgelistet.

### Tabelle 50. Befehl "sslcfg"

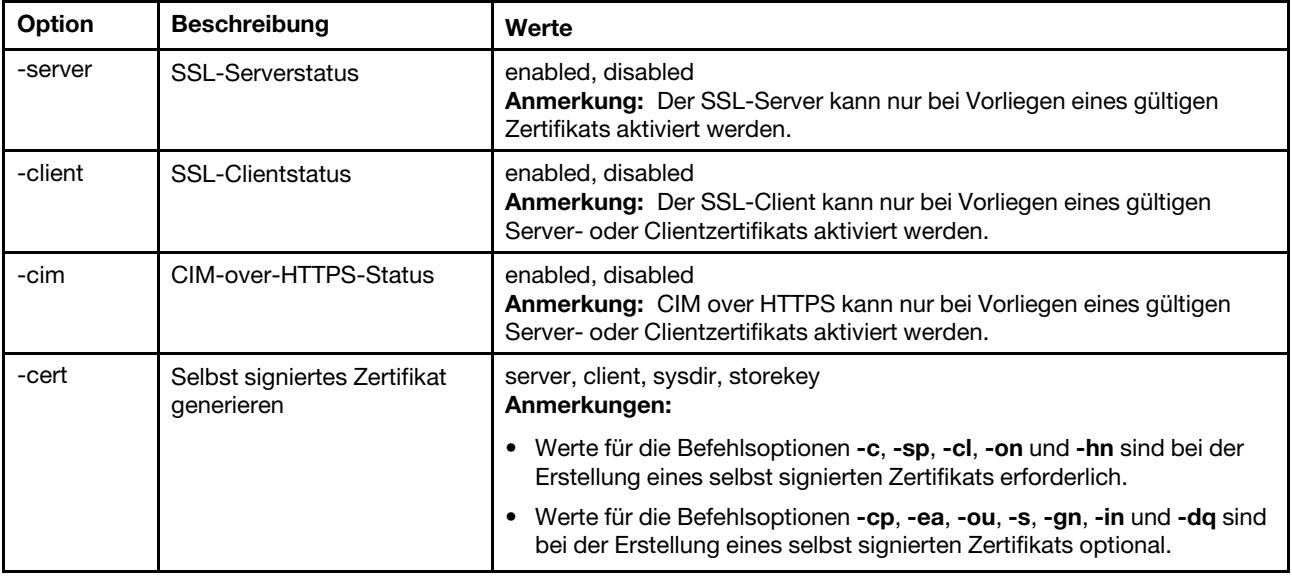

Tabelle 50. Befehl "sslcfg" (Forts.)

| Option       | <b>Beschreibung</b>                               | Werte                                                                                                    |
|--------------|---------------------------------------------------|----------------------------------------------------------------------------------------------------|
| -csr<br>Eine | Zertifikatssignieranforderung                     | server, client, sysdir, storekey<br>Anmerkungen:                                                                                                    |
|              | generieren                                        | • Werte für die Befehlsoptionen -c, -sp, -cl, -on und -hn sind bei der<br>Erstellung einer Zertifikatssignieranforderung erforderlich.                                                                                                    |
|              |                                                   | Werte für die Befehlsoptionen -cp, -ea, -ou, -s, -gn, -in, -dq, -cpwd<br>und -un sind bei der Erstellung einer Zertifikatssignieranforderung<br>optional.                                                                                                    |
| -i           | IP-Adresse für TFTP-/SFTP-<br>Server              | Gültige IP-Adresse<br>Anmerkung: Beim Hochladen eines Zertifikats und beim Herunterladen<br>eines Zertifikats oder einer Zertifikatssignieranforderung muss eine IP-<br>Adresse für den TFTP- oder SFTP-Server angegeben werden.                                                                                                    |
| -pn          | Portnummer des TFTP/<br><b>SFTP-Servers</b>       | Gültige Portnummer (Standard 69/22)                                                                                                    |
| -u           | Benutzername für SFTP-<br>Server                  | Gültiger Benutzername                                                                                                    |
| -pw          | Kennwort für SFTP-Server                          | Gültiges Kennwort                                                                                                    |
| $-1$         | Dateiname des Zertifikats                         | Gültiger Dateiname<br>Anmerkung: Beim Herunterladen oder Hochladen eines Zertifikats oder<br>einer Zertifikatssignieranforderung ist ein Dateiname erforderlich. Wenn<br>beim Herunterladen kein Dateiname angegeben wird, wird der<br>Standardname für die Datei verwendet und angezeigt.                                                                                       |
| -dnld        | Zertifikatsdatei<br>herunterladen                 | Bei dieser Option sind keine Argumente erforderlich; es müssen jedoch<br>Werte für die Befehlsoptionen - cert oder - csr angegeben werden<br>(abhängig davon, welcher Zertifikatstyp heruntergeladen wird). Bei<br>dieser Option sind keine Argumente erforderlich; es müssen jedoch<br>Werte für die Befehlsoption -i und die (optionale) Befehlsoption -I<br>angegeben werden. |
| -upld        | Importiert Zertifikatsdatei                       | Bei dieser Option sind keine Argumente erforderlich, es müssen jedoch<br>Werte für die Befehlsoptionen -cert, -i und -I angegeben werden.                                                                                                    |
| -tcx         | Vertrauenswürdiges<br>Zertifikat x für SSL-Client | import, download, remove<br>Anmerkung: Die vertrauenswürdige Zertifikatsnummer x wird in der<br>Befehlsoption als Ganzzahl zwischen 1 und 3 angegeben.                                                                                                    |
| -c           | Land                                              | Landescode (2 Buchstaben)<br>Anmerkung: Erforderlich bei der Erstellung eines selbst signierten<br>Zertifikats oder einer Zertifikatssignieranforderung.                                                                                                    |
| -sp          | Land oder Bundesland                              | Durch Anführungszeichen begrenzte Zeichenkette (höchstens 60<br>Zeichen)<br>Anmerkung: Erforderlich bei der Erstellung eines selbst signierten<br>Zertifikats oder einer Zertifikatssignieranforderung.                                                                                                    |
| -cl          | Ort oder Standort                                 | Durch Anführungszeichen begrenzte Zeichenkette (höchstens 50<br>Zeichen)<br>Anmerkung: Erforderlich bei der Erstellung eines selbst signierten<br>Zertifikats oder einer Zertifikatssignieranforderung.                                                                                                    |
| -on          | Name des Unternehmens                             | Durch Anführungszeichen begrenzte Zeichenkette (höchstens 60<br>Zeichen)<br>Anmerkung: Erforderlich bei der Erstellung eines selbst signierten<br>Zertifikats oder einer Zertifikatssignieranforderung.                                                                                                    |

Tabelle 50. Befehl "sslcfg" (Forts.)

| Option | <b>Beschreibung</b>                        | Werte                                                                                                    |
|--------|--------------------------------------------|----------------------------------------------------------------------------------------------------|
| -hn    | IMM-Hostname                               | Zeichenkette (höchstens 60 Zeichen)<br>Anmerkung: Erforderlich bei der Erstellung eines selbst signierten<br>Zertifikats oder einer Zertifikatssignieranforderung.                                  |
| -cp    | Ansprechpartner                            | Durch Anführungszeichen begrenzte Zeichenkette (höchstens 60<br>Zeichen)<br>Anmerkung: Optional bei der Erstellung eines selbst signierten<br>Zertifikats oder einer Zertifikatssignieranforderung. |
| -ea    | E-Mail-Adresse des<br>Ansprechpartners     | Gültige E-Mail-Adresse (höchstens 60 Zeichen)<br>Anmerkung: Optional bei der Erstellung eines selbst signierten<br>Zertifikats oder einer Zertifikatssignieranforderung.                            |
| -ou    | Organisationseinheit                       | Durch Anführungszeichen begrenzte Zeichenkette (höchstens 60<br>Zeichen)<br>Anmerkung: Optional bei der Erstellung eines selbst signierten<br>Zertifikats oder einer Zertifikatssignieranforderung. |
| -S     | Nachname                                   | Durch Anführungszeichen begrenzte Zeichenkette (höchstens 60<br>Zeichen)<br>Anmerkung: Optional bei der Erstellung eines selbst signierten<br>Zertifikats oder einer Zertifikatssignieranforderung. |
| -gn    | Vorname                                    | Durch Anführungszeichen begrenzte Zeichenkette (höchstens 60<br>Zeichen)<br>Anmerkung: Optional bei der Erstellung eines selbst signierten<br>Zertifikats oder einer Zertifikatssignieranforderung. |
| -in    | Initialen                                  | Durch Anführungszeichen begrenzte Zeichenkette (höchstens 20<br>Zeichen)<br>Anmerkung: Optional bei der Erstellung eines selbst signierten<br>Zertifikats oder einer Zertifikatssignieranforderung. |
| -dq    | Qualifikationsmerkmal des<br>Domänennamens | Durch Anführungszeichen begrenzte Zeichenkette (höchstens 60<br>Zeichen)<br>Anmerkung: Optional bei der Erstellung eines selbst signierten<br>Zertifikats oder einer Zertifikatssignieranforderung. |
| -cpwd  | Kennwort abfragen                          | Zeichenkette (mindestens 6 Zeichen, höchstens 30 Zeichen)<br>Anmerkung: Optional bei der Erstellung einer<br>Zertifikatssignieranforderung.                                                         |
| -un    | Unstrukturierter Name                      | Durch Anführungszeichen begrenzte Zeichenkette (höchstens 60<br>Zeichen)<br>Anmerkung: Optional bei der Erstellung einer<br>Zertifikatssignieranforderung.                                          |

Syntax: sslcfg [options] option: -server state -client state -cim state -cert certificate\_type -csr certificate\_type -i ip\_address port\_mumber username -pw password

[Kapitel 10](#page-104-0). [Befehlszeilenschnittstelle](#page-104-0) 155

```
-l filename 
  -dnld 
  -upld 
  -tc xaction 
  -c country_code 
  -sp state_or_province 
  -cl city_or_locality 
  -on organization_name 
  -hn bmc_hostname 
  -cp contact_person 
  -ea email address
  -ou organizational_unit 
  -s surname 
  -gn given_name 
  -in initials 
  -dq dn_qualifier 
  -cpwd challenge_password 
  -un unstructured_name
Beispiele: 
system> sslcfg
-server enabled 
-client disabled 
-sysdir enabled 
SSL Server Certificate status: 
A self-signed certificate is installed 
SSL Client Certificate status: 
A self-signed certificate is installed 
SSL CIM Certificate status: 
A self-signed certificate is installed 
SSL Client Trusted Certificate status: 
Trusted Certificate 1: Not available 
Trusted Certificate 2: Not available 
Trusted Certificate 3: Not available 
Trusted Certificate 4: Not available
```

```
Beispiele für ein Client-Zertifikat:
```
• Geben Sie den folgenden Befehl ein, um eine CSR für einen Speicherschlüssel zu generieren. system> sslcfg -csr storekey -c US -sp NC -cl rtp -on Lenovo -hn XCC-5cf3fc6e0c9d -cp Contact -ea "" -ou""

```
ok
```
Das Beispiel oben wird je nach Platzeinschränkungen in mehreren Zeilen angezeigt.

• Um ein Zertifikat aus dem IMM in einen anderen Server herunterzuladen, geben Sie den folgenden Befehl ein: system> sslcfg

```
-csr storekey -dnld -i 192.168.70.230 -l storekey.csr 
ok
```
• Geben Sie den folgenden Befehl ein, um das von der Zertifizierungsstelle verarbeitete Zertifikat hochzuladen:

```
system> sslcfg 
-cert storekey -upld -i 192.168.70.230 -l tklm.der
```
• Geben Sie den folgenden Befehl ein, um ein selbst signiertes Zertifikat zu generieren: system> sslcfg -cert storekey -c US -sp NC -cl rtp -on Lenovo -hn XCC-5cf3fc6e0c9d

```
-cp Contact -ea "" -ou " 
ok
```
Das Beispiel oben wird je nach Platzeinschränkungen in mehreren Zeilen angezeigt.

Beispiel für ein SKLM-Serverzertifikat:

• Geben Sie den folgenden Befehl ein, um ein SKLM-Serverzertifikat zu importieren: system> storekeycfg -add -ip 192.168.70.200 -f tklm-server.der ok

## Befehl "storekeycfg"

Verwenden Sie diesen Befehl, um den Hostnamen oder die IP-Adresse und den Netzwerkanschluss für einen SKLM-Server zu konfigurieren.

Sie können bis zu vier SKLM-Serverziele konfigurieren. Der Befehl storekeycfg wird auch verwendet, um die Zertifikate zu installieren und zu entfernen, die vom IMM für die Authentifizierung zum SKLM-Server verwendet werden.

In der folgenden Tabelle sind die Argumente für die Optionen aufgelistet.

### Tabelle 51. Befehl "storekeycfg"

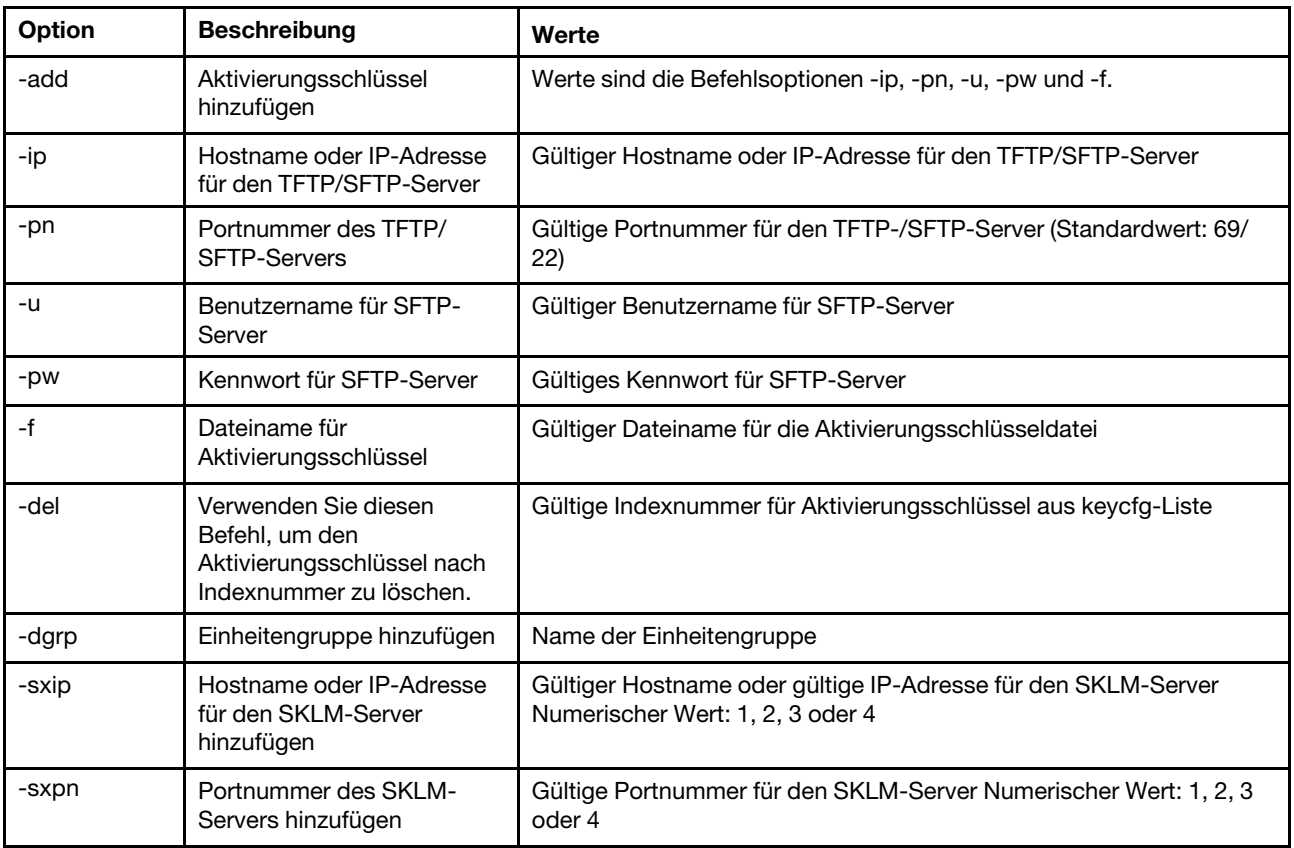

Tabelle 51. Befehl "storekeycfg" (Forts.)

| Option | <b>Beschreibung</b>                                        | Werte                            |
|--------|------------------------------------------------------------|----------------------------------|
| -testx | Konfiguration und<br>Verbindung zum SKLM-<br>Server testen | Numerischer Wert: 1, 2, 3 oder 4 |
| -h     | Befehlssyntax und -optionen<br>anzeigen                    |                                  |

Syntax:

storekeycfg [options] options: -add state -ip ip\_address -pn port\_number -u username -pw password -f filename -del key\_index -dgrp device\_group\_name -sxip *ip\_address* -sxpn port\_number -testx numeric value of SKLM server -h

Beispiele:

```
Geben Sie den folgenden Befehl ein, um ein SKLM-Serverzertifikat zu importieren: 
system> storekeycfg 
add -ip 192.168.70.200 -f tklm-server.der 
system> ok
```
Um die SKLM-Serveradresse und die Portnummer zu konfigurieren, geben Sie den folgenden Befehl ein: system> storekeycfg -s1ip 192.168.70.249 system> ok

Um den Namen der Einheitengruppe festzulegen, geben Sie den folgenden Befehl ein: system> storekeycfg -dgrp IBM\_SYSTEM\_X\_SED system> ok

### Befehl "syncrep"

Mit diesem Befehl können Sie die Firmwaresynchronisierung aus dem fernen Repository starten.

In der folgenden Tabelle sind die Argumente für die Optionen aufgelistet.

Tabelle 52. Befehl "syncrep"

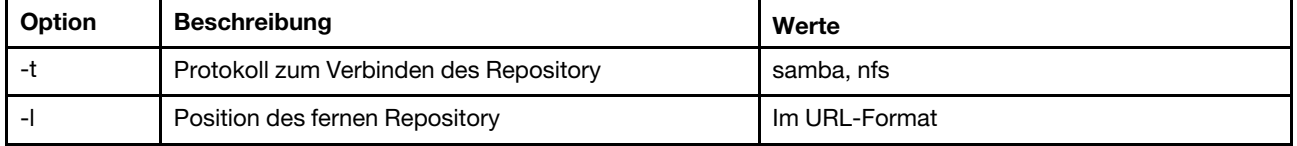

Tabelle 52. Befehl "syncrep" (Forts.)

| <b>Option</b> | <b>Beschreibung</b>                      | Werte                                                        |
|---------------|------------------------------------------|--------------------------------------------------------------|
| -u            | Benutzer                                 |                                                              |
| -p            | Kennwort                                 |                                                              |
| $-0$          | Option                                   | Zusätzliche Optionszeichenfolge für Samba-<br>und NFS-Mounts |
| -d            | Domain                                   | Domäne für Samba-Mount                                       |
| -a            | Aktuellen Aktualisierungsstatus abfragen |                                                              |
| -C            | Synchronisierungsprozess abbrechen       |                                                              |

### Syntax

syncrep [options] Launch firmware sync from remote repository options:

- -t <samba|nfs> protocol to connect repository
- -l location of remote repository (URL format)
- -u User
- -p Password
- -o option (extra option string for samba and nfs mounts)
- -d domain (domain for samba mount)
- -q query current update status
- -c cancel the sync process

### Beispiel

```
(1) start sync with repository 
system> syncrep -t samba -l url -u user -p password 
(2) query current update status 
system> syncrep -q 
(3)cancel the sync process 
system> syncrep -c
```
## **Befehl** "thermal"

Mit diesem Befehl können Sie die Richtlinie für den Temperaturmodus des Hostsystems anzeigen und konfigurieren.

Wird der Befehl thermal ohne Optionen ausgeführt, so wird die Richtlinie für den Temperaturmodus angezeigt. In der folgenden Tabelle sind die Argumente für die Optionen aufgelistet.

### Tabelle 53. Befehl "thermal"

Die folgende Tabelle ist eine mehrzeilige Tabelle mit drei Spalten, die die Optionen, Beschreibungen der Optionen und zugeordnete Werte für die Optionen enthalten.

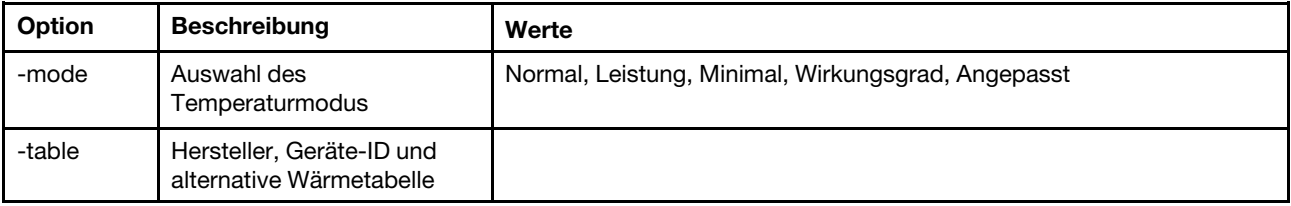

Syntax: thermal [options] option:

-mode thermal\_mode -table vendorID\_devicetable\_number

```
Beispiel: 
system> thermal
-mode normal 
-table 80860126 1 10DE0DFA 3 
system>
```
## **Befehl** "timeouts"

Mit diesem Befehl können Sie die Zeitlimitwerte anzeigen oder ändern.

- Geben Sie timeouts ein, um die Zeitlimitwerte anzuzeigen.
- Um die Zeitlimitwerte zu ändern, geben Sie die entsprechenden Optionen gefolgt von den Werten ein.
- Um Zeitlimitwerte ändern zu können, müssen Sie mindestens über die Berechtigung "Adapter Configuration" (Adapterkonfiguration) verfügen.

In der folgenden Tabelle sind die Argumente für die Zeitlimitwerte aufgelistet. Diese Werte entsprechen den abgestuften Pulldownoptionsskalen für Serverzeitlimits in der Webschnittstelle.

#### Tabelle 54. Befehl "timeouts"

Die folgende Tabelle ist eine mehrzeilige Tabelle mit vier Spalten, die die Optionen, Beschreibungen der Optionen und zugeordnete Werte für die Optionen enthalten.

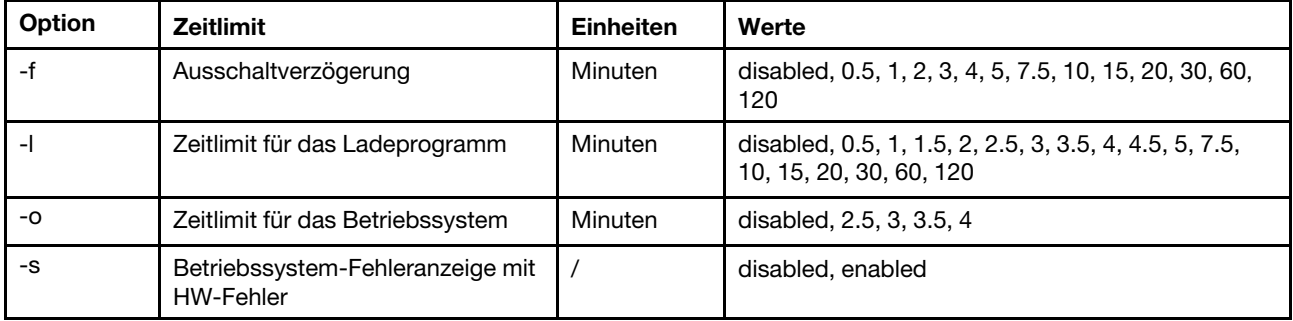

Syntax:

timeouts [options]

options:

-f power\_off\_delay\_watchdog\_option

-o OS\_watchdog\_option

-l loader\_watchdog\_option

-s OS failure screen capture with HW error

Beispiel: system> timeouts -o disabled -l 3.5 -f disabled -s disabled system> timeouts -o 2.5 ok system> timeouts -o 2.5 -l 3.5

-f disabled

-s disabled

# **Befehl** "tls"

Verwenden Sie diesen Befehl, um die TLS-Mindeststufen festzulegen.

In der folgenden Tabelle sind die Argumente für die Optionen aufgelistet.

Tabelle 55. Befehl "tls"

Die folgende Tabelle ist eine mehrzeilige Tabelle mit drei Spalten, die die Optionen, Beschreibungen der Optionen und zugeordnete Werte für die Optionen enthalten.

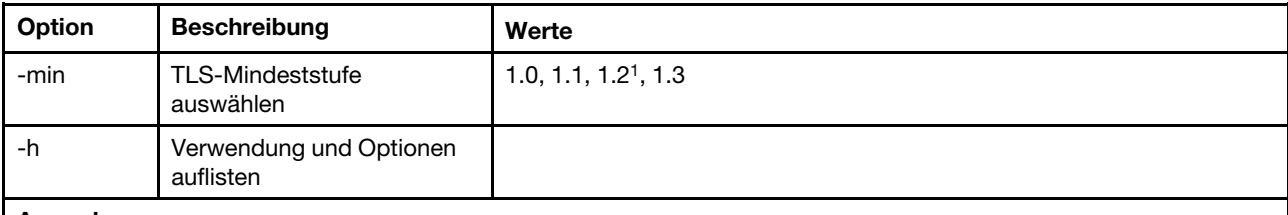

#### Anmerkungen:

1. Wenn als Verschlüsselungsmodus der NIST-800-131A-Kompatibilitätsmodus festgelegt ist, muss als TLS-Version 1.2 festgelegt werden.

Nutzung:

```
tls [-options] - configures the minimum TLS level 
   -min <1.0 | 1.1 | 1.2 | 1.3> - Selects the minimum TLS level
   -h - Lists usage and options
```
Beispiele:

Um die Verwendung für den Befehl "tls" abzurufen, geben Sie den folgenden Befehl aus: system> tls -h system>

```
Um die aktuelle TLS-Version abzurufen, geben Sie den folgenden Befehl aus: 
system> tls
-min 1.2 
system>
```

```
Um die aktuelle TLS-Version in 1.2 zu ändern, geben Sie den folgenden Befehl aus: 
sustem> tls
-min 1.2 
ok 
system>
```
### Befehl "trespass"

Mit diesem Befehl können Sie die Überschreitungsnachrichten konfigurieren und anzeigen.

Der Befehl trespass dient zum Konfigurieren und Anzeigen von Überschreitungsnachrichten. Die Überschreitungsnachrichten werden jedem Benutzer angezeigt, der sich über die Web- oder Befehlszeilenschnittstelle anmeldet.

In der folgenden Tabelle sind die Argumente für die Optionen aufgelistet.

Tabelle 56. Befehl "trespass"

Die folgende mehrzeilige Tabelle mit zwei Spalten enthält die Optionen mit entsprechenden Beschreibungen.

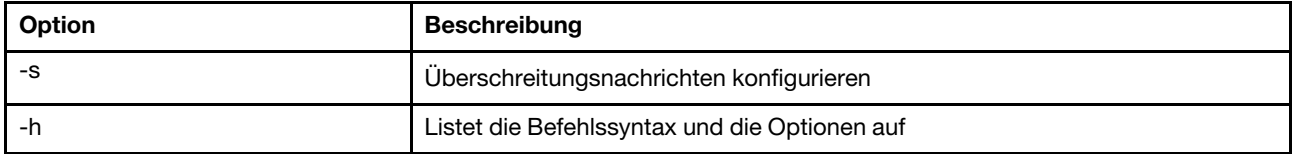

Syntax:

```
usage:
```

```
trespass display the trespass message 
-s <trespass message> configure trespass message 
-h - Lists usage and options
```
Beispiel:

Anmerkung: Die Überschreitungsnachricht enthält kein Leerzeichen.

```
system> trespass -s testingmessage 
ok 
system> trespass
testingmessage 
The trespass message contains spaces: 
system> trespass -s "testing message" 
ok 
system> trespass 
testing message
```
### Befehl "trespass"

Mit diesem Befehl können Sie UEFI-Administratorkennwörter konfigurieren. Das Kennwort ist lesegeschützt.

Der Befehl uefipw kann mit der Option "-p" zur Konfiguration des UEFI-Administratorkennworts für XCC oder mit der Option "-ep" für LXCA zur Konfiguration des UEFI-Administratorkennworts über die Befehlszeilenschnittstelle verwendet werden. Das Kennwort ist lesegeschützt.

In der folgenden Tabelle sind die Argumente für die Optionen aufgelistet.

Tabelle 57. Befehl "trespass"

Die folgende mehrzeilige Tabelle mit zwei Spalten enthält die Optionen mit entsprechenden Beschreibungen.

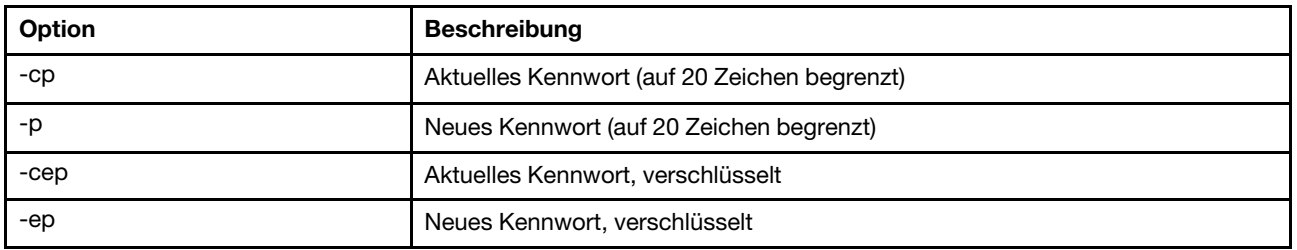

```
Syntax: 
usage: 
   uefipw [-options] - Configure the UEFI admin password 
options: 
   -cp - current password (limited to 20 characters)
```
-p - new password (limited to 20 characters)

- -cep current password encrypted
- -ep new password encrypted

## Befehl "usbeth"

Mit diesem Befehl können Sie die Inbandschnittstelle "LAN over USB" aktivieren oder deaktivieren.

Syntax: usbeth [options] options: -en <enabled|disabled>

Beispiel:

```
system>usbeth 
-en : disabled 
system>usbeth -en enabled 
ok 
system>usbeth 
-en : disabled
```
## Befehl "usbfp"

Verwenden Sie diesen Befehl, um die Verwendung des vorderseitigen USB-Anschlusses durch BMC zu steuern.

In der folgenden Tabelle sind die Argumente für die Optionen aufgelistet.

Tabelle 58. Befehl "usbfp"

Die folgende mehrzeilige Tabelle mit zwei Spalten enthält die Optionen mit entsprechenden Beschreibungen.

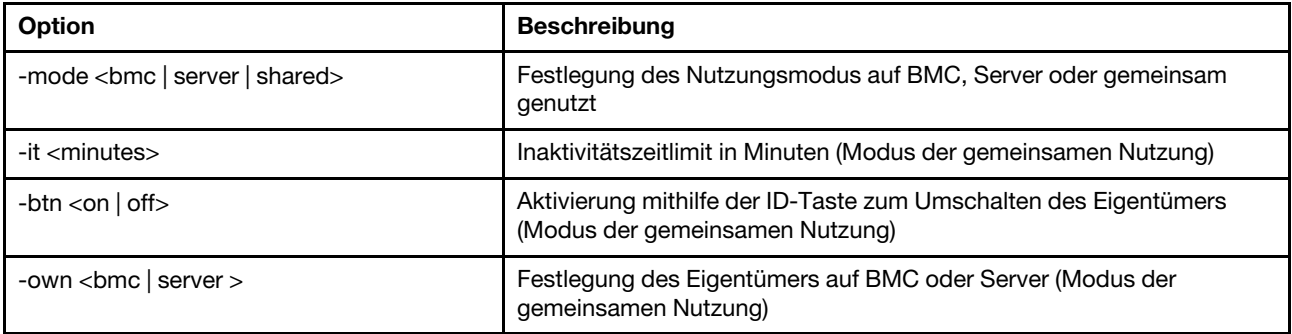

### Befehl "users"

Mit diesem Befehl können Sie auf alle Benutzerkonten und auf die zugehörigen Berechtigungsstufen zugreifen.

Mit dem Befehl users können Sie außerdem neue Benutzerkonten erstellen und bereits vorhandene Konten ändern. Wenn Sie den Befehl users ohne Optionen ausführen, werden eine Liste der Benutzer und bestimmte grundlegende Benutzerinformationen angezeigt. In der folgenden Tabelle sind die Argumente für die Optionen aufgelistet.

Tabelle 59. Befehl "users"

Tabelle 59. Befehl "users" (Forts.)

| Option      | <b>Beschreibung</b>                                                                                                    | Werte                                                                                                    |
|-------------|----------------------------------------------------------------------------------------------------|----------------------------------------------------------------------------------------------------|
| -user_index | Indexnummer des<br>Benutzeraccounts                                                                                                    | 1 bis 12 einschließlich oder all für alle Benutzer.                                                                                                    |
| -n          | Name des<br>Benutzeraccounts                                                                                                    | Eindeutige Zeichenfolge, die nur Zahlen, Buchstaben, Punkte und<br>Unterstriche enthält. Mindestens vier Zeichen; höchstens 16 Zeichen.                                                                                                    |
| -p          | Kennwort des<br>Benutzeraccounts                                                                                                    | Zeichenfolge, die mindestens ein alphabetisches und ein nicht<br>alphabetisches Zeichen enthält. Mindestens sechs Zeichen; höchstens<br>20 Zeichen. Mit null Zeichen wird ein Account ohne Kennwort erstellt.<br>Der Benutzer muss das Kennwort bei der ersten Anmeldung festlegen.                                                                                                    |
| -a          | Berechtigungsstufe                                                                                                    | Als Berechtigungsstufe kann eine der folgenden Stufen angegeben<br>werden:<br>super (Supervisor)<br>ro (schreibgeschützt)<br>• Eine beliebige Kombination aus den folgenden Werten, getrennt<br>durch   :<br>am (Benutzerkontenverwaltungszugriff)<br>rca (Zugriff auf ferne Konsole)<br>rcvma (Zugriff auf ferne Konsole und virtuelle Datenträger)<br>pr (Zugriff auf Einschalten/Neustart eines fernen Servers)<br>cel (Berechtigung zum Löschen von Ereignisprotokollen)<br>bc (Adapterkonfiguration [allgemein])<br>nsc (Adapterkonfiguration [Netz und Sicherheit])<br>ac (Adapterkonfiguration [erweitert]) |
| -ep         | Verschlüsselungskennwort<br>(für Sicherung/<br>Wiederherstellung)                                                                                                    | Gültiges Kennwort                                                                                                    |
| -clear      | Angegebenen<br>Benutzeraccount entfernen<br>Wenn Sie dazu berechtigt<br>sind, können Sie Ihren<br>eigenen Account oder den<br>Account anderer Benutzer<br>entfernen, auch wenn sie<br>derzeit angemeldet sind, es<br>sei denn, dies ist der einzige<br>verbleibende Account mit<br>Berechtigungen zur<br>Verwaltung von<br>Benutzeraccounts.<br>Sitzungen, die beim<br>Löschen von<br>Benutzeraccounts bereits<br>aktiv sind, werden nicht<br>automatisch beendet. | Die Indexnummer des zu entfernenden Benutzeraccounts muss im<br>folgenden Format angegeben werden:<br>users - clear - user_index                                                                                                    |
| -curr       | Aktuell angemeldete<br>Benutzer anzeigen                                                                                                    |                                                                                                    |
| -sauth      | SNMP <sub>v3</sub> -<br>Authentifizierungsprotokoll                                                                                                    | HMAC-SHA, keine                                                                                                    |

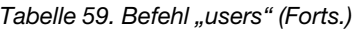

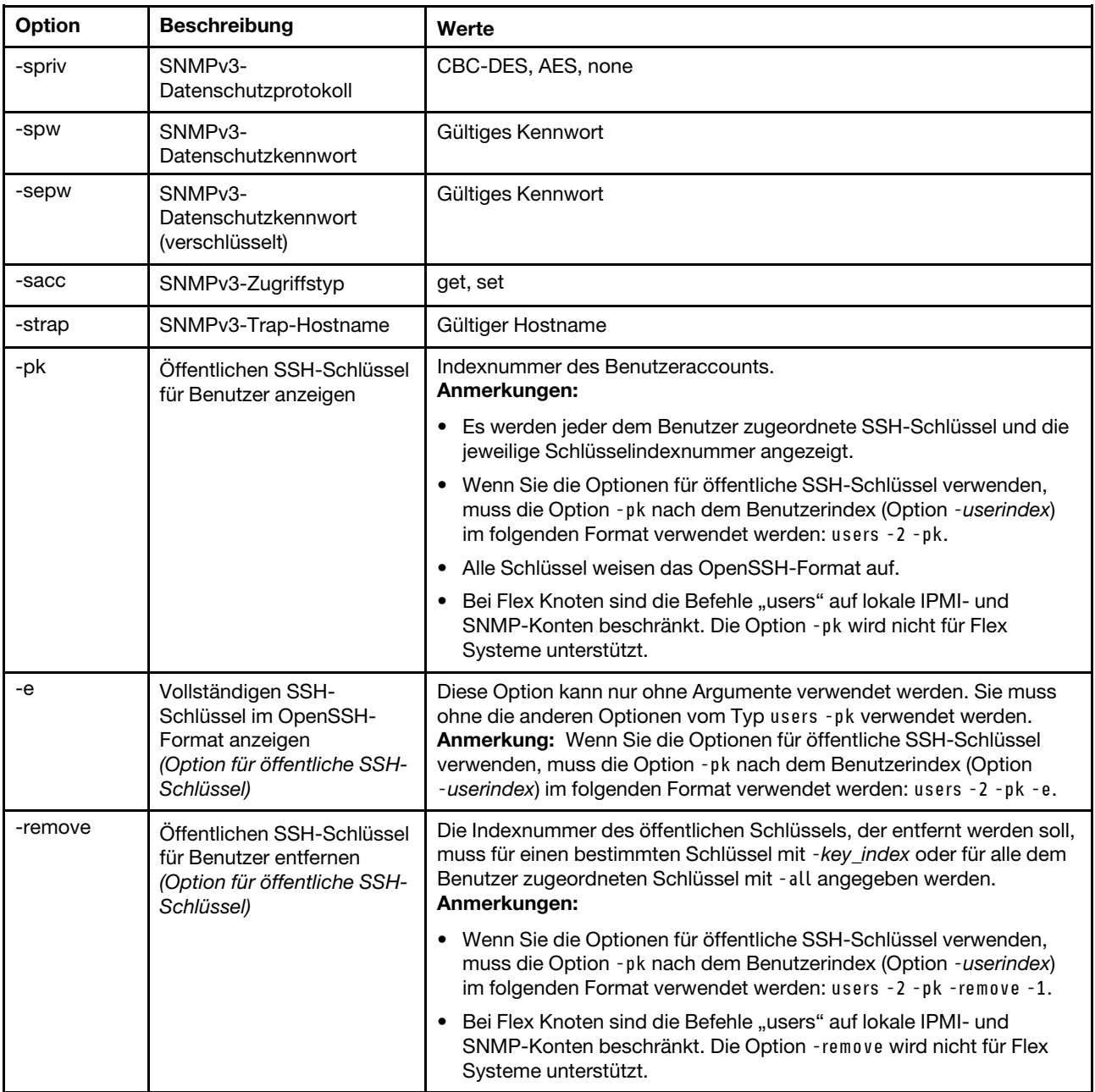

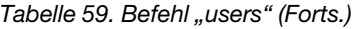

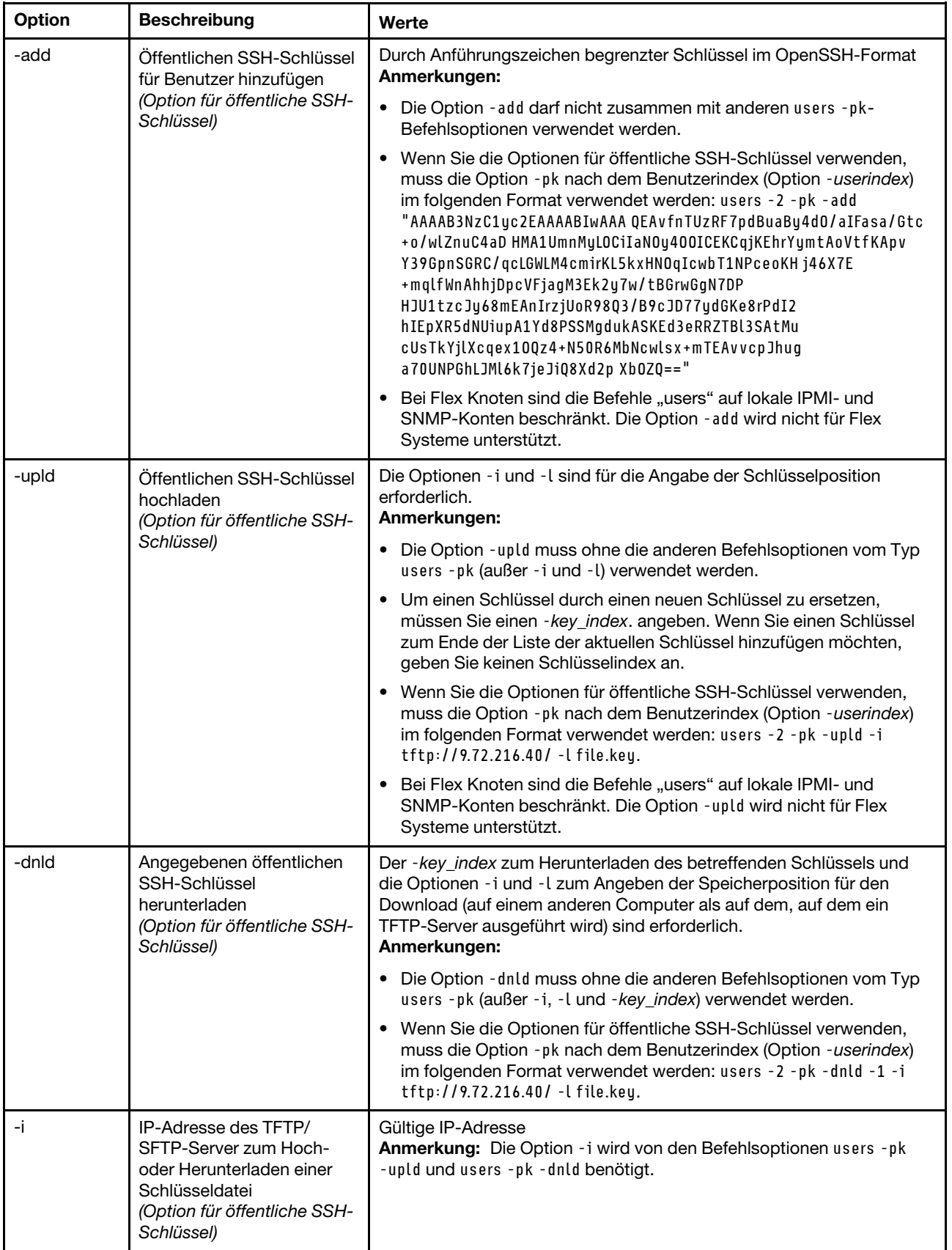

Tabelle 59. Befehl "users" (Forts.)

| Option | <b>Beschreibung</b>                                                                                                    | Werte                                                                                                    |
|--------|----------------------------------------------------------------------------------------------------|----------------------------------------------------------------------------------------------------|
| -pn    | Portnummer des TFTP/<br><b>SFTP-Servers</b><br>(Option für öffentliche SSH-<br>Schlüssel)                                              | Gültige Portnummer (Standard 69/22)<br>Anmerkung: Ein optionaler Parameter für die Befehlsoptionen users<br>-pk -upld und users -pk -dnld.                                                                                                    |
| -u     | Benutzername für SFTP-<br>Server<br>(Option für öffentliche SSH-<br>Schlüssel)                                                         | Gültiger Benutzername<br>Anmerkung: Ein optionaler Parameter für die Befehlsoptionen users<br>-pk -upld und users -pk -dnld.                                                                                                    |
| -pw    | Kennwort für SFTP-Server<br>(Option für öffentliche SSH-<br>Schlüssel)                                                                 | Gültiges Kennwort<br>Anmerkung: Ein optionaler Parameter für die Befehlsoptionen users<br>-pk -upld und users -pk -dnld.                                                                                                    |
| $-1$   | Dateiname zum Hoch- oder<br>Herunterladen einer<br>Schlüsseldatei über TFTP<br>oder SFTP<br>(Option für öffentliche SSH-<br>Schlüssel) | Gültiger Dateiname<br>Anmerkung: Die Option - l wird von den Befehlsoptionen users - pk<br>-upld und users -pk -dnld benötigt.                                                                                                    |
| -af    | Verbindungen vom Host<br>akzeptieren<br>(Option für öffentliche SSH-<br>Schlüssel)                                                     | Eine durch Kommas getrennte Liste von Hostnamen und IP-Adressen,<br>begrenzt auf 511 Zeichen. Gültige Zeichen: alphanumerisch, Komma,<br>Stern, Fragezeichen, Ausrufezeichen, Punkt, Bindestrich, Doppelpunkt<br>und Prozentzeichen.                                                                               |
| -cm    | Kommentar<br>(Option für öffentliche SSH-<br>Schlüssel)                                                                                | Eine durch Anführungszeichen begrenzte Zeichenfolge von bis zu 255<br>Zeichen.<br>Anmerkung: Wenn Sie die Optionen für öffentliche SSH-Schlüssel<br>verwenden, muss die Option - pk nach dem Benutzerindex (Option<br>-userindex) im folgenden Format verwendet werden: users -2 -pk -cm<br>"This is my comment.". |

### Syntax:

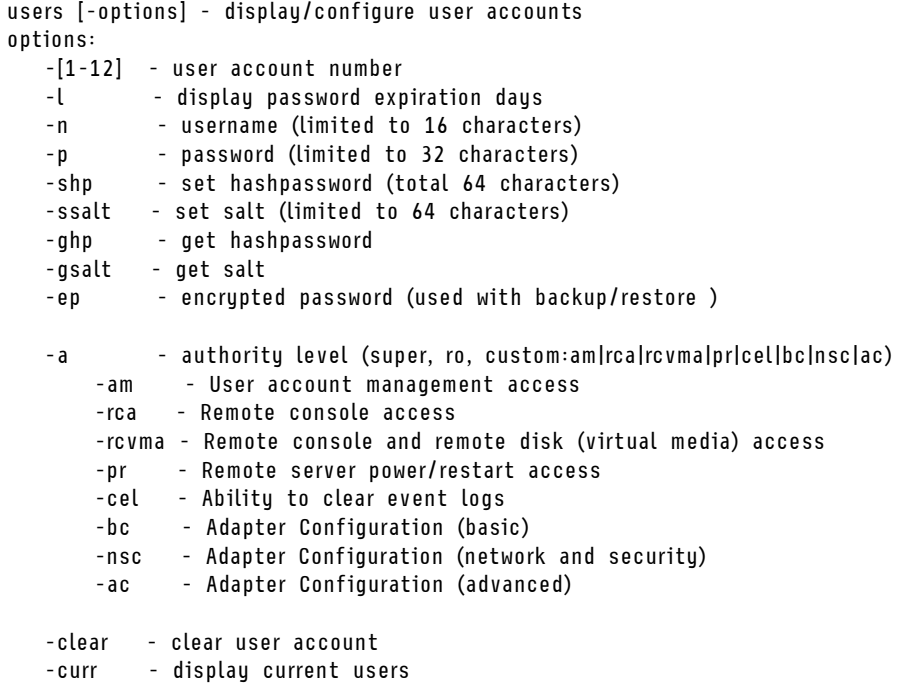

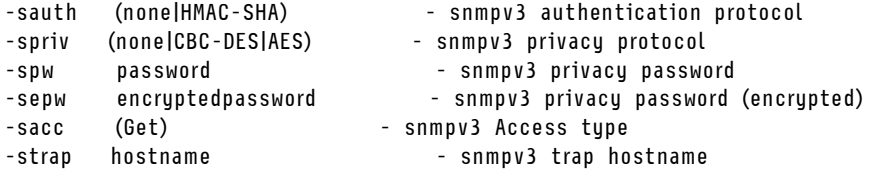

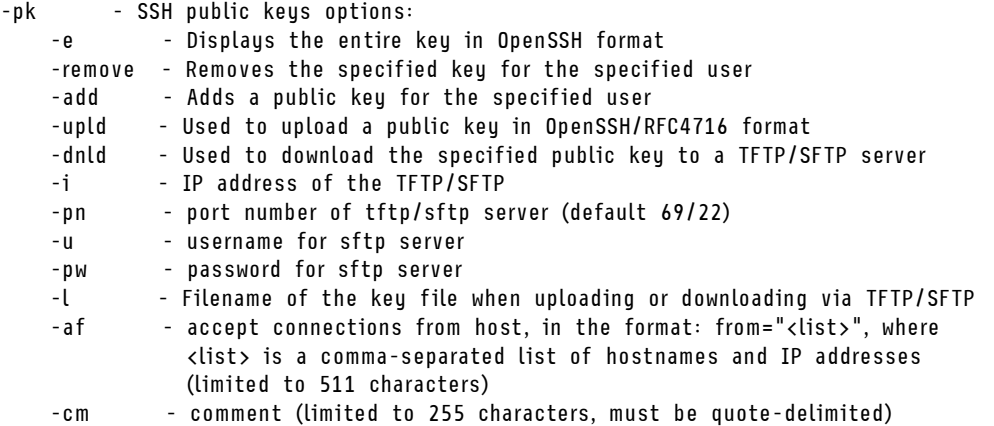

Anmerkung: – benutzerdefinierte Berechtigungskennzeichen können in beliebiger Kombination verwendet werden.

```
Beispiel:
```

```
system> users
Account Login ID Advanced Attribute Role Password Expires 
 ------- -------- ------------------ ------ ---------------- 
   1 USERID Native Administrator 89 day(s) 
system> users -2 -n sptest -p Passw0rd12 -a super 
The user is required to change the password when the user logs in to the management server for the first time 
ok 
system> users 
 Account Login ID Advanced Attribute Role Password Expires 
 ------- -------- ------------------ ------ ---------------- 
   1 USERID Native Administrator 90 day(s) 
--------------<br>1 1 SERID – Native Administrator – Polday(s)<br>2 2 2 Sptest – Native – Native Administrator – Password expired
system> hashpw –sw enabled –re enabled 
system> users -5 –n guest5 –shp 292bcbc41bb078cf5bd258db60b63a4b337c8c954409442cfad7148bc6428fee –ssalt abc –a super 
system> users -5 ghp 
292bcbc41bb078cf5bd258db60b63a4b337c8c954409442cfad7148bc6428fee 
system> users -5 gsalt
abc 
system> users -2 -n sptest -p Passw0rd12 -a custom:am|rca 
The user is required to change the password when the user logs in to the management server for the first time 
ok
```
### IMM-Steuerbefehle

Dieser Abschnitt enthält eine Liste der CLI-Steuerbefehle von IMM in alphabetischer Reihenfolge.

Es gibt derzeit 7 IMM-Steuerbefehle:

### Befehl "alertentries"

Mit diesem Befehl können Sie Alertempfänger verwalten.

- Wird alertentries ohne Optionen ausgeführt, so werden alle Alerteintragseinstellungen angezeigt.
- Beim Befehl alertentries -number -test wird ein Testalert an die angegebene Empfängerindexnummer generiert.
- Beim Befehl alertentries -number (wobei für "number" eine Zahl zwischen 0-12 steht) werden Alerteintragseinstellungen für die angegebene Empfängerindexnummer angezeigt oder es wird Ihnen ermöglicht, die Alerteinstellungen für diesen Empfänger zu ändern.

In der folgenden Tabelle sind die Argumente für die Optionen aufgelistet.

#### Tabelle 60. Befehl "alertentries"

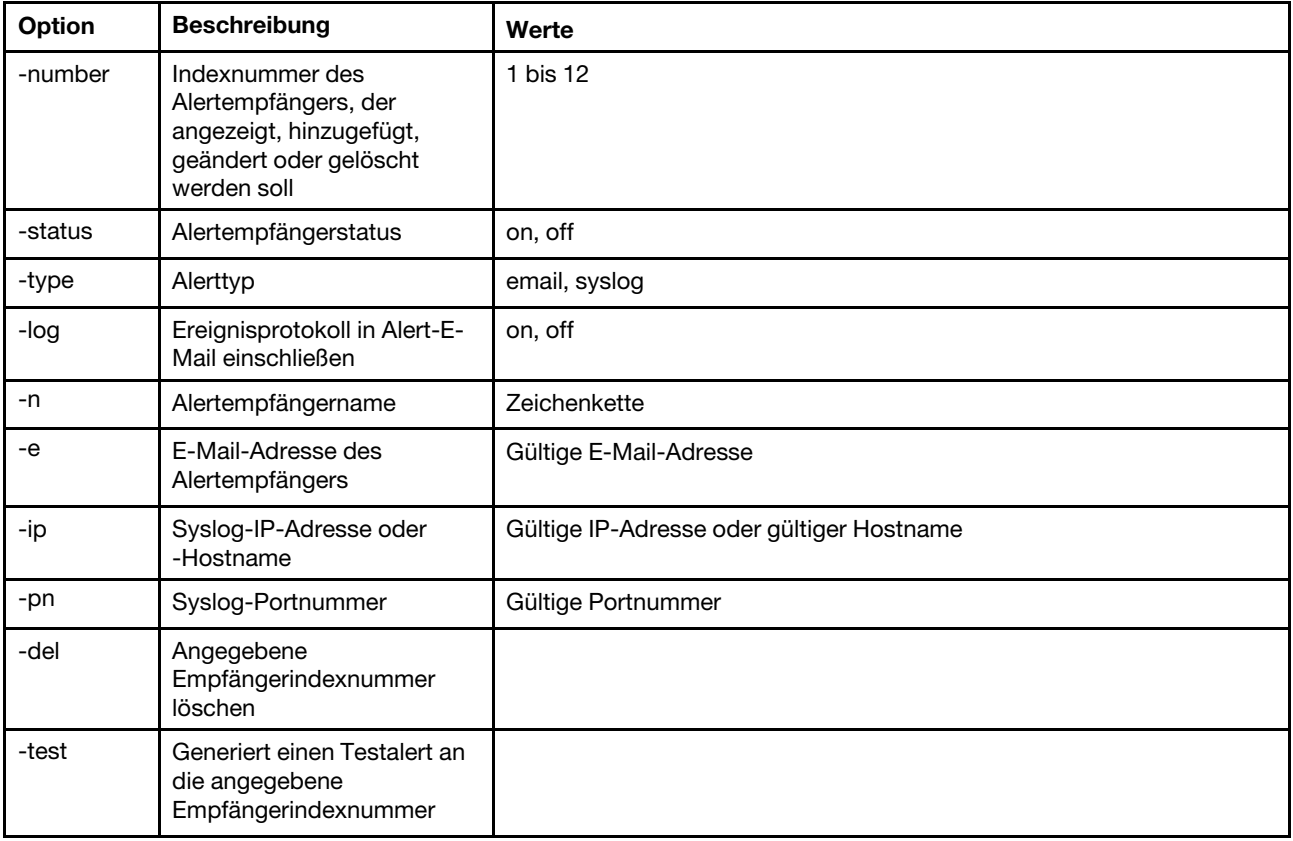

### Tabelle 60. Befehl "alertentries" (Forts.)

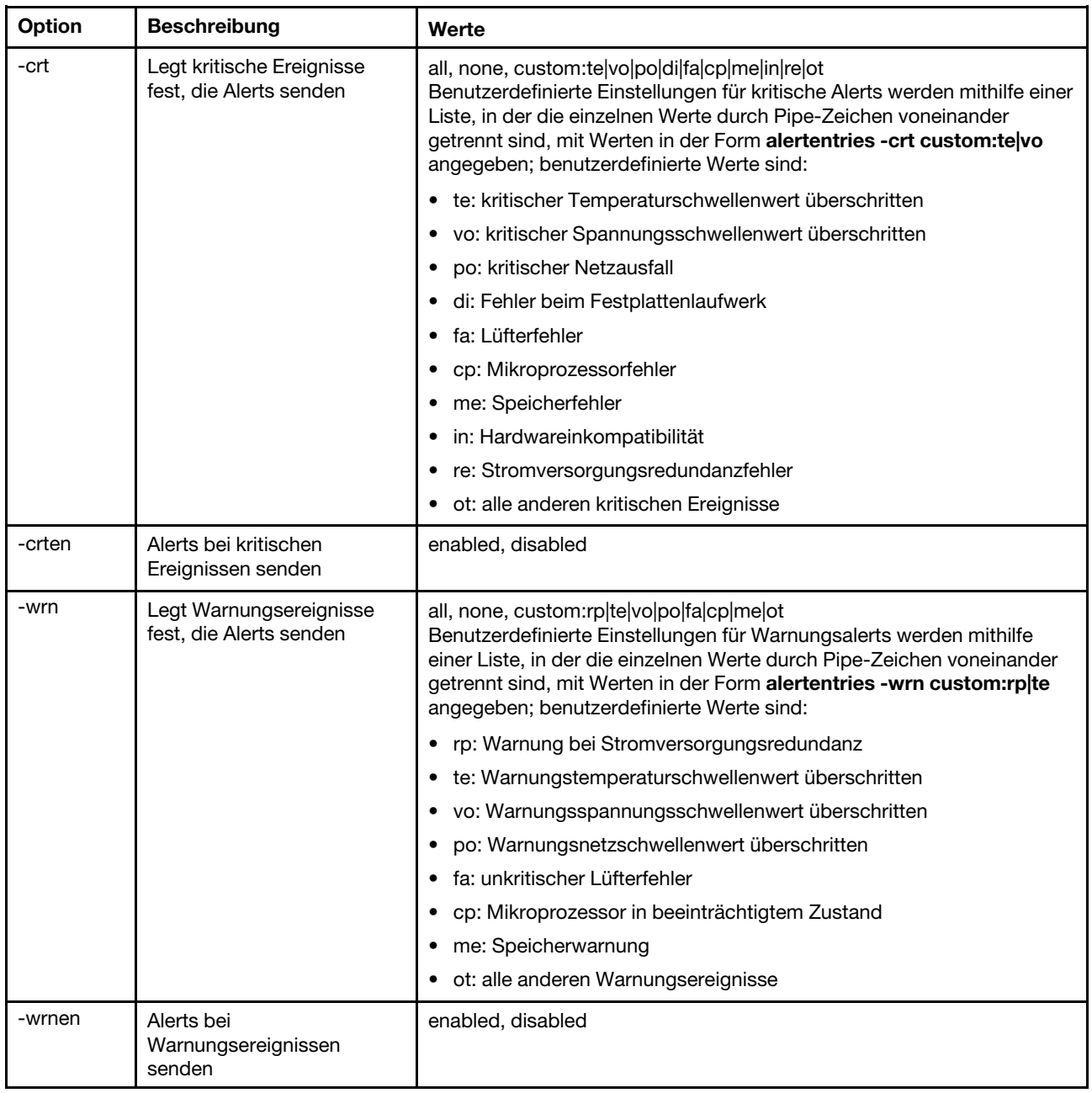

#### Tabelle 60. Befehl "alertentries" (Forts.)

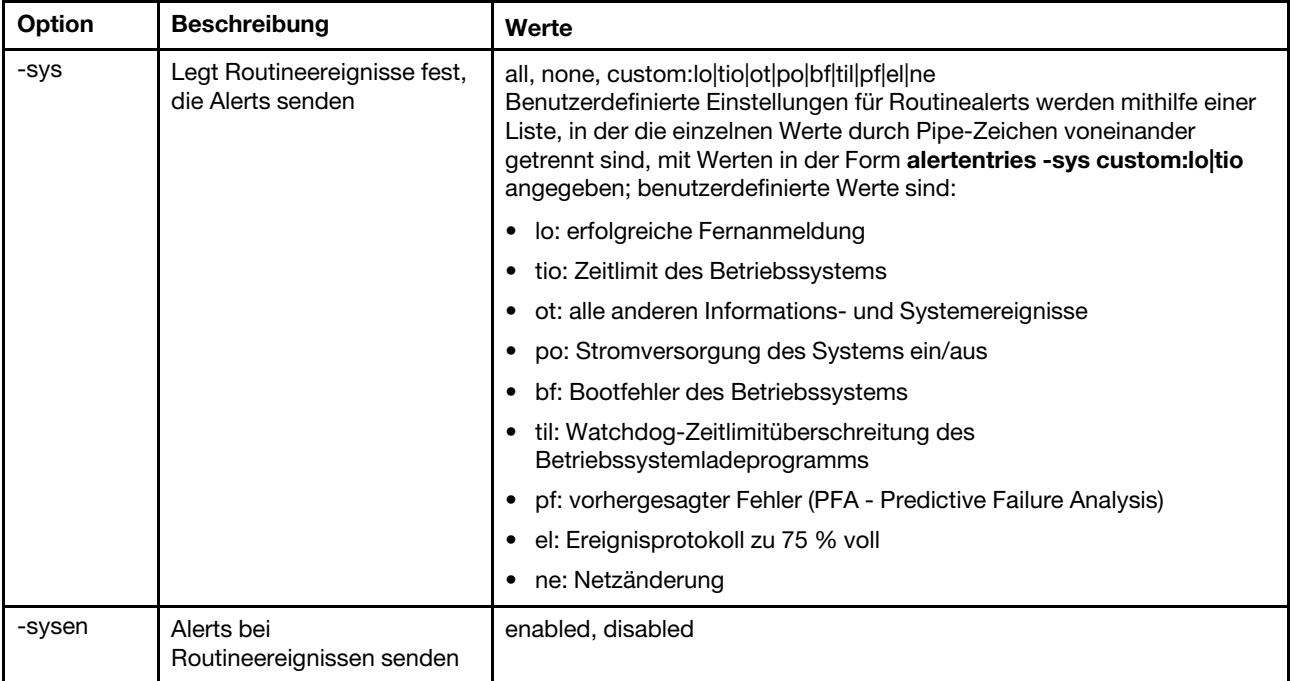

Syntax:

alertentries [options] options: -number recipient\_number -status status -type alert\_type -log include\_log\_state -n recipient\_name -e email\_address -ip ip\_addr\_or\_hostname -pn port\_number -del -test -crt event\_type -crten state -wrn event\_type -wrnen state -sys event\_type -sysen state Beispiel:

system> alertentries

1. test

- 2. <not used>
- 3. <not used>
- 4. <not used> 5. <not used>
- 6. <not used>
- 7. <not used>
- 8. <not used>
- 9. <not used>
- 10. <not used>
- 11. <not used>
- 12. <not used>

```
system> alertentries -1
-status off 
-log off 
-n test 
-e test@mytest.com 
-crt all 
-wrn all 
-sys none 
system>
```
# Befehl "batch"

Mit diesem Befehl können Sie einen oder mehrere in einer Datei enthaltene CLI-Befehle ausführen.

- Kommentarzeilen in der Batchdatei beginnen mit einem #.
- Beim Ausführen einer Batchdatei werden fehlgeschlagene Befehle zusammen mit einem Fehlerrückgabecode zurückgeleitet.
- Batchdateibefehle, die nicht erkannte Befehlsoptionen enthalten, generieren möglicherweise Warnungen.

In der folgenden Tabelle sind die Argumente für die Optionen aufgelistet.

Tabelle 61. Befehl "batch"

Die folgende Tabelle ist eine mehrzeilige Tabelle mit drei Spalten, die die Optionen, Beschreibungen der Optionen und zugeordnete Werte für die Optionen enthalten.

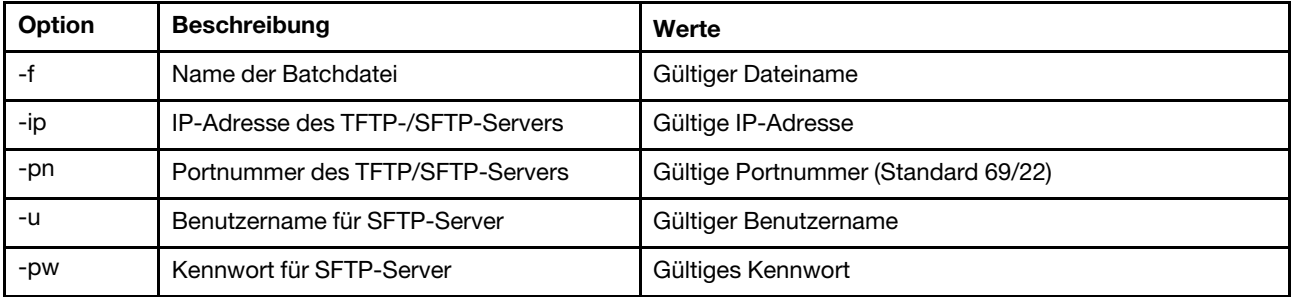

Syntax: batch [options] option: -f filename -ip ip\_address -pn port\_number  $u$ sername -pw password

Beispiel: system> batch -f sslcfg.cli -ip 192.168.70.200 1 : sslcfg client dnld ip 192.168.70.20 Command total/errors/warnings: 8 / 1 / 0 system>

## Befehl "clearcfg"

Mit diesem Befehl können Sie die IMM-Konfiguration auf die werkseitigen Voreinstellungen zurücksetzen.

Sie müssen mindestens über die Berechtigung "Advanced Adapter Configuration" (Erweiterte Adapterkonfiguration) verfügen, um diesen Befehl ausgeben zu können. Nachdem die Konfiguration des IMM gelöscht wurde, wird der IMM erneut gestartet.

## Befehl "clock"

Mit diesem Befehl können Sie das aktuelle Datum und die aktuelle Uhrzeit anzeigen. Sie können die UTC-Abweichung und die Sommerzeiteinstellungen festlegen.

Der BMC empfängt die Uhrzeit vom Host-Server oder NTP-Server.

Die Zeit, die vom Host abgerufen wird, kann in Ortszeit oder UTC-Zeit vorliegen. Die Hostoption sollte auf UTC festgelegt sein, wenn kein NTP verwendet wird und der Host das UTC-Format verwendet. Die UTC-Abweichung kann im Format +0200, +2:00, +2 oder 2 (für positive Abweichungen) und im Format -0500, -5:00 oder -5 (für negative Abweichungen) angegeben werden. Die Zeiten für UTC-Abweichung und Sommerzeit werden mit NTP verwendet oder wenn der Hostmodus UTC lautet.

Für eine UTC-Abweichung von +2, -7, -6, -5, -4 und -3 sind besondere Einstellungen für die Sommerzeit erforderlich.

- Für +2 gibt es folgende Optionen für die Sommerzeit: off, ee (Eastern Europe), tky (Turkey), bei (Beirut), amm (Amman), jem (Jerusalem).
- Für -7 gibt es folgende Sommerzeiteinstellungen: off, mtn (Mountain), maz (Mazatlan).
- Für -6 gibt es folgende Sommerzeiteinstellungen: off, mex (Mexico), cna (Central North America).
- Für -5 gibt es folgende Sommerzeiteinstellungen: off, cub (Cuba), ena (Eastern North America).
- Für -4 gibt es folgende Sommerzeiteinstellungen: off, asu (Asuncion), cui (Cuiaba), san (Santiago), cat (Canada - Atlantic).
- Für -3 gibt es folgende Sommerzeiteinstellungen: off, gtb (Godthab), bre (Brazil East).

Syntax: clock [options] options: -u UTC offset -dst on/off/special case -host - local | utc , format of time obtained from host (default: utc) Windows systems use local, Linux uses utc

Beispiel: system> clock 12/12/2011 13:15:23 GMT-5:00 dst on

# Befehl "identify"

Mit diesem Befehl können Sie die Gehäusekennzeichnungsanzeige einschalten, ausschalten oder blinken lassen.

Die Option -d kann zusammen mit -s on verwendet werden, um die Anzeige nur für eine bestimmte Anzahl an Sekunden einzuschalten, die mit der Option -d angegeben werden. Nachdem die Anzahl an Sekunden verstrichen ist, wird die Anzeige ausgeschaltet.

Syntax: identify [options] options: -s on/off/blink -d seconds

Beispiel: system> identify -s off system> identify -s on -d 30 ok system>

# Befehl "info"

Mit diesem Befehl können Sie die Informationen zum IMM anzeigen und konfigurieren.

Wird der Befehl info ohne Optionen ausgeführt, so werden alle Standort- und Kontaktinformationen zum IMM angezeigt. In der folgenden Tabelle sind die Argumente für die Optionen aufgelistet.

Tabelle 62. Befehl "info"

Die folgende Tabelle ist eine mehrzeilige Tabelle mit drei Spalten, die die Optionen, Beschreibungen der Optionen und zugeordnete Werte für die Optionen enthalten.

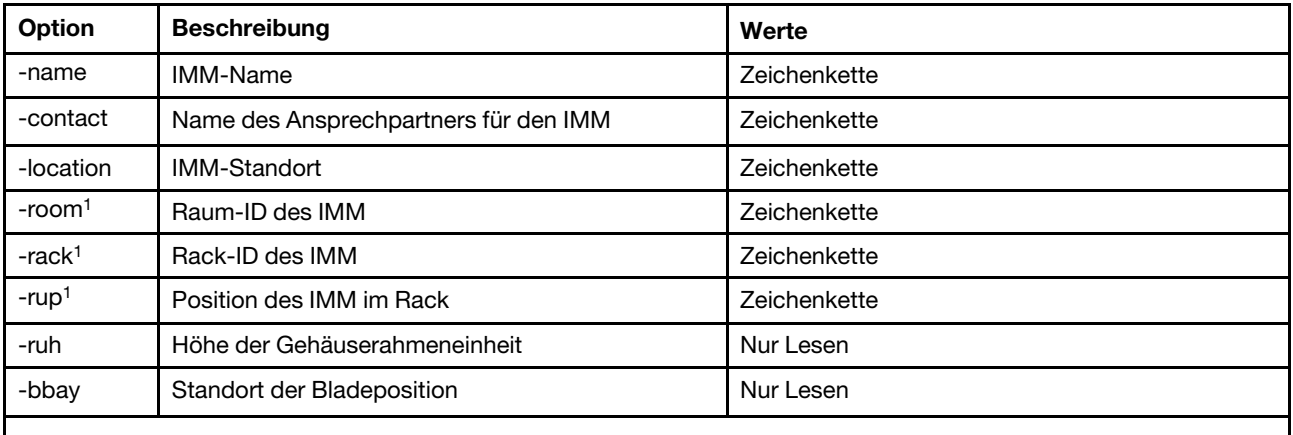

1. Der Wert lautet "read only" und kann nicht zurückgesetzt werden, wenn sich der IMM in einem Flex System befindet.

Syntax: info [options] option: -name xcc\_name -contact contact\_name -location xcc\_location -room room\_id -rack rack\_id -rup rack\_unit\_position -ruh rack unit height -bbay blade\_bay

## Befehl "spreset"

Mit diesem Befehl können Sie den IMM neu starten.

Sie müssen mindestens über die Berechtigung "Advanced Adapter Configuration" (Erweiterte Adapterkonfiguration) verfügen, um diesen Befehl ausgeben zu können.
# Agentenlose Befehle

Dieser Abschnitt enthält eine Liste der agentenlosen Befehle in alphabetischer Reihenfolge.

Es gibt derzeit 3 agentenlose Befehle:

# Befehl "storage"

Verwenden Sie diesen Befehl, um Informationen zu den Speichereinheiten des Servers anzuzeigen und zu konfigurieren (sofern von der Plattform unterstützt), die vom IMM verwaltet werden.

In der folgenden Tabelle sind die Argumente für die Optionen aufgelistet.

#### Tabelle 63. Befehl "storage"

Die folgende Tabelle ist eine mehrzeilige Tabelle mit drei Spalten, die die Optionen, Beschreibungen der Optionen und zugeordnete Werte für die Optionen enthalten.

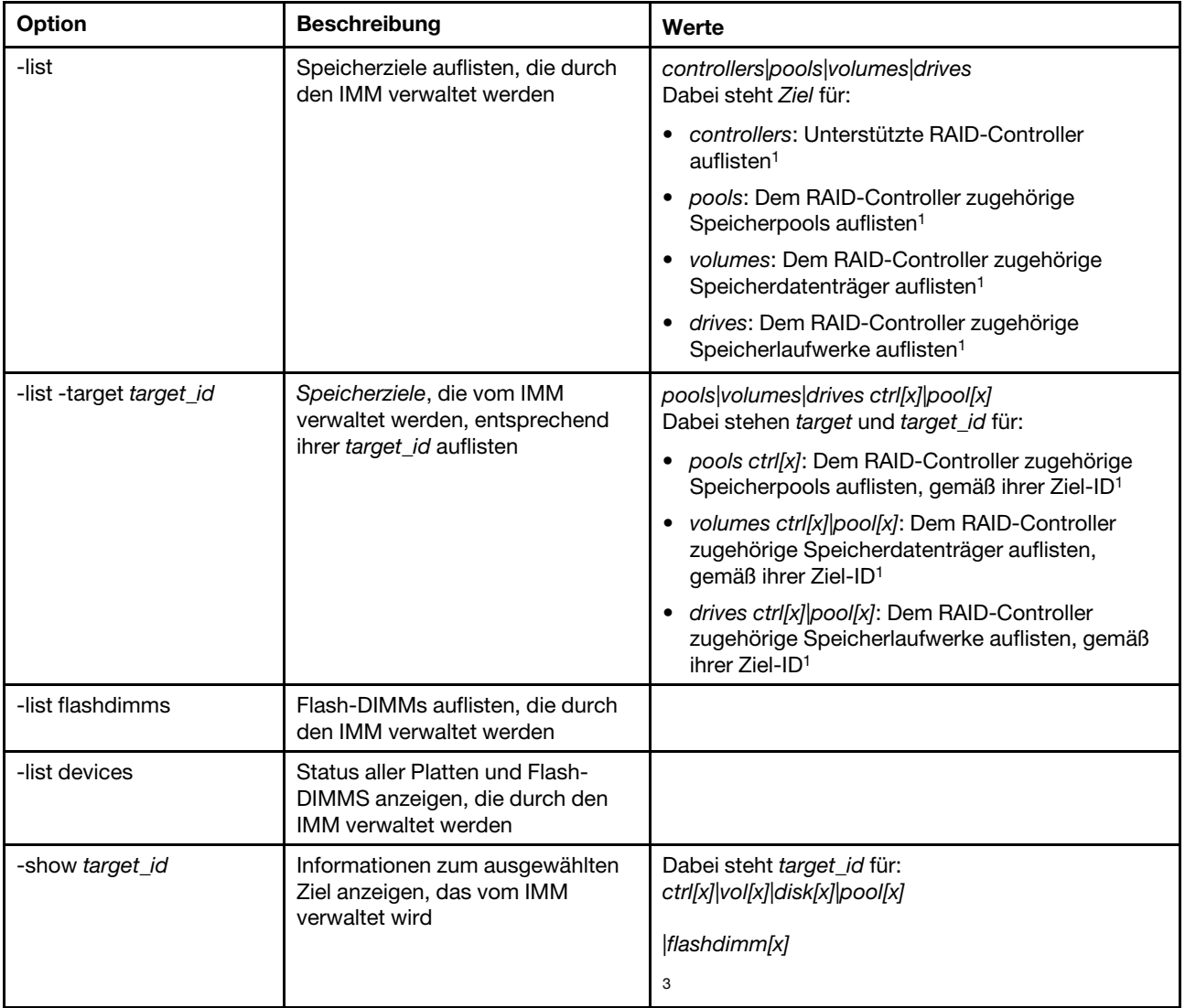

Tabelle 63. Befehl "storage" (Forts.)

| Option                                                    | <b>Beschreibung</b>                                                                                                | Werte                                                                          |
|-----------------------------------------------------------|----------------------------------------------------------------------------------------------------|--------------------------------------------------------------------------------|
| -show target_id info                                      | Detaillierte Informationen zum<br>ausgewählten Ziel anzeigen, das<br>vom IMM verwaltet wird                        | Dabei steht target_id für:<br>ctrl[x] vol[x] disk[x] pool[x]                   |
|                                                           |                                                                                                    | flashdimm[x]                                                                   |
|                                                           |                                                                                                    | 3                                                                              |
| -show target_id firmware <sup>3</sup>                     | Firmwareinformationen zum<br>ausgewählten Ziel anzeigen, das<br>vom IMM verwaltet wird                             | Dabei steht target_id für:<br>ctrl[x]\disk[x]\flashdimm[x] <sup>2</sup>        |
| -showlog target_id <m:n<br>all &gt;<sup>3</sup></m:n<br>  | Ereignisprotokolle zum<br>ausgewählten Ziel anzeigen, das<br>vom IMM verwaltet wird                                | Dabei steht target_id für: ctrl[x] <sup>4</sup><br>$m:n$ all                   |
|                                                           |                                                                                                    | Hierbei steht <i>m:n</i> für eine maximalen Anzahl von<br>Ereignisprotokollen. |
|                                                           |                                                                                                    | Und alle steht für alle Ereignisprotokolle.                                    |
| -config ctrl -scanforgn<br>-target target_id <sup>3</sup> | Fremde RAID-Konfiguration<br>erkennen                                                                              | Dabei steht target_id für: ctrl[x] <sup>5</sup>                                |
| -config ctrl -imptforgn<br>-target target_id <sup>3</sup> | Fremde RAID-Konfiguration<br>importieren                                                                           | Dabei steht target_id für: ctrl[x] <sup>5</sup>                                |
| -config ctrl -clrforgn<br>-target target_id <sup>3</sup>  | Fremde RAID-Konfiguration<br>löschen                                                                               | Dabei steht target_id für: ctrl[x] <sup>5</sup>                                |
| -config ctrl -clrcfg -target<br>target_id <sup>3</sup>    | RAID-Konfiguration löschen                                                                                         | Dabei steht target_id für: ctrl[x] <sup>5</sup>                                |
| -config drv -mkoffline<br>-target target_id <sup>3</sup>  | Laufwerkstatus von online in offline<br>ändern                                                                     | Dabei steht target_id für: disk[x] <sup>5</sup>                                |
| -config drv -mkonline<br>-target target_id <sup>3</sup>   | Laufwerkstatus von offline in online<br>ändern                                                                     | Dabei steht target_id für: disk[x] <sup>5</sup>                                |
| -config drv -mkmissing<br>-target target_id <sup>3</sup>  | Offline-Laufwerk als<br>unkonfiguriertes funktionierendes<br>Laufwerk kennzeichnen                                 | Dabei steht target_id für: disk[x] <sup>5</sup>                                |
| -config drv -prprm -target<br>target_id <sup>3</sup>      | Unkonfiguriertes funktionierendes<br>Laufwerk zum Entfernen<br>vorbereiten                                         | Dabei steht target_id für: disk[x] <sup>5</sup>                                |
| -config drv - undoprprm<br>-target target_id <sup>3</sup> | Vorbereitung eines<br>unkonfigurierten funktionierenden<br>Laufwerks zum Entfernen<br>abbrechen                    | Dabei steht target_id für: disk[x] <sup>5</sup>                                |
| -config drv -mkbad<br>-target target_id <sup>3</sup>      | Unkonfiguriertes funktionierendes<br>Laufwerk in ein unkonfigurierten<br>nicht funktionierendes Laufwerk<br>ändern | Dabei steht target_id für: disk[x] <sup>5</sup>                                |

Tabelle 63. Befehl "storage" (Forts.)

| Option                                                                      | <b>Beschreibung</b>                                                                                                    | Werte                                           |
|-----------------------------------------------------------------------------|----------------------------------------------------------------------------------------------------|-------------------------------------------------|
| -config drv -mkgood<br>-target target_id <sup>3</sup>                       | Unkonfiguriertes nicht<br>funktionierendes Laufwerk in ein<br>unkonfiguriertes funktionierendes<br>Laufwerk ändern<br>oder<br>JBOD-Laufwerk in ein<br>unkonfiguriertes funktionierendes<br>Laufwerk umwandeln | Dabei steht target_id für: disk[x] <sup>5</sup> |
| -config drv -addhsp<br>-[dedicated pools] -target<br>target_id <sup>3</sup> | Das ausgewählte Laufwerk als<br>Ersatz (Hot Spare) einem<br>Controller oder vorhandenen<br>Speicherpools zuweisen                                                                                             | Dabei steht target id für: disk[x] <sup>5</sup> |
| -config drv -rmhsp -target<br>target id <sup>3</sup>                        | Hot-Spare-Einheit entfernen                                                                                                    | Dabei steht target id für: disk[x] <sup>5</sup> |
| -config vol -remove<br>-target target_id <sup>3</sup>                       | Einen Datenträger entfernen                                                                                                    | Die target id ist: voll $x$ <sup>5</sup>        |

| Option                                                                                                | <b>Beschreibung</b>                                                                                                   | Werte                                                                                                    |
|----------------------------------------------------------------------------------------------------|----------------------------------------------------------------------------------------------------|----------------------------------------------------------------------------------------------------|
| -config vol -set [-N] [-w]<br>[-r] [-i] [-a] [-d] [-b] -target<br>target_id <sup>3</sup>              | Eigenschaften eines Datenträgers<br>ändern                                                                            | • [-N volume_name] ist der Name des<br>Datenträgers.                                                                                                    |
|                                                                                                    |                                                                                                    | • [-w <0 1 2>] ist die Cache-Write-Richtlinie:                                                                                                    |
|                                                                                                    |                                                                                                    | - Geben Sie 0 für die Write-Through-Richtlinie<br>ein.                                                                                                    |
|                                                                                                    |                                                                                                    | Geben Sie 1 für die Write-Back-Richtlinie ein.                                                                                                    |
|                                                                                                    |                                                                                                    | - Geben Sie 2 für die Richtlinie "Write With<br>Battery Backup Unit (BBU)" ein.                                                                                                    |
|                                                                                                    |                                                                                                    | • [-r <0 1 2>] ist die Cache-Read-Richtlinie:                                                                                                    |
|                                                                                                    |                                                                                                    | - Geben Sie 0 für die Richtlinie "No Read<br>Ahead" ein.                                                                                                    |
|                                                                                                    |                                                                                                    | - Geben Sie 1 für die Richtlinie "Read Ahead"<br>ein.                                                                                                    |
|                                                                                                    |                                                                                                    | Geben Sie 2 für die Richtlinie "Adaptive Read<br>Ahead" ein.                                                                                                    |
|                                                                                                    |                                                                                                    | • $[-i < 0]$ 1>] ist die Cache-I/O-Richtlinie:                                                                                                    |
|                                                                                                    |                                                                                                    | - Geben Sie 0 für die Direct-I/O-Richtlinie ein.                                                                                                    |
|                                                                                                    |                                                                                                    | - Geben Sie 1 für die Cached-I/O-Richtlinie ein.                                                                                                    |
|                                                                                                    |                                                                                                    | [-a <0 2 3>] ist die Zugriffsrichtlinie:                                                                                                    |
|                                                                                                    |                                                                                                    | - Geben Sie 0 für die Read-Write-Richtlinie ein.                                                                                                    |
|                                                                                                    |                                                                                                    | - Geben Sie 2 für die Read-Only-Richtlinie ein.                                                                                                    |
|                                                                                                    |                                                                                                    | - Geben Sie 3 für die Blocked-Richtlinie ein.                                                                                                    |
|                                                                                                    |                                                                                                    | • [-d <0 1 2>] ist die Disk-Cache-Richtlinie:                                                                                                    |
|                                                                                                    |                                                                                                    | $-$ Geben Sie 0 ein, wenn die Richtlinie<br>unverändert ist.                                                                                                    |
|                                                                                                    |                                                                                                    | Geben Sie 1 ein, um die Richtlinie zu<br>aktivieren <sup>6</sup>                                                                                                    |
|                                                                                                    |                                                                                                    | - Geben Sie 2 ein, um die Richtlinie zu<br>deaktivieren                                                                                                    |
|                                                                                                    |                                                                                                    | • $[-b < 0]$ 1>] ist die Hintergrundinitialisierung:                                                                                                    |
|                                                                                                    |                                                                                                    | $-$ Geben Sie $0$ ein, um die Initialisierung zu<br>aktivieren.                                                                                                    |
|                                                                                                    |                                                                                                    | Geben Sie 1 ein, um die Initialisierung zu<br>deaktivieren.                                                                                                    |
|                                                                                                    |                                                                                                    | Die -target_id ist: vol[x] <sup>5</sup><br>٠                                                                                                    |
| -config vol -add<[-R] [-D<br>disk] [-H disk] [-1 hole]><br>[-N] [-w] [-r] <sup>3</sup> , <sup>7</sup> | Erstellen Sie einen Datenträger für<br>einen neuen Speicherpool, wenn<br>das Ziel ein Controller ist.                 | $[-R <0 1 5 1E 6 10 50 60 00 1ERLQ0 1E0RLQ0>]$<br>Diese Option definiert die RAID-Stufe und wird<br>nur mit einem neuen Speicherpool verwendet.                                                |
|                                                                                                    | oder<br>Erstellen Sie einen Datenträger mit<br>einem vorhandenen Speicherpool,<br>wenn das Ziel ein Speicherpool ist. | [-D disk [id11]:disk[id12]:disk[id21]:disk[id22]:]<br>$\bullet$<br>Diese Option definiert die Laufwerksgruppe<br>(einschl. Reichweite) und wird nur mit einem<br>neuen Speicherpool verwendet. |
|                                                                                                    |                                                                                                    | • [-H disk [id1]:disk[id2]:] Diese Option definiert<br>die Hot-Spare-Gruppe und wird nur mit einem<br>neuen Speicherpool verwendet.                                                            |

Tabelle 63. Befehl "storage" (Forts.)

#### Tabelle 63. Befehl "storage" (Forts.)

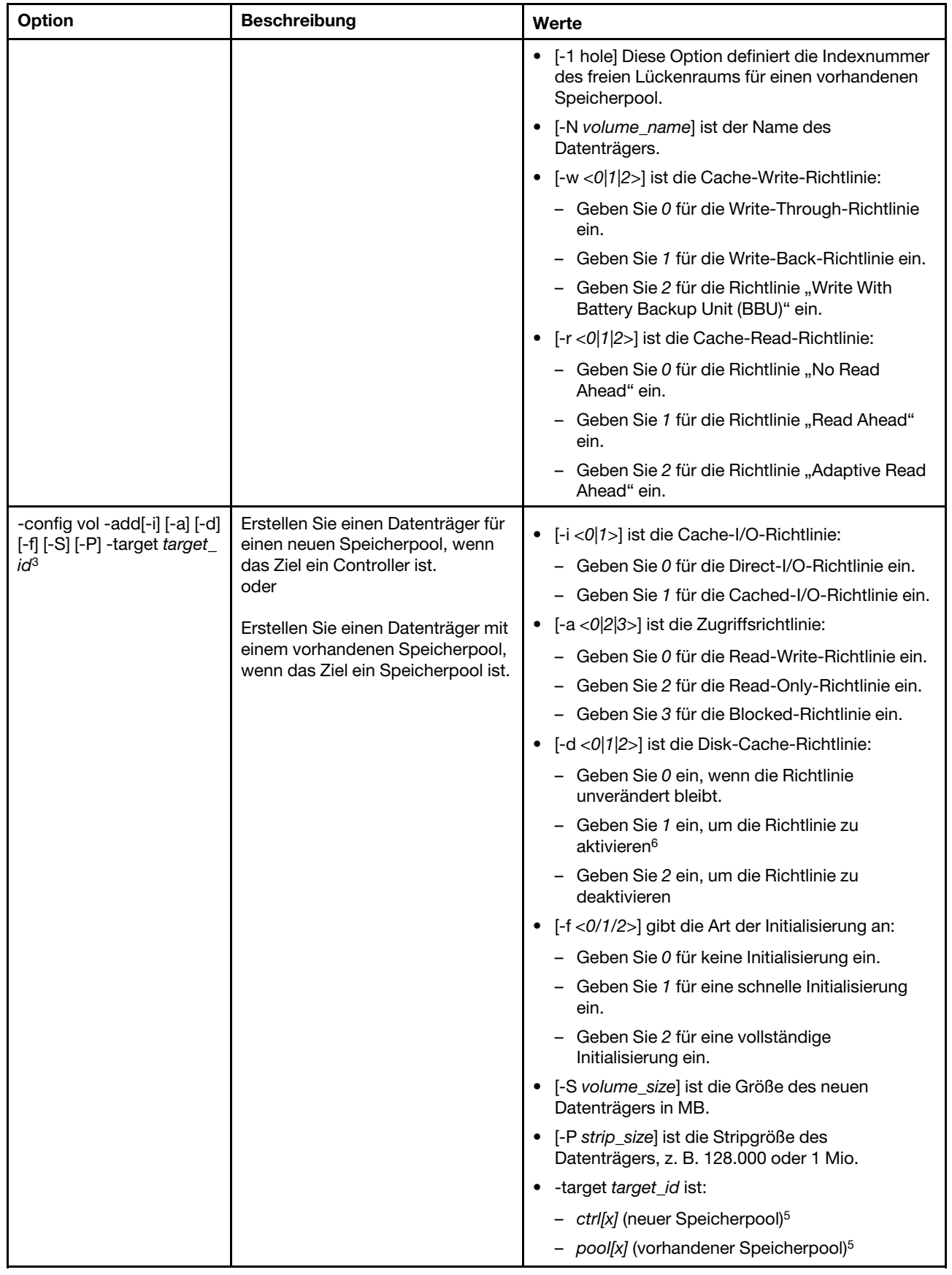

#### Tabelle 63. Befehl "storage" (Forts.)

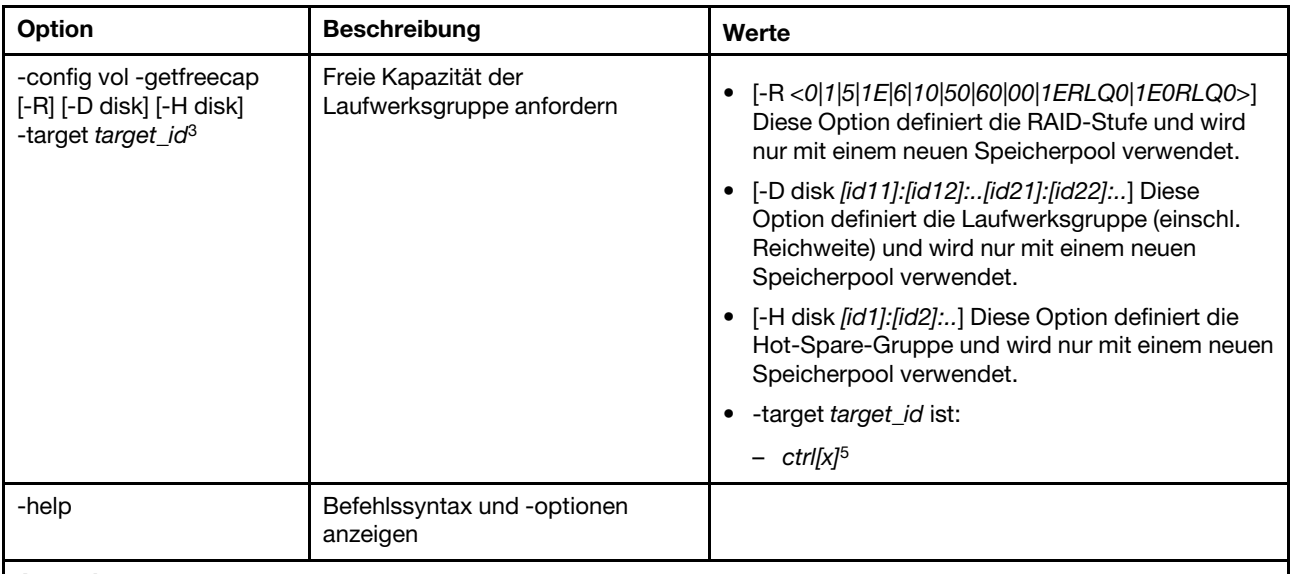

#### Anmerkungen:

- 1. Dieser Befehl wird nur auf Servern unterstützt, auf denen der IMM auf den RAID-Controller zugreifen kann.
- 2. Es werden nur Firmwareinformationen für die zugehörigen Controller, Platten und Flash-DIMMs angezeigt. Firmwareinformationen für zugehörige Pools und Datenträger werden nicht angezeigt.
- 3. Die Informationen werden je nach Platzbeschränkungen in mehreren Zeilen angezeigt.
- 4. Dieser Befehl wird nur auf Servern unterstützt, die RAID-Protokolle unterstützen.
- 5. Dieser Befehl wird nur auf Servern unterstützt, die RAID-Konfigurationen unterstützen.
- 6. Der Wert Aktivieren unterstützt keine Konfigurationen für RAID-Stufe 1.
- 7. Eine teilweise Liste der verfügbaren Optionen ist hier aufgeführt. Die restlichen Optionen für den Befehl storage -config vol -add sind in der folgenden Zeile aufgeführt.

#### Syntax:

```
storage [options] 
option: 
  -config ctrl|drv|vol -option [-options] -target target_id
  -list controllers|pools|volumes|drives 
  -list pools -target ctrl[x]
  -list volumes -target ctrl[x] |pool[x]
  -list drives - target ctrl[x] |pool[x]
  -list devices 
  -list flashdimms 
  -show target_id 
  -show {ctrl[x]|pool[x]|disk[x]|vol[x]|flashdimm[x]} info 
  -show {ctrl[x]|disk[x]|flashdimm[x]}firmware 
  -showlog ctrl[x]m:n|all 
  -h help
Beispiele: 
system> storage
-config ctrl -clrcfg -target ctrl[0] 
ok 
system>
system> storage
-config ctrl -clrforgn -target ctrl[0] 
ok 
system>
system> storage
-config ctrl -imptforgn -target ctrl[0] 
ok
```

```
system>
system> storage
-config ctrl -scanforgn -target ctrl[0] 
Detect 1 foreign configuration(s) on controller ctrl[0] 
system>
system> storage
-config drv -addhsp -dedicated pool[0-1] -target disk[0-0] 
ok 
system>
system> storage
-config drv -addhsp -target disk[0-0] 
ok 
system>
system> storage
-config drv -mkbad -target disk[0-0] 
ok 
system>
system> storage
-config drv -mkgood -target disk[0-0] 
ok 
system>
system> storage
-config drv -mkmissing -target disk[0-0] 
ok 
system>
system> storage
-config drv -mkoffline -target disk[0-0] 
ok 
system>
system> storage
-config drv -mkonline -target disk[0-0] 
ok 
system>
system> storage
-config drv -prprm -target disk[0-0] 
ok 
system>
system> storage
-config drv -rmhsp -target disk[0-0] 
ok 
system>
system> storage
-config drv -undoprprm -target disk[0-0] 
ok 
system>
system> storage
-config vol -add -1 1 -target pool[0-1] 
ok 
system>
system> storage
-config vol -add -R 1 -D disk[0-0]:disk[0-1] -w 1 -r 2 -i 0 -a 0 -d 0 -f 0 
-N LD_volume -S 100000 -P 64K -H disk[0-2] -target ctrl[0] 
ok 
system>
system> storage
-config vol -getfreecap -R 1 -D disk[0-0]:disk[0-1] -H disk[0-2] -target ctrl[0] 
The drive group configuration is good with free capacity 500000MB 
system>
system> storage
-config vol -remove -target vol[0-1] 
ok
```

```
system>
system> storage
-config vol -set -N LD_volume -w 0 -target vol[0-0] 
ok 
system>
system> storage
-list controllers 
ctrl[0] ServerRAID M5110e(Slot No. 0) 
ctrl[1] ServerRAID M5110f(Slot No. 1) 
system>
system> storage
-list drives 
disk[0-0] Drive 0 
disk[0-1] Drive 1 
disk[0-2] Drive 2 
system>
system> storage
-list flashdimms 
flashdimm[1] Flash DIMM 1 
flashdimm[4] Flash DIMM 4 
flashdimm[9] Flash DIMM 9 
system>
system> storage
-list pools 
pool[0-0] Storage Pool 0 
pool[0-1] Storage Pool 1 
system>
system> storage
-list volumes 
system>storage -list volumes 
vol[0-0] Volume 0 
vol[0-1] Volume 1 
Vol[0-2] Volume 2 
system>
system> storage
-list drives -target ctrl[0] 
disk[0-0] Drive 0 
disk[0-1] Drive 1 
disk[0-2] Drive 2 
system>
system> storage
-list drives -target pool[0-0] 
disk[0-0] Drive 0 
disk[0-1] Drive 1 
system>
system> storage
-list pools -target ctrl[0] 
pool[0-0] Storage Pool 0 
system>
system> storage
-list volumes -target ctrl[0] 
vol[0-0] Volume 0 
vol[0-1] Volume 1 
system>
system> storage
-list volumes -target pool[0-0] 
vol[0-0] Volume 0 
vol[0-1] Volume 1 
system>
system> storage
-show ctrl[0] firmware
```
Total Firmware number: 2 Name: RAID Firmware1 Description: RAID Firmware Manfacture: IBM Version: 4.01(3)T Release Date: 01/05/2013 Name: RAID Firmware2 Description: RAID Firmware system> system> storage -show ctrl[0] info Product Name: ServerRAID M5110e Firmware Package Version: 23.7.0.1.2 Battery Backup: Installed Manufacture: IBM UUID: 1234567890123456 Model Type / Model: 1234AHH Serial No.: 12345678901 FRU No.: 5005076049CC4 Part No.: LSI2004 Cache Model Status: Unknown Cache Model Memory Size: 300MB Cache Model Serial No.: PBKUD0XTA0P04Y PCI Slot Number: 0 PCI Bus Number: 2 PCI Device Number: 2 PCI Function Number: 10 PCI Device ID: 0x1000 PCI Subsystem Device ID: 0x1413 Ports: 2 Port 1: 12345678901234 Port 2: 12345678901235 Storage Pools: 2 pool[0-0] Storage Pool 0 pool[0-1] Storage Pool 1 Drives: 3 disk[0-0] Drive 0 disk[0-1] Drive 1 disk[0-2] Drive 2 system> system> storage -show disk[0-0] firmware Total Firmware number: 1 Name: Drive Description: Manufacture: Version: BE24 Release Date: system> system> storage -show disk[0-0] info Product Name: ST98394893 State: Online Slot No.: 0 Disk Type: SATA Media Type: HHD Health Status: Normal Capacity: 100.000GB Speed: 6.0Gb/s Current Temperature: 33C Manufacture: ATA

Device ID: 5 Enclusure ID: 0x00FC Machine Type: Model: Serial No.: 9XKJKL FRU No.: Part No.: system> system> storage -show flashdimm[15] Name: CPU1 DIMM 15 Health Status: Normal Operational Status: Online Capacity(GB): 400GB Model Type: DDR3 Part Number: 93E40400GGM101PAT FRU S/N: 44000000 Manuf ID: Diablo Technologies Temperature: 0C Warranty Writes: 100% Write Endurance: 100% F/W Level: A201.0.0.49152 system> system> storage -show pool[0-0] RAID State: RAID 0 RAID Capacity: 67.000GB (0.000GB free) Drives: 2 disk[0-0] Drive 0 disk[0-1] Drive 1 Volumes: 2 vol[0-0] Volume 0 vol[0-1] Volume 1 system> system> storage -show pool[0-1] info RAID State: RAID 1 RAID Capacity: 231.898GB (200.000GB free) Holes: 2 #1 Free Capacity: 100.000GB #2 Free Capacity: 100.000GB Drives: 2 disk[0-1] Drive 1 disk $[0-2]$ Volume: 1 vol[0-1] LD\_volume system> system> storage -show vol[0-0] Name: Volume 0 Stripe Size: 64KB Status: Offline Capacity: 100.000GB system> system> storage -show vol[0-0] info Name: LD\_volume Status: Optimal Stripe Size: 64KB

Bootable: Not Bootable Capacity: 231.898GB Read Policy: No Read Ahead Write Policy: Write Through I/O Policy: Direct I/O Access Policy: Read Write Disk Cache Policy: Unchanged Background Initialization: Enable system>

# Befehl "adapter"

Mit diesem Befehl können Sie Bestandsinformationen zu PCIe-Adaptern anzeigen.

Wenn der Befehl adapter nicht unterstützt wird, reagiert der Server bei Ausgabe des Befehls mit der folgenden Nachricht:

Your platform does not support this command.

Wenn Sie Adapter entfernen, austauschen oder konfigurieren, müssen Sie den Server (mindestens einmal) neu starten, um die aktualisierten Adapterinformationen anzeigen zu können.

In der folgenden Tabelle sind die Argumente für die Optionen aufgelistet.

#### Tabelle 64. Befehl "adapter"

Die folgende Tabelle ist eine mehrzeilige Tabelle mit drei Spalten, die die Optionen, Beschreibungen der Optionen und zugeordnete Werte für die Optionen enthalten.

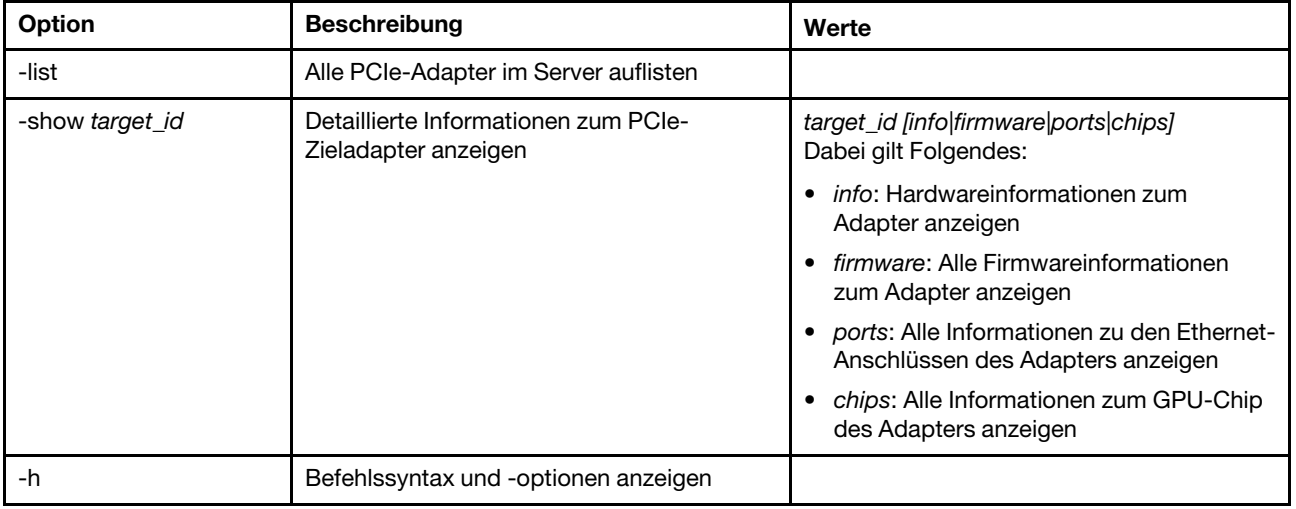

Syntax: adapter [options] option: -list -show target\_id [info|firmware|ports|chips] -h help Beispiele: system> adapter list ob-1 Flex System CN4054 10Gbps Virtual Fabric Adapter ob-2 GPU Card 1 slot-1 Raid Controller 1 slot-2 Adapter 01:02:03

system> adapter show ob-1 info Product Name: Flex System CN4054 10Gbps Virtual Fabric Adapter Card Interface: PCIe x 16 Function Count: 2 Function Name: xxx Emulx xx component1 Segment Number: 2348 Bus Number: 23949 Device Number: 1334 Function Number: 21 Vendor Id: 12 Device Id: 33 Revision Id: 1 Class Code: 2 Sub Vendor: 334 Sub Device: 223 Slot Description: a slot Slot Type: 23 Slot Data Bus Width: 0 Hot Plug: 12 PCI Type: 11 Blade Slot Port: xxx UUID: 39302938485 Manufacturer: IBM Serial Number: 998AAGG Part Number: ADB233 Model: 345 Function Sku: 221 Fod Uid: 2355 Required Daughter: 0 Max Data Width: 0 Connector Layout: pci x Package Type: dici Function Name: xxx nVidia xx component2 Segment Number: 2348 Bus Number: 23949 Device Number: 1334 Function Number: 21 Vendor Id: 12 Device Id: 33 Revision Id: 1 Class Code: 2 Sub Vendor: 334 Sub Device: 223 Slot Description: a slot Slot Type: 23 Slot Data Bus Width: 0 Hot Plug: 12 PCI Type: 11 Blade Slot Port: xxx UUID: 39302938485 Manufacturer: IBM Serial Number: 998AAGG Part Number: ADB233 Model: 345 Function Sku: 221 Fod Uid: 2355 Required Daughter: 0 Max Data Width: 0

Connector Layout: pci x Package Type: dici

# **Befehl** "m2raid"

Mit diesem Befehl können Sie M.2-bezogene Bestandsinformationen abrufen und die virtuellen Datenträger verwalten.

In der folgenden Tabelle sind die Argumente für die Optionen aufgelistet.

Tabelle 65. Befehl "m2raid"

Die folgende mehrzeilige Tabelle mit zwei Spalten enthält die Optionen mit entsprechenden Beschreibungen.

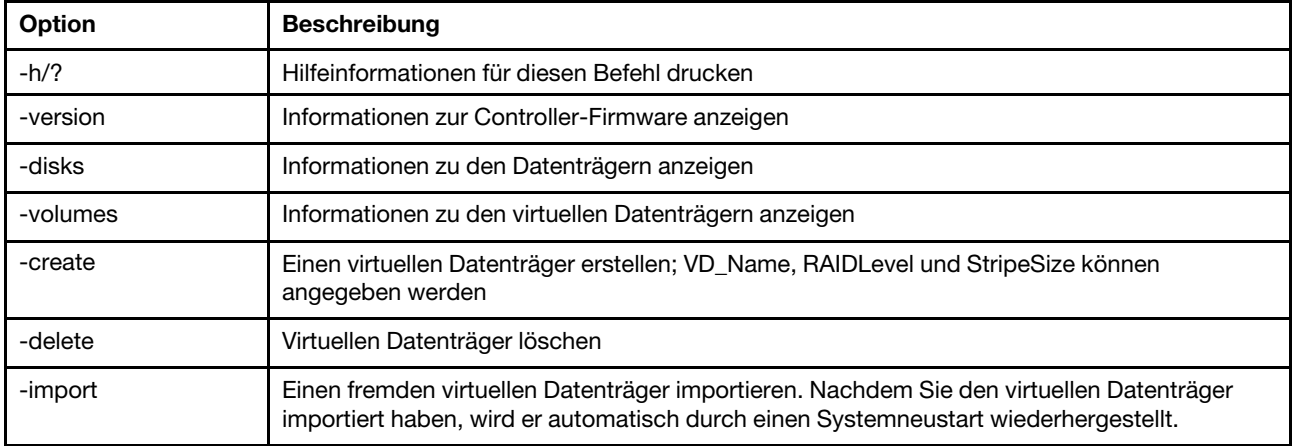

#### Nutzung

m2raid [-options] - raid configuration for M.2 adapter with Mirroring Enablem options:

```
-version - displays controller firmware version.
-disks - displays information of media disks.
-volumes - edisplays information of virtual volumes
-create -VD_Name <nameStr> -RaidLevel <0|1> -StripeSize <32|64> - create virt 
-delete -VD_ID <0|1> - delete the virtual volume
-import -VD_ID <0|1> - import a foreign virtual volume
```
#### Beispiel

```
system> m2raid -version 
   ThinkSystem M.2 with Mirroring Enablement Kit 
Firmware Version = 2.3.10.1193 
system> m2raid -disks 
   M.2 Bay0 32GB M.2 SATA SSD LEN 100% 
M.2 Bay1 32GB M.2 SATA SSD LEN 100% 
system> m2raid -volumes 
   VD_ID VD_Name RaidLevel StripSize VD Capacity Status 
    0 M2RAID 1 64k 29 GB Optimal 
system> m2raid -delete -VD ID 0
VD_ID 0 is deleted 
system> m2raid -create -VD_Name M2RAID -RaidLevel 1 -StripeSize 64 
New volume is created
```
system> m2raid -import -VD\_ID 0 VD\_ID 0 is imported

# Support-Befehle

Dieser Abschnitt enthält eine Liste der Support-Befehle in alphabetischer Reihenfolge.

Es gibt nur einen Support-Befehl: ["Befehl "dbgshimm"" auf Seite 188.](#page-193-0)

# <span id="page-193-0"></span>Befehl "dbgshimm"

Verwenden Sie diesen Befehl, um den Netzwerkzugriff auf die sichere Debug-Shell zu entsperren.

Anmerkung: Dieser Befehl sollte nur von Supportmitarbeitern verwendet werden.

In der folgenden Tabelle sind die Argumente für die Optionen aufgelistet.

Tabelle 66. Befehl "dbgshimm"

Die folgende mehrzeilige Tabelle mit zwei Spalten enthält die Optionen mit entsprechenden Beschreibungen.

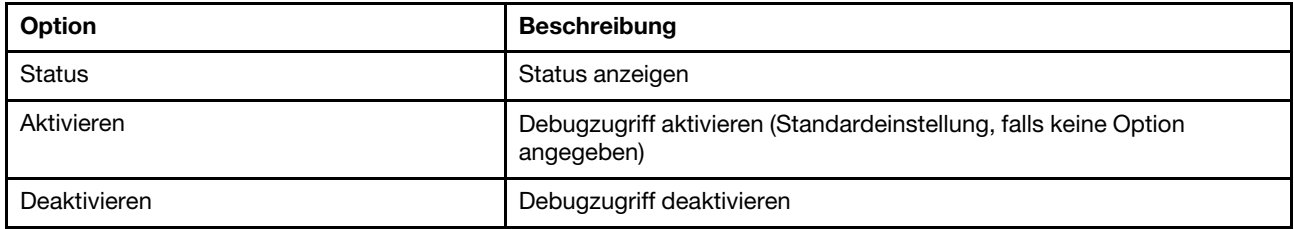

# <span id="page-194-1"></span>Kapitel 11. IPMI-Schnittstelle

In diesem Kapitel wird die IPMI-Schnittstelle beschrieben, die vom XClarity Controller unterstützt wird.

Informationen zu den Standard-IPMI-Befehlen finden Sie im Dokument zur IPMI-Spezifikation (Intelligent Platform Management Interface) (Version 2.0 oder höher). Dieses Dokument enthält Beschreibungen zu den OEM-Parametern, die mit den Standard-IPMI- und OEM-IPMI-Befehlen verwendet werden, die von der XClarity Controller-Firmware unterstützt werden.

# XClarity Controller mit IPMI verwalten

Mithilfe der Informationen in diesem Abschnitt können Sie den XClarity Controller über die Intelligent Platform Management Interface (IPMI) verwalten.

Anfangs ist beim XClarity Controller die Benutzer-ID auf den Benutzernamen "USERID" und das Kennwort "PASSW0RD" (mit einer Null anstelle des Buchstabens "O") eingestellt. Dieser Benutzer hat Administratorzugriff.

Wichtig: Ändern Sie für größere Sicherheit diesen Benutzernamen und das zugehörige Kennwort bei der Erstkonfiguration.

In einem Flex System kann ein Benutzer ein Flex System-CMM konfigurieren, um die XClarity Controller-IPMI- Benutzeraccounts zentral zu verwalten. In diesem Fall können Sie möglicherweise nicht mithilfe von XClarity Controller auf das IPMI zugreifen, bis das CMM die IPMI-Benutzer-IDs konfiguriert hat.

Anmerkung: Die vom CMM konfigurierten Benutzer-ID-Anmeldeinformationen können sich von der oben genannten Kombination "USERID/PASSW0RD" unterscheiden. Wenn keine IPMI-Benutzer-IDs vom CMM konfiguriert wurden, wird der Netzwerkanschluss, der dem IPMI-Protokoll zugeordnet ist, geschlossen.

Der XClarity Controller bietet außerdem die folgenden IPMI-Fernverwaltungsfunktionen für den Server:

#### IPMI-Befehlszeilenschnittstellen

Über die IPMI-Befehlszeilenschnittstelle erhalten Sie über das Protokoll IPMI 2.0 direkten Zugriff auf die Serververwaltungsfunktionen. Sie können IPMItool verwenden, um Befehle zum Steuern der Stromversorgung am Server, zum Anzeigen von Serverinformationen und zum Identifizieren des Servers auszugeben. Weitere Informationen zu IPMItool finden Sie unter ["IPMItool verwenden" auf Seite 189](#page-194-0).

#### Serial over LAN

Verwenden Sie zum Verwalten von Servern von einem fernen Standort aus IPMItool, um eine SOL-Verbindung (Serial over LAN) herzustellen. Weitere Informationen zu IPMItool finden Sie unter ["IPMItool](#page-194-0)  [verwenden" auf Seite 189](#page-194-0).

### <span id="page-194-0"></span>IPMItool verwenden

Mithilfe der Informationen in diesem Abschnitt können Sie auf die Informationen zum IPMItool zugreifen.

IPMItool bietet diverse Tools, die Sie zum Verwalten und Konfigurieren eines IPMI-Systems verwenden können. Sie können IPMItool in der Inneband- oder Außerband-Methode verwenden, um den XClarity Controller zu verwalten und zu konfigurieren.

Gehen Sie für weitere Informationen zu IPMItool oder zum Herunterladen von IPMItool auf [https://github.com/](https://github.com/ipmitool/ipmitool) [ipmitool/ipmitool](https://github.com/ipmitool/ipmitool).

# IPMI-Befehle mit OEM-Parametern

## LAN-Konfigurationsparameter abrufen/festlegen

Um die vom XCC für einige Netzwerkeinstellungen bereitgestellten Funktionen widerzuspiegeln, werden die Werte für einige der Parameterdaten wie unten dargestellt definiert.

#### DHCP

Zusätzlich zu den üblichen Methoden zum Abrufen einer IP-Adresse bietet XCC einen Modus, in dem versucht wird, eine IP-Adresse für einen bestimmten Zeitraum von einem DHCP-Server abzurufen. Ist dies nicht erfolgreich, wird ein Failover auf die Verwendung einer statischen IP-Adresse durchgeführt.

Die folgende Tabelle ist eine mehrzeilige Tabelle mit drei Spalten, die die Optionen, Beschreibungen der Optionen und zugeordnete Werte für die Optionen enthalten.

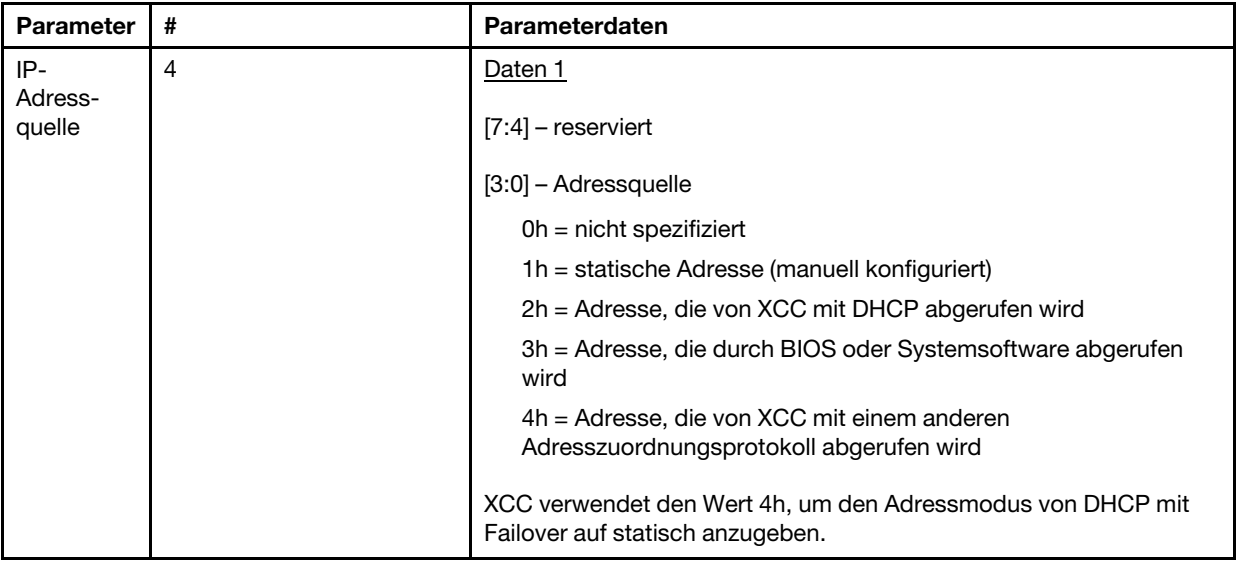

#### Ethernet-Schnittstellenauswahl

Die XCC-Hardware enthält zwei 10/100-Ethernet-MACs mit RMII-Schnittstellen. Die XCC-Hardware enthält außerdem zwei 1-Gbit/s-Ethernet-MACs mit RGMII-Schnittstellen. Einer der MACs ist normalerweise mit dem gemeinsam genutzten Server-NIC verbunden und der andere MAC wird als dedizierter Systemmanagementanschluss verwendet. Es ist jeweils nur ein Ethernet-Anschluss an einem Server aktiv. Es können nicht beide Anschlüsse gleichzeitig aktiviert sein.

Bei einigen Servern steht es Systemdesignern frei, nur eine der beiden Ethernet-Schnittstellen an die Systemplatine anzuschließen. Bei diesen Systemen wird nur die Ethernet-Schnittstelle von XCC unterstützt, die mit der Platine verbunden ist. Eine Anforderung zum Verwenden des nicht verbundenen Anschlüsse gibt den Code "CCh completion" zurück.

Die Paket-IDs für alle optionalen Netzwerkkarten sind wie folgt nummeriert:

- optionale Karte Nr. 1, Paket-ID = 03h (eth2)
- optionale Karte Nr. 2, Paket-ID = 04h (eth3)

Die folgende Tabelle ist eine mehrzeilige Tabelle mit drei Spalten, die die Optionen, Beschreibungen der Optionen und zugeordnete Werte für die Optionen enthalten.

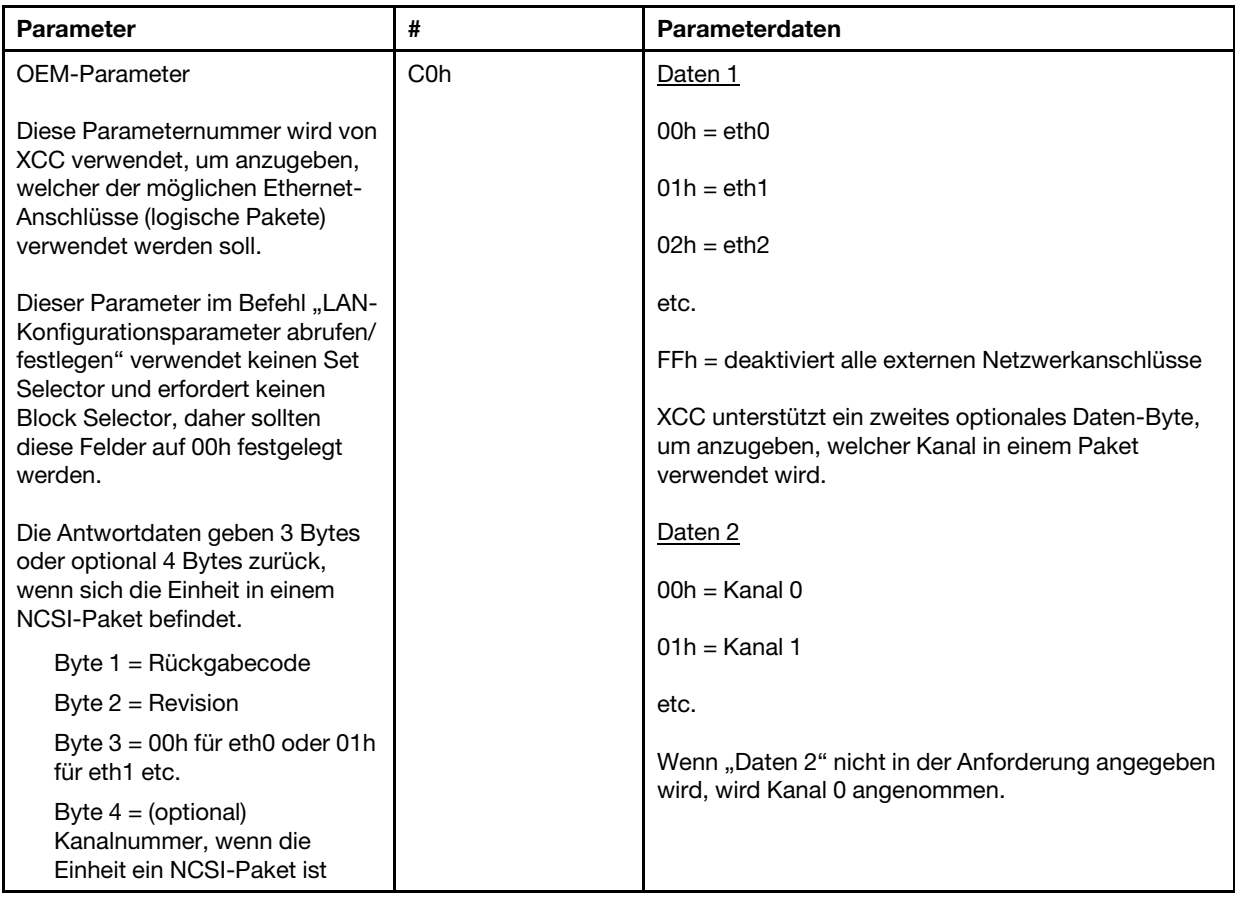

Das Daten-1-Byte wird verwendet, um das logische Paket anzugeben. Möglicherweise handelt es sich um einen dedizierten Systemmanagement-NIC oder eine NCSI-Schnittstelle in den mit dem Server gemeinsam genutzten NIC.

Das Daten-2-Byte wird verwendet, um den Kanal für das logische Paket anzugeben, wenn es sich bei dem Paket um eine NCSI-Einheit handelt. Wenn "Daten 2" nicht in der Anforderung angegeben ist und das logische Paket eine NCSI-Einheit ist, wird der Kanal 0 angenommen. Wenn "Daten 2" in der Anforderung angegeben ist, aber das logische Paket keine NCSI-Einheit ist, wird die Kanalinformation ignoriert.

Beispiele:

Anhang A: Wenn Kanal 2 des gemeinsam genutzten NIC auf der Platine (Paket-ID = 0, eth0) als Verwaltungsanschluss verwendet werden soll, lautet die Eingabe: 0xC0 0x00 0x02

Anhang B: Wenn der erste Kanal der ersten Netzwerk-Mezzanine-Karte verwendet werden soll, lautet die Eingabe: 0xC0 0x02 0x0

#### Ethernet-over-USB aktivieren/deaktivieren

Der folgende Parameter wird verwendet, um die XCC-Inband-Schnittstelle zu aktivieren oder zu deaktivieren.

Die folgende Tabelle ist eine mehrzeilige Tabelle mit drei Spalten, die die Optionen, Beschreibungen der Optionen und zugeordnete Werte für die Optionen enthalten.

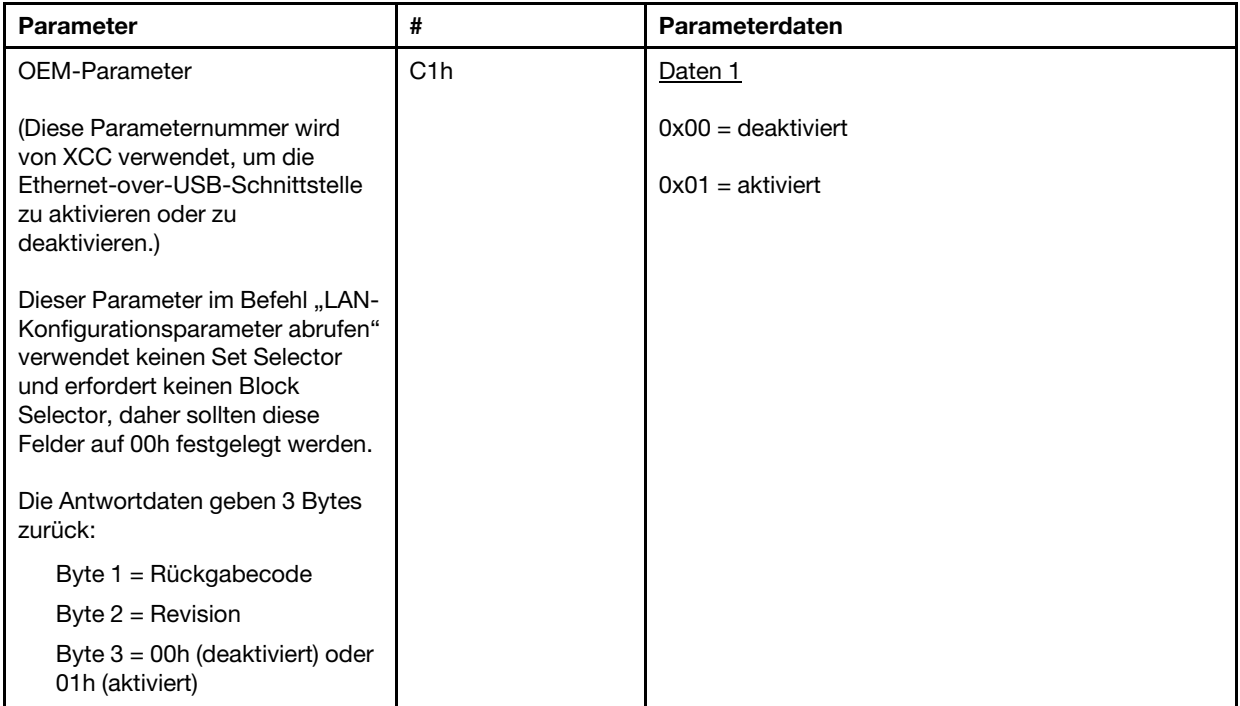

Das Daten-1-Byte wird verwendet, um das logische Paket anzugeben. Möglicherweise handelt es sich um einen dedizierten Systemmanagement-NIC oder eine NCSI-Schnittstelle in den mit dem Server gemeinsam genutzten NIC.

Das Daten-2-Byte wird verwendet, um den Kanal für das logische Paket anzugeben, wenn es sich bei dem Paket um eine NCSI-Einheit handelt. Wenn "Daten 2" nicht in der Anforderung angegeben ist und das logische Paket eine NCSI-Einheit ist, wird der Kanal 0 angenommen. Wenn "Daten 2" in der Anforderung angegeben ist, aber das logische Paket keine NCSI-Einheit ist, wird die Kanalinformation ignoriert.

#### Beispiele:

Anhang A: Wenn Kanal 2 des gemeinsam genutzten NIC auf der Platine (Paket-ID = 0, eth0) als Verwaltungsanschluss verwendet werden soll, lautet die Eingabe: 0xC0 0x00 0x02

Anhang B: Wenn der erste Kanal der ersten Netzwerk-Mezzanine-Karte verwendet werden soll, lautet die Eingabe: 0xC0 0x02 0x0

#### IPMI-Option zum Abrufen der DUID-LLT

Ein zusätzlicher schreibgeschützter Wert, der über IPMI verfügbar gemacht werden muss, ist der DUID. Gemäß RFC3315 basiert dieses Format von DUID auf der Link-Layer-Adresse plus Zeit.

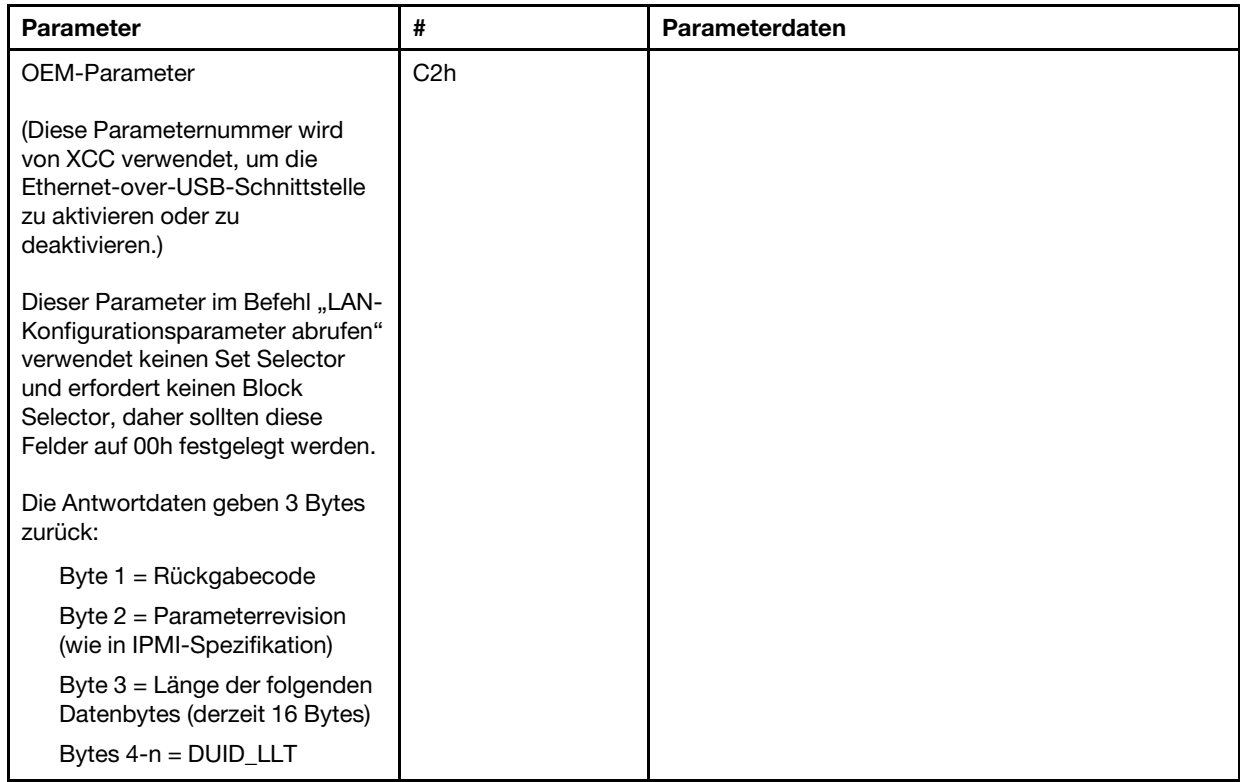

### Ethernet-Konfigurationsparameter

Die folgenden Parameter können zur Konfiguration bestimmter Ethernet-Einstellungen verwendet werden.

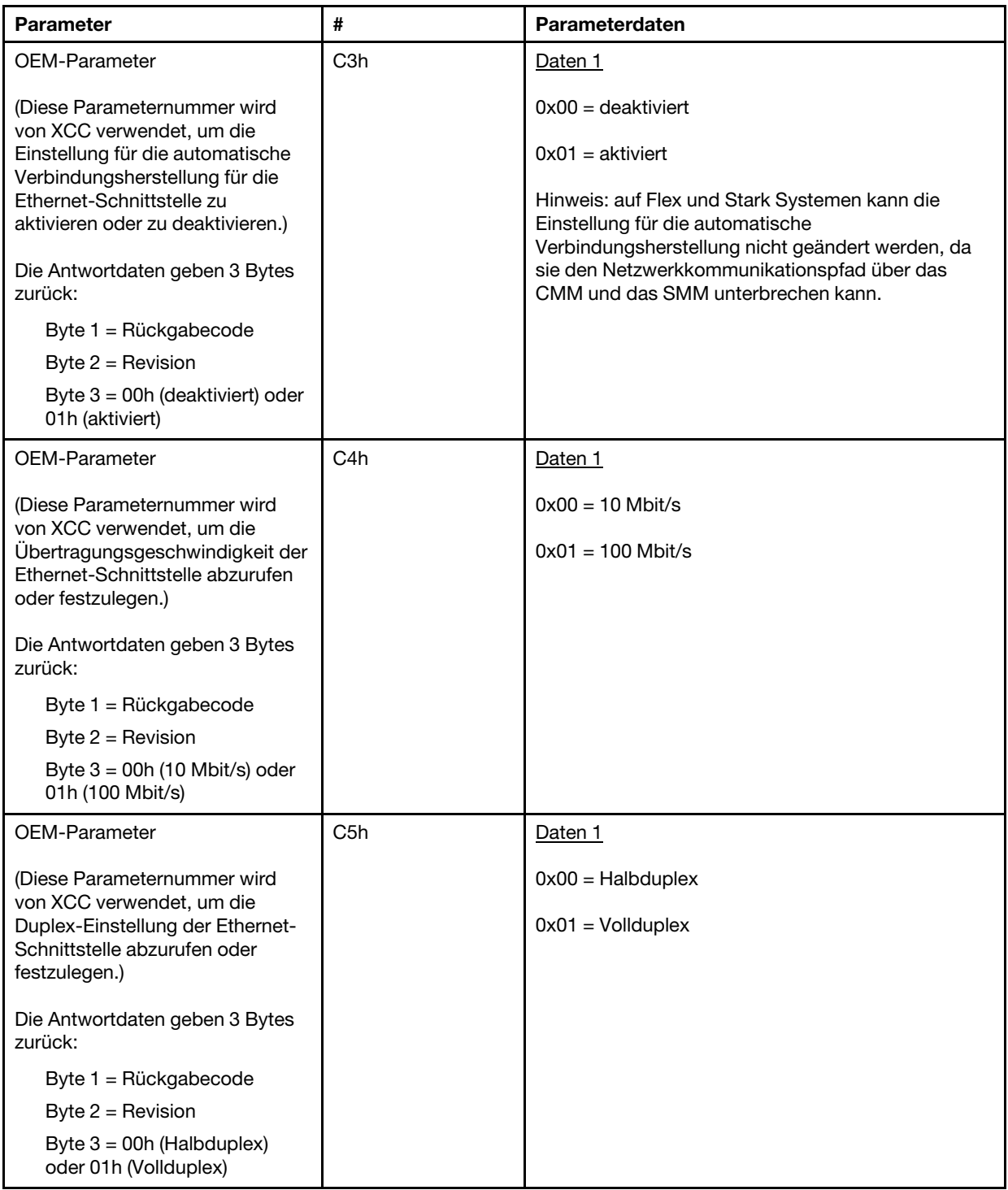

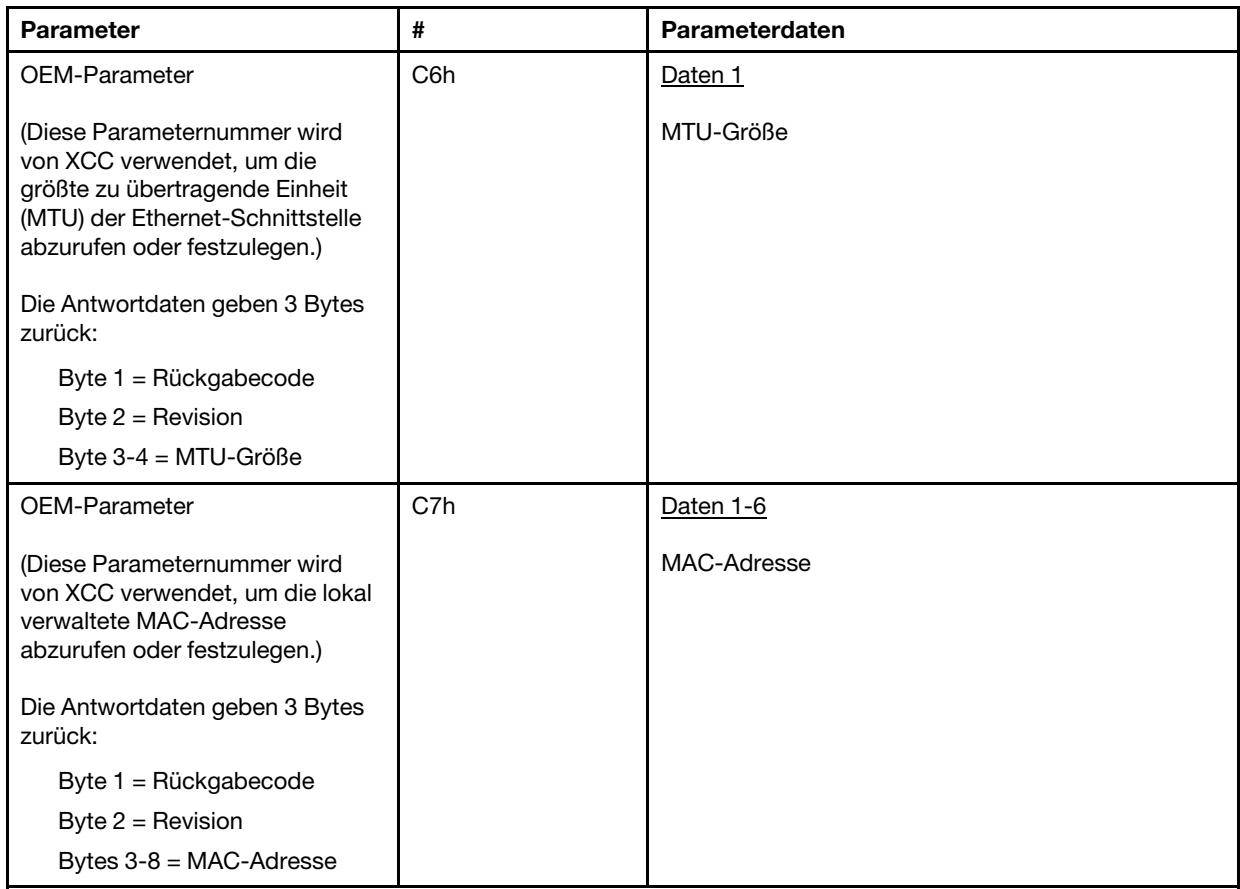

#### IPMI-Option zum Abrufen der Link-Local-Adresse

Hierbei handelt es sich um einen schreibgeschützten Parameter zum Abrufen der IPv6-Link-Local-Adresse.

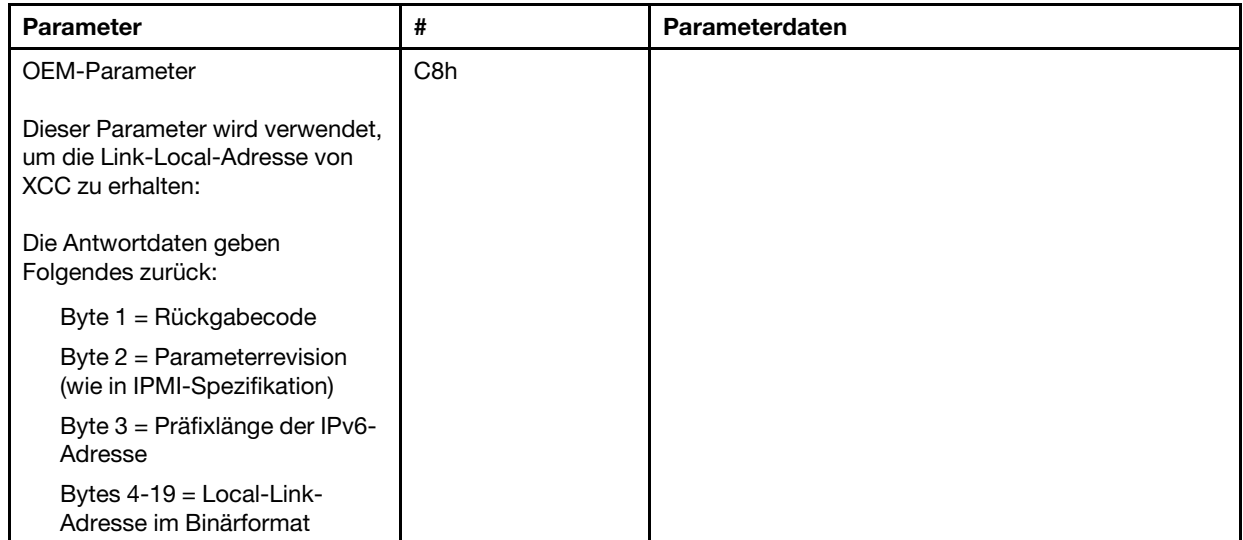

#### IPMI-Option zum Aktivieren/Deaktivieren von IPv6

Hierbei handelt es sich um einen Schreib/Lese-Parameter zum Aktivieren/Deaktivieren von IPv6 im XCC.

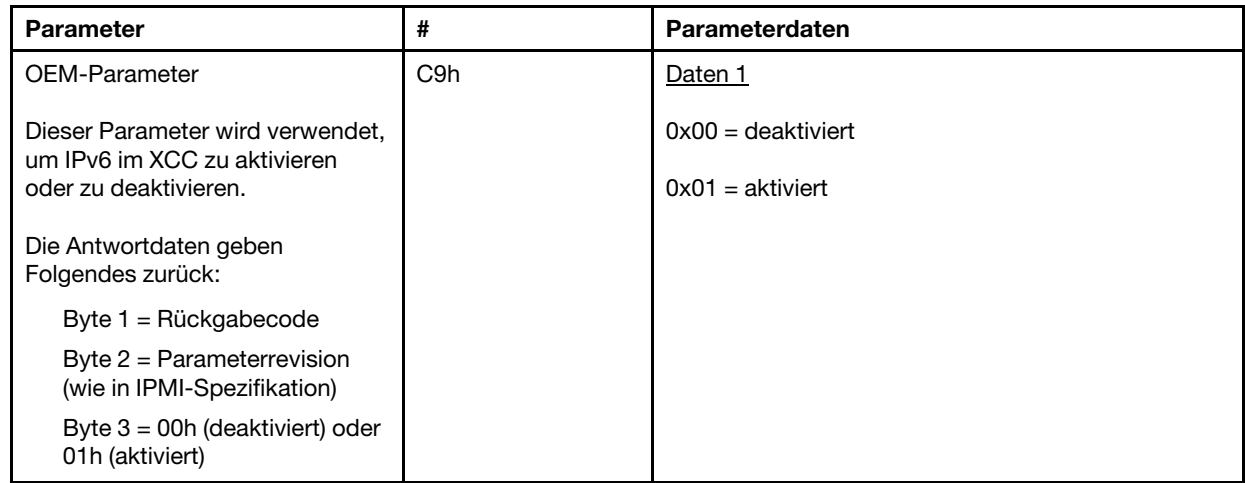

#### Pass-Through mit Ethernet-over-USB zu externem Netzwerk

Der folgende stehende Parameter wird verwendet, um Ethernet-over-USB für den externen Ethernet-Pass-Through zu konfigurieren.

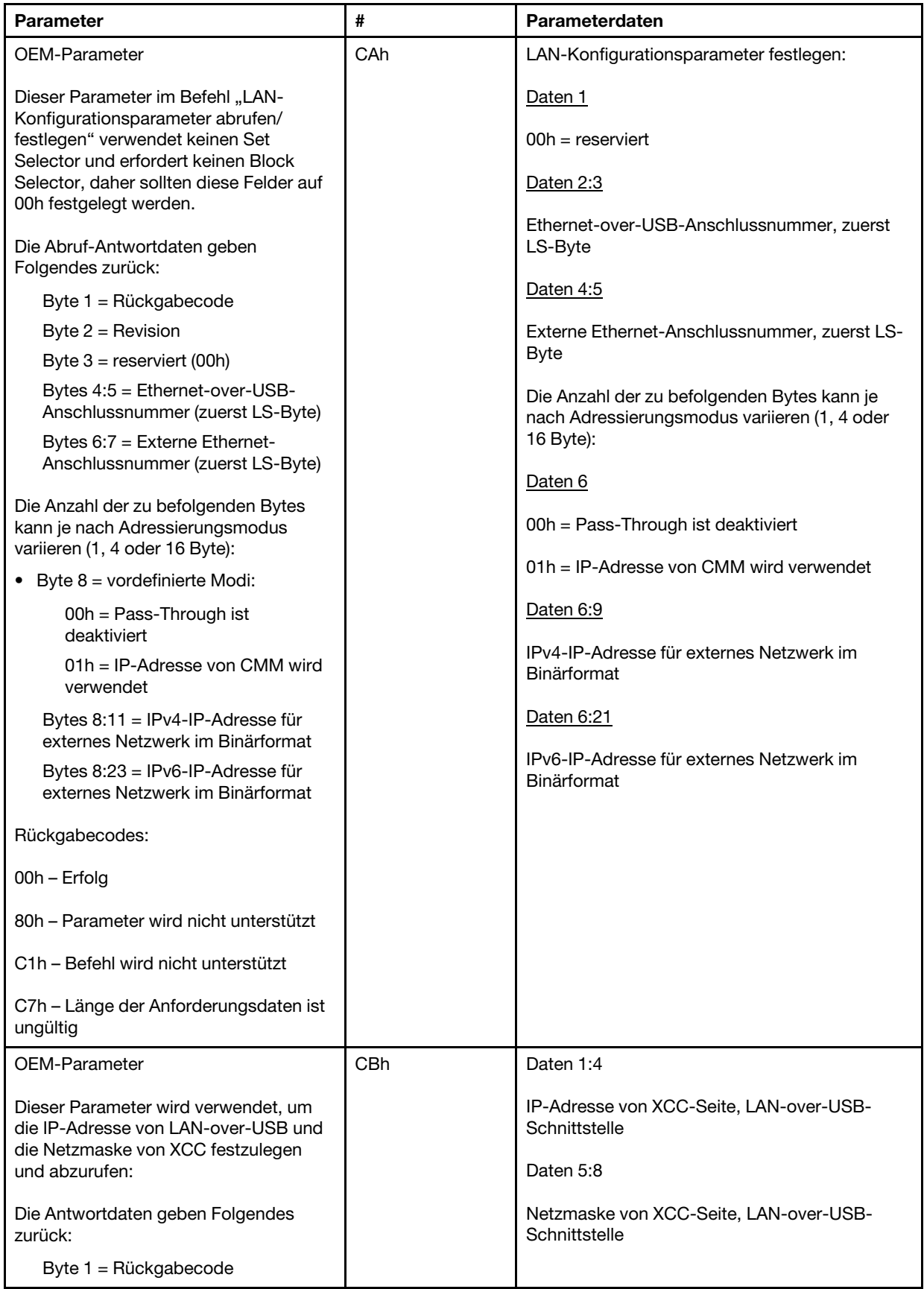

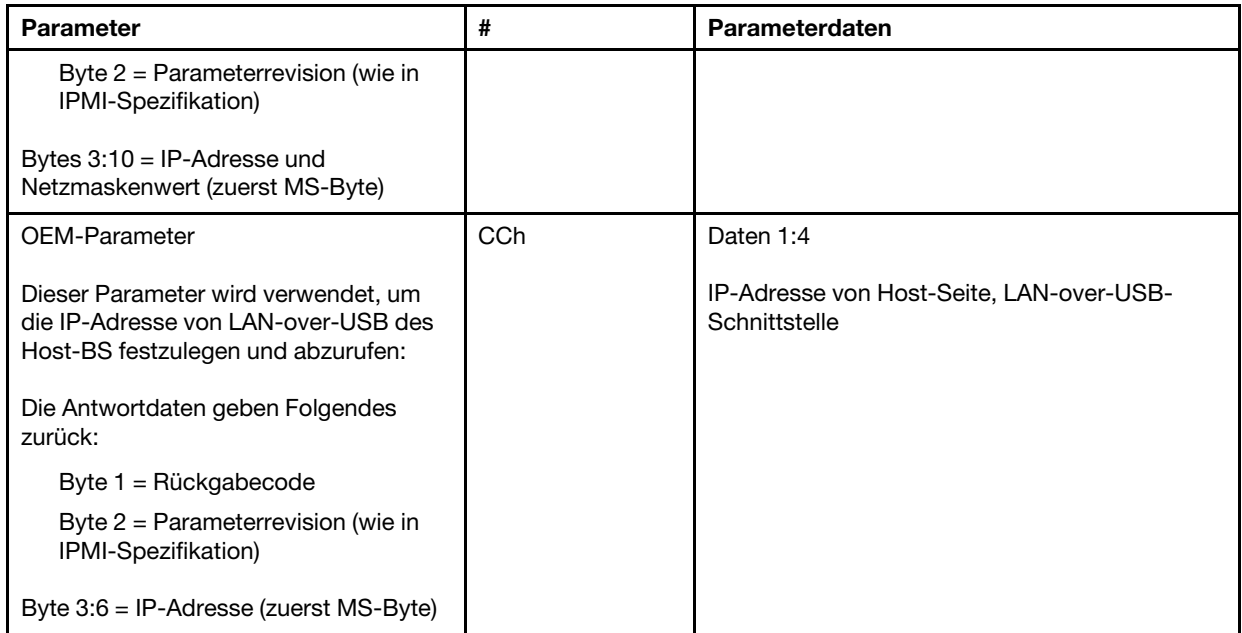

### Logischen Paketbestand abfragen

Der folgende Parameter wird für die Abfrage des NCSI-Paketbestands verwendet.

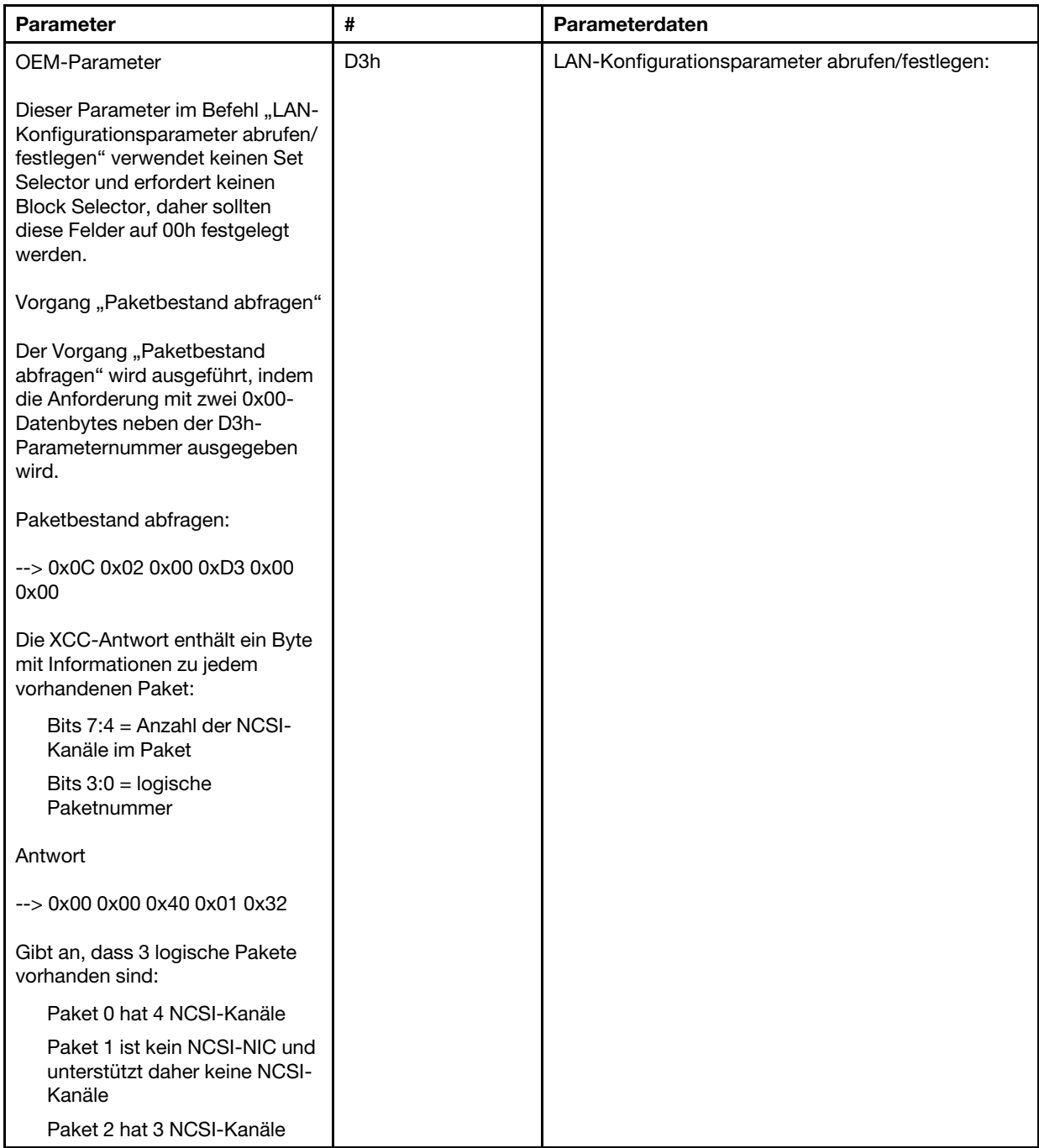

### Logische Paketdaten abrufen/festlegen

Der folgende Parameter wird verwendet, um die jedem Paket zugeordnete Priorität abzurufen und festzulegen.

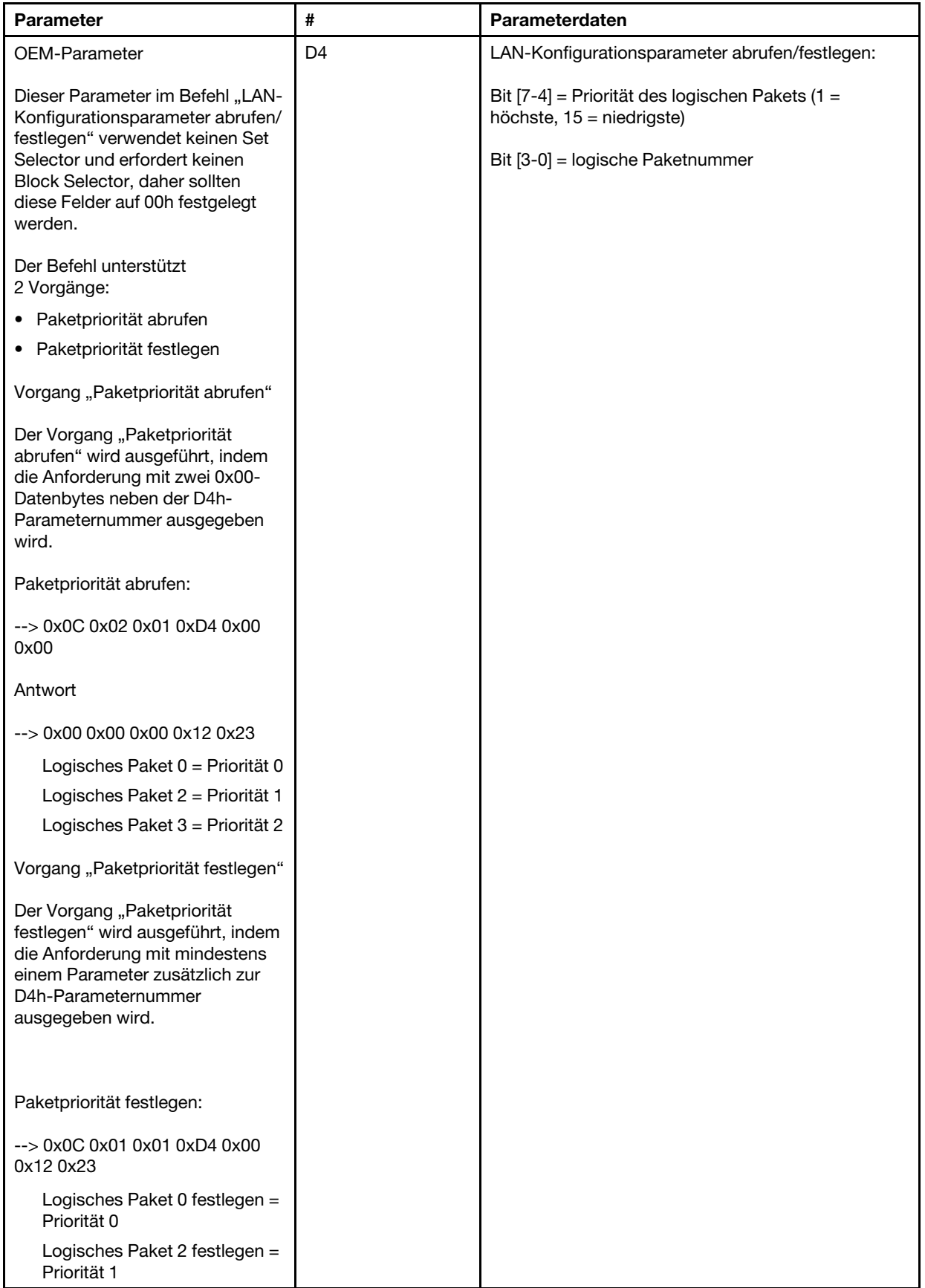

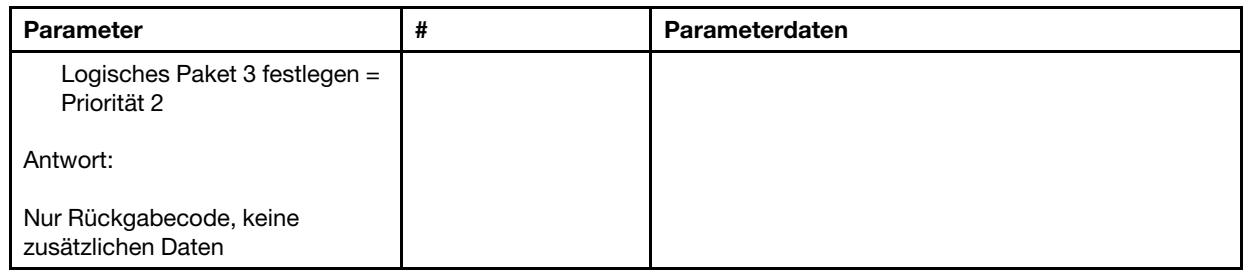

#### XCC-Netzwerk-Synchronisierungsstatus abrufen/festlegen

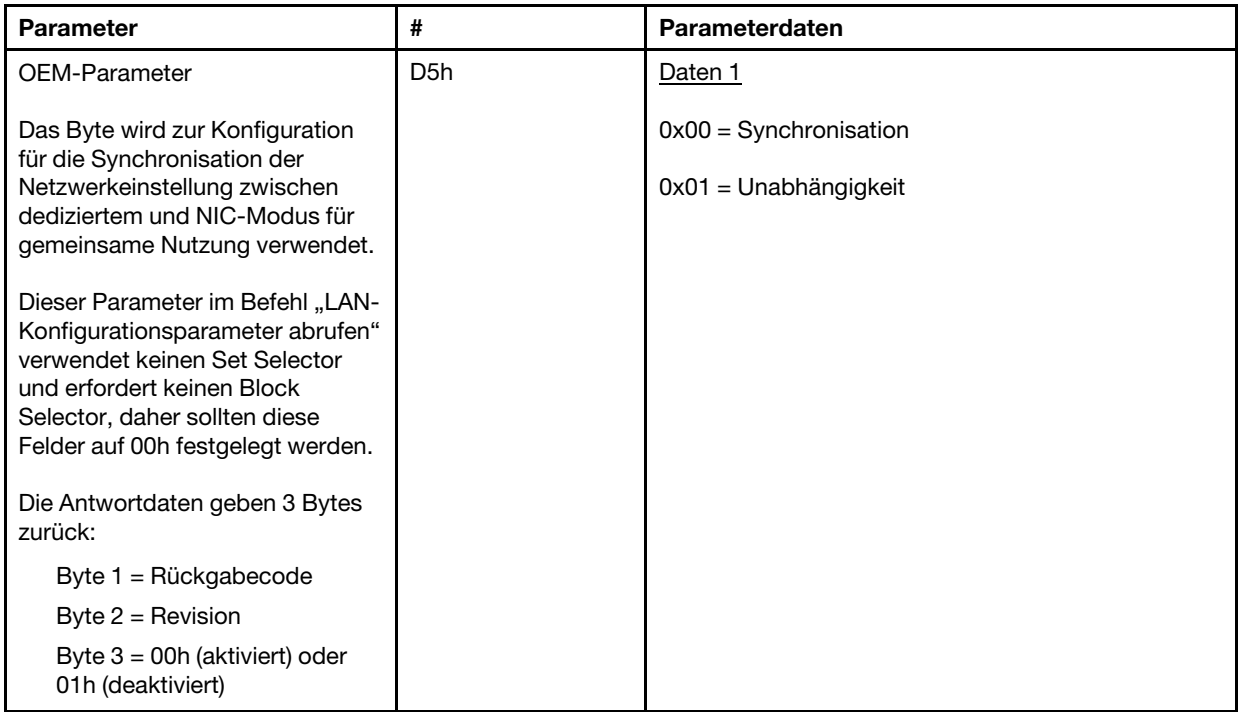

Das Byte wird zur Konfiguration für die Synchronisation der Netzwerkeinstellung zwischen dediziertem und NIC-Modus für gemeinsame Nutzung verwendet. Der Standardwert ist hier 0h, was bedeutet, dass XCC automatisch die Netzwerkeinstellung zwischen den Modusänderungen aktualisiert und den gemeinsam genutzten NIC (integriert) als Hauptreferenz verwendet. Wenn 1h festgelegt ist, ist jede Netzwerkeinstellung unabhängig, was bedeutet, dass unterschiedliche Netzwerkeinstellungen zwischen Modi konfiguriert werden können, z. B. VLAN-Aktivierung bei "Dediziert" und VLAN-Deaktivierung im gemeinsam genutzten NIC-Modus.

#### XCC-Netzwerkmodus abrufen/festlegen

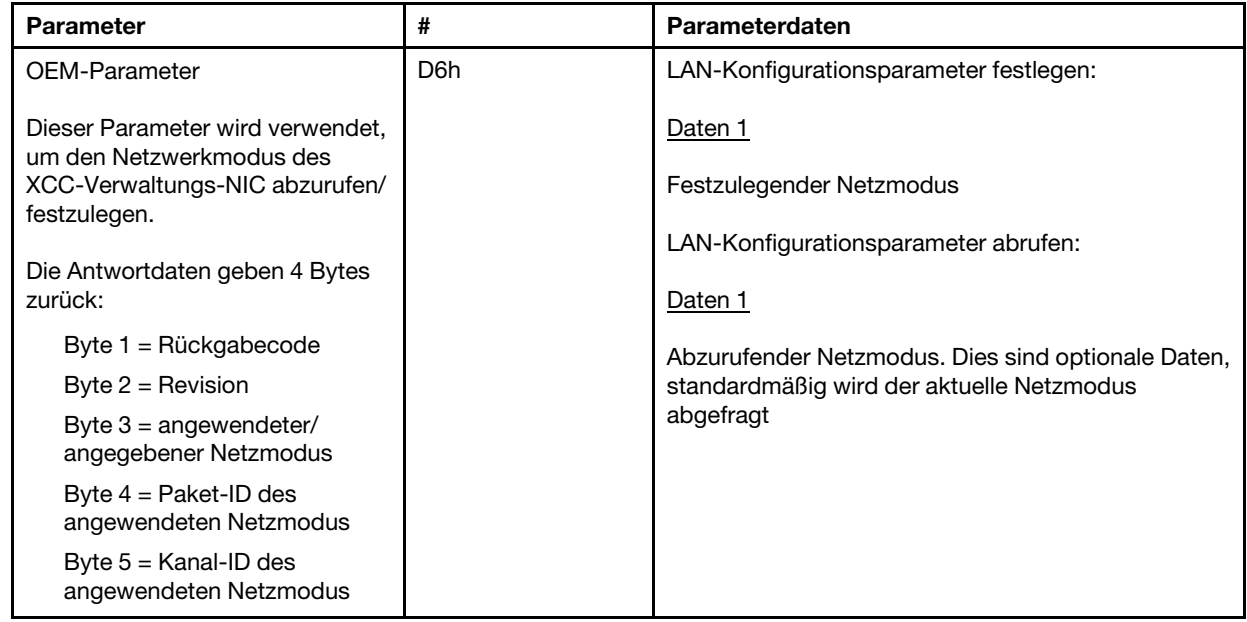

# OEM-IPMI-Befehle

Der XCC unterstützt die folgenden IPMI-OEM-Befehle. Jeder Befehl erfordert eine andere Berechtigungsstufe (siehe unten).

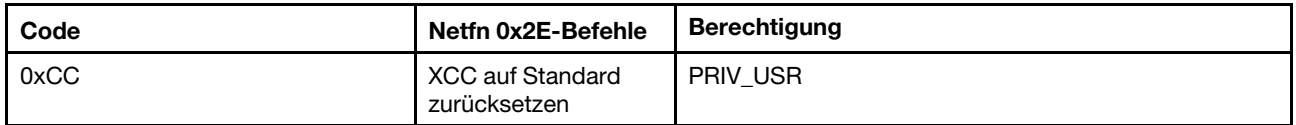

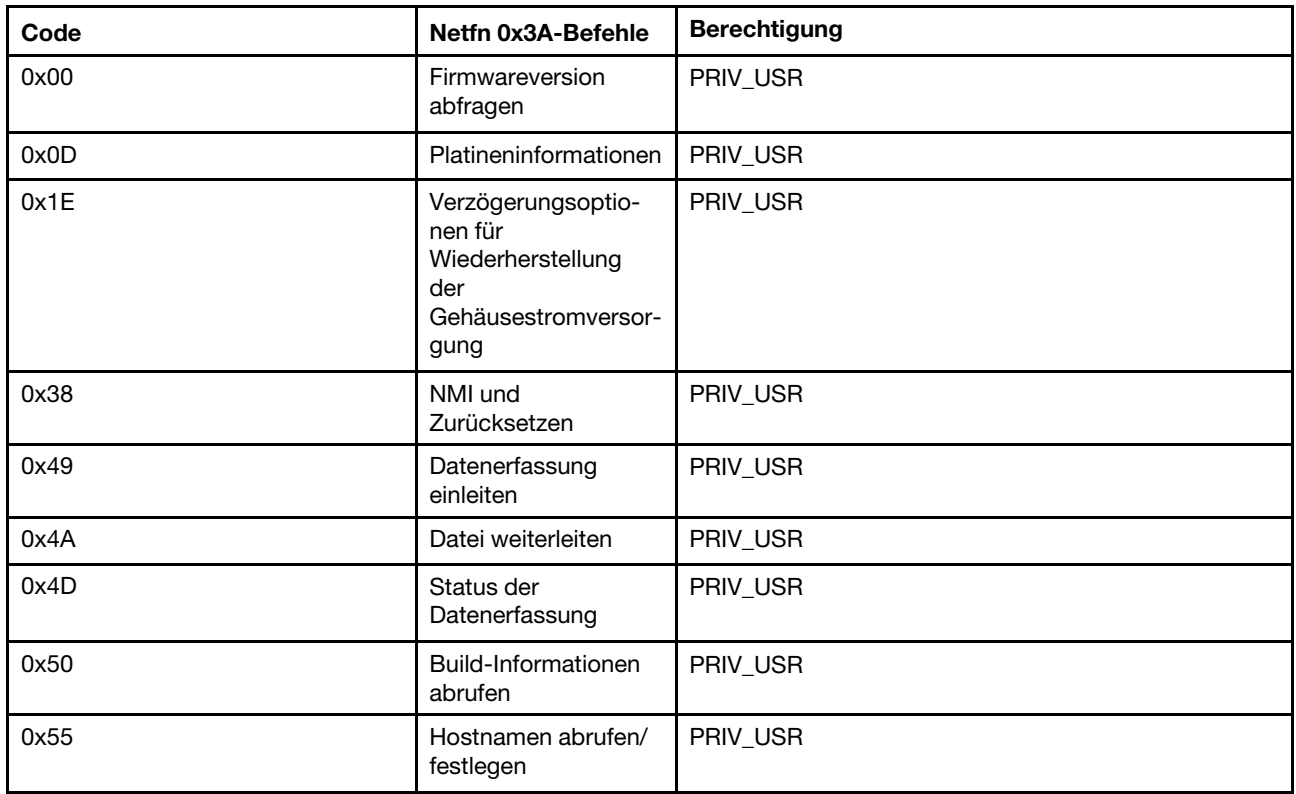

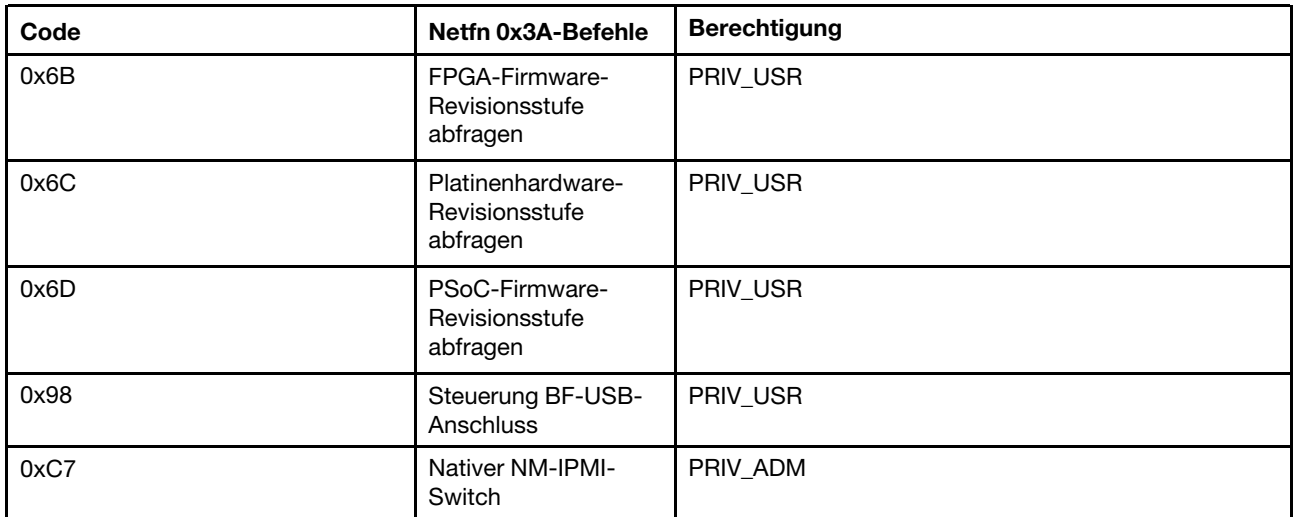

#### Befehl "XCC auf Standard zurücksetzen"

Mit diesem Befehl wird die XCC-Konfigurationseinstellung auf die Standardwerte zurückgesetzt.

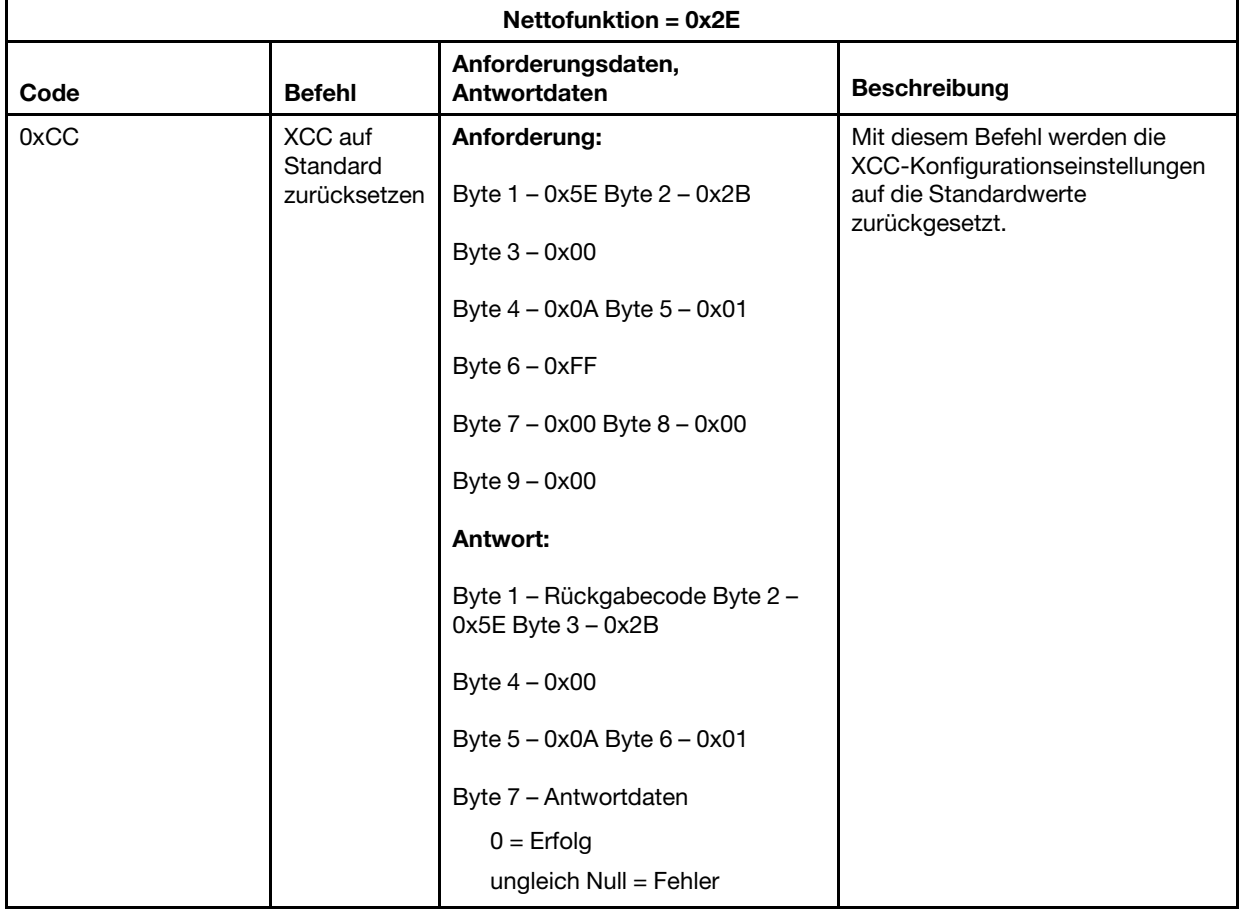

#### Befehle "Platinen-/Firmwareinformationen"

In diesem Abschnitt werden die Befehle für die Abfrage der Platinen- und Firmwareinformationen aufgeführt.

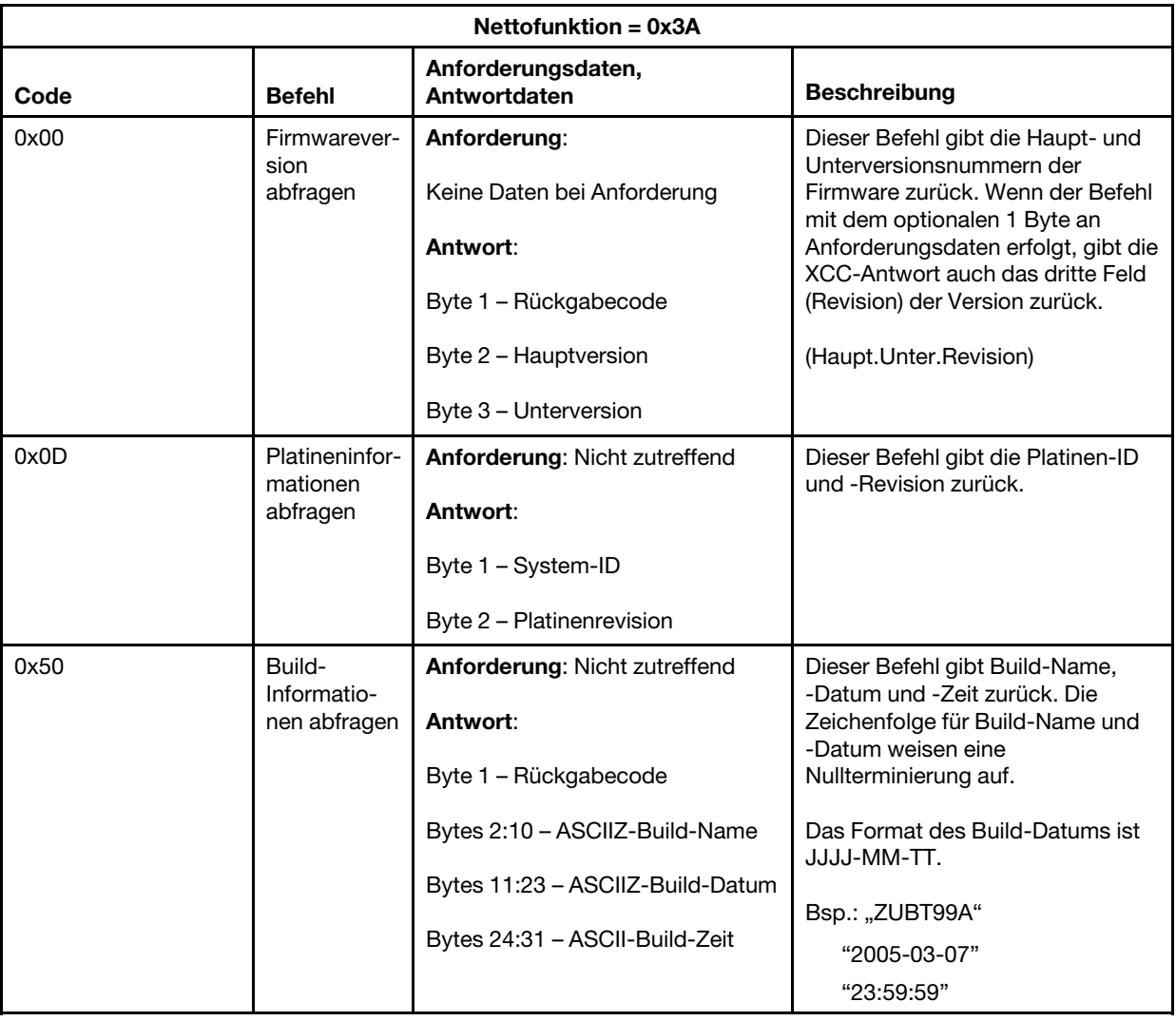

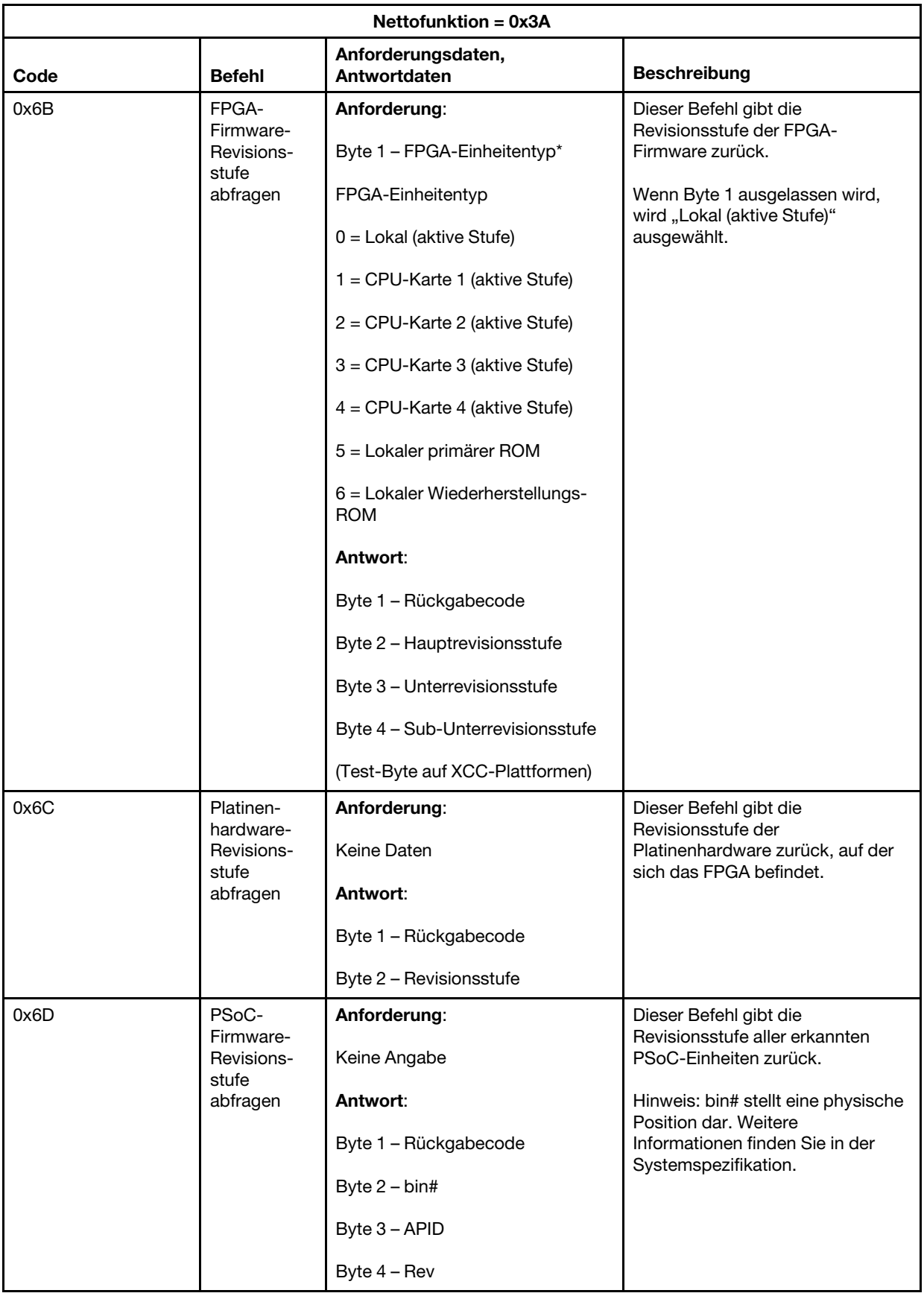

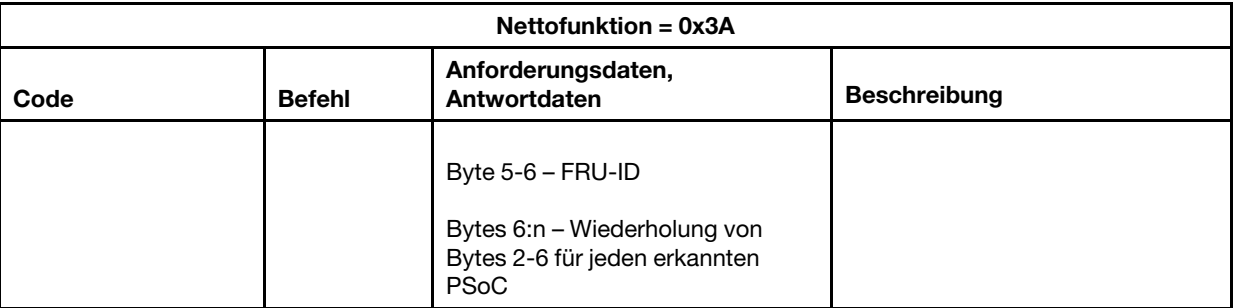

#### Systemsteuerbefehle

Die IPMI-Spezifikation bietet eine grundlegende Stromversorgungs- und Wiederherstellungssteuerung. Lenovo fügt zusätzliche Steuerfunktionen hinzu.

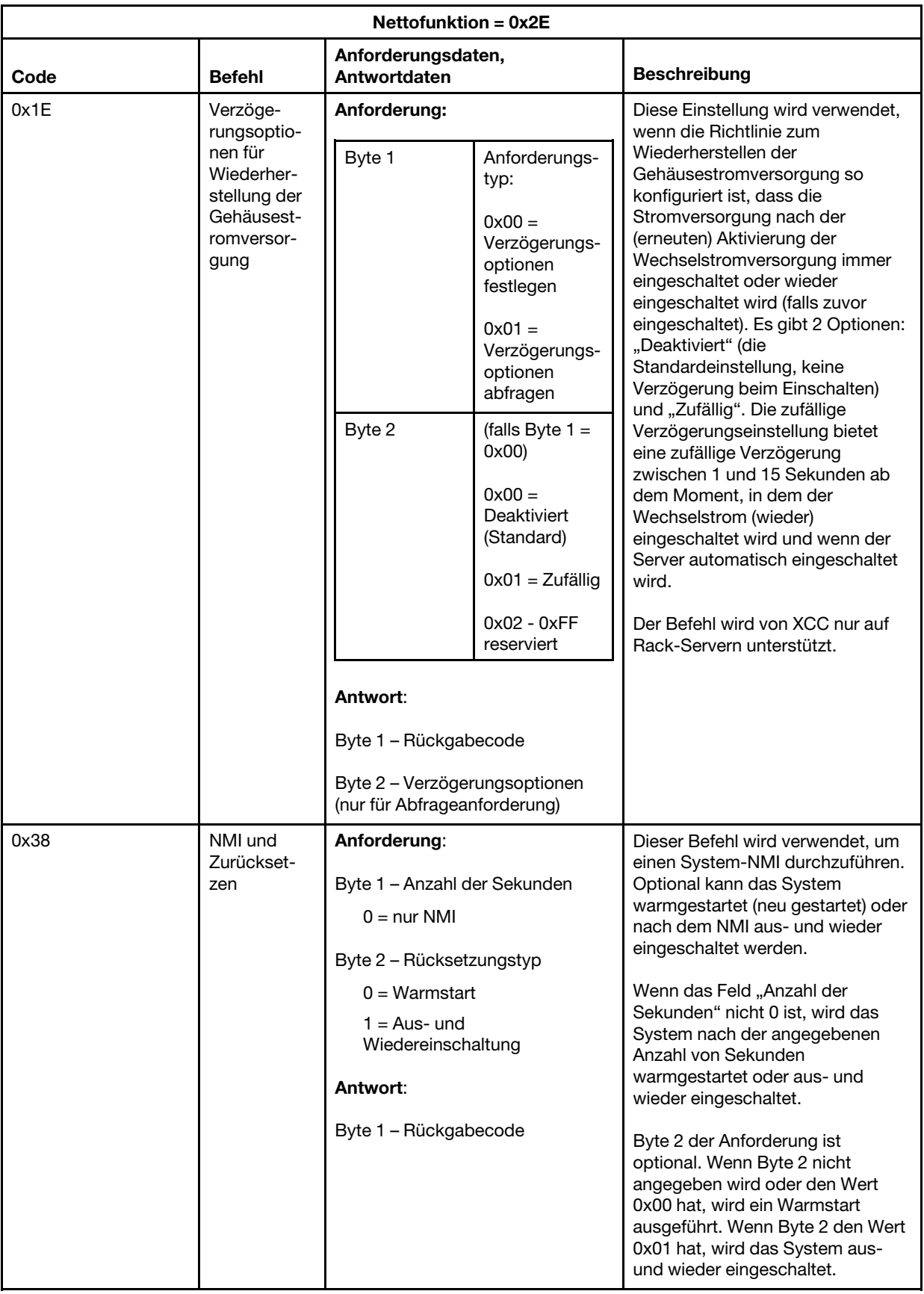

#### Verschiedene Befehle

In diesem Abschnitt befinden sich Befehle, die nicht in andere Abschnitte passen.

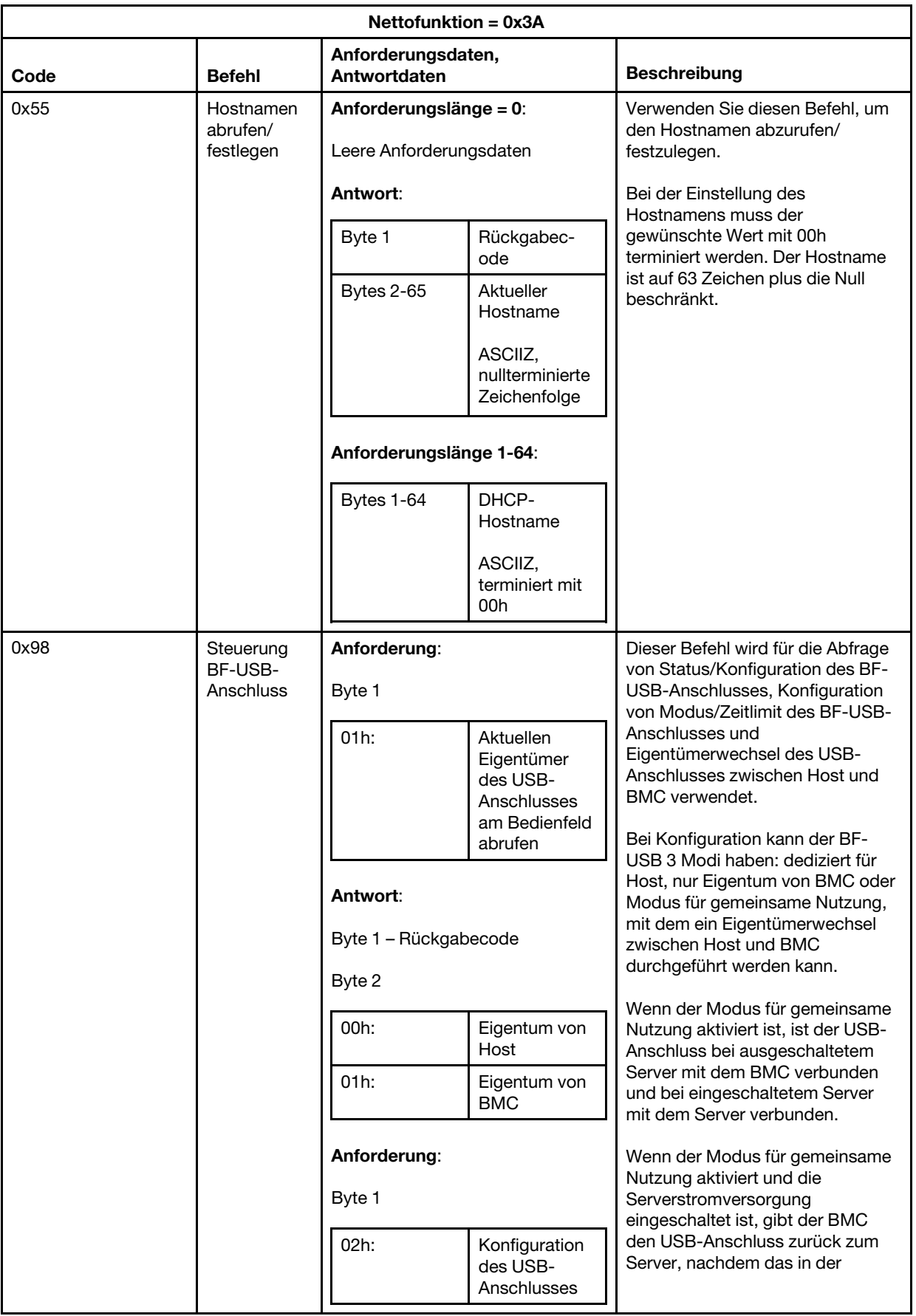

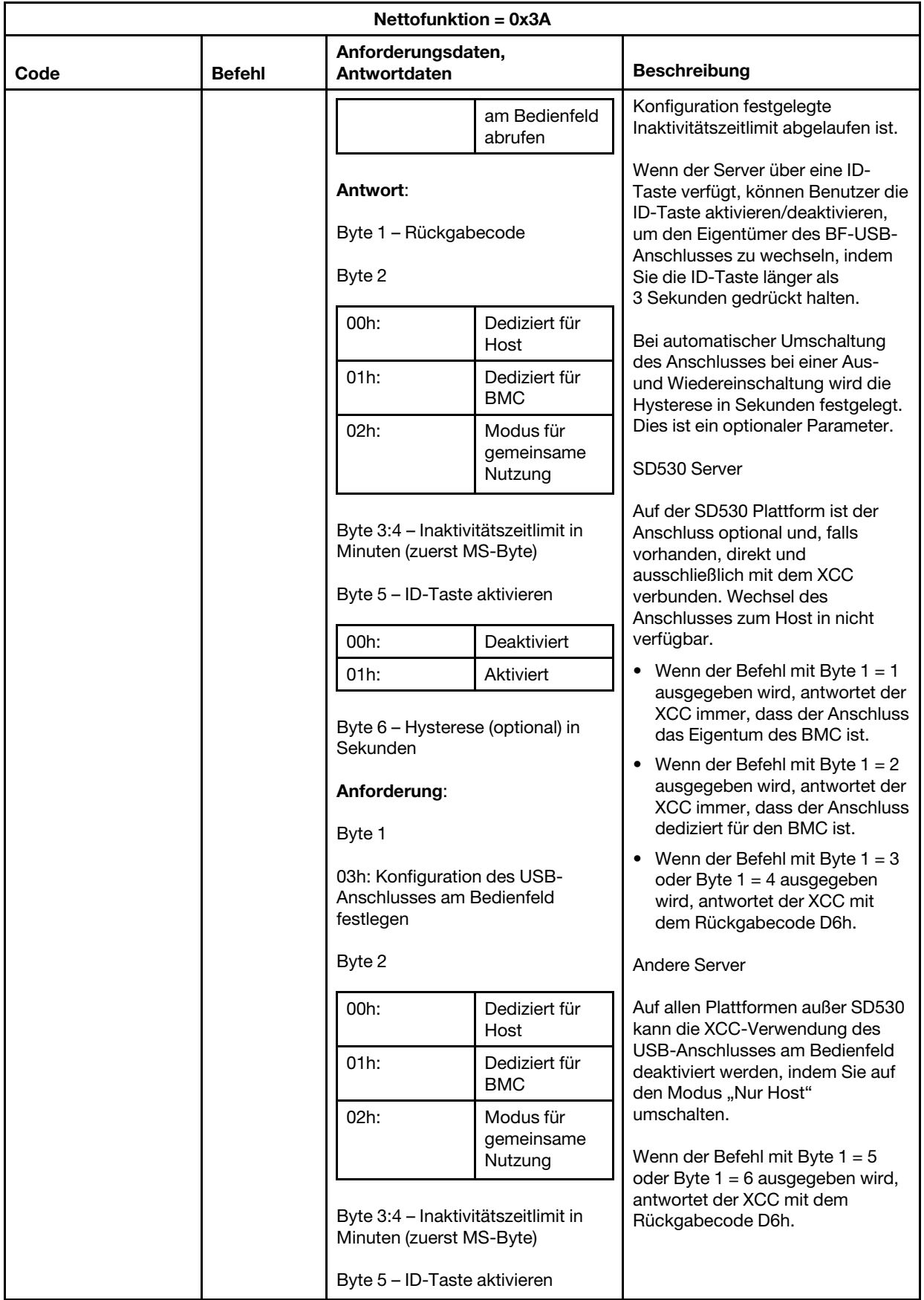
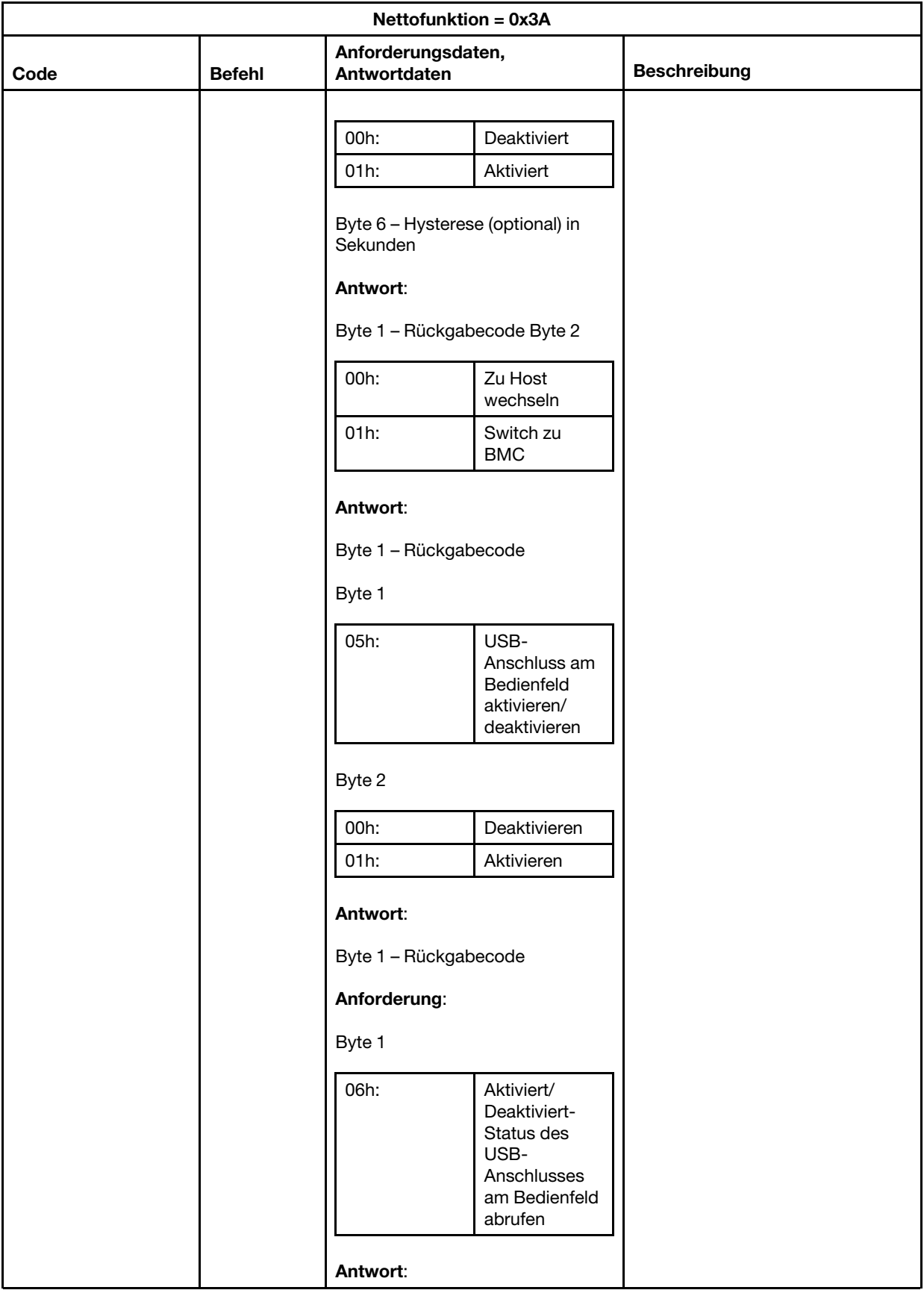

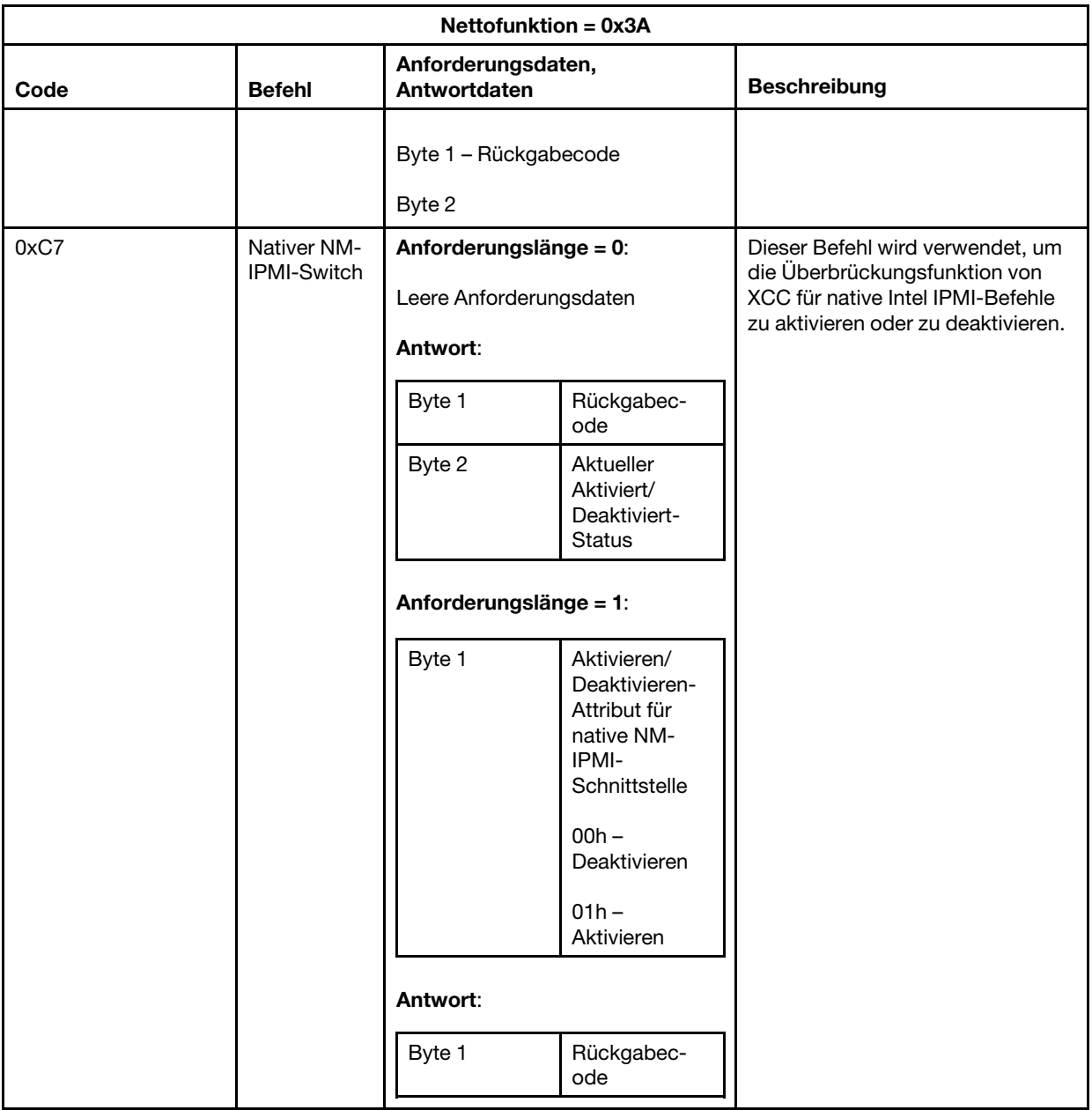

# <span id="page-218-0"></span>Kapitel 12. Edge-Server

In diesem Abschnitt werden bestimmte Funktionen für Edge-Server beschrieben.

#### Anmerkungen:

- 1. Das System fordert Sie bei der ersten Anmeldung dazu auf, das XCC-Kennwort zu ändern.
- 2. IPMI-über-LAN ist standardmäßig deaktiviert.
- 3. IPMI-über-KCS ist standardmäßig deaktiviert.

### Systemsperrmodus

Wenn der Systemsperrmodus den Status "Aktiv" hat, bedeutet dies, dass das System im Sperrmodus ist. Sie müssen das System aktivieren und entsperren, da das Hostsystem andernfalls nicht booten kann.

Anmerkung: Der Systemsperrmodus ist nur für SE350 mit Sicherheitspaket verfügbar, aber nicht standardmäßig bei SE350 enthalten. Die Version kann auf der Registerkarte Start unter Systeminformationen und Einstellungen überprüft werden.

Klicken Sie unter BMC-Konfiguration auf Sicherheit und blättern Sie zu Systemsperrmodus.

#### Systemsperrmodus

Gehen Sie wie folgt vor, um das System zu aktivieren und den Systemsperrmodus zu beenden:

- 1. Klicken Sie auf die Schaltfläche Inaktiv. Ein Fenster Key Vault-Aktivierung wird geöffnet und zeigt den Challenge-Text an.
- 2. Wenden Sie sich an Ihren IT-Administrator und teilen Sie ihm den Challenge-Text mit.
- 3. Sie erhalten die Challenge-Antwort von Ihrem IT-Administrator. Geben Sie sie im Fenster Key Vault-Aktivierung ein.
- 4. Klicken Sie auf die Schaltfläche OK und dann auf Übernehmen.
- 5. Wenn alle Einstellungen ordnungsgemäß funktionieren, wird der Status des Systemsperrmodus zu Inaktiv geändert.

Anmerkung: Wenn der Systemsperrmodus den Status "Aktiv" hat, wird der Zugriff auf Systemgeheimnisse, z. B. SED-Schlüssel, verweigert.

Gehen Sie wie folgt vor, um das System zum Aktivieren des Systemsperrmodus zu zwingen:

- 1. Klicken Sie auf die Schaltfläche Aktiv.
- 2. Klicken Sie auf die Schaltfläche OK und dann auf Übernehmen.

#### Bewegungserkennung

Sie können diese Funktion aktivieren, um physische Bewegungen des Servers zu erkennen und Ihren Server auf diese Weise zu schützen.

Wenn die Bewegungserkennung aktiviert ist, können Sie je nach Vorliebe und Konfiguration die folgenden Optionen festlegen:

- Empfindlichkeitsstufe: Wählen Sie abhängig von Ihren Vorlieben die Empfindlichkeitsstufe Niedrig, Mittel oder Hoch aus.
- Ausrichtung: Wählen Sie Ihre Konfiguration aus den Optionen Stand-Desktop, Wandhalterung (horizontal), Wandhalterung (vertikal), Bücherregal oder Deckenhalterung aus.

Anmerkung: Die Bewegungserkennung wird automatisch deaktiviert, wenn das System in den Sperrmodus wechselt.

#### Erkennung von unbefugtem Gehäusezugriff

Sie können diese Funktion aktivieren, um physische Bewegungen an der oberen Abdeckung zu erkennen und Ihren Server auf diese Weise zu schützen.

#### Zusätzliche Konfigurationen

Wenn das wireless-fähige LOM-Paket installiert ist, können Sie aus drei Einstellungen für ein erkanntes Manipulationsereignis wählen.

Unter einigen ungewöhnlichen Umständen kann der Challenge-Text möglicherweise nicht vom ThinkShield Key Vault Portal verifiziert werden. In diesen Fällen muss möglicherweise der interne Zähler der Einheit zurückgesetzt werden, bevor die Einheit auf Anforderung Ihres IT-Administrators aktiviert werden kann.

### Verwaltung des SED-Authentifizierungsschlüssels

Für das mit SED (selbstverschlüsselndes Laufwerk) installierte System kontrolliert diese Funktion das BMC bei der Implementierung des SED-Schlüssels. Sie können den SED-Schlüssel verwenden, um Boot- und Datenlaufwerke zu verschlüsseln und das System ohne manuellen Eingriff zu booten.

Anmerkung: Dieser Vorgang ist nicht zulässig, wenn das System nicht aktiviert ist (Systemsperrmodus ist bestätigt) oder der aktuelle Benutzer nicht über die Berechtigung zur Verwaltung des SED-Schlüssels verfügt.

Anmerkung: Der Systemsperrmodus ist nur für SE350 mit Sicherheitspaket verfügbar, aber nicht standardmäßig bei SE350 enthalten. Die Version kann auf der Registerkarte Start unter Systeminformationen und Einstellungen überprüft werden.

Anmerkung: Der SE350 unterstützt auch eine Funktion zur automatischen Sicherung, solange entweder der ThinkSystem M.2-Einrichtungssatz oder der ThinkSystem M.2 Spiegelungs-Einrichtungssatz fehlerfrei ist. Wenn Hardware beschädigt ist, aber sowohl SED als auch der M.2-Satz fehlerfrei sind, können sie in einem anderen SE350 installiert werden und der SED AK kann anschließend wiederhergestellt werden. Damit Sie jedoch auf einen vollständigen Hardwareabsturz vorbereitet sind, empfiehlt Lenovo, eine Sicherung des SED AK zu erstellen.

Klicken Sie unter BMC-Konfiguration auf Sicherheit und blättern Sie zu Verwaltung des SED-Authentifizierungsschlüssels.

### SED AK ändern

SED AK aus Passphrase generieren: Legen Sie das Kennwort fest und geben Sie es zur Bestätigung erneut ein. Klicken Sie auf Erneut generieren, um den neuen SED AK zu erhalten.

Zufälligen SED AK generieren: Klicken Sie auf Erneut generieren, um einen zufällig generierten SED AK zu erhalten.

SED AK sichern: Legen Sie das Kennwort fest und geben Sie es zur Bestätigung erneut ein. Klicken Sie auf Sicherung starten, um den SED AK zu sichern. Laden Sie dann die SED AK-Datei herunter und speichern Sie sie an einem sicheren Ort für die zukünftige Verwendung.

Anmerkung: Wenn Sie die SED AK-Sicherungsdatei zum Wiederherstellen einer Konfiguration verwenden, fragt das System nach dem Kennwort, das Sie hier festgelegt haben.

SED AK wiederherstellen: Sie können diesen Vorgang nur ausführen, während das SED nicht ordnungsgemäß funktioniert. Es gibt zwei Möglichkeiten für die Wiederherstellung des SED AK:

• SED AK mit Passphrase wiederherstellen: Verwenden Sie das Kennwort, das im Modus SED AK aus Passphrase generieren festgelegt wurde, um den SED AK wiederherzustellen.

• SED AK aus Sicherungsdatei wiederherstellen: Laden Sie die im Modus SED AK sichern generierte Sicherungsdatei hoch und geben Sie das Kennwort für die Sicherungsdatei ein, um den SED AK wiederherzustellen.

## Edge-Netzwerkbetrieb

Diese Funktionsseite wird nur unterstützt, wenn das wireless-fähige LOM-Paket installiert ist.

Weitere Informationen zu den vordefinierten Netzwerktopologie-Tabellen finden Sie unter [https://](https://thinksystem.lenovofiles.com/help/topic/SE350/pdf_files.html)  [thinksystem.lenovofiles.com/help/topic/SE350/pdf\\_files.html](https://thinksystem.lenovofiles.com/help/topic/SE350/pdf_files.html).

### Wi-Fi-Konnektivität

Klicken Sie auf Aktiviert, um die Einstellungen gemäß ihrer Wi-Fi-Konfiguration zu konfigurieren.

### LTE-Konnektivität

Auf diese Weise können Sie die LTE-Konnektivität für die Edge-Netzwerkplatine steuern.

#### Adresse der Edge-Netzwerkplatine

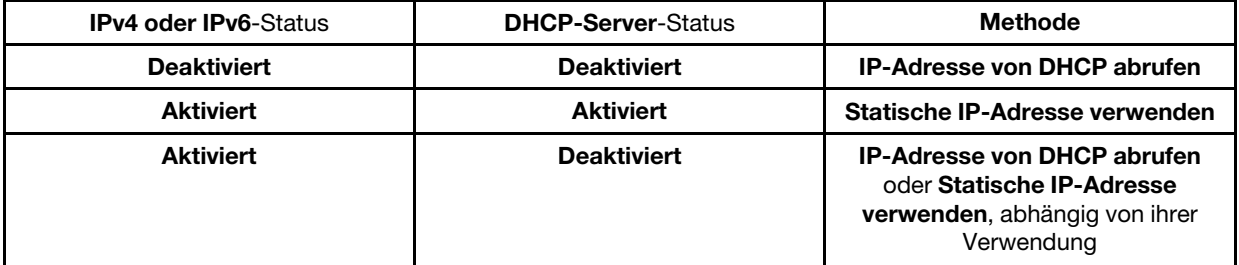

### BMC-Netzwerkbrücke

Sie können über Downlink-Ports, Wi-Fi-Ports oder Uplink-Ports auf den BMC zugreifen oder Keine auswählen.

Anmerkung: Wählen Sie Keine aus, um diese Funktion zu deaktivieren.

### Fehlerbehebung für Edge-Netzwerkplatine

Sofort neu starten: Mit dieser Schaltfläche können Sie die Netzwerkplatine neu starten. Auf werkseitige Voreinstellungen zurücksetzen: Mit dieser Schaltfläche können Sie die Netzwerkplatine auf die Standardeinstellung zurücksetzen.

# <span id="page-222-0"></span>Anhang A. Hilfe und technische Unterstützung anfordern

Wenn Sie Hilfe, Serviceleistungen oder technische Unterstützung benötigen oder einfach nur weitere Informationen zu Lenovo Produkten erhalten möchten, finden Sie bei Lenovo eine Vielzahl von hilfreichen Quellen.

<span id="page-222-1"></span>Aktuelle Informationen zu Lenovo Systemen, Zusatzeinrichtungen, Services und Unterstützung erhalten Sie im World Wide Web unter:

#### <http://datacentersupport.lenovo.com>

Anmerkung: Dieser Abschnitt enthält Referenzen zu IBM Websites und Informationen zur Inanspruchnahme von Service. IBM ist der bevorzugte Service-Provider von Lenovo für ThinkSystem.

### Bevor Sie sich an den Kundendienst wenden

Bevor Sie Hilfe und technische Unterstützung anfordern, können Sie die folgenden Schritte durchführen und versuchen, den Fehler selbst zu beheben. Wenn Sie sich dazu entschließen, Unterstützung anzufordern, stellen Sie alle Informationen zusammen, mit deren Hilfe der Kundendiensttechniker Ihr Problem schneller beheben kann.

### <span id="page-222-2"></span>Problem selbst beheben

Viele Probleme können Sie ohne Hilfe von außen lösen, wenn Sie die Schritte zur Fehlerbehebung durchführen, die Lenovo in der Onlinehilfefunktion oder der Lenovo Produktdokumentation bereitstellt. Die Lenovo Produktdokumentation enthält auch Beschreibungen der Diagnosetests, die Sie ausführen können. Die Dokumentation für die meisten Systeme, Betriebssysteme und Programme enthält Fehlerbehebungsprozeduren sowie Erklärungen zu Fehlernachrichten und Fehlercodes. Wenn Sie einen Softwarefehler vermuten, können Sie die Dokumentation zum Betriebssystem oder zum Programm zu Rate ziehen.

Die Produktdokumentation für Ihre ThinkSystem Produkte finden Sie hier:

### <http://thinksystem.lenovofiles.com/help/index.jsp>

Sie können die folgenden Schritte durchführen und versuchen, den Fehler selbst zu beheben:

- Überprüfen Sie alle Kabel und stellen Sie sicher, dass sie angeschlossen sind.
- Überprüfen Sie die Netzschalter, um sich zu vergewissern, dass das System und alle optionalen Einheiten eingeschaltet sind.
- Überprüfen Sie, ob aktualisierte Software, Firmware und Betriebssystem-Einheitentreiber für Ihr Lenovo Produkt vorhanden sind. Laut den Bedingungen des Lenovo Herstellerservice sind Sie als Eigentümer des Lenovo Produkts für die Wartung und Aktualisierung der gesamten Software und Firmware für das Produkt verantwortlich (sofern für das Produkt kein zusätzlicher Wartungsvertrag abgeschlossen wurde). Der Kundendiensttechniker wird Sie dazu auffordern, ein Upgrade der Software und Firmware durchzuführen, wenn für das Problem eine dokumentierte Lösung in einem Software-Upgrade vorhanden ist.
- Wenn Sie neue Hardware oder Software in Ihrer Umgebung installiert haben, überprüfen Sie auf [http://](http://www.lenovo.com/serverproven/)  [www.lenovo.com/serverproven/](http://www.lenovo.com/serverproven/), ob die Hardware und Software von Ihrem Produkt unterstützt werden.
- Überprüfen Sie <http://datacentersupport.lenovo.com> auf Informationen, die zur Lösung des Problems beitragen könnten.

– Besuchen Sie die Lenovo Foren unter [https://forums.lenovo.com/t5/Datacenter-Systems/ct-p/sv\\_eg](https://forums.lenovo.com/t5/Datacenter-Systems/ct-p/sv_eg), um herauszufinden, ob jemand anders ein ähnliches Problem hat.

Viele Probleme können Sie ohne Hilfe von außen lösen, wenn Sie die Schritte zur Fehlerbehebung durchführen, die Lenovo in der Onlinehilfefunktion oder der Lenovo Produktdokumentation bereitstellt. Die Lenovo Produktdokumentation enthält auch Beschreibungen der Diagnosetests, die Sie ausführen können. Die Dokumentation für die meisten Systeme, Betriebssysteme und Programme enthält Fehlerbehebungsprozeduren sowie Erklärungen zu Fehlernachrichten und Fehlercodes. Wenn Sie einen Softwarefehler vermuten, können Sie die Dokumentation zum Betriebssystem oder zum Programm zu Rate ziehen.

### Für den Kundendiensttechniker wichtige Informationen sammeln

Falls Sie den Garantieservice für Ihr Lenovo Produkt in Anspruch nehmen möchten, sollten Sie sich entsprechend vorbereiten, bevor Sie sich an Lenovo wenden, damit Ihnen die Kundendiensttechniker effizienter helfen können. Unter <http://datacentersupport.lenovo.com/warrantylookup> finden Sie weitere Informationen zu Ihrer Produktgarantie.

Stellen Sie die folgenden Informationen für den Kundendiensttechniker zusammen. Mithilfe dieser Daten findet der Kundendiensttechniker schnell eine Lösung für das Problem und kann sicherstellen, dass Sie genau die Servicestufe erhalten, die Sie vertraglich vereinbart haben.

- Nummern von Hardware- und Softwarewartungsverträgen, falls zutreffend
- Maschinentypennummer (vierstellige Lenovo Maschinen-ID)
- Modellnummer
- Seriennummer
- Aktuelle UEFI- und Firmwareversionen des Systems
- Weitere relevante Informationen wie Fehlernachrichten und Protokolle

Alternativ zum Anruf bei der Lenovo Unterstützung können Sie auch unter [https://www-947.ibm.com/support/](https://www-947.ibm.com/support/servicerequest/Home.action)  [servicerequest/Home.action](https://www-947.ibm.com/support/servicerequest/Home.action) eine elektronische Serviceanforderung senden. Durch Senden einer ESR beginnt der Lösungsfindungsprozess für Ihr Problem, da den Kundendiensttechnikern die relevanten Informationen zur Verfügung gestellt werden. Die Lenovo Kundendiensttechniker können mit der Arbeit an einer Lösung für Ihr Problem beginnen, sobald Sie die ESR (Electronic Service Request) ausgefüllt und gesendet haben.

### Servicedaten erfassen

Um die Ursache eines Serverproblems eindeutig zu bestimmen oder auf Anfrage der Lenovo Unterstützung müssen Sie möglicherweise Servicedaten sammeln, die für eine weitere Analyse verwendet werden können. Servicedaten enthalten Informationen wie Ereignisprotokolle und Hardwarebestand.

<span id="page-223-0"></span>Servicedaten können über die folgenden Tools erfasst werden:

• Lenovo XClarity Controller

Sie können die Lenovo XClarity Controller Webschnittstelle oder die CLI verwenden, um Servicedaten für den Server zu sammeln. Die Datei kann gespeichert und an die Lenovo Unterstützung gesendet werden.

- Weitere Informationen über die Verwendung der Webschnittstelle zum Sammeln von Servicedaten finden Sie unter [http://sysmgt.lenovofiles.com/help/topic/com.lenovo.systems.management.xcc.doc/](http://sysmgt.lenovofiles.com/help/topic/com.lenovo.systems.management.xcc.doc/NN1ia_c_servicesandsupport.html)  [NN1ia\\_c\\_servicesandsupport.html](http://sysmgt.lenovofiles.com/help/topic/com.lenovo.systems.management.xcc.doc/NN1ia_c_servicesandsupport.html).
- Weitere Informationen zur Verwendung der CLI zum Sammeln von Servicedaten erhalten Sie unter [http://sysmgt.lenovofiles.com/help/topic/com.lenovo.systems.management.xcc.doc/nn1ia\\_r\\_](http://sysmgt.lenovofiles.com/help/topic/com.lenovo.systems.management.xcc.doc/nn1ia_r_ffdccommand.html)  [ffdccommand.html](http://sysmgt.lenovofiles.com/help/topic/com.lenovo.systems.management.xcc.doc/nn1ia_r_ffdccommand.html).
- Lenovo XClarity Administrator

Lenovo XClarity Administrator kann so eingerichtet werden, dass Diagnosedateien automatisch gesammelt und an die Lenovo Unterstützung gesendet werden, wenn bestimmte wartungsfähige Ereignisse in Lenovo XClarity Administrator und den verwalteten Endpunkten auftreten. Sie können auswählen, ob die Diagnosedateien an die Lenovo Unterstützung über die Call HomeFunktion oder mit SFTP an einen anderen Service Provider gesendet werden. Sie können Diagnosedateien auch manuell sammeln, einen Problemdatensatz öffnen und Diagnosedateien an das Lenovo Unterstützungszentrum senden.

Weitere Informationen zum Einrichten der automatischen Problembenachrichtigung finden Sie in Lenovo XClarity Administrator unter [http://sysmgt.lenovofiles.com/help/topic/com.lenovo.lxca.doc/admin\\_](http://sysmgt.lenovofiles.com/help/topic/com.lenovo.lxca.doc/admin_setupcallhome.html)  [setupcallhome.html](http://sysmgt.lenovofiles.com/help/topic/com.lenovo.lxca.doc/admin_setupcallhome.html).

### • Lenovo XClarity Provisioning Manager

Verwenden Sie die Funktion "Servicedaten sammeln" von Lenovo XClarity Provisioning Manager, um Systemservicedaten zu sammeln. Sie können vorhandene Systemprotokolldaten sammeln oder eine neue Diagnose ausführen, um neue Daten zu sammeln.

### • Lenovo XClarity Essentials

Lenovo XClarity Essentials kann innerhalb des Betriebssystems ausgeführt werden. Zusätzlich zu den Hardwareservicedaten kann Lenovo XClarity Essentials Informationen zum Betriebssystem, wie das Ereignisprotokoll des Betriebssystems, sammeln.

Um Servicedaten abzurufen, können Sie den Befehl getinfor ausführen. Weitere Informationen zum Ausführen von getinfor finden Sie unter http://sysmgt.lenovofiles.com/help/topic/toolsctr\_cli\_lenovo/ [onecli\\_r\\_getinfor\\_command.html](http://sysmgt.lenovofiles.com/help/topic/toolsctr_cli_lenovo/onecli_r_getinfor_command.html).

## Support kontaktieren

<span id="page-224-0"></span>Sie können sich an die Unterstützung wenden, um Hilfe für Ihre Probleme zu erhalten.

Sie können Hardwareservice über einen autorisierten Lenovo Service Provider erhalten. Um nach einem Service Provider zu suchen, der von Lenovo zur Erbringung von Garantieleistungen autorisiert wurde, rufen Sie die Adresse <https://datacentersupport.lenovo.com/us/en/serviceprovider> auf und suchen Sie mithilfe des Filters nach dem gewünschten Land. Informationen zu den Rufnummern der Lenovo Unterstützung für Ihre Region finden Sie unter <https://datacentersupport.lenovo.com/us/en/supportphonelist>.

# <span id="page-226-0"></span>Anhang B. Hinweise

Möglicherweise bietet Lenovo die in dieser Dokumentation beschriebenen Produkte, Services oder Funktionen in anderen Ländern nicht an. Informationen über die gegenwärtig im jeweiligen Land verfügbaren Produkte und Services sind beim Lenovo Ansprechpartner erhältlich.

<span id="page-226-1"></span>Hinweise auf Lenovo Lizenzprogramme oder andere Lenovo Produkte bedeuten nicht, dass nur Programme, Produkte oder Services von Lenovo verwendet werden können. Anstelle der Lenovo Produkte, Programme oder Services können auch andere, ihnen äquivalente Produkte, Programme oder Services verwendet werden, solange diese keine gewerblichen oder anderen Schutzrechte von Lenovo verletzen. Die Verantwortung für den Betrieb von Fremdprodukten, Fremdprogrammen und Fremdservices liegt beim Kunden.

Für in diesem Handbuch beschriebene Erzeugnisse und Verfahren kann es Lenovo Patente oder Patentanmeldungen geben. Mit der Auslieferung dieses Dokuments sind kein Angebot und keine Lizenz unter Patenten oder Patentanmeldungen verbunden. Anfragen sind schriftlich an die nachstehende Adresse zu richten:

Lenovo (United States), Inc. 1009 Think Place Morrisville, NC 27560 U.S.A. Attention: Lenovo VP of Intellectual Property

LENOVO STELLT DIESE VERÖFFENTLICHUNG IN DER VORLIEGENDEN FORM (AUF "AS-IS"-BASIS) ZUR VERFÜGUNG UND ÜBERNIMMT KEINE GARANTIE FÜR DIE HANDELSÜBLICHKEIT, DIE VERWENDUNGSFÄHIGKEIT FÜR EINEN BESTIMMTEN ZWECK UND DIE FREIHEIT DER RECHTE DRITTER. Einige Rechtsordnungen erlauben keine Garantieausschlüsse bei bestimmten Transaktionen, sodass dieser Hinweis möglicherweise nicht zutreffend ist.

Trotz sorgfältiger Bearbeitung können technische Ungenauigkeiten oder Druckfehler in dieser Veröffentlichung nicht ausgeschlossen werden. Die Angaben in diesem Handbuch werden in regelmäßigen Zeitabständen aktualisiert. Lenovo kann jederzeit Verbesserungen und/oder Änderungen an den in dieser Veröffentlichung beschriebenen Produkten und/oder Programmen vornehmen.

Die in diesem Dokument beschriebenen Produkte sind nicht zur Verwendung bei Implantationen oder anderen lebenserhaltenden Anwendungen, bei denen ein Nichtfunktionieren zu Verletzungen oder zum Tode führen könnte, vorgesehen. Die Informationen in diesem Dokument beeinflussen oder ändern nicht die Lenovo Produktspezifikationen oder Garantien. Keine Passagen in dieser Dokumentation stellen eine ausdrückliche oder stillschweigende Lizenz oder Anspruchsgrundlage bezüglich der gewerblichen Schutzrechte von Lenovo oder von anderen Firmen dar. Alle Informationen in dieser Dokumentation beziehen sich auf eine bestimmte Betriebsumgebung und dienen zur Veranschaulichung. In anderen Betriebsumgebungen werden möglicherweise andere Ergebnisse erzielt.

Werden an Lenovo Informationen eingesandt, können diese beliebig verwendet werden, ohne dass eine Verpflichtung gegenüber dem Einsender entsteht.

Verweise in diesen Informationen auf Websites anderer Anbieter dienen lediglich als Benutzerinformationen und stellen keinerlei Billigung des Inhalts dieser Websites dar. Das über diese Websites verfügbare Material ist nicht Bestandteil des Materials für dieses Lenovo Produkt. Die Verwendung dieser Websites geschieht auf eigene Verantwortung.

Alle in diesem Dokument enthaltenen Leistungsdaten stammen aus einer kontrollierten Umgebung. Die Ergebnisse, die in anderen Betriebsumgebungen erzielt werden, können daher erheblich von den hier erzielten Ergebnissen abweichen. Einige Daten stammen möglicherweise von Systemen, deren Entwicklung noch nicht abgeschlossen ist. Eine Gewährleistung, dass diese Daten auch in allgemein verfügbaren Systemen erzielt werden, kann nicht gegeben werden. Darüber hinaus wurden einige Daten unter Umständen durch Extrapolation berechnet. Die tatsächlichen Ergebnisse können davon abweichen. Benutzer dieses Dokuments sollten überprüfen, welche Daten für ihre jeweilige Umgebung maßgeblich sind.

### Marken

Lenovo, das Lenovo Logo, ThinkSystem, Flex System, System x, NeXtScale System und x Architecture sind Marken von Lenovo in den Vereinigten Staaten und anderen Ländern.

<span id="page-227-1"></span>Intel und Intel Xeon sind Marken der Intel Corporation in den USA und/oder anderen Ländern.

Internet Explorer, Microsoft und Windows sind Marken der Microsoft Group.

Linux ist eine eingetragene Marke von Linus Torvalds.

Andere Namen von Unternehmen, Produkten oder Services können Marken oder Servicemarken anderer Unternehmen sein.

## Wichtige Anmerkungen

Die Prozessorgeschwindigkeit bezieht sich auf die interne Taktgeschwindigkeit des Mikroprozessors. Das Leistungsverhalten der Anwendung ist außerdem von anderen Faktoren abhängig.

<span id="page-227-0"></span>Die Geschwindigkeit von CD- oder DVD-Laufwerken wird als die variable Lesegeschwindigkeit angegeben. Die tatsächlichen Geschwindigkeiten können davon abweichen und liegen oft unter diesem Höchstwert.

Bei Angaben in Bezug auf Hauptspeicher, realen/virtuellen Speicher oder Kanalvolumen steht die Abkürzung KB für 1.024 Bytes, MB für 1.048.576 Bytes und GB für 1.073.741.824 Bytes.

Bei Angaben zur Kapazität von Festplattenlaufwerken oder zu Übertragungsgeschwindigkeiten steht MB für 1.000.000 Bytes und GB für 1.000.000.000 Bytes. Die gesamte für den Benutzer verfügbare Speicherkapazität kann je nach Betriebsumgebung variieren.

Bei der Angabe zur maximalen Kapazität von internen Festplattenlaufwerken wird vom Austausch aller Standardfestplattenlaufwerke und der Belegung aller Festplattenlaufwerkpositionen mit den größten derzeit unterstützten Laufwerken, die Lenovo anbietet, ausgegangen.

Zum Erreichen der maximalen Speicherkapazität muss der Standardspeicher möglicherweise durch ein optionales Speichermodul ersetzt werden.

Jede Solid-State-Speicherzelle verfügt über eine interne, endliche Zahl an Schreibzyklen, die bei der Zelle anfallen können. Daher verfügt eine Solid-State-Einheit über eine maximale Anzahl an Schreibzyklen, die auf dieser Einheit ausgeführt werden kann. Dies wird als total bytes written (TBW) angegeben. Eine Einheit, die dieses Limit überschreitet, kann möglicherweise nicht auf vom System generierte Befehle antworten oder es ist kein Schreiben auf diese Einheit möglich. Lenovo ist für den Austausch einer Einheit, die diese garantierte maximale Anzahl an Programm-/Löschzyklen (wie in den offiziell veröffentlichten Spezifikationen angegeben) überschritten hat, nicht verantwortlich.

Lenovo übernimmt keine Verantwortung oder Gewährleistungen bezüglich der Produkte anderer Hersteller. Eine eventuelle Unterstützung für Produkte anderer Hersteller erfolgt durch Drittanbieter, nicht durch Lenovo. Manche Software kann sich von der im Einzelhandel erhältlichen Version (falls verfügbar) unterscheiden und enthält möglicherweise keine Benutzerhandbücher bzw. nicht alle Programmfunktionen.

## Verunreinigung durch Staubpartikel

Achtung: Staubpartikel in der Luft (beispielsweise Metallsplitter oder andere Teilchen) und reaktionsfreudige Gase, die alleine oder in Kombination mit anderen Umgebungsfaktoren, wie Luftfeuchtigkeit oder Temperatur, auftreten, können für den in diesem Dokument beschriebenen Server ein Risiko darstellen.

<span id="page-228-0"></span>Zu den Risiken, die aufgrund einer vermehrten Staubbelastung oder einer erhöhten Konzentration gefährlicher Gase bestehen, zählen Beschädigungen, die zu einer Störung oder sogar zum Totalausfall der Einheit führen können. Durch die in dieser Spezifikation festgelegten Grenzwerte für Staubpartikel und Gase sollen solche Beschädigungen vermieden werden. Diese Grenzwerte sind nicht als unveränderliche Grenzwerte zu betrachten oder zu verwenden, da viele andere Faktoren, wie z. B. die Temperatur oder der Feuchtigkeitsgehalt der Luft, die Auswirkungen von Staubpartikeln oder korrosionsfördernden Stoffen in der Umgebung sowie die Verbreitung gasförmiger Verunreinigungen beeinflussen können. Sollte ein bestimmter Grenzwert in diesem Dokument fehlen, müssen Sie versuchen, die Verunreinigung durch Staubpartikel und Gase so gering zu halten, dass die Gesundheit und die Sicherheit der beteiligten Personen dadurch nicht gefährdet sind. Wenn Lenovo feststellt, dass die Einheit aufgrund einer erhöhten Konzentration von Staubpartikeln oder Gasen in Ihrer Umgebung beschädigt wurde, kann Lenovo die Reparatur oder den Austausch von Einheiten oder Teilen unter der Bedingung durchführen, dass geeignete Maßnahmen zur Minimierung solcher Verunreinigungen in der Umgebung des Servers ergriffen werden. Die Durchführung dieser Maßnahmen obliegen dem Kunden.

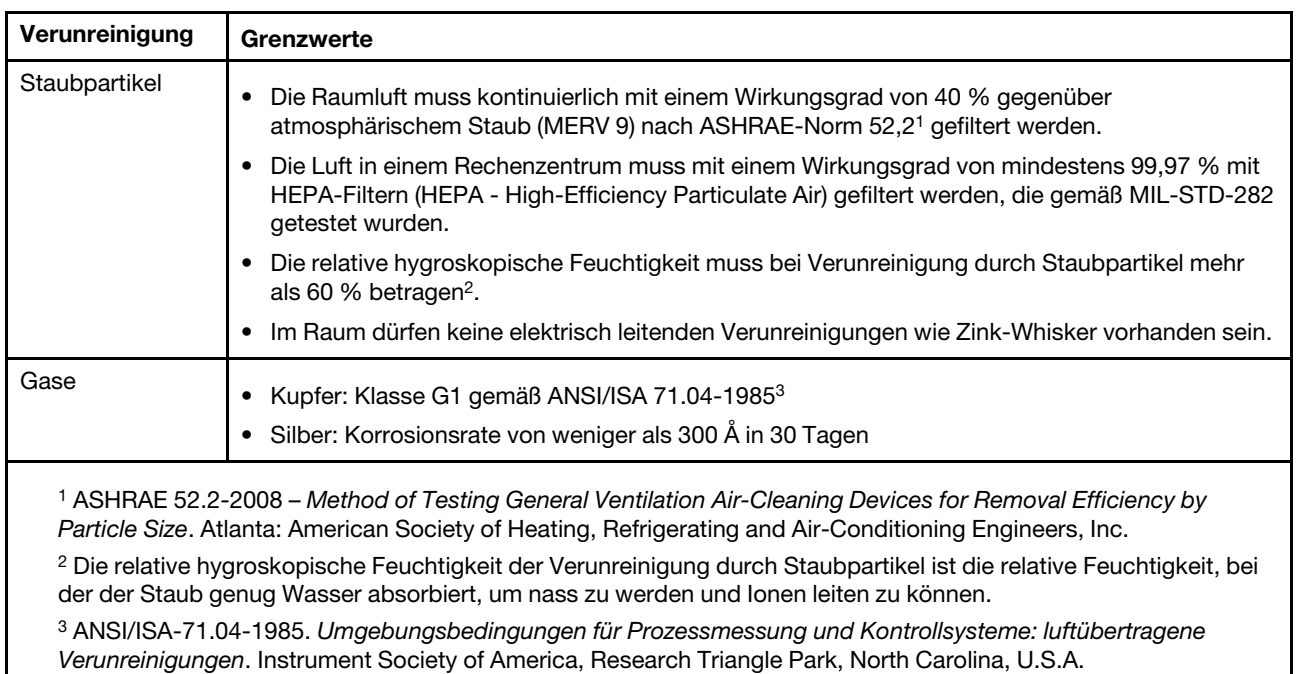

Tabelle 67. Grenzwerte für Staubpartikel und Gase

## Hinweis zu Bestimmungen zur Telekommunikation

<span id="page-228-1"></span>Möglicherweise ist dieses Produkt in Ihrem Land nicht für den Anschluss an Schnittstellen von öffentlichen Telekommunikationsnetzen zertifiziert. Vor der Herstellung einer solchen Verbindung ist eine entsprechende Zertifizierung ggf. gesetzlich vorgeschrieben. Wenden Sie sich an einen Lenovo Ansprechpartner oder Reseller, wenn Sie Fragen haben.

## Hinweise zur elektromagnetischen Verträglichkeit

Beim Anschließen eines Bildschirms an das Gerät müssen Sie das hierfür vorgesehene Bildschirmkabel und alle mit dem Bildschirm gelieferten Störschutzeinheiten verwenden.

Weitere Hinweise zur elektromagnetischen Verträglichkeit finden Sie hier:

<http://thinksystem.lenovofiles.com/help/index.jsp>

<span id="page-230-1"></span>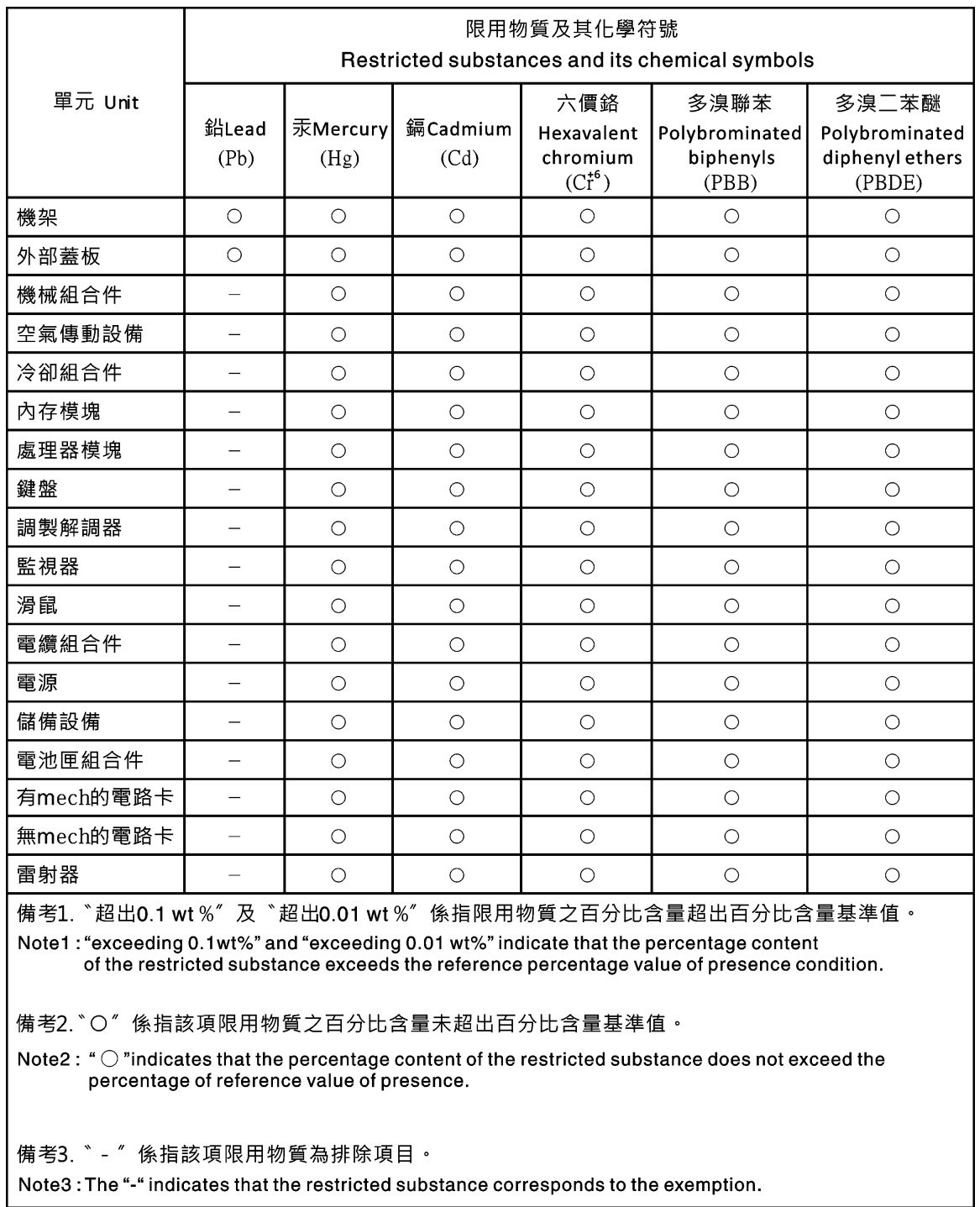

# Taiwanesische BSMI RoHS-Erklärung

# Kontaktinformationen für Import und Export in Taiwan

<span id="page-230-0"></span>Kontaktinformationen für Import und Export in Taiwan.

委製商/進口商名稱: 台灣聯想環球科技股份有限公司<br>進口商地址: 台北市南港區三重路 66 號 8 樓<br>進口商電話: 0800-000-702

# Index

-Ereignisprotokoll [57](#page-62-0) -Hostname LDAP-Server [135](#page-140-0) SMTP-Server [145](#page-150-0) Speichermodus [131](#page-136-0)

## A

Absolute Maussteuerung [73](#page-78-0) Active Directory-Benutzer LDAP [163](#page-168-0) Adapter-Informationen Serverkonfiguration [63](#page-68-0) Agentenlose Befehle [175](#page-180-0) Aktive Systemereignisse Übersicht [53](#page-58-0) Aktivierungsschlüssel Einsetzen [95](#page-100-0), [134](#page-139-0) Entfernen [96,](#page-101-0) [134](#page-139-0) Exportieren [96](#page-101-1) Verwalten [134](#page-139-0) Aktuelle anzeigen Benutzer [163](#page-168-0) Alphabetische Befehlsliste [101](#page-106-0) Am XClarity Controller anmelden [12](#page-17-0) Anforderungen Betriebssystem [6](#page-11-0) Web-Browser [6](#page-11-0) Angepasste Unterstützungswebseite [217](#page-222-1) Anmeldeberechtigungsattribut LDAP [135](#page-140-0) Anmerkungen, wichtige [222](#page-227-0) Anschlüsse Konfigurieren [140](#page-145-0) Nummern festlegen [140](#page-145-0) Offene anzeigen [140](#page-145-0) Ansprechpartner für SNMPv1 Speichermodus [146](#page-151-0) Ansprechpartner für SNMPv3 Speichermodus [146](#page-151-0) Anzeigemodi der fernen Konsole [74](#page-79-0) Arbeiten mit Ereignissen im Ereignisprotokoll [57](#page-62-0) Ereignissen im Prüfprotokoll [58](#page-63-0) Authentifizierung von Anmeldeversuchen [17](#page-22-0) Automatische Vereinbarung Speichermodus [131](#page-136-0)

## B

Baseboard Management Controller (BMC) [1](#page-6-0)<br>Beenden der Sitzung der fernen Konsole 85 Beenden der Sitzung der fernen Konsole Befehl "accseccfg" [118](#page-123-0)<br>Befehl "adapter" 185 Befehl "adapter" Befehl "alertcfg" [119](#page-124-0) Befehl "alertentries" [168](#page-173-0) Befehl "asu" [120](#page-125-0) Befehl "backup" [123](#page-128-0) Befehl "batch" [172](#page-177-0) Befehl "clearcfg" [172](#page-177-1) Befehl "clearlog" [104](#page-109-0) Befehl "clock" [173](#page-178-0) Befehl "console" [117](#page-122-0) Befehl "dbgshimm" [188](#page-193-0) Befehl "dhcpinfo" [124](#page-129-0) Befehl "dns" [125](#page-130-0)

Befehl "encaps" [127](#page-132-0) Befehl "ethtousb" [127](#page-132-1)<br>Befehl "exit" 103 Befehl "exit" [103](#page-108-0)<br>Befehl "fans" 105 Befehl "fans" Befehl "ffdc" [105](#page-110-1) Befehl "firewall" [128](#page-133-0) Befehl "fuelg" [115](#page-120-0) Befehl "gprofile" [129](#page-134-0) Befehl "hashpw" [130](#page-135-0) Befehl "help" [103](#page-108-1) Befehl "history" [104](#page-109-1) Befehl "hreport" [106](#page-111-0) Befehl "identify" [173](#page-178-1)<br>Befehl "ifconfig" 131 Befehl "ifconfig" [131](#page-136-0) Befehl "info" [174](#page-179-0) Befehl "keycfg" [134](#page-139-0)<br>Befehl "Idap" 135 Befehl "Idap" [135](#page-140-0)<br>Befehl "Ied" 108 Befehl "led" Befehl "m2raid" [187](#page-192-0)<br>Befehl "mhlog" 107 Befehl "mhlog" 1<br>Befehl "ntp" 137 Befehl "ntp" [137](#page-142-0)<br>Befehl "portcfg" 138 Befehl "portcfg" Befehl "portcontrol" [139](#page-144-0) Befehl "ports" [140](#page-145-0) Befehl "power" [113](#page-118-0) Befehl "pxeboot" [117](#page-122-1) Befehl "rdmount" [141](#page-146-0)<br>Befehl "readlog" 109 Befehl "readlog" Befehl "reset" [115](#page-120-1) Befehl "restore" [142](#page-147-0) Befehl "restoredefaults" [143](#page-148-0) Befehl "roles" [143](#page-148-1) Befehl "seccfg" [145](#page-150-1) Befehl "set" [145](#page-150-2) Befehl "smtp" [145](#page-150-0) Befehl "snmp" [146](#page-151-0) Befehl "snmpalerts" [148](#page-153-0) Befehl "spreset" [174](#page-179-1) Befehl "srcfg" [150](#page-155-0) Befehl "sshcfg" [151](#page-156-0)<br>Befehl "ssl" 152 Befehl "ssl" Befehl "sslcfg" [153](#page-158-0) Befehl "storage" [175](#page-180-1) Speichereinheiten [175](#page-180-1)<br>
fehl storekeycfa" 157 Befehl "storekeycfg" Befehl "syncrep" [158](#page-163-0) Befehl "syshealth" [111](#page-116-0) Befehl "temps" [111](#page-116-1) Befehl "thermal" [159](#page-164-0) Befehl "timeouts" [160](#page-165-0) Befehl "trespass" [161–](#page-166-0)[162](#page-167-0)<br>Befehl usbeth" 163 Befehl "usbeth" Befehl "usbfp" [163](#page-168-2) Befehl "users" [163](#page-168-0) Befehl "volts" [112](#page-117-0) Befehl "vpd" [112](#page-117-1) Befehl zur seriellen Umleitung [117](#page-122-2) Befehle accseccfg [118](#page-123-0) Adapter [185](#page-190-0) alertcfg [119](#page-124-0) alertentries [168](#page-173-0) Anschlüsse [140](#page-145-0) asu [120](#page-125-0) batch [172](#page-177-0) beenden [103](#page-108-0)<br>Benutzer 163 Benutzer clearcfg [172](#page-177-1) clearlog [104](#page-109-0)

clock [173](#page-178-0) console [117](#page-122-0) dbgshimm [188](#page-193-0) dhcpinfo [124](#page-129-0) dns [125](#page-130-0) encaps [127](#page-132-0) ethtousb [127](#page-132-1) ffdc [105](#page-110-1) firewall [128](#page-133-0) fuelg [115](#page-120-0) gprofile [129](#page-134-0) hashpw [130](#page-135-0) Hilfe [103](#page-108-1) history [104](#page-109-1) hreport [106](#page-111-0) ifconfig [131](#page-136-0)  $info$   $174$ Kennzeichnung [173](#page-178-1) keycfg [134](#page-139-0) ldap [135](#page-140-0) led [108](#page-113-0) Lüfter [105](#page-110-0) m2raid [187](#page-192-0) mhlog [107](#page-112-0) ntp [137](#page-142-0) portcfg [138](#page-143-0) portcontrol [139](#page-144-0) pxeboot [117](#page-122-1) rdmount [141](#page-146-0) readlog [109](#page-114-0) reset [115](#page-120-1) restore [142](#page-147-0) restoredefaults [143](#page-148-0) roles [143](#page-148-1) seccfg [145](#page-150-1) set [145](#page-150-2) Sicherung [123](#page-128-0) smtp [145](#page-150-0) snmp [146](#page-151-0) snmpalerts [148](#page-153-0) spreset [174](#page-179-1) srcfg [150](#page-155-0) sshcfg [151](#page-156-0) SSL [152](#page-157-0) sslcfg [153](#page-158-0) Storage [175](#page-180-1) storekeycfg [157](#page-162-0) Strom [113](#page-118-0) syncrep [158](#page-163-0) syshealth [111](#page-116-0) temps [111](#page-116-1) thermal [159](#page-164-0) timeouts [160](#page-165-0) TLS [161](#page-166-1) trespass [161](#page-166-0) uefipw [162](#page-167-0) usbeth [163](#page-168-1) usbfp [163](#page-168-2) volts [112](#page-117-0) vpd [112](#page-117-1) Befehle, alphabetische Liste [101](#page-106-0) Befehle, Typen -Support [188](#page-193-1) Agentenlos [175](#page-180-0) Bildschirm [104](#page-109-2) Dienstprogramm [103](#page-108-2) Einschalten und Neustart des Servers [113](#page-118-1) IMM-Steuerung [168](#page-173-1) Konfiguration [118](#page-123-1) Serielle Umleitung [117](#page-122-2) Befehlszeilenschnittstelle (CLI) Anmelden an [99](#page-104-0) Befehlssyntax [100](#page-105-0) Beschreibung [99](#page-104-1) Merkmale und Einschränkungen [100](#page-105-1)

Zugriff [99](#page-104-2) Bemerkungen und Hinweise [8](#page-13-0) Benutzer Aktuelle anzeigen [163](#page-168-0) Kennwort [163](#page-168-0) Löschen [163](#page-168-0) SNMPv3-Einstellungen [163](#page-168-0) SSH-Schlüssel [163](#page-168-0) Verwalten [163](#page-168-0) **Benutzeraccount** Erstellen [163](#page-168-0) Löschen [20](#page-25-0) Benutzerauthentifizierungsverfahren [17](#page-22-0) Speichermodus [118](#page-123-0) Betriebssystem, Voraussetzungen [6](#page-11-0) Bildschirmvideo aufzeichnen/wiedergeben Serververwaltung [73](#page-78-1) Bindungsmethode LDAP-Server [135](#page-140-0) BIOS (Basic Input/Output System) [1](#page-6-0) BMC Zertifikatssignieranforderung [44](#page-49-0) BMC-Verwaltung BMC-Konfiguration Auf Werkseinstellungen zurücksetzen [50](#page-55-0) BMC-Konfiguration sichern [49](#page-54-0) BMC-Konfiguration sichern und wiederherstellen [49](#page-54-1) BMC-Konfiguration wiederherstellen [50](#page-55-1) Browservoraussetzungen [6](#page-11-0)

## C

```
Chiffrierschlüssel 
   42
CIM over HTTPS 
  Sicherheit 152–153
  Zertifikatsverwaltung 152–153
CIM-over-HTTP-Port 
  Speichermodus 140
CIM-over-HTTPS-Port 
  set 140
Client 
  Zertifikatsverwaltung 44
Clientzertifikate verwalten 
  Selbst zugewiesen 44
  Signiert von Zertifizierungsstelle 44
```
# D

```
Daten der Betriebssystem-Fehleranzeige 
  Erfassen 61
Datum 
  set 173
Datum und Uhrzeit, XClarity Controller 
  Einstellung 87
dcmi 
  Funktionen und Befehle 69
  Stromverbrauchssteuerung 69
DDNS 
  Benutzerdefinierter Domänenname 125
  Konfigurieren 125
  Quelle für Domänennamen 125
  Verwalten 125
  Vom DHCP-Server angegebener Domänenname 125
Definierter Name des Clients 
  LDAP-Server 135
Definierter Name für den Stammeintrag 
  LDAP-Server 135
Definierter Name, Client 
   135
Definierter Name, Stammeintrag 
  LDAP-Server 135
```
die Systemauslastung Anzeigen [56](#page-61-0) Die XClarity Controller-CLI Beschreibung [1](#page-6-0) IPMI-Bridging [68](#page-73-0) Konfigurationsoptionen [17](#page-22-1) Netzverbindung [10](#page-15-0) Netzwerkprotokoll konfigurieren [31](#page-36-0) Neue Funktionen [1](#page-6-0) Produktmerkmale [2](#page-7-0) Serielle Umleitung [99](#page-104-3) Webschnittstelle [9](#page-14-0) XClarity Controller Advanced Level [2](#page-7-0) XClarity Controller Enterprise Level [2](#page-7-0) XClarity Controller Standard Level [2](#page-7-0) Dienstprogrammbefehle [103](#page-108-2) DNS IPv4-Adressierung [125](#page-130-0) IPv6-Adressierung Konfigurieren [125](#page-130-0) LDAP-Server [135](#page-140-0) Serveradressierung [125](#page-130-0) Domänenname, benutzerdefiniert DDNS [125](#page-130-0) Domänenname, vom DHCP-Server angegeben DDNS [125](#page-130-0)

## E

E-Mail- und Syslog-Benachrichtigungen [58](#page-63-1) Einführung zu MIBs [7](#page-12-0) Einheitengruppe Laufwerkszugriff, Seite [43](#page-48-0) Einmalig einrichten [64](#page-69-0) Einschalten und Neustart des Servers Befehle Einsetzen Aktivierungsschlüssel [95](#page-100-0), [134](#page-139-0) **Einstellung** Datum und Uhrzeit von XClarity Controller [87](#page-92-0) Einstellungen DDNS [34](#page-39-0) DNS [33](#page-38-0) Erweitert [31](#page-36-1), [190](#page-195-0) Ethernet [31,](#page-36-1) [190](#page-195-0) Ethernet-über-USB [34](#page-39-1) Globale Anmeldung [23](#page-28-0)  Accountsicherheitsrichtlinie, Einstellungen [23](#page-28-1) LDAP [25](#page-30-0) Portzuordnungen [36](#page-41-0) Sicherheit [39](#page-44-0) SNMP-Alert [35](#page-40-0) Sperrliste und Zeitbeschränkung [37](#page-42-0) SSH-Server [41](#page-46-0) Enterprise Level, Funktionen [5](#page-10-0) Entfernen Aktivierungsschlüssel [96](#page-101-0), [134](#page-139-0) Erfassung der Betriebssystemanzeige [72](#page-77-0) Erstellung Benutzeraccount [163](#page-168-0) Erweiterte rollenbasierte Sicherheit LDAP [163](#page-168-0) Erweitertes Ethernet Einstellungen [31](#page-36-1), [190](#page-195-0) Erweitertes Prüfprotokoll erweitertes Prüfprotokoll [47](#page-52-0) Erweitertes Verwaltungsmodul [1](#page-6-0) Ethernet Konfigurieren [131](#page-136-0) Ethernet-über-USB Konfigurieren [127](#page-132-1) Portweiterleitung [127](#page-132-1)

Exportieren Aktivierungsschlüssel [96](#page-101-1)

## F

Features on Demand Funktion entfernen [134](#page-139-0) Funktion installieren [134](#page-139-0) Verwalten [134](#page-139-0) Fehler beim Anhängen von Datenträgern [84](#page-89-0) Fenster "Ereignis" Protokoll [57](#page-62-0)[–58](#page-63-0) Ferne Konsole Absolute Maussteuerung [73](#page-78-0) Befehle zu Stromversorgung und Neustart [71](#page-76-0) Mausunterstützung [73](#page-78-2) Relative Maussteuerung [73](#page-78-0) Relative Maussteuerung für Linux (Linux-Standardbeschleunigung) [73](#page-78-0) Screenshot [72](#page-77-0) Sitzung mit virtuellen Datenträgern [69](#page-74-1) Tastaturunterstützung [72](#page-77-1) Videoanzeigefunktion [69](#page-74-1) Ferne Konsole und Mausunterstützung [73](#page-78-2) Fernsteuerung der Stromversorgung [71](#page-76-0) Fernzugriff [2](#page-7-0) Firmware des Servers anzeigen [112](#page-117-1) Firmware, Server Aktualisieren [93](#page-98-0) Firmwaredaten anzeigen Server [112](#page-117-1) Flex System [1](#page-6-0) Flex-Server [1](#page-6-0) FoD Funktion entfernen [134](#page-139-0) Funktion installieren [134](#page-139-0) Verwalten [134](#page-139-0) Funktion der fernen Konsole [69](#page-74-1) Funktion entfernen Features on Demand [134](#page-139-0) FoD [134](#page-139-0) Funktion installieren Features on Demand [134](#page-139-0) FoD [134](#page-139-0) Funktionalität "Ferne Konsole" 69 Aktivieren [70](#page-75-0) Funktionen und Befehle dcmi [69](#page-74-0) Node Manager [68](#page-73-0)

## G

Gase, Verunreinigung [223](#page-228-0) Gehashtes Kennwort [20](#page-25-1) Globale Anmeldeeinstellungen Accountsicherheitsrichtlinie, Einstellungen [23](#page-28-1) Globale Anmeldung Einstellungen [23](#page-28-0) Größte zu übertragende Einheit Speichermodus [131](#page-136-0) Gruppe löschen Aktivieren, deaktivieren [129](#page-134-0) **Gruppenfilter** LDAP [135](#page-140-0) Gruppensuchattribut  $LDAP$  [135](#page-140-0)

## H

Hardwarezustand [53](#page-58-0) Hilfe [217](#page-222-1) Hilfe anfordern [217](#page-222-1) Hinweis zu Bestimmungen zur Telekommunikation [223](#page-228-1) Hinweise [221](#page-226-1) HTTP-Port set [140](#page-145-0) HTTPS-Port set [140](#page-145-0) HTTPS-Server Sicherheit [152](#page-157-0)[–153](#page-158-0) Zertifikatsverwaltung [152–](#page-157-0)[153](#page-158-0)

# I

IMM Konfiguration wiederherstellen [142](#page-147-0) Konfiguration zurücksetzen [143](#page-148-0) Konfigurationswiederherstellung [142](#page-147-0) spreset [174](#page-179-1) Standardkonfiguration [143](#page-148-0) Zurücksetzen [174](#page-179-1) IMM-Steuerbefehle [168](#page-173-1) Inaktivitätszeitlimit für das Web Speichermodus [118](#page-123-0) IP-Adresse  $IPv4$ IPv6 [9](#page-14-1) Konfigurieren [9](#page-14-1)<br>LDAP-Server 135 LDAP-Server SMTP-Server [145](#page-150-0) IP-Adresse, statischer Standard [10](#page-15-0) IPMI Ferne Serververwaltung [189](#page-194-1) Konfigurieren [35](#page-40-1) IPMI-Befehle Stromverbrauch [67](#page-72-0) IPMI-Bridging Stromverbrauchssteuerung [68](#page-73-0) Über XClarity Controller [68](#page-73-0) IPMI-Schnittstelle Beschreibung [189](#page-194-2) IPMI-über-KCS-Zugriff Konfigurieren [41](#page-46-1) IPMItool [189](#page-194-1) IPv4 Konfigurieren [131](#page-136-0) IPv4-Adressierung DNS [125](#page-130-0) IPv6 [9](#page-14-1)  Konfigurieren [131](#page-136-0) IPv6-Adressierung DNS [125](#page-130-0)

## K

Kennwort Benutzer [163](#page-168-0)<br>LDAP-Server 135 LDAP-Server Konfiguration wiederherstellen IMM [142](#page-147-0) Konfiguration zurücksetzen IMM [143](#page-148-0) Konfigurationsbefehle [118](#page-123-1) Konfigurationswiederherstellung IMM [142](#page-147-0) Konfigurieren Anschlüsse [140](#page-145-0) DDNS [125](#page-130-0) DDNS-Einstellungen [34](#page-39-0)

DNS [125](#page-130-0) DNS-Einstellungen [33](#page-38-0) Ethernet [131](#page-136-0) Ethernet-Einstellungen [31,](#page-36-1) [190](#page-195-0) Ethernet-over-USB-Einstellungen [34](#page-39-1) Ethernet-über-USB [127](#page-132-1) Globale Anmeldeeinstellungen [23](#page-28-0) IPMI [35](#page-40-1) IPMI-über-KCS-Zugriff [41](#page-46-1) IPv4 [131](#page-136-0) IPv6 [131](#page-136-0) LDAP [135](#page-140-0) LDAP-Einstellungen [25](#page-30-0) LDAP-Server [135](#page-140-0) Netzwerkprotokolle [31](#page-36-0) Netzwerkserviceport [139](#page-144-0) Portzuordnungen [36](#page-41-0) Seriell-zu-SSH-Umleitung [99](#page-104-3) Serieller Anschluss [138](#page-143-0) Sicherheitseinstellungen [39](#page-44-0) Sicherheitsstufen für Benutzerkonten [118](#page-123-0) SKLM-Einheitengruppe [43](#page-48-0) SKLM-Schlüssel-Repository-Server [43](#page-48-1) SMTP [145](#page-150-0) SNMPv1 [146](#page-151-0) SNMPv1-Traps [146](#page-151-0) SNMPv3-Alerteinstellungen [35](#page-40-0) SNMPv3-Benutzerkonten [163](#page-168-0) Sperrliste und Zeitbeschränkung [37](#page-42-0) SSH-Server [41](#page-46-0) USB [127](#page-132-1) Vorderseitiger USB-Anschluss zur Verwaltung [38](#page-43-0) Zurückstufen der Systemfirmware unterbinden [42](#page-47-1) Kontaktinformationen für Import und Export in Taiwan [225](#page-230-0)

## L

**Laufwerkszugriff** Sicherheit [157](#page-162-0) Zertifikatsverwaltung [157](#page-162-0) Laufwerkszugriff, Registerkarte Sicherheitsoption [42](#page-47-0)[–44](#page-49-1) Laufwerkszugriff, Seite Einheitengruppe [43](#page-48-0) Konfigurieren [43](#page-48-1) Schlüsselverwaltungsserver [43](#page-48-1) Verwaltung von SKLM-Zertifikaten [44](#page-49-1) LDAP Active Directory-Benutzer [163](#page-168-0) Anmeldeberechtigungsattribut [135](#page-140-0) Erweiterte rollenbasierte Sicherheit [163](#page-168-0) Gruppenfilter [135](#page-140-0) Gruppensuchattribut [135](#page-140-0) Konfigurieren [17,](#page-22-2) [135](#page-140-0) Rollenbasierte Sicherheit, erweitert [163](#page-168-0) Sicherheit [152](#page-157-0)[–153](#page-158-0) Zertifikatsverwaltung [152–](#page-157-0)[153](#page-158-0) Zielname des Servers [135](#page-140-0) LDAP-Server -Hostname [135](#page-140-0) Bindungsmethode [135](#page-140-0) Definierter Name des Clients [135](#page-140-0) Definierter Name für den Stammeintrag [135](#page-140-0) DNS [135](#page-140-0) IP-Adresse [135](#page-140-0) Kennwort [135](#page-140-0) Konfigurieren [135](#page-140-0) Portnummer [135](#page-140-0)<br>Suchdomäne 135 Suchdomäne UID-Suchattribut [135](#page-140-0) Vorkonfiguriert [135](#page-140-0) LDAP-Server-Port Speichermodus [135](#page-140-0)

Lizenzverwaltung [95](#page-100-1) Löschen Benutzer [163](#page-168-0)

### M

MAC-Adresse Verwalten [131](#page-136-0) Marken [222](#page-227-1) Maussteuerung Absolut [73](#page-78-0) Relativ [73](#page-78-0) Relativ mit Linux-Standardbeschleunigung [73](#page-78-0) Mausunterstützung über ferne Konsole [73](#page-78-2) Merkmale von XClarity Controller [2](#page-7-0) Methoden zum Anhängen von Datenträgern [74](#page-79-1) Mindeststufen TLS [161](#page-166-1) MTU Speichermodus [131](#page-136-0)

## N

Netzprotokolleigenschaften DDNS [34](#page-39-0) DNS [33](#page-38-0) Einstellungen für SNMP-Alerts [35](#page-40-0) Ethernet-Einstellungen [31](#page-36-1), [190](#page-195-0) Ethernet-über-USB [34](#page-39-1) IPMI [35](#page-40-1) IPMI-über-KCS-Zugriff [41](#page-46-1) Physische Präsenz bestätigen [42](#page-47-2) Portzuordnungen [36](#page-41-0) Sperrliste und Zeitbeschränkung [37](#page-42-0) Zurückstufen der Systemfirmware unterbinden [42](#page-47-1) Netzverbindung [10](#page-15-0) IP-Adresse, statischer Standard [10](#page-15-0) Statische IP-Adresse, Standard [10](#page-15-0) Statische Standard-IP-Adresse [10](#page-15-0) Netzwerkeinstellungen IPMI-Befehle [36](#page-41-1) Netzwerkserviceport Konfigurieren [139](#page-144-0) Neuer lokaler Account erstellen [18](#page-23-0) Node Manager Funktionen und Befehle [68](#page-73-0)

# O

OEM-IPMI-Befehle [202](#page-207-0) Offene Ports anzeigen [140](#page-145-0) OneCLI [1](#page-6-0) Onlineveröffentlichungen Informationen zu Dokumentationsaktualisierungen [1](#page-6-0) Informationen zu Fehlercodes [1](#page-6-0) Informationen zu Firmwareaktualisierungen [1](#page-6-0) **Option** SKM [42](#page-47-0) Option "Stromverbrauchssteuerung" Energieverbrauchsbegrenzungsrichtlinie [65](#page-70-0) Registerkarte "Server Management" [65](#page-70-1) Richtlinie zum Wiederherstellen der Stromversorgung [66](#page-71-0) Stromversorgungsaktionen [66](#page-71-1) Stromversorgungsredundanz [65](#page-70-2) Option "Trespass-Meldung" [87](#page-92-1)

### P

Personalisierte Unterstützungswebseite erstellen [217](#page-222-1) Port der fernen Konsole set [140](#page-145-0) Portnummer LDAP-Server [135](#page-140-0) SMTP-Server [145](#page-150-0) **Portnummern** Speichermodus [140](#page-145-0) Portnummern festlegen [140](#page-145-0) Portweiterleitung Ethernet-über-USB [127](#page-132-1) Portzuordnungen Einstellungen [36](#page-41-0) Konfigurieren [36](#page-41-0) Position und Kontakt festlegen [85](#page-90-1) Prüfprotokoll [58](#page-63-0)

# $\bf{Q}$

Quelle für Domänennamen DDNS [125](#page-130-0)

# R

RAID-Detail Serverkonfiguration [89](#page-94-0) RAID-Konfiguration Serverkonfiguration [89](#page-94-1) Registerkarte "Server Management" Option "Stromverbrauchssteuerung" [65](#page-70-1) Relative Maussteuerung [73](#page-78-0) Relative Maussteuerung für Linux (Linux-Standardbeschleunigung) [73](#page-78-0) Rollenbasierte Sicherheit, erweitert LDAP [163](#page-168-0) Rollenbasierte Stufen operator [129](#page-134-0) rbs [129](#page-134-0) supervisor [129](#page-134-0)

## S

Schlüsselverwaltungsserver Konfigurieren [43](#page-48-1) Laufwerkszugriff, Seite [43](#page-48-1) Selbst zugewiesen Zertifikat [44](#page-49-0) Serial over LAN [189](#page-194-1) Seriell-zu-SSH-Umleitung [99](#page-104-3) Serieller Anschluss Konfigurieren [138](#page-143-0) Server Konfigurationsoptionen [63](#page-68-1) Zertifikatsverwaltung [47](#page-52-1) Server konfigurieren Optionen bei der Konfiguration des Servers [63](#page-68-1) Server-Firmware Aktualisieren [93](#page-98-0) Server-Firmware für ThinkSystem Beschreibung [1](#page-6-0) Serveradressierung DNS [125](#page-130-0) Servereigenschaften Position und Kontakt festlegen [85](#page-90-1) Serverkonfiguration [85](#page-90-2) **Serverkonfiguration** Adapter-Informationen [63](#page-68-0) RAID-Detail [89](#page-94-0)

RAID-Konfiguration [89](#page-94-1) Servereigenschaften [85](#page-90-2) **Serverstatus** Überwachung [53](#page-58-1) Serverstatus überwachen [53](#page-58-1) **Serververwaltung** Bildschirmvideo aufzeichnen/wiedergeben [73](#page-78-1) Daten der Betriebssystem-Fehleranzeige [61](#page-66-0) Einmalig [64](#page-69-0) Server-Firmware [93](#page-98-0) Serverzeitlimits, festlegen [86](#page-91-0) Systembootmodus [63](#page-68-2) Systembootreihenfolge [63](#page-68-2) Serverzeitlimit Optionen [86](#page-91-0) Serverzeitlimits festlegen [86](#page-91-0) Serverzertifikat Verwaltung [47](#page-52-1) Service und Support Bevor Sie sich an den Kundendienst wenden [217](#page-222-2) Hardware [219](#page-224-0) Software [219](#page-224-0) Servicedaten [218](#page-223-0) Herunterladen [85](#page-90-3) Sammeln [85](#page-90-3) Servicedaten erfassen [85](#page-90-3), [218](#page-223-0) set CIM-over-HTTPS-Port [140](#page-145-0) Datum [173](#page-178-0) HTTP-Port [140](#page-145-0) HTTPS-Port [140](#page-145-0) Port der fernen Konsole [140](#page-145-0) SNMP-Agenten-Port [140](#page-145-0) SNMP-Traps-Port [140](#page-145-0) SSH-CLI-Port [140](#page-145-0) Tastenkombination für Befehlszeilenschnittstelle [138](#page-143-0) Uhrzeit [173](#page-178-0) Sicherheit CIM over HTTPS [152](#page-157-0)[–153](#page-158-0) Handhabung von SSL-Zertifikaten [39](#page-44-1) HTTPS-Server [152](#page-157-0)[–153](#page-158-0) Laufwerkszugriff [157](#page-162-0) LDAP [152](#page-157-0)[–153](#page-158-0) SSH-Server [41,](#page-46-0) [151](#page-156-0) SSL-Übersicht [39](#page-44-2) Verwaltung von SSL-Zertifikaten [40](#page-45-0) **Sicherheitsoption** Laufwerkszugriff, Registerkarte [42](#page-47-0)[–44](#page-49-1) Sicherheitsstufen für Benutzerkonten Konfigurieren [118](#page-123-0) Signiert von Zertifizierungsstelle Zertifikat [44](#page-49-0) Sitzungszeitlimit bei Webinaktivität [23](#page-28-2) SKLM Schlüsselverwaltungsserver [43](#page-48-1) SKLM-Einheitengruppe Konfiguration [43](#page-48-0) SKLM-Zertifikat Verwaltung [44](#page-49-1) **SKM** Option [42](#page-47-0) **SMTP** IP-Adresse des Servers [145](#page-150-0) Konfigurieren [145](#page-150-0) Server-Hostname [145](#page-150-0) Server-Portnummer [145](#page-150-0) SNMP TRAP-Empfänger [58](#page-63-1) SNMP-Agenten-Port set  $140$ SNMP-Traps-Port set [140](#page-145-0) SNMPv1 Konfigurieren [146](#page-151-0) SNMPv1-Communitys Verwalten [146](#page-151-0)

SNMPv1-Traps Konfigurieren [146](#page-151-0) SNMPv3-Benutzerkonten Konfigurieren [163](#page-168-0) SNMPv3-Einstellungen Benutzer [163](#page-168-0) Speicher konfigurieren Optionen bei der Konfiguration der Speicher [89](#page-94-2) Speicherbestand [90](#page-95-0) Speichereinheiten Befehl "storage" [175](#page-180-1) Speichermodus -Hostname [131](#page-136-0) Ansprechpartner für SNMPv1 [146](#page-151-0) Ansprechpartner für SNMPv3 [146](#page-151-0) Automatische Vereinbarung [131](#page-136-0) Benutzerauthentifizierungsverfahren [118](#page-123-0) CIM-over-HTTP-Port [140](#page-145-0) Größte zu übertragende Einheit [131](#page-136-0) Inaktivitätszeitlimit für das Web [118](#page-123-0) LDAP-Server-Port [135](#page-140-0) MTU [131](#page-136-0) Speicherung der Systemabsturzanzeige [72](#page-77-0) Sperrliste und Zeitbeschränkung Einstellungen [37](#page-42-0) SSH-CLI-Port set [140](#page-145-0) SSH-Schlüssel Benutzer [163](#page-168-0) SSH-Server Sicherheit [151](#page-156-0) Zertifikatsverwaltung [151](#page-156-0) **SSL** Handhabung von Zertifikaten [39](#page-44-1) Zertifikatsverwaltung [40](#page-45-0) Standard Level, Funktionen [2](#page-7-1) Standardkonfiguration IMM [143](#page-148-0) Statische IP-Adresse, Standard [10](#page-15-0) Statische Standard-IP-Adresse [10](#page-15-0) Staubpartikel, Verunreinigung [223](#page-228-0) Steuerung des Stromverbrauchs Mit IPMI-Befehlen [67](#page-72-0) Storage Konfigurationsoptionen [89](#page-94-2) Strom Steuern mit IPMI-Befehlen [67](#page-72-0) Überwachen mit IPMI-Befehlen [67](#page-72-0) **Stromverbrauch** IPMI-Befehle [67](#page-72-0) Stromverbrauchssteuerung dcmi [69](#page-74-0) IPMI-Bridging [68](#page-73-0) Suchdomäne LDAP-Server [135](#page-140-0) Support-Befehle [188](#page-193-1) Systemauslastung [56](#page-61-0) Systeminformationen Anzeigen [54](#page-59-0) Systeminformationsanzeige [54](#page-59-0)

### T

Taiwanesische BSMI RoHS-Erklärung [225](#page-230-1) Tastaturunterstützung der fernen Konsole [72](#page-77-1) Tastenkombination für Befehlszeilenschnittstelle set [138](#page-143-0) Telefonnummern [219](#page-224-0) Telefonnummern, Hardware-Service und -Unterstützung [219](#page-224-0) Telefonnummern, Software-Service und -Unterstützung [219](#page-224-0) TLS Mindeststufe [161](#page-166-1)

TLS-Befehl [161](#page-166-1)

## U

Übersicht [53](#page-58-0) SSL [39](#page-44-2) Überwachung des Stromverbrauchs Mit IPMI-Befehlen [67](#page-72-0) Überwachungsbefehle [104](#page-109-2) Uhrzeit set [173](#page-178-0) UID-Suchattribut LDAP-Server [135](#page-140-0) Unterstützung für mehrere Sprachen [7](#page-12-1) Unterstützungswebseite, angepasste [217](#page-222-1) USB Konfigurieren [127](#page-132-1)

## V

Verschlüsselungseinstellung Verschlüsselungseinstellung [47](#page-52-2) Verunreinigung, Staubpartikel und Gase [223](#page-228-0) Verwalten Aktivierungsschlüssel [134](#page-139-0) Benutzer [163](#page-168-0) DDNS [125](#page-130-0) Features on Demand [134](#page-139-0) FoD [134](#page-139-0) MAC-Adresse [131](#page-136-0) SNMPv1-Communitys [146](#page-151-0) Verwaltung Serverzertifikat [47](#page-52-1) SKLM-Zertifikat [44](#page-49-1) Verwaltung von SKLM-Zertifikaten Laufwerkszugriff, Seite [44](#page-49-1) Verwenden Funktion der fernen Konsole [69](#page-74-1) Funktionalität "Ferne Konsole" [69](#page-74-1) Videoanzeigefunktion Absolute Maussteuerung [73](#page-78-0) Befehle zu Stromversorgung und Neustart [71](#page-76-0) Mausunterstützung [73](#page-78-2) Relative Maussteuerung [73](#page-78-0) Relative Maussteuerung für Linux (Linux-Standardbeschleunigung) [73](#page-78-0) Screenshot [72](#page-77-0) Videofarbmodus [72](#page-77-1) Virtuelle Laufwerke anzeigen und konfigurieren [89](#page-94-3) Voraussetzungen, Web-Browser [6](#page-11-0) Vorkonfiguriert LDAP-Server [135](#page-140-0)

### W

Wartungsverlauf [58](#page-63-2)

Webschnittstelle An der Webschnittstelle anmelden [12](#page-17-0) Webschnittstelle öffnen und verwenden [9](#page-14-0) Werkzeuge IPMItool [189](#page-194-3) Wichtige Anmerkungen [222](#page-227-0)

# X

XClarity Controller konfigurieren Optionen bei der Konfiguration von XClarity Controller [17](#page-22-1) XClarity Controller neu starten [51](#page-56-0) XClarity Controller-Merkmale Auf Webschnittstelle [13](#page-18-0) Enterprise Level [5](#page-10-0) Standard Level [2](#page-7-1) XClarity Controller-Merkmale Advanced Level-Funktionen Advanced Level [5](#page-10-1) XClarity Controller-Verwaltung Benutzeraccount löschen [20](#page-25-0) Benutzeraccounts konfigurieren [17](#page-22-2) Konfigurieren, LDAP [17](#page-22-2) Neuen lokalen Benutzer erstellen [18](#page-23-0) Sicherheitseinstellungen [39](#page-44-0) XClarity Controller-Eigenschaften Datum und Uhrzeit [87](#page-92-0) XClarity Provisioning Manager Setup Utility [10](#page-15-0)

## Z

Zentralisiertes Management Chiffrierschlüssel [42](#page-47-0) Zertifikatsklassifizierungen Selbst zugewiesen [44](#page-49-0) Signiert von Zertifizierungsstelle [44](#page-49-0) Zertifikatssignieranforderung BMC [44](#page-49-0) Zertifikatsverwaltung CIM over HTTPS [152–](#page-157-0)[153](#page-158-0) Client [44](#page-49-0) HTTPS-Server [152](#page-157-0)[–153](#page-158-0) Laufwerkszugriff [157](#page-162-0) LDAP [152](#page-157-0)[–153](#page-158-0) Server [47](#page-52-1) SSH-Server [151](#page-156-0) Zielname des Servers LDAP [135](#page-140-0) Zielname, Server LDAP [135](#page-140-0) Zurücksetzen IMM [174](#page-179-1) Zurückstufen der Systemfirmware unterbinden Konfigurieren [42](#page-47-1)

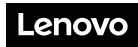

Teilenummer: SP47A30085

Printed in China

(1P) P/N: SP47A30085

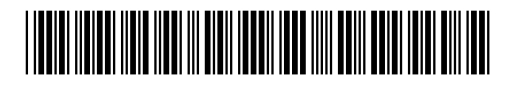